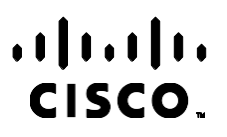

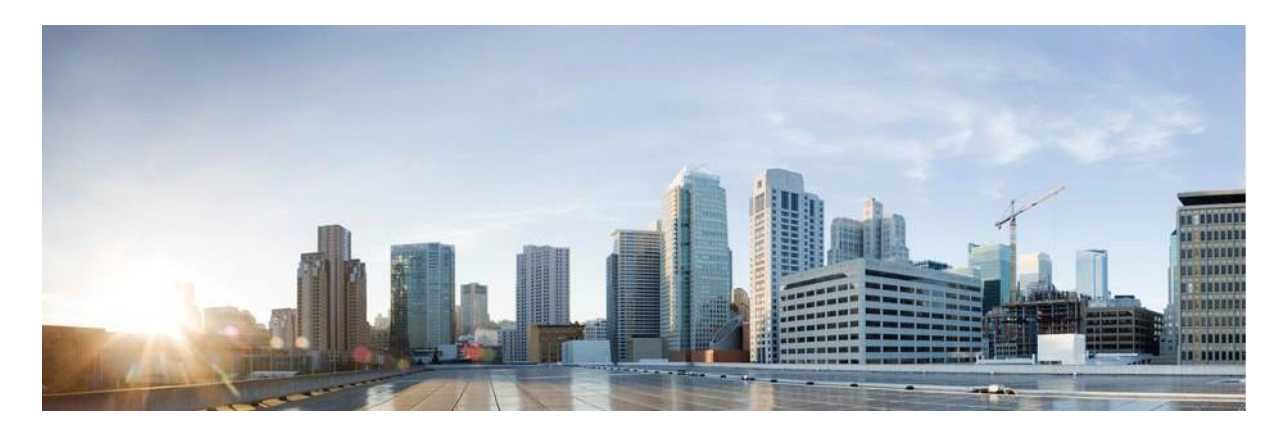

# Webex 联络中心活动管理器用户指南

版本 4.2.1.2401

美洲**总**部

思科系统公司 170 West Tasman Drive San Jose, CA 95134-1706 USA [http://www.cisco.com](http://www.cisco.com/) Tel: 408 526-4000 800 553-NETS (6387) 传真:408 527-0883

本手册中有关产品的规格和信息如有更改,恕不另行通知。 我们相信本手册中的所有声明、信息和建议均准确可靠,但不为 其提供任何明示或暗示的担保。 用户必须为使用任何产品负全部责任。

随附产品的软件许可证和有限保证在随产品一起提供的信息包中阐明,且构成本文的一部分。 如果您无法找到软件许可或有 限担保,请与思科代表联系以获取副本。

思科所采用的 TCP 信头压缩是加州大学伯克莱分校 (UCB) 开发的一个程序的改版,是 UCB 的 UNIX 操作系统公共域版本的 一部分。 保留所有权利。 版权所有 ◎ 1981, 加州大学董事会。

不管本文其他地方列出了何种保证,这些供应商的所有文档和软件均"按现状"提供并可能带有各种缺陷。 Cisco 和上述供应 商拒绝作任何明示或暗示的保证,包括(但不限于)适销性、特定目的适用性、非侵权或出于交易、使用或买卖而产生的保证。

在任何情况下,对于任何间接、特殊、连带发生或偶发的损坏,包括(但不限于)因使用或无法使用本手册而导致的任何利 润损失或数据损失或损坏,思科或其供应商概不负责,即使思科或其供应商已获知此类损坏的可能性也不例外。

本文档中使用的所有 Internet 协议 (IP) 地址和电话号码都是虚构的。 此文档中的所有示例、命令显示输出、网络拓扑图 和其它图形仅供说明之用。 说明性内容中用到的任何真实 IP 地址或电话号码纯属巧合,并非有意使用。

所有印刷副本和副本的软副本均被视为不受控制的副本,应参考原始在线版本以获取最新版本。

思科在全球设有 200 多个办事处。 有关地址、电话号码和传真号码,请见 Cisco 网站 [www.cisco.com/go/offic](http://www.cisco.com/go/offices) [es](http://www.cisco.com/go/offices)。

思科和思科徽标是思科和/或其附属公司在美国和其他国家/地区的商标或注册商标。 要查看 Cisco 商标列表,请转至此 URL: [www.cisco.com/go/trademarks](http://www.cisco.com/go/trademarks)。文中提及的第三方商标均属于其各自所有者。 "合作伙伴"一词的使用并不意味着思科和任 何其他公司之间存在合作伙伴关系。 (1110R)

© 2024 思科系统公司。版权所有。

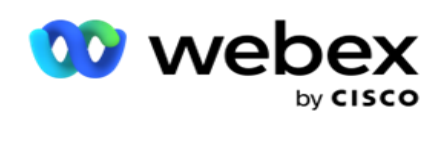

# Toc

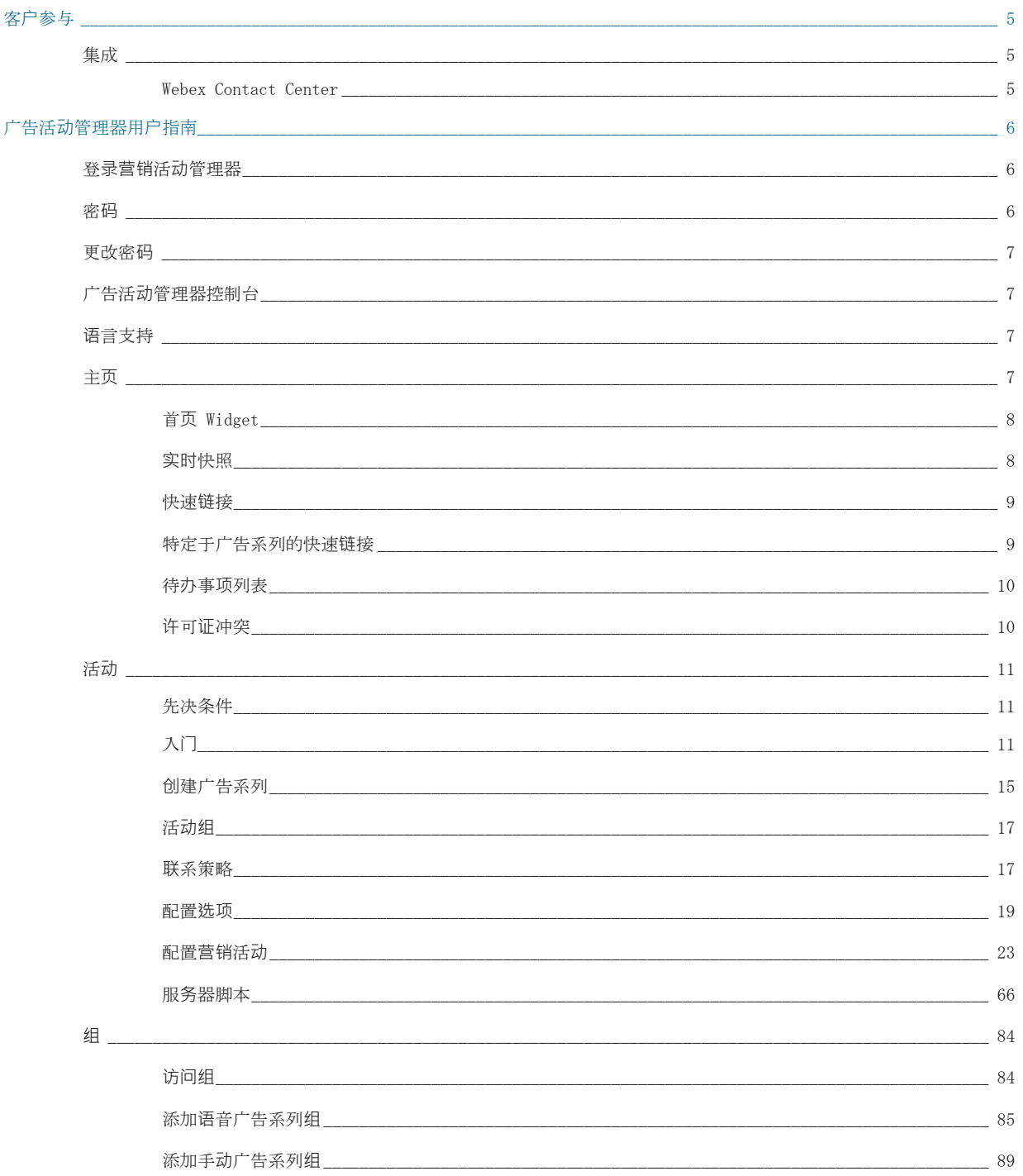

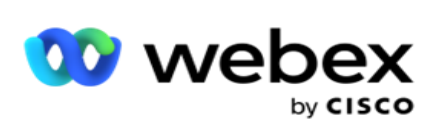

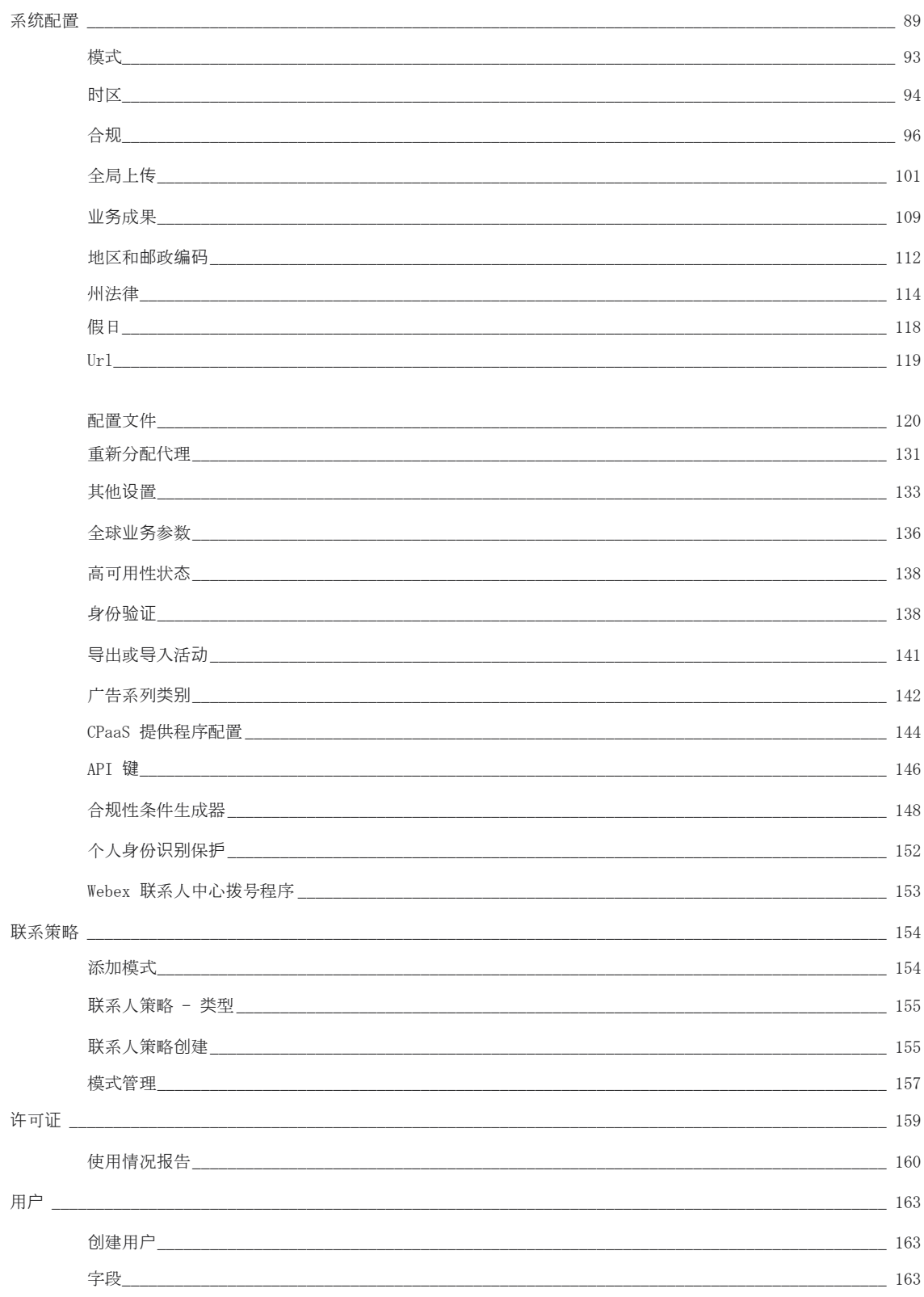

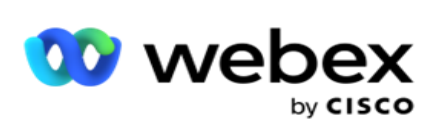

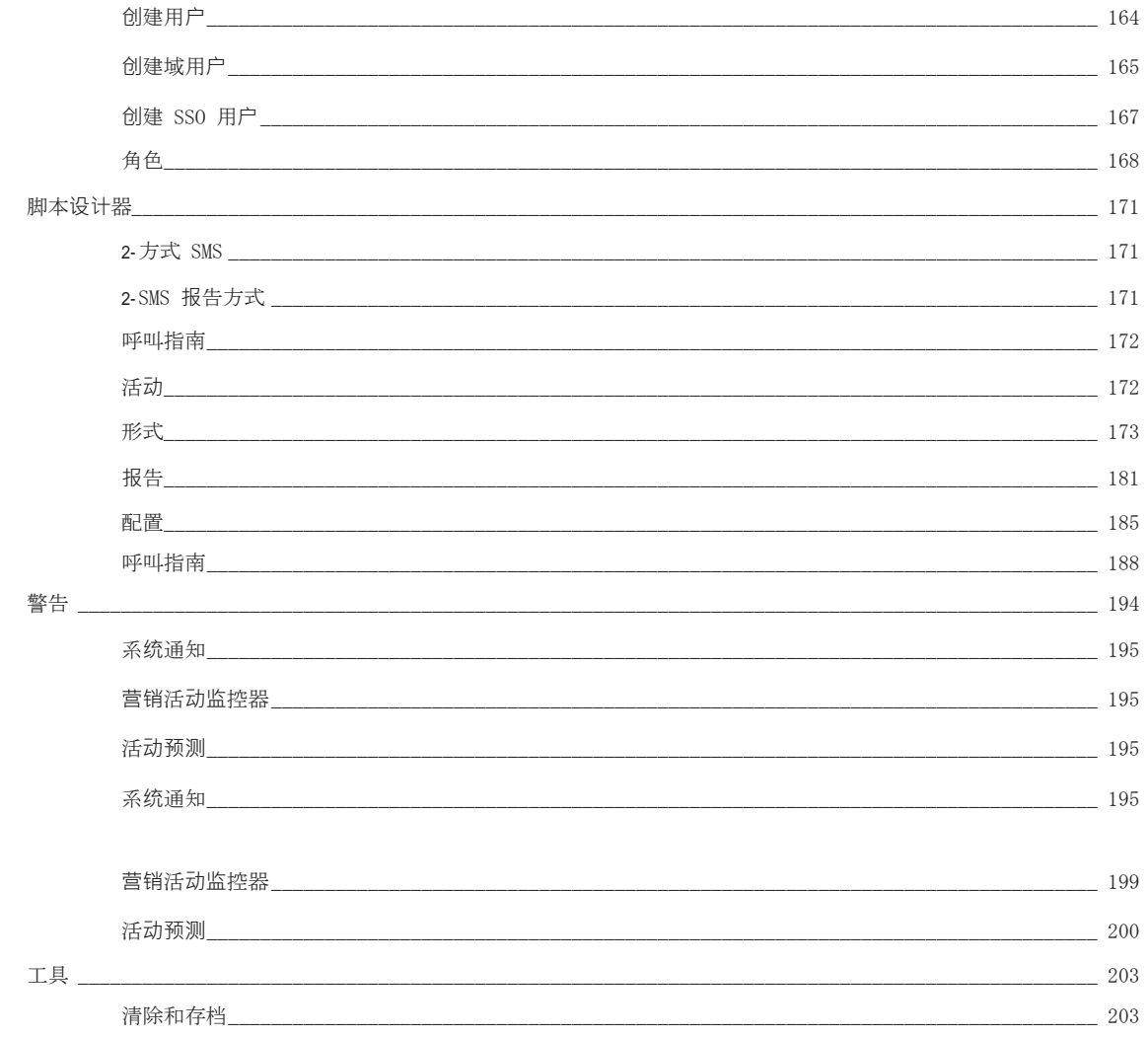

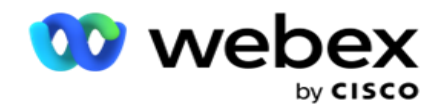

<span id="page-5-0"></span>客**户**参与

活动管理器是一个强大的活动管理和列表管理工具。 它的设计具有功能性和功能,旨在通过多渠道 对外互动增加右方联系并实现活动业务目标。 活动管理器允许按一天中的时间和星期几安排不同的 选择策略。 它允许控制通信通道的顺序,或智能地管理在最佳时间联系的最佳渠道或号码。 活动管 理器确保遵守联邦、州、TCPA 和 FDCPA (法规 F) 法律,同时以高成功率最大限度地提高名单处罚。

## <span id="page-5-1"></span>集成

### <span id="page-5-2"></span>Webex Contact Center

活动管理器为 Webex 联络中心提供活动管理器和合规性。 Webex 联络中心将其内置拨号器用于不同 的起搏模式。 活动管理器为协调管理提供情报,并遵守所有合规要求。 营销活动管理器通过该应用 程序控制 Webex 联络中心营销活动。

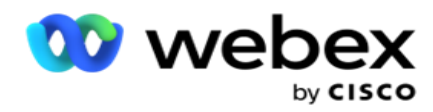

# <span id="page-6-0"></span>广告活**动**管理器用**户**指南

# <span id="page-6-1"></span>登录营销活动管理器

要登录广告活动管理器:

#### 使用 Campaign Manager 用**户**凭**证**登**录**

- 1. 转到广告活动管理器登录页面。 URL 随活动管理器软件包一起提供。
- 2. 输入软件包随附的用户标识和初始密码。 要添加用户或管理员,请参阅 广告活动[管理器用](#page-304-0)户。

#### 使用 Windows 身份**验证**登**录**

如果管理员已配置 Windows 用户身份验证,请使用域凭据登录到 Campaign Manager。

要添加窗口用户,请参阅 [窗口用](#page-307-0)户。

### 使用**单**点登**录**(SSO)身份提供程序登**录**

如果管理员已激活 SSO 身份验证,请通过单点登录(SSO)身份提供程序登录。 要添加 SSO 用户,请 参阅 [SSO](#page-310-0) 用户。

## <span id="page-6-2"></span>密码

指南

以下规则适用于密码:

- 虽然密码长度可以为 8-10 个字符, 但密码长度由企业管理员设置, 因此最小字符数可以大于 8。
- 密码不能以空格开头或结尾。
- 不能使用下划线(\_)作为密码的最后一个字符。
- 密码的有效字符为 A-Z、a-z、0-9、特殊字符 \$-\_.+!\*'()和空格。
- 尽管可以使用其他特殊字符, 但在从命令行或 Web 地址输入密码时, 它们可能会产生问题, 因 此应避免使用。

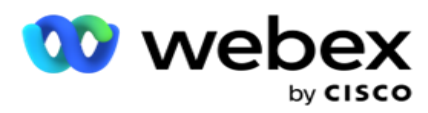

• 强密码包含字母、数字和特殊字符的混合。 与安全企业关联的密码必须至少包含一个密码。

指南

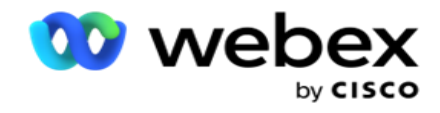

# <span id="page-8-0"></span>更改密码

要更改帐户密码:

- 1. 在任何页面上,单击 用**户** 图标,然后单击 更改密**码**。
- 2. 输入当前密码。
- 3. 输入新密码并再次输入以进行确认。
- 4. 单击 提交。

# <span id="page-8-1"></span>广告活动管理器控制台

Campaign Manager 控制台是一个管理模块, 允许您执行许多管理任务:

- 配置应用程序参数
- 管理广告系列
- 管理列表
- 管理管理和监督用户
- 维护呼叫策略和业务成果
- 配置电子邮件和 SMS 通道
- 创建呼叫指南供代理使用。

注意:Webex 联系人中心应用程序不支持以下内容,但文档中可能有引用:

- 电子邮件、SMS 和 IVR 营销活动
- 回叫
- AEM (代理-执行映射) 呼叫。

# <span id="page-8-2"></span>语言支持

Campaign Manager 支持多种语言,例如英语、中文(繁体)、泰语、德语、日语、意大利语、法语和 西班牙语。 用户可以在安装时选择语言。

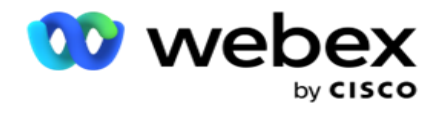

<span id="page-9-0"></span>主页

下表描述了应用程序主页的不同元素:

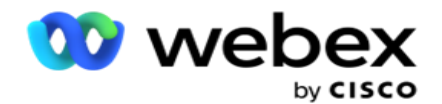

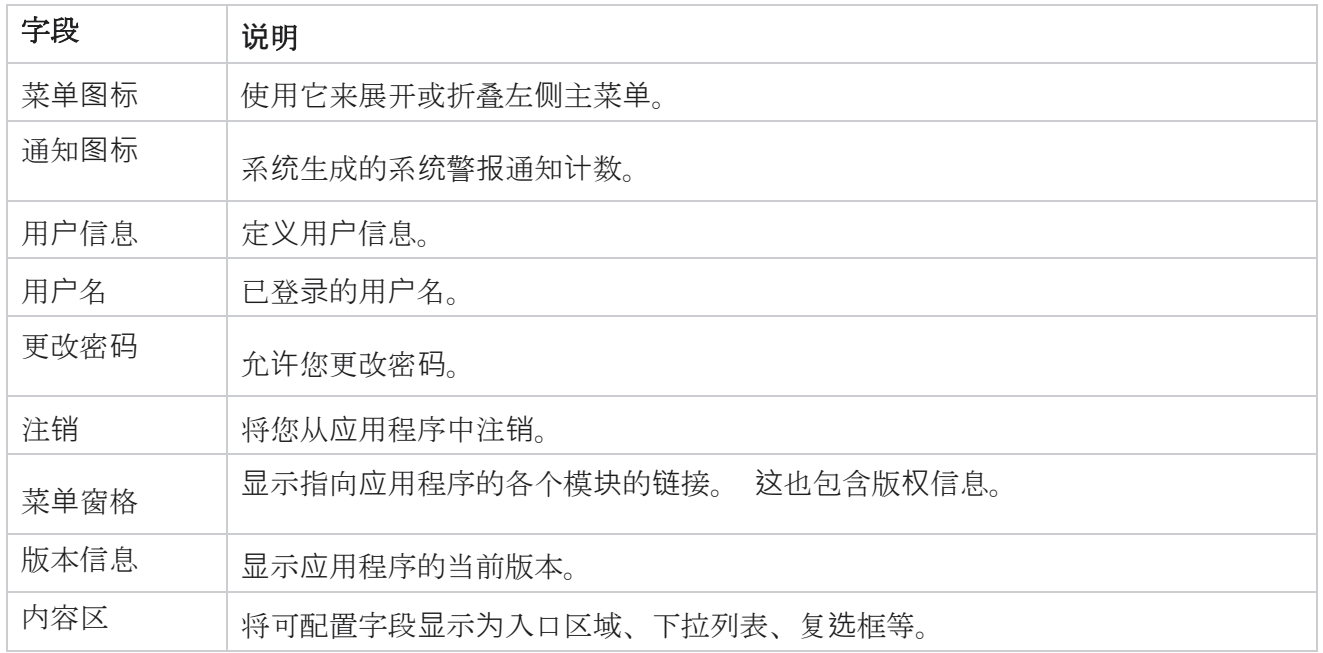

### <span id="page-10-0"></span>首**页** Widget

主页包含以下小组件:

- 实时快照
- 特定于广告系列的快速链接
- 待办事项列表
- 应用程序范围的快速链接

### <span id="page-10-1"></span>**实时**快照

此小组件包含快照,这些快照提供应用程序的实时、高级、360 度视图。 以下信息对于应用程序而言 是累积的,从其安装和首次使用开始:

- 活动 此部分显示应用程序范围内的活动活动数。这还会显示"总计"、"已停用"和 "已用"类别中的广告系列数量。
	- <sup>o</sup> 总计 在应用程序上创建的市场活动的总数。

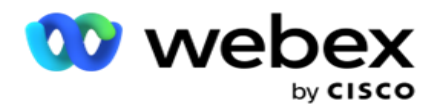

- <sup>o</sup> 非活动 当前未执行的广告系列总数 处于时间暂停或停止状态。
- <sup>o</sup> 已用 超过市场活动结束日期和时间的市场活动的总数。

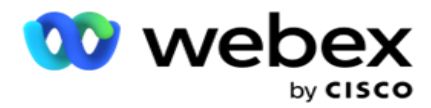

- 联系人总数 所有营销活动中上传到应用程序的联系人总数。 这还显示了打开、新鲜(尚未 拨号)、计划、已关闭和其他联系人的分解。
	- <sup>o</sup> 打开 当前打开的联系人数。 这些号码包括已传送至拨号程序但尚未拨出的连接。
	- <sup>o</sup> 新鲜 到目前为止甚至一次未拨打的联系人数量。 这些号码包括已传送到拨号程 序但尚未拨出的联系人。
	- <sup>o</sup> 已安排 安排拨号的联系人数。 这是状态为 0(开放)或 4(已交付)且 IsFresh= 0 的条件的总和
	- <sup>o</sup> 已关闭 已关闭的联系人数。
	- <sup>o</sup> 其他 无法传送的联系人 清除(连接状态 = 9)、通过"管理联系人"功能刷新/关 闭(联系人状态 = 7)和过期(联系人状态 = 34)的联系人总和。

以下信息仅包含当天的数据:

- 拨打的联系人数 这显示所有广告系列中拨打的联系人总数。
- 已连接联系人 显示已成功连接的联系人总数
- 拨打的呼叫数 显示所有广告系列拨打的呼叫总数。 这包括同一联系人的多个拨出。 即使呼 叫连接到客户的语音邮件,此号码也会递增。
- 已连接呼叫 这显示代理和客户之间在所有活动中连接的呼叫总数。 这包括同一联系人的多 个连接。

### <span id="page-12-0"></span>快速**链**接

此小部件将您链接到应用程序上所有广告系列的各个页面。 只需从主页单击一下,即可更轻松快速地 导航到所需页面。 执行以下步骤将页面添加到快速链接:

- 1. 单击"快速链接 Widget"标题行上的"设置" 以添加新的快速链接页面。 将列出所有可添 加为此小组件的快速链接的页面。
- 2. 选中与要在"快速链接"Widget 中列出的页面对应的复选框。
- 3. 单击 保存。

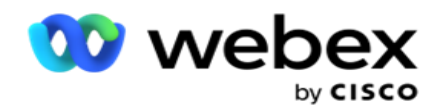

## <span id="page-13-0"></span>特定于广告系列的快速**链**接

此小部件将您链接到与应用程序上的广告系列相关的各种页面。

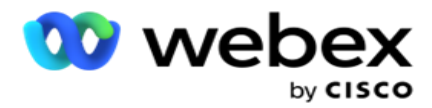

- 1. 点击 广告系列 以查看广告系列列表页面。
- 2. 单击 要快速**链**接的广告系列 的操作 **栏**上的 **编辑** 。
- 3. 单击所需配置项上的"链接", 将快速链接放置在 Widget 上。 单击 删除 以删除快速链 接。

### <span id="page-14-0"></span>待**办**事**项**列表

应用程序提供内置的待办事项列表,可用于跟踪或管理拨号程序管理员要处理的活动。 此小部 件充当多功能的应用程序嵌入日记。 您可以在待办事项列表中添加需要解决的任务。

待 **办**事**项**列表 Widget 以不同的颜色代码显示完成任务的剩余时间:

- **绿**色 表示执行任务的剩余时间(以天为单位)。
- 明天任**务**到期**时为**橙色 。
- 当 执行任务的剩余时间为小时时, 蓝色。
- **执**行任**务**的剩余**时间**以分**钟为单**位**时为红**色 。

注意:渝期任务显示时没有任何颜色代码。 您可以删除它们。

执行以下步骤以添加任务:

- 1. **单击**"待**办**事**项**列表 " **标题**行上的新增 以添加新任务。
- 2. **输**入任**务**的**标题** 。 例如,在 SMS 模式下运行启动活动。
- 3. **输**入要作**为**任**务**的一部分**执**行的活**动** 。 与上述项目相关的活动是 **创**建 SMS 活**动**。
- 4. **输**入完成任**务**的日期**时间** 。
- 5. 单击 保存。

### <span id="page-14-1"></span>**许**可**证**冲突

在以下情况下,主页显示静态警报:

• 在许可证到期前几天配置的许可证到期日期和时间倒计时。

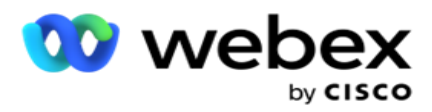

- 停止日期的倒计时,当它开始时。
- 有关更多详细信息, 请参阅 许可证[冲突](#page-294-0) 。 用户应采取适当的措施来恢复许可证。

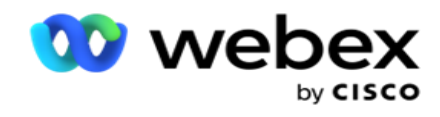

# <span id="page-16-0"></span>活动

营销活动是记录/联系人的集合。 在营销活动中,您可以上传联系人、定义拨号优先级、安排策略以 及执行各种其他任务。 您还可以使用营销活动来处理回呼,回回呼是根据客户要求回呼发起的,或者由 于无法联系目标人员而由系统自动发起的。 广告系列的功能是列表的集合,每个列表都包含上传的联 系人。

此部分允许您与合作伙伴产品的活动(特定于拨号程序)或队列(特定于拨号程序)集成以获取 详细信息。 此外,此部分允许您将广告系列分配给组。

### <span id="page-16-1"></span>先决条件

下面列出了创建广告系列的先决条件:

模式 - 您可以联系客户的各种方法。 模式的示例包括家庭电话、工作电话、移动(语音)、SMS、 电子邮件和 SIP、社交媒体(WhatsApp、Twitter、Facebook Messenger 等)模式。

注意:SIP、SMS、电子邮件和社交媒体模式(WhatsApp、Twitter 和 Facebook Messenger)将在未来 的版本中有空。

**联**系人策略 - 联系人策略是关于为各种模式配置一组规则。 这组规则决定联系的模式(通常基 于分配给模式的权重)、在特定模式下联系联系人的时间、在配置的模式下拨出重试的时间等。 有关更多详细信息,请参阅联系人策略。

**时**区 - 为出站活动配置的时区列表。 这与活动执行有关,也与拨出各自时区的联系人有关。 有关 更多详细信息,请参阅时区。

注意:在添加广告系列名称时,提及的字符不得超过 60 个字符或任何 [特殊字符](AE%20%79%2b%20Character.htm) 。

这些问题将在各节中更详细地讨论。

### <span id="page-16-2"></span>入**门**

在左侧菜单窗格中,单击 广告系列 ,此**时**将**显**示市**场**活**动**主 屏幕。 每

个广告系列的以下详细信息如下所示:

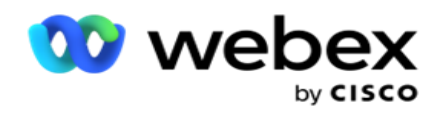

注:单击任何网格标题可按网格的升序/降序对数据进行排序。 " 状**态**已完成(%) "列首先按状态 排序,然后按百分比排序。

广告系列百分比 使用以下公式计算:

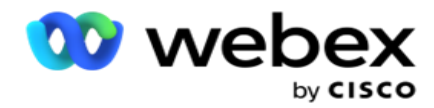

总百分比 <sup>=</sup>已完成呼叫数 \* 100 / 呼叫总数

在上式中,已完成的调用计算如下:

已完成呼叫数 <sup>=</sup>计数(已关闭)+ 计数(其他)

- 1. 渠道 , 如语音、电子邮件、SMS 或语音和非语音的组合。
- 2. **单击**广告系列名称 以加载活动详细信息以进行编辑。
- 3. 广告系列所属的**组**名称 。 对于共享列表广告系列,不会列出特定的广告系列组;仅显示为共享 列表。
- 4. 开始日期每日开始**时间** 广告系列的开始日期和视频的每日开始时间。
- 5. **结**束日期每日**结**束**时间** 广告系列的结束日期和视频的每日结束时间。
- 6. 状**态** 和 已完成:
	- a. 已**创**建 已创建活动,但尚未开始拨打联系人。 状态栏为浅蓝色。
	- b. **执**行 处于运行状态的活动,即拨打联系人。 状态栏为绿色。
	- c. 正在 开始 当您使用"主页操作 ["按](#page-23-0)钮启动 一个或多个广告系列时, 状态将显示为 "正在启动"。 **单击**刷新 按钮以确认广告系列已开始且状态已更改为正在执行。
	- d. [停止](#page-23-0) 当您使用主页操作 按钮停止 一个或多个广告系列时, 状态会显示为 正在停止。 点**击**刷新 按钮确认广告系列已停止且状态已更改为已停止。
	- e. 已停止 广告系列未运行。 状态栏为红色。 注:处于"已停止"状态的广告系列不会在指定的广告系列运行时间自动更改为"正在执 行"。 管理员应手动启动此类活动。
	- f. **组**已停止 管理员已停用映射的父广告系列组。 已停用组中的所有广告系列均处于 "已停止组"状态。 状态栏为红色。
	- g. **暂**停 时间 广告系列已暂停(处于暂时停止状态)。 活动在配置的执行时间、节假 日、周末、一周中的非工作日等时间之外自动暂停。在配置的市场活动操作时间,状态 自动更改为正在执行。 状态栏为米色。
	- h. 已用 超过配置的结束日期和时间的活动将标记为已用状态,状态栏为棕色。
	- i. 已完成 状态栏末尾显示的百分比表示拨出的联系人的百分比(占为活动上传的联系

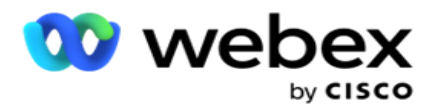

人总数的百分比)。

j. 等 - 要**拨**出的广告系列中所有可**拨**号**联**系人的**预计**完成**时间** 。 这是根据处理的记 录总数和处理的总持续时间的历史记录和当日数据计算得出的。

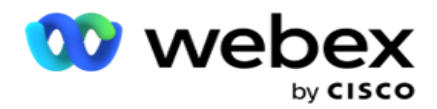

#### 广告系列**统计**信息

- 1. **总计** 为活动上传的联系人总数。
- 2. 打开 处于打开状态的联系人数。 状态为 0 的联系人。
- 3. 新**鲜** 首次拨出的新联系人数。 数据库中状态为 0 且 IsFresh 等于 1 的联系人。
- 4. 已 安排 安排拨号的联系人数。 数据库中状态为 0 且 IsFresh 等于 0 的联系人。
- 5. 已关**闭** 已关闭的联系人数。 在这里,您无法对已关闭的连接进行拨号尝试,除非重新 打开它。 状态为 1 的联系人。
- 6. 其他 处于打开、新鲜、计划或已关闭状态以外的状态的联系人数。

**联**系人 总数使用以下公式计算:

<span id="page-20-0"></span>联系人总数 = 计数(打开) + 计数(已关闭) + 计数(其他)

有关更多详细信息,请参阅 联系人状态 。

上传到应用程序的每个联系人都标有状态标签。 有关详细信息, [请](#page-20-0)参阅 联系人状态详细信息 。

# 状**态** 名称 **说**明 0 开放 打开联系人。  $1$  关闭 闭合接触。  $2$  | 暂时锁定 | 联系人暂时锁定, 将不予传递。 3 正在进行上传 在上传过程中联系。 4 | 已传送至拨号程序 | | 联系人传递到拨号程序。 5 覆盖 联系人在上传过程中被覆盖。 6 列表已停止 已停止列表中的联系人。 7 | 通过管理的联系人关闭或刷新 | 使用"管理联系人"功能关闭联系人/冲洗联系人。 8 联系人停止和关闭 联系人停止和关闭,将不会传送到拨号程序。 9 | 接触擦洗 | 清除列表中的联系人。  $\frac{10}{10}$  Work 不已移至其他摄像头 | 联系从一个活动转移到另一个连锁活动。

#### **联**系人状**态详细**信息

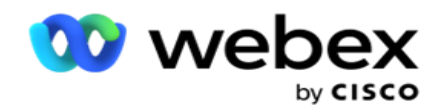

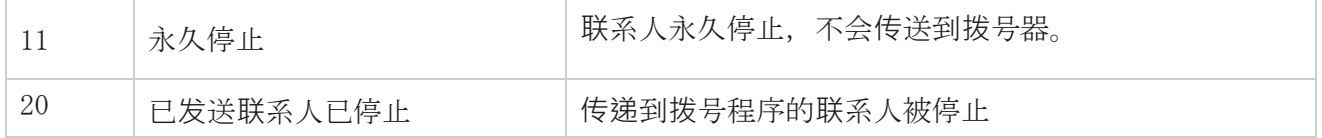

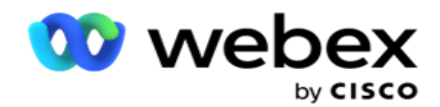

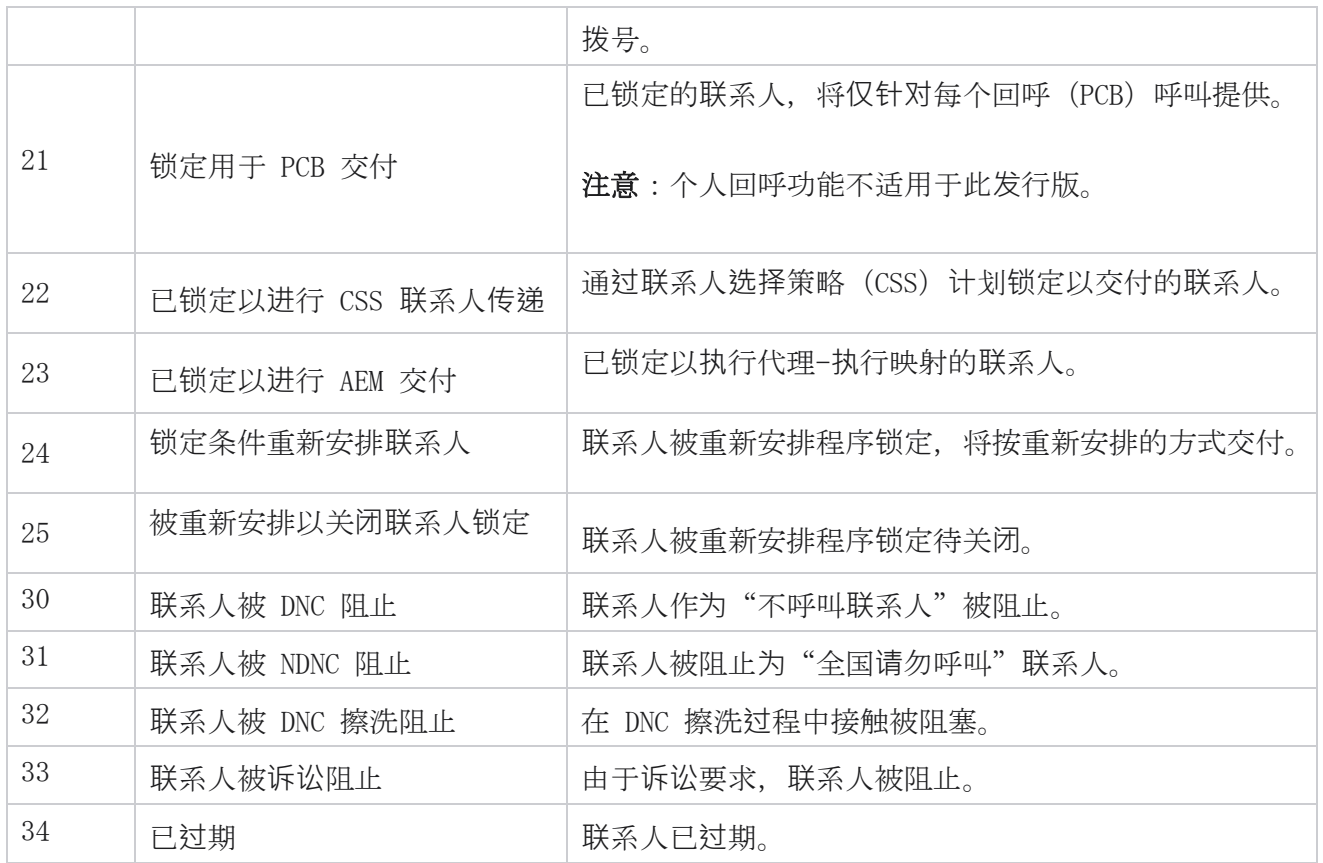

#### 操作

要从以下方面采取的活动行动 (如果有):

- 修改 广告系列中的任何媒体资源。
- 复制 创建一个新的广告系列,其中所选广告系列的所有属性(广告系列名称除外)均按 原样保留。

注意:每当您复制广告系列时,应用程序都不会复制 拨[号器](#page-114-0)设置。 用户需要在广告系列中 为复制的广告系列手动创建拨号器设置。

注意:对于复制的广告系列,允许使用与已删除的广告系列相同的名称,但须有附加条款。 当 使用与已删除广告系列相同的名称创建新广告系列时,将从数据库中删除与旧广告系列有关的 历史数据。

- 停止 (或 开始) 广告系列。 除已发送活动联系人外, 所有联系人在拨号器中均已关闭。 此 类联系人的状态将在应用程序中更改为打开。
- 刷新 将关闭拨号列表中有空的所有待处理联系人。

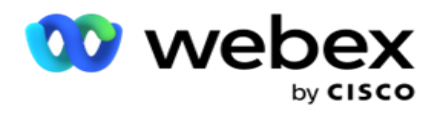

注意:不会刷新拨号程序中处于活动状态的联系人。

<span id="page-23-0"></span>**删**除 广告系列。

**页**面操作

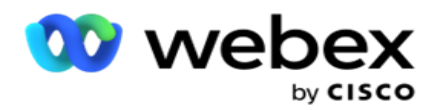

**页**面左上角**标题**上方的"操作" 按钮面板用于执行各种操作。 仅当管理员配置显示此按钮时,才 会显示此按钮。

注意:多个广告系列选择仅适用于有效页面,不适用于跨页面的广告系列。

注意:如果您选择多个广告系列,则只能使用开始和停止按钮(如适用)。 如果您选择单个广告系列, 则会有空整个按钮调色板。

- · 修改 广告系列中的任何媒体资源。
- 复制 创建一个新的广告系列, 其中所选广告系列的所有属性(广告系列名称除外)均按 原样保留。

注意:对于复制的广告系列,允许使用与已删除的广告系列相同的名称,但须有附加条 款。 当使用与已删除的营销活动相同的名称创建新营销活动时,与旧广告系列有关的历 史数据将从数据库中删除(在 LCMReportingService 日终操作期间)。 我们建议您在 采取应有的谨慎措施后使用它,因为这会导致历史数据丢失。

- 开始 广告系列。
- 停止 广告系列。
- 刷新 将关闭拨号列表中所有待处理有空联系人。
	- 注意:不会刷新拨号器缓存中处于活动状态的联系人。

**删**除 广告系列。

#### 排序和搜索

广告系列列表数据可以按任何列进行排序。 单击列标题按列的升序对数据排序。 您可以使用广告 系列列表页面右上角的搜索框 来 搜索和获取所需的数据。

### <span id="page-24-0"></span>**创**建广告系列

#### 活**动详**情

要创建新的广告系列,请点击 屏幕右下角的添加广告系列 。 您可以在此部分中提供基本的广 告系列详细信息。

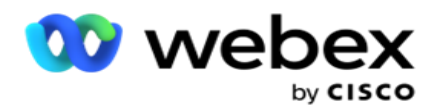

此时 将**显**示"市**场**活**动详细**信息" 屏幕,其中包含以下详细信息:

- 1. **输**入广告系列名称。
- 2. 输入 市**场**活**动**描述。
- 3. 从下拉列表中选择一个 **类别** 。 此字段是可选的。

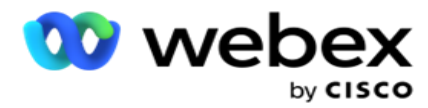

注意:如果您没有适用于此广告系列的广告系列类别,则可以单击 "凸**轮类别**" 按钮创 建新类别。 有关更多信息,请参阅 **创**建广告系列**类别** 。

4. 从下拉列表中**选择**一个**业务**成果**组** 。

注意 :如果您没有任何适用于此广告系列的商家群组,请点击 **创**建**业务**成果 按钮,然 后添加新的商户成果群组。 有关更多信息,请参阅 **业务**成果 。

- 5. 为此广告系列选择 日期范**围** 。 广告系列在此范围内选择的开始日期和结束日期之间运行; 两天都包括在内。
- 6. **为**此广告系列**选择时间**范**围** 。 广告系列在所选时间之间的所有日期(所选日期范围内) 运行。
- 7. **为**此活**动选择**一个**时**区 。 该应用程序设计为在多个时区工作。

注意:如果您没有适用于此广告系列的时区,请点击 **创**建**时**区 按钮,然后创建新时区。 参考 **时**区 了解更多信息。

该应用程序可以在不同位置用于运行广告系列。 这些位置可以分散在不同的大陆,甚至在 同一大洲的不同位置。 由于相距较远,广告系列可能需要在每个特定位置的工作时间内投 放。 该应用程序设计为在多个时区工作。

世界各地的不同位置根据它们所处的经度划分为时区。该应用程序有一个规定,可以计 算系统范围的时区。

该时区用作关联联系人时区的选项之一。 应用程序用于确定联系人时区的其他一些选项是 邮政编码、区号、州等。

8. **为**活**动选择时**区使用**类**型 。 有三个选项可供选择:

无:此选项采用时区中选择的此广告系列的时区。

**继**承:此选项采用广告系列组中 所**选**的时区。

覆盖:此选项仅针对此广告系列覆盖为此广告系列组中的时区配置的开始时间和结束时 间。 单击 加**载**默**认值** 按钮时,将显示组的开始和结束时间。

注意:制作新广告系列时,时区使用类型不会有空。 只有在修改现有广告系列时才会有空。

9. 从"生存时间(天) "**计**数器中**选择** 天数。 生存 时间是联系人通过自动上传功能上传的

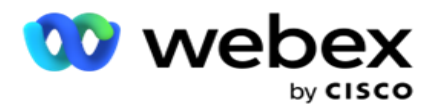

天数。

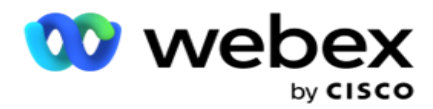

10. 打开 工作 日 开关, 让应用程序仅使用工作日计算生存时间。

11. 单击 下一步 完成屏幕并导航至 广告系列**组** 向导。

### <span id="page-28-0"></span>活**动组**

此部分允许您执行与合作伙伴产品的活动(特定于拨号程序)或队列(非特定于拨号程序)的集成以 获取详细信息。

#### **组选择**

从专用广告系列组、共享列表和加速拨号中选择广告系列组类型。

- 1. 如果选择了专用广告系列组 ,**请** 从下拉列表中选择一个 **组** 。
- 2. 如果 **选择**了"共享列表" 广告系列,则会隐藏" **组** "选项。 广告系列组是在我们为特定的 共享列表广告系列创建 CSS 条件时决定的。

注意:请联系 Cisco CSM 以启用此配置。

- 3. 如果选择了"加速拨号",请执行"加速拨号"中提到的步骤。 注意:请联系 Cisco CSM 以启用此配置。
- 4. 导航到"联系人策略" 部分。

### <span id="page-28-1"></span>**联**系策略

联系策略是与客户建立关系以进行有效活动管理的计算方法。

#### **为**活**动选择联**系人策略 。 提供以下选

#### 项:

**简单**:一个简单的策略很容易配置,只需在一个周期内从一个配置模式转移到另一个模式。 循环 重复,直到完成配置的循环数。 它在某些不需要任何高级联系人处理方法的活动中发挥了作用。

高**级**:可以配置高级策略并将其用于更复杂的呼叫策略,例如模式级别重试、转换窗口和模式的不同

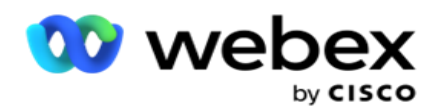

呼叫窗口。 这种类型的策略利用应用程序的最大功能拨出每个上传的联系人。

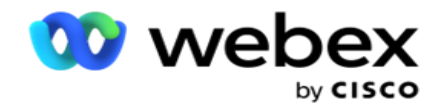

#### **简单**

默认情况下, **为**活**动选择**了**简单** 联系人策略选项。

1. 从下拉列表中为此活动选择合适的联系人策略。

注意:如果您没有适用于此联系人的联系人策略,请单击创建 **联**系人策略 以创建新策略。 有关更多信息,请参阅 **创**建**联**系人策略 。

- 2. 全局重**试** 使用滑块或在数字面板中输入所需的值。 通过此选项,您可以提供最大重试次 数以拨出活动中的每个联系人。
- 3. 每日重**试** 使用滑块或在数字面板中输入所需的值。 通过此选项,您可以提供最大重试次 数以拨出活动中的每个联系人。
- 4. 循**环**重**试** 使用滑块或在数字面板中输入所需的值。 这是接触策略在关闭接触之前运行的周 期数。
- 5. 选择循环 **重试间隔**。这是一个重试周期与下一个重试周期之间的间隔。 在相应的"日"、 " 小**时**"和 "最小 值 "下的框中输入所需的值。

#### 回**拨**策略

注意:当前版本不支持回调功能。 此功能计划在未来发行版中实现。

回呼策略用于重新安排回呼联系人。 例如,当拨号程序尝试在请求的时间联系客户但尝试失败时,系 统将应用回呼策略规则。

有两种类型的回调。 个人回 拨是指将回拨路由到处理原始呼叫的同一代理; 正常回 呼是指将 回呼路由到任何有空代理。

6. 从下拉列表中为此广告系列选择合适的回调策略。

注意:如果您没有适用于该联系人的回调策略,请单击 **创**建回**调**策略 以创建新策略。 有 关更多信息,请参阅 **创**建回**调**策略 。

- 7. 重置每日和全局重**试** 如果您希望将联系人移至回呼时将全局和每日重试计数重置为零, 请打开 开关 。
- 8. 回呼重**试** 使用滑块或在数字面板中输入值。 通过此选项,您可以提供最大重试次数,以

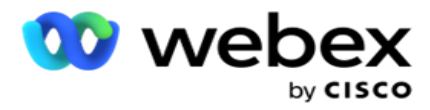

回呼活动中的每个联系人。

### 9. 如果需要,**选择** PCB 到 NCB 重置 按钮。

注意:标记为个人回呼联系人的联系人可以在某些情况下转换为常规回呼连接,例如反复 无法联系到指定的代理。 为了避免根本无法联系到联系人,此回呼转换为常规回呼以联系 任何其他有空代理。

重试类型的 可用**选项** 如下:

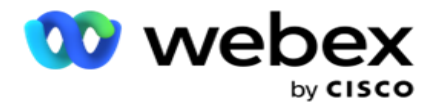

- a. 重**试**次数:配置个人回呼变为普通回呼的尝试次数。
- b. 持**续时间**:以天、小时和分钟为单位的持续时间,如果拨打的呼叫由于某种原因无 法联系到分配的代理,则个人回呼将成为普通回呼。
- 10. 使用号码面板设置尝试联系座席 的次数 应用程序在将个人回呼转换为普通回呼之前尝试联 系座席的次数。
- 11. 单击 下一步 完成屏幕并导航到其他选项向导。

#### **进**展

为活动选择 "高级 联系人策略"选项。

1. 从下拉列表中为此活动选择合适的联系人策略。

注意:如果您没有适用于此联系人的联系人策略,请单击创建联系人策略以创建新策略。 有关更多信息,请参阅 **创**建**联**系人策略 。

- 2. 全局重**试** 使用滑块或在数字面板中输入所需的值。 通过此选项,您可以提供最大重试次 数以拨出活动中的每个联系人。
- 3. 每日重**试** 使用滑块或在数字面板中输入所需的值。 通过此选项,您可以提供最大重试次 数以拨出活动中的每个联系人。
- 4. 关**闭**每日重**试** 在达到每日重试限制后,打开开关 以关闭联系人。
- 5. **过**渡窗口 打开 开关 以将此功能应用于广告系列。 过渡窗口提供跨定义的持续时间阈值限 制每种模式的尝试次数的功能。
- 6. **过**渡持**续时间**天数 使用滑块或在数字面板中输入所需的值以保持尝试次数。
- 7. **过**渡**尝试** 使用滑块或在数字面板中输入所需的值以选择过渡尝试。

### <span id="page-32-0"></span>配置**选项**

此部分允许您执行与活动相关的配置。

1. 如果这是电子邮件营销活动,请为活动选择 **电**子**邮**件服**务**器 。

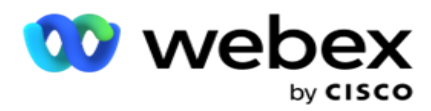

注意:目前, Webex 联系人中心不支持此功能。

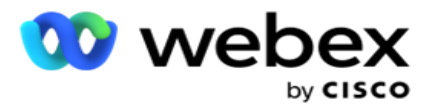

2. 如果这是 SMS 活动,请为活动选择 SMS 服**务**器 。 如果未添加 SMS 服务器,请单击 **创**建 SMS 服**务**器 配置。 有关更多信息,请参阅 SMS 。

注意:目前,Webex 联系人中心不支持此功能。

3. 要聘请聊天机器人进行双向 SMS 通信,请从聊天机器人帐户下拉列表中选择一个。 如果您 没有添加聊天机器人凭据,请单击 添加聊天机器人凭据 。 请参阅 聊天机器人凭据 以获取 更多信息。

注意:目前,Webex 联系人中心不支持此功能。

4. 在 **电**子**邮**件**阈值** 字段中设置电子邮件的阈值。

注意:目前, Webex 联系人中心不支持此功能。

- 5. **输**入前**缀**。 前缀是在传递到拨号程序时为上传的联系人添加前缀的字符串。
- 6. 请输入后 **缀**。 后缀是在传递到拨号程序时上传的联系人后缀的字符串。
- 7. 打开身份**验证** 开关 以筛选联系人进行身份验证。

注意:请联系 Cisco CSM 以启用此配置。

身份验证功能过滤联系人以识别可以拨出的有效联系人。 它还允许选择拨出可用性验证失败的联 系人。

当身份验证开关打开 **时**,将发生以下情况:

- a. 此**时**将**显**示允**许**无效**设备** ID 开关。 开启 此开关 可禁用没有设备标识的联系人的 验证过程,并继续将其上传到广告系列。
- b. 身份**验证** 下拉列表已启用。 单击 下拉列表中**显**示的身份**验证** 以创建一个身份验证。 请参阅 身份**验证** 以获取更多信息。
- 8. 打开**链**接 开关 ,如果您希望将此活动的联系人链接到其他摄像头。 有关更多信息,请参阅 **链**[接](../%4d%6e%20Campaign/Chaining/Chaining.htm) 。
- 9. 如果您希望**为**此活**动**启用 PEWC **对联**系人**进**行**筛查**,**请**打开 PEWC 开关。

PEWC 事先 **获**得明确**书**面同意。 这种合规性要求电话推销员必须事先获得被叫方的明确书面同 意,才能自动拨打或预先录制的无线号码的电话营销电话和预先录制的住宅固定电话。

10. 打开"阻止区域/**邮**政**编码** "开关 ,以避免拨打属于这些 区域/**邮**政**编码** 的联系人,这些 联系人在各自的持续时间内被阻止。 要了解更多信息,请参阅 区号。

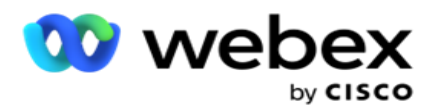

### 11. 如果您希望**为**此广告系列启用**联**系人 DNC **筛查**,**请**打开 DNC 开关。

DNC 是 "**请**勿呼叫"。 某些电话用户将自己标记为 DNC 客户,以避免电话营销呼叫。 任 何个人或组织均不得拨打未经请求的电话或向列为 DNC 的电话发送未经请求的 SMS。 DNC 列表在组织中维护。
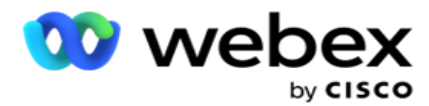

12. 如果要**为**此活**动**启用**联**系人 NDNC **筛选**,**请**打开 NDNC 开关。

NDNC 在国家层面是 "**请**勿呼叫 (注册管理机构)"。 如果号码是在 NDNC(电信监管标记为 DNC)下注册的,则注册国家/地区(号码注册地)的任何个人或任何组织都不得主动拨打或发 送未经请求的 SMS。

- 13. 要激活诉讼律师功能,请打开 诉讼律师 开关。 **诉讼**律**师** 功能允许管理员在数据上传期间 执行合规性检查。 它确保在上传和交付联系人时满足法律要求。
- 14. 要激活 CPT 功能1,请打开 CPT 开关。 从下拉列表中**选择**模式**值** 或 唯一**标识**符 。 唯一 标识符在全局业务参数 中创[建。](#page-254-0)

注意:请联系 Cisco CSM 以启用此配置。

15. 如果您有在每次呼叫前运行呼叫前脚本, 请打开 预呼叫脚本 开关。

呼叫 前脚本可用于与外部应用程序或数据库集成,以对拨打联系人做出最终决定。 理想情 况下, 这发生在将联系人传送到拨号程序之前。 从下列选项中选择:

a. **库**:从脚本库中选择脚本。

b. VBScript: 执行自定义编写的脚本。

16. 如果您有要在每次呼叫后运行的呼叫后脚本,请打开 呼叫后脚本 开关 。

呼叫 后脚本可用于执行拨号后的任何操作, 例如验证从拨号程序收到的结果和自定义重新安 排行为,或任何第三方集成(例如更新有关呼叫结果的 CRM 状态等)。

呼叫后脚本允许您自定义产品,详情如下:

- a. 重新安排之前:这是在重新安排联系人之前执行的(它可以通过自定义逻辑更改影响重 新安排逻辑的各种参数)。
- b. 重新安排后: 重新安排联系人后(可以使用重新安排的信息来进一步丰富或改变策略, 并 使用这些信息更新外部平台)。
- c. 两者:脚本在重新安排之前和重新安排之后执行。 有关更多信息,请参阅 [第](#page-122-0) 66 页上的 "服务器脚本"以获取完整详细信息。
- 17. 如果您需要通过增强型绿区 功能提供 联系人, 请转动开关

开。

Cisco Webex Contact Center Campaign Manager 用户 指南 - 36 - 增**强**型**绿**区 是一项功能,可确保仅根据可能的时区和从联系人的所有模式的区号和邮政编码中

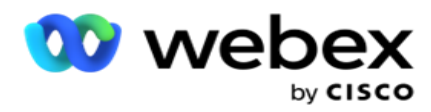

获取的州规则来传递联系人。 请注意,如果您的联系人有三种模式,应用程序会在传递到拨号 器之前检查联系人的所有三种模式是否可拨号。

1 允许用户根据所选参数在数据上传过程中查看客户首选时间。 您必须在"运动"和"州法律"页 面上激活 CPT 才能激活此功能。

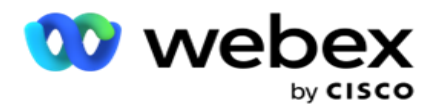

启用交换机后,增强型绿区会考虑上传的所有数字和邮政编码来计算绿区。 如果上传了 10 个号码,则将为每个电话号码的区号和邮政编码确定 20 个时区。 如果启用了 2 个联系人 级别邮政编码(主要和次要邮政编码), 则会增加 2 个时区, 使其总共有 22 个时区进行检 查。 应用程序会检查所有这些时区,并且仅在所有 22 个时区都具有允许的可呼叫窗口时才 提供联系人。

同样,如果启用州法律,将确定与这些时区相关的 22 个州。 增强型绿区功能可验证所有 22 个 州的开始和结束时间,合并一致性,并在相交的允许呼叫窗口中提供联系人。

注意:请联系 Cisco CSM 以启用此配置。

注意:当增强型绿区中的联系人失败时,将再次重新安排失败的联系人。

18. 如果您的联系人必须按照 州法律 拨打, 请打开开关 。

各地理区域,如州、国家等,都有规范联络中心运营的法律。 这些定律可以在应用层面进行配置, 并选择适用于凸轮。见州法律。

州可以通过州代码、邮政编码或区号来识别。 您可以根据数据可用性选择其中之一:

- a. 状**态**:此活动的州法律合规性符合在系统应用程序范围配置中配置的状态。
- b. **邮**政**编码**:此活动的州法律合规性是根据系统中显示的邮政编码。 适用属于该邮政编码 和/或其他邮政编码的州的州法律。
- c. 区号:此活动的州法律合规性符合系统中的区号。 适用属于该区号和/或模式级别邮政编 码的州的州法律。
- d. 区号:此活动的州法律合规性符合系统中配置的区号。 属于区号和/或邮政编码和/或 其他邮政编码和/或模式级别邮政编码中的任何一个的州。
- 19. 具有增**强**型**绿**区的州法律:您可以同时启用州法律和增强型绿区。

根据配置的州,可以根据区号、邮政编码、附加邮政编码和模式级别邮政编码将联系人标识为属 于多个时区。 对于上面列出的多个参数,可能需要检查单个联系人的安全拨号时间,包括州级允 许拨号时间。 在摄像头级别启用绿区按钮可确保应用程序在提供拨号连接之前检查所有这些参数。

注意:州法律遵循类型不适用于增强型绿区。

20. 选择适用于此活动的相应 州法律**组** 。

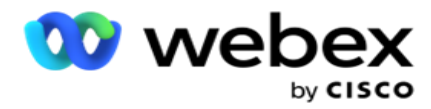

州法律组允许管理员定义单个州及其与邮政编码和/或区号的关联,并最终将这些州分组为具有 可**调**用**时间**和假期定**义**的州法律**组** 。 当应用程序根据邮政编码和区号确定多个州时,将应用 系统>州法律组中 **设**置 的优先级。 见 国家法律集**团**。

21. 点**击**保存 按钮保存广告系列。 继续为新创建的广告系列配置各种要求。

# <span id="page-39-0"></span>配置**营销**活**动**

创建广告系列后,您必须配置其他各个方面才能使广告系列按所需方式工作。 本节介绍如何配置以下 元素:

- 1. 业务参数
- 2. AI 配置

注意:请联系 Cisco CSM 以启用此配置。

- 3. Css
- 4. 链接
- 5. 联系人列表
- 6. 管理联系人
- 7. 计划
- 8. IVR 模板编辑器

注意:目前, Webex 联系人中心不支持此功能。

9. 电子邮件模板编辑器

注意:目前, Webex 联系人中心不支持此功能。

10. SMS 模板编辑器

注意:目前, Webex 联系人中心不支持此功能。

11. 其他配置

上述每个菜单选项都可以作为快速链接 放置在 应用程序 主页 上。 单击所需的 链接 , 现在只需 直接从应用程序主页单击即可有空页面进行查看/编辑。

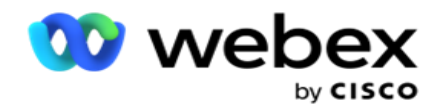

# **业务**参数

业务参数是业务特定的数据,可用于各种目的。 一些用途是:

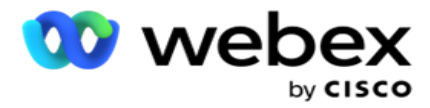

- 1. 在上传时将数据关联到联系人。
- 2. 定义 CSS 的自定义条件,以定义拨号策略以确定联系人的优先级。
- 3. 基于这些参数查询联系人,并在" [管理](#page-86-0)**联**系人 "功能中对其进行管理。
- 4. 在呼叫期间弹出屏幕时, 在代理桌面上填充这些参数。

您总共可以创建 25 个业务参数。 这 25 个包括您从任何拨号程序使用的任何参数。 例如,如果 您在拨号程序的导入规则中使用 4 个自定义字段,则可以额外创建 21 个业务参数。

注:默认情况下,导入规则表中定义的所有字段都在业务参数下创建。

#### **创**建**业务**参数

- 1. 单击 添加 以添加业务参数。
- 2. 从下拉列表中**选择业务**参数名称 。 它列出了在全局业务参数中配置的参数。 要添加新参数, 请参见 全局业务[参数。](#page-254-0)
- 3. 从数据**类**型 下拉列表中,为此业务参数选择 数据类型。 可用选项如下:
	- a. 数字, 用于数值数据。
	- b. 浮点型, 表示带有十进制值的数字。
	- c. DateTime, 表示日期和时间的值。如果选择此数据类型, 请在"格式"字段中选 择所需的日期格式。
	- d. 字符串, 用于包含任何字符的字母数字数据。
- 4. 打开大数据 开关 以将此业务参数定义为批量字段。 定义为批量字段的业务参数对作为业 务参数输入的数据的字段长度没有限制。
- 5. 在字符长度 列中 输入数据允许使用的字符数。
- 6. 打开 "代理视图 " 开关, 向桌面上的代理显示此业务参数。
	- 注意:目前, Webex 联系人中心不支持此功能。
- 7. 打开 "代理查看/编辑"开关 以允许代理进行编辑。
	- 注意:目前, Webex 联系人中心不支持此功能。
- Cisco Webex Contact Center Campaign Manager 用户 指南 41 - 8. 如果需要,打开 DNC 开关 。 这允许应用程序确定基于此业务字段的呼叫是否受"请勿联系"

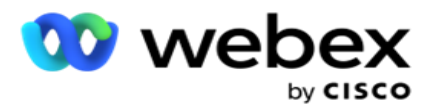

(DNC) 规则的约束。

9. 从下拉列表中选择适合 **业务**参数名称的客**户**主 字段。

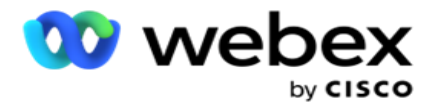

注意: **仅**当在"配置活**动**"**页**面的"配置**选项**"部分中至少打开任一 P2P 和 BTTC 交**换**机**时**, 才会启用"客**户**主" 字段。 有关更多信息,请参阅 [配置活](#page-39-0)动 。

10. 单击"保存" 以完成业务字段的创建,或单击"取消" 以还原但不保存任何信息。

注意:应用程序不会为业务字段的数据编制索引,因为 26 个业务字段(包括唯一标识符)的 使用取决于客户,并且在客户之间并不统一。 我们建议用户向支持部门寻求帮助,以根据业务 需求创建其他索引。

- 11. 创建的业务字段数和有空数显示在网格的右上角。
- 12. 您还可以创建唯一标识符。 理想情况下,各个区域可能存在相同的业务领域,可能需要出于 各种目的进行分组。
- 13. 例如,客户 ID 可以是跨广告系列的业务字段,报表中需要对其进行分组。 但是,客户 ID 可 以是活动 A 中的第一个业务字段;在战役 B 中排名第六;在活动 C 中排名第十 - 这使得分组 成为一项具有挑战性的任务。 相反,您可以将此业务字段创建为唯一标识符字段,并从唯一标 识符字段对数据进行分组。 按照下面列出的步骤创建唯一标识符。
- 14. **单击**添加唯一**标识**符 按钮以添加唯一标识符。
- 15. 输入所需的详细信息, 然后单击 保存。

注意:该应用程序不会索引业务字段的数据,因为 26 个业务字段(包括唯一标识符) 的用法取决于客户,并且在客户之间并不统一。我们建议用户向支持部门寻求帮助,以 根据业务需求创建其他索引。

#### 活**动**字段

活动字段是静态字段,可用于 BTTC 功能(请参阅 AI [配置\)](#page-45-0)。 应用程序允许设置五个广告系列字 段。 导航到 "广告系列字段"部分。

执行以下步骤以设置市场活动字段。

- 1. **访问业务**参数 模块下的 **营销**活**动**字段 选项卡。
- 2. 在键 字段中输入活动字段参数名称。
- 3. 在"值 " 字段中输入相应的值。

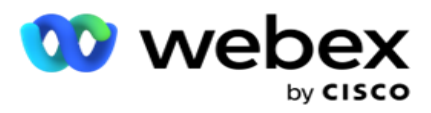

- 4. 单击保存 按钮以保存详细信息。
- 5. **单击**"取消 "按钮以取消详细信息。
- 6. **单击删**除 按钮以删除详细信息。

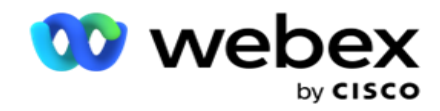

# <span id="page-45-0"></span>AI 配置

注意:请联系 Cisco CSM 以启用此配置。

AI 配置功能允许管理员使用内置的人工智能根据历史数据进行预测。 历史数据的可用性导致更准确的 预测。

注意:要检查您是否有许可证,您可以单击 **许**可**证** 模块并检查 是否启用了 RPCO(右方**连**接**优**化器) 显示,否则 AI 配置选项卡将被禁用。

AI 配置 模块允许访问以下预测 AI 功能。 AI 配置中有两个选项:

- 1. [最佳呼叫](#page-45-1)时间(BTTC)
- 2. [正确的](#page-47-0)联系时机(RTC)

### <span id="page-45-1"></span>最佳**联**系**时间**

BTTC 是一种人工智能模型,可通过以下方式帮助减少呼叫重试次数并最大限度地提高成功的呼叫连接 数:

- 1. 预测当天可以联系客户的最佳时间段。
- 2. 推荐在最佳时间段使用的正确电话号码。 执行以下步骤:

打开 BTTC 开关,为联系人启用最佳呼叫时间模式。

使用滑块或为"联系人阈值 "提供一个**值**。 单击 保存。 此时将显示确认消息。

应用程序中的人工智能决定了成功达到正确策略的概率。 该概率以百分比表示。 百分比越高,成功连 接的机会就越大。

潜在顾客列表中的联系人按成功百分比的降序排列。 该应用选择为所选成功概率分配的联系人, 或 更高。

例如,如果管理员选择 60% 作为截止阈值,则首先拨打概率百分比为 60% 或更高的联系人。 拨号在 安排的时间按概率百分比降序进行。

#### **阈值计**算器

Cisco Webex Contact Center Campaign Manager 用户 指南 - 45 - 该应用程序为管理员提供了一个名为阈值计算器 的工具。 使用滑块或输入 概率**阈值** 并单击 **计**算 按

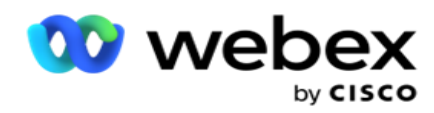

钮。 此工具计算给定百分比下的联系人数。 在营销活动级别与预测率匹配的记录将根据应用程序完成 的计算进行填充。

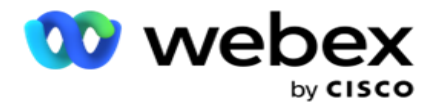

应用程序根据给定的概率阈值自动填充以下字段。

- 1. 可用**记录** 总数 广告系列中有空的记录总数。
- 2. **预测**的可**拨**号**记录** 活动中有空的可拨号记录数,根据概率阈值进行预测。
- 3. **预测**的正**连**接 从预测的可拨号记录中预测为正连接的记录数。
- 4. **预测**渗透率 该列显示过滤器捕获将连接的联系人的能力。
- 5. **预测连**接精度 该列显示筛选器包含将连接的联系人以及删除将不连接的联系人的准确程 度。
- 6. **预测**精度 该列显示筛选器捕获所选联系人的成功率/连接率的精度。

#### <span id="page-47-0"></span>合适的**联**系人

管理员还可以通过开启切换图标 来选择 正确的**联**系人选项。 此选项会自动禁用 BTTC 和所有连接的 字段。

如果选择 RPC,应用程序将按降序拨出潜在顾客列表中的所有联系人,没有任何截止阈值限制。

## **链**接

营销活动链是一项功能,用于在运行时将联系人从一个营销活动链接到另一个营销活动。 在运行时, 基于代理集处置,发生链接过程。 用户可以针对源营销活动中的不同结果配置不同的目标营销活动。 可以通过以下方法之一实现链接:

移**动** - 当联系人在源营销活动中关闭时,该联系人将链接到目标广告系列。 在完成配置的全局重试 后,如果连接关闭,并且此结果的链接配置匹配,则联系人将通过移动类型链接到目标活动。 现在是 目标广告系列中的新联系人。

复制 - 每当收到链接配置的呼叫结果时,联系人都会链接到目标活动。 当代理设置结果并且此结 果与链接配置匹配时,联系人会在第一次尝试中链接到目标营销活动。 如果有更多重试,源广告系 列会再次拨出该联系人。 这可能会导致代理再次设置相同的结果 - 联系人再次链接到目标营销活动。 这种情况一直持续到源广告系列的重试次数用完为止。

注意:目标广告系列中的重复联系人不会进行验证。 如果联系人多次收到配置的结果, 则会在

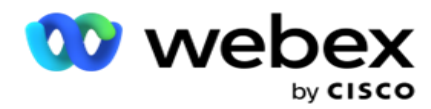

目标营销活动中多次链接该结果。

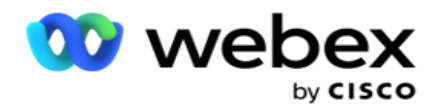

在应用程序中为联系人从一个活动链接到另一个活动配置链接规则。

## 映射

1. 在" 名称" 字段中,输入 此**链**接配置的"映射名称 "。

2. 从"目标广告系列 "下拉列表中, 选择任何一个来链接该广告系列中的联系人。

3. 映射到目**标**广告系列的模式 显示在 目**标**模式 字段中。 对于上述每种模式,源广告系列的模式 都会显示在下拉列表中。 从源广告系列中选择一种模式,以映射到目标广告系列中的模式。

4. " 目**标业务**字段"**显**示在"目**标业务** 活动 "中 映射的所有 **业务**字段;" 源**业务**字段 "显示在 下拉列表中。 将每个 目**标业务**字段 映射到一个 源**业务**字段。

注意:如果模式和业务字段在来源广告系列和目标广告系列中都通用,则会自动填充这些字段。

5. 如果您希望在目**标**广告系列中将**联**系人**标记为**新**鲜联**系人,**请**开启 新鲜联系人 开关 。 选择该 选项将立即将联系人发送到拨号程序。 (或)

6. 如果新鲜联系人处于 关**闭**状态,则会将其视为要在目标广告系列中重新安排的联系。

7. 通**过**从数字面板中**选择** 天 、小时 和分钟 来完成重新安排**时间**字段 。 这是在成功建立营销活 动链之后,在目标营销活动中下一次拨打联系人的时间。

8. 开启 保留 全局重试 开关 以保留链接营销活动中的联系人级别全局重试次数。 在 OFF 位置, 链接营销活动中的全局重试次数初始化为零。

注:仅当"保留全局重试"开关打开时, "保留每日重试次数"开关才会处于活动状态。

9. 开启 保留 每日重试 开关 以保留链式营销活动中的联系人级别的每日重试次数。 在 OFF 位置, 链接营销活动中的每日重试次数初始化为零。

10. **单击**保存 按钮以完成映射。

## **结**果

指南

导航到 "**结**果 "部分,选择 应为此广告系列启动链接的结果。 请按照下列步骤操作:

1. 从左侧窗格的" 已保存的 映射"列表中, 选择一个映射。

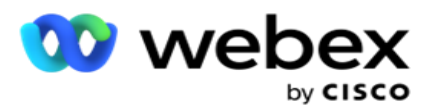

- 2. 您可以选择触发既定链接的业务成果和/或电话结果。
- 3. 所有**业务**成果**组** 都填充在 "**组**名称" 下拉列表中。 **选择**一个**业务结**果**组**。

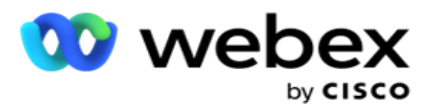

- 4. 将填充此 **业务**成果**组** 下的所有成果。 **选择链**接所需的**业务**成果 。
- 5. 在"**电话结**果 "窗格中,首先从下拉列表中选择 "模式 "。 将显示源广告系列中有空的 所有模式以供选择。
- 6. 所有使用所**选** 模式 的呼叫策略 现在都显示在 策略名称 下拉列表中。
- 7. 将列出所**选** 模式 和 联系人策略 **对**的所有**电话**会**议结**果 。 选择 **链**接的**电话结**果 。

注意:具有回呼电话结果的联系人无法链接到其他广告系列。

8. 单击" 保存" 按钮完成链接。

" 映射的**结**果 "选项卡包含所有映射 的业务和 **电话** 结果。 **选择**"映射的**结**果 "选 项卡下的 "**业务**成果 "或 "**电话结**果 "以查看所有链接映射。

**单击编辑** 按钮以编辑任何链式映射。

目标广告系列的列表 ID 编号为 -1。 来自其他广告系列的传入链接联系人将添加到此 列表中。 每个目标广告系列只有一个列表 (列表 ID -1), 用于显示来自其他广告系列 的传入链接联系人。

## **联**系人**选择**策略

联系人选择策略 (CSS) 定义了您在营销活动中如何确定拨入联系人的优先级。 例如, 您的广告系 列中可能有三类信用卡持卡人:白金、黄金和白银。 通过配置 CSS,您可以确保应用程序根据优先 级推送特定百分比或数量的 Plat- inum 联系人和/或金银联系人。

导航到 CSS , 然后出**现联**系人**选择**策略 屏幕。

#### **创**建新的 CSS **组**

按照说明 **创**建新的**联**系人**选择**策略 组:

- 1. 输入新的 CSS **组**名称。
- 2. 输入 条件名称。这是必填字段。 不能在名称中使用特殊字符, 除了条件名称中的下划线、破 折号和 at (分别为 \_、- 和 @) 。

Cisco Webex Contact Center Campaign Manager 用户 指南

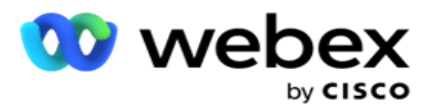

- 3. 导航到 CSS 条件 部分。
- 4. 可以使用"生成条件"或"写入条件"选项创建条件。根据您的喜好启用所需的开关。

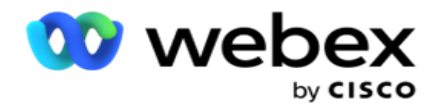

## **创**建 CSS 条件 - 构建条件

- 单击" 新增" 按钮以添加新的 CSS 条件。 完成以下字段:
	- 1. 输入新的 CSS **组**名称。
	- 2. 如果要构建 高级 CSS 条件 ,**请**打开 高级构建器 开关。

注意:高级构建器需要手动构建嵌套条件的细致条件。 括号的任何不正确放置都可能导致 CSS 条件选择错误和意外的联系人传递到拨号程序。 另一方面, 如果高级构建器开关处于关闭状态, 则可以使用预先选择的条件和/或条件分组添加条件。

- 3. 高级 构建器 屏幕如下所示。
- 4. 在第一个单元格中输入左括号 (-。
- 5. 从系**统**字段/**业务**字段 下拉列表中,选择相应的项目。 要了解更多信息,请单击 [此](#page-302-0)处。
- 6. 从下面列出的选项中选择一个比较运算符 这是字段应满足的条件才能选择联系人。 参 数有空为:
	- a. 正好等于
	- b. 小于
	- c. 小于或等于
	- d. 大于
	- e. 大于或等于
	- f. 不等于
	- g. 喜欢
	- h. 在
	- i. 不在
	- j. 不喜欢
- 7. 输入此条件应满足的值, 以便选择联系人进行传递。
- 8. 关闭括号。
- 9. **单击**添加 按钮以添加其他条件。
- 10. 完成 步**骤** 4 到 9。 为 CSS 添加尽可能多的条件。
- 11. 完成条件处理后,单击保存 完成

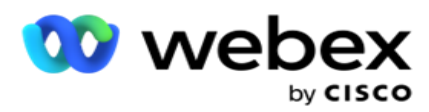

- 12. 如果您没有使用高级构建器,请使用简单构建器,如下图所示:
- 13. 从系**统**字段/**业务**字段 下拉列表中,选择相应的项目。 有关更多详细信息,请参阅步骤 5。

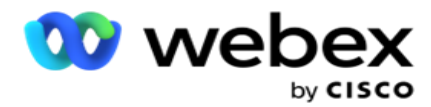

注: 如果选择"系统字段列表标识"或"全局列表标识", 则会弹出一个窗口, 允许您从有空 列表中选择适当的列表。

- 14. 选择一个比较选项 这是字段应满足的条件才能选择联系人。 您的条件的一些比较参数可能是> (大于)、<(小于)、=(等于)等。
- 15. 输入此条件应满足的值,以便选择联系人进行传递。
- 16. 关闭括号。
- 17. **单击**添加 按钮以添加其他条件。
- 18. 在新行中,从决策下拉列表中选择 AND 或 OR 。
- 19. 您可以继续添加更多此类条件组。 完成后单击保存 。
- 20. 如果要添加更多组,请从"组操作" 按钮中选择 "添加"按钮。
- 21. 重复 步**骤** 12 到 17。
- 22. 导航到"排序依据"部分。

### 字段:

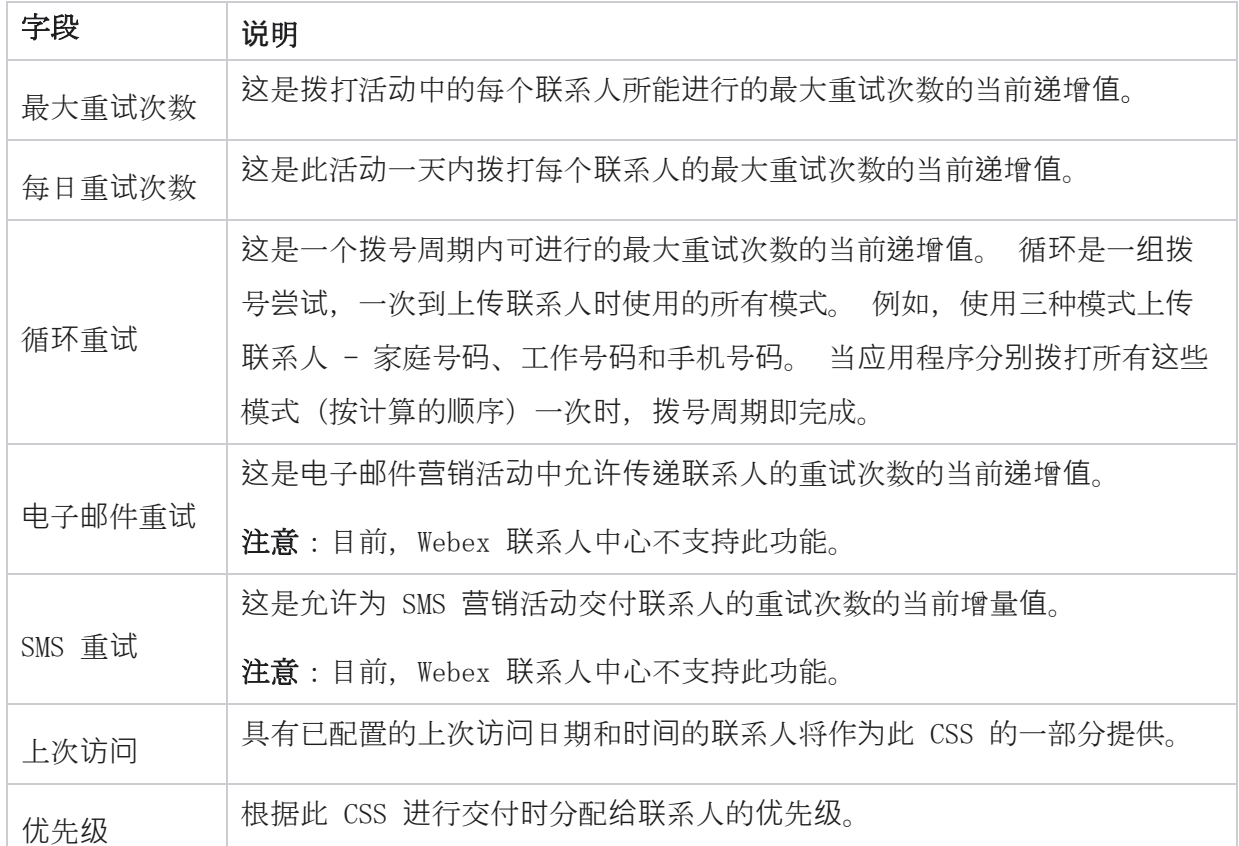

Cisco Webex Contact Center Campaign Manager 用户 指南

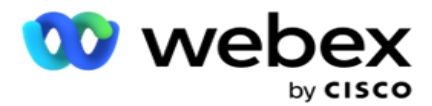

销售线索评分 在提供联系人时要考虑的潜在顾客分数是按此计算的

指南

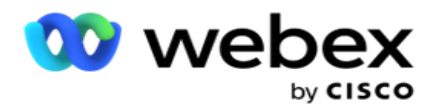

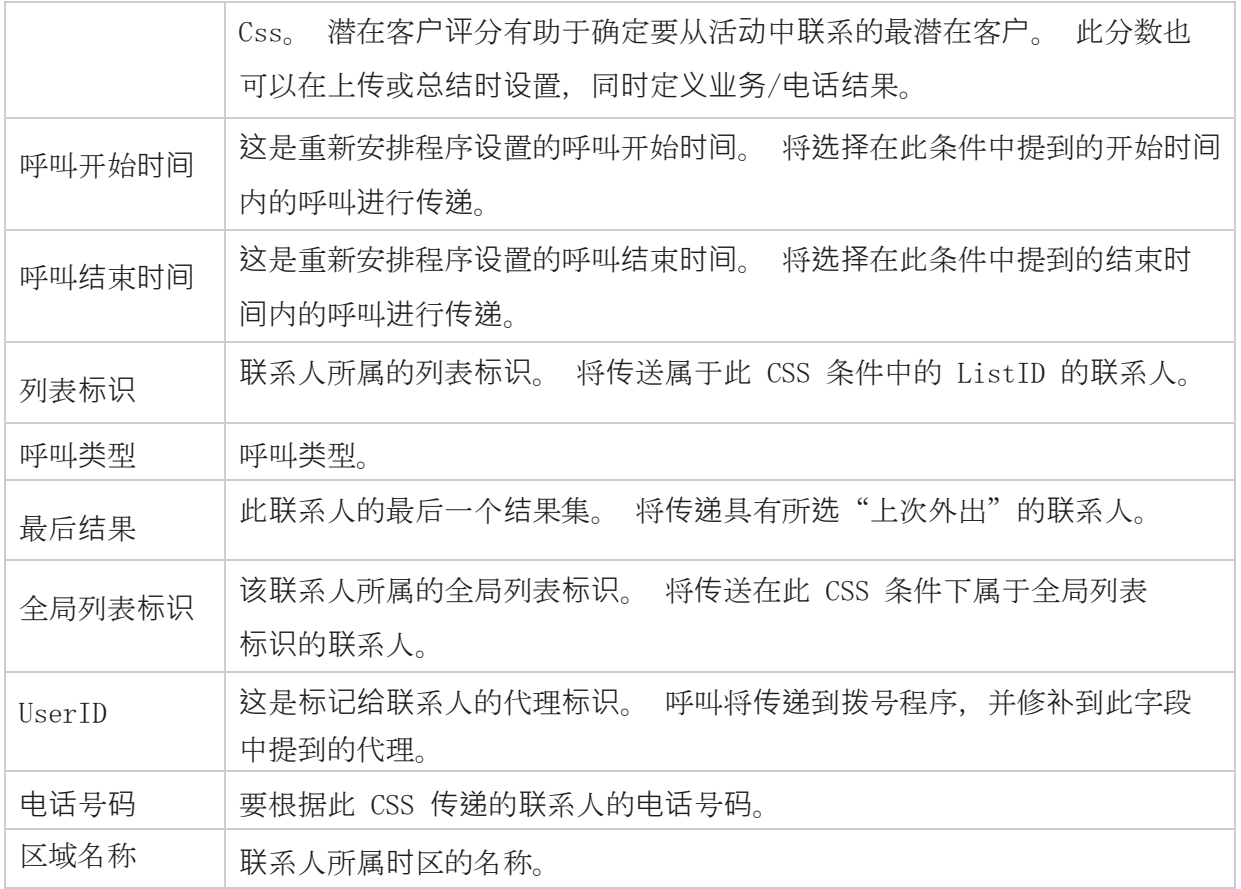

### **创**建 CSS 条件 - 写入条件

- 1. 您还可以使用 "写入条件 "选项, 而不是使用"简单"或"高级条件生成器"。
- 2. 若要开始编写 CSS 条件, 请启用 "写入条件" 开关。在选择"写入条件"选项之前, 请注 意以下事项:
	- a. 应用程序仅验证语法 不允许您保存语法错误的条件。
	- b. 应用程序不验证任何字段。 如果语法有效,并且查询未返回任何结果,请检查并优化 /重写查询。
- 3. 通过打开大括号({)开始您的病情。 该应用程序弹出三个项目
	- a. 系统字段
	- b. 业务参数
	- c. 表达式有关更多信息,请参阅表达式生成器。

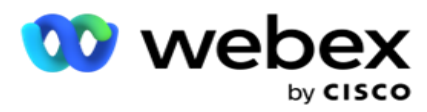

4. 创建 CSS 条件 - 构建条件部分的第 5 点中列出的所有系统字段都有空供选择。 此外, 以下 字段还有空用于写入条件功能:

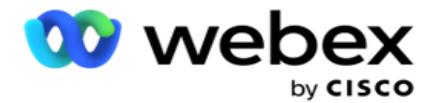

- a. **联**系人**标识** 由应用程序生成的联系人标识。
- b. 呼叫开始日期 这是重新安排程序设置的呼叫开始日期。 将选择在此条件中提到的 开始日期内的呼叫进行传递。
- c. 呼叫**结**束日期 这是重新安排程序设置的呼叫结束日期。 将选择在此条件中提到的结 束日期内的呼叫进行传递。
- d. 状**态** 联系人的地理状态。
- e. **邮**政**编码** 联系人所属的邮政编码。
- f. 区号 联系人所属的区号。
- g. **创**建**时间** 添加/重新安排联系人的日期和时间。 如果这是条件的一部分,则选择具 有此创建时间的联系人进行交付。
- h. 次要**邮**政**编码** 联系人的辅助邮政编码(如果已映射)。

5. 单击"保存 " 保存查询。

注:您可以使用"操作"面板中的" **查询** "按钮来读取使用"写入条件"功能创建的条件。 但是, 您无法编辑查询。 要编辑查询,请使用"动作"而板上的"编辑"按钮。

#### 排序依据

- 1. "排序依据"部分决定您希望将已定义条件的匹配联系人传送到拨号程序(升序或降序)的 顺序。"排序依据"屏幕部分如下所示。
- 2. 从系**统**字段/**业务**字段下拉列表中,选择适当的项目。 要了解更多信息,请单击 [此](#page-302-0)处。
- 3. 从排序下拉列表中,分别为 升序或降序排序**选择** Asc 或 Desc 。
- 4. 要添加更多排序顺序,单击添加按钮。
- 5. 完成排序顺序后,单击"保存" 以完成 CSS 条件。 保存的条件列在"系统条件"下面。
- 6. **单击**"保存和刷新 "按钮保存更改,然后刷新(关闭)拨号器上的所有联系人,然后重新 打开应用程序上的联系人。

注意:您可以跳过创建条件并选择任何默认 CSS 条件。

7. 保存的条件列在"系统条件"下面。 使用" CSS 条件操作" 按钮执行以下操作:

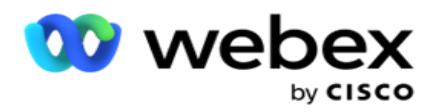

a. **编辑** CSS 条件。 编辑 CSS 条件时,屏幕类似于创建新 CSS 组。 进行必要的更改, 然后单击保存 以 完成编辑。

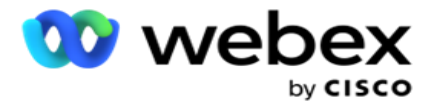

- b. **删**除 CSS 条件。
- c. **显**示与 CSS 条件匹配的**联**系人 。
- 8. 将显示联系人。
- 9. 显示符合 CSS 条件的联系人后,选择特定联系人或使用以下选项之一:
	- a. **选**中全 选复选框以选择页面上填充的联系人。
	- b. 选中" 全局**选择**" 复选框以跨页选择所有联系人。
- 10. **单击**操作 按钮。 对所选联系人执行以下操作之一:
	- a. 选择 修改重新安排**时间** 以将联系人重新安排到以后的日期和/或时间。 指定 "开始**时 间** "和 "**结**束**时间** "以在此窗口中重新安排联系人。 单击 重新安排**联**系人 以完成操 作。
	- b. 选择 重置**为**新**鲜联**系人 此操作会将联系人重置为新鲜联系人。 单击 "重新安 排**联**系人 "以完成操作。
	- c. 选择 重新打开**联**系人 以重新打开联系人进行拨号。 单击 重新安排**联**系人 以完成操作。

注:如果洗中撤消 代理 更新的业务字段值复洗框, 应用程序将放弃代理在交互期间对业 务字段值所做的更新(如果有),并且应用程序将在联系人上传时恢复为业务字段值。

例如,上传联系人 A 时包含手机号码和客户 ID(123456)的业务字段值。 在代理交互 期间,客户请求更改手机号码和客户标识(为 345678),并且代理会更新值。 在使用 C SS 条件重新打开该联系人时,您可以通过选中此复选框选择恢复为原始手机号码和客户 标识(123456)。

注意:此选项不适用于"阻止联系人"和"关闭联系人"。

1. 选择 阻止联系人 , 通过将联系人状态更改为阻止来防止所选联系人被拨出。

2. 选择关闭联系人以关闭所选联系人

#### 系**统**条件

除了您创建的任何条件外,还有五个系统 CSS 条件可以应用于广告系列。 以下五个默认 CSS 条件的 拨号模式概述:

Cisco Webex Contact Center Campaign Manager 用户 指南 **-**61 - 1. **联**系人**优**先**级**呼叫 - 新**联**系人:这些联系人是应用程序从最新上传到最早上传尚未传送到 Cis

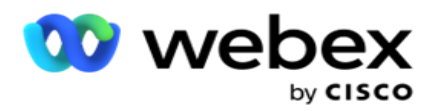

co CCE 拨号程序的联系人。 实际上,这些是没有进行一次拨号尝试的新联系人。

指南

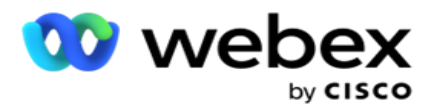

- 2. **联**系人**优**先**级**呼叫 老**联**系人:这些联系人尚未从旧上传中传送到 Cisco CCE 拨号程序。
- 3. 特定**时**刻: 已重新安排在特定时刻拨出的联系人。
- 4. 特定代理:已标记为拨出以联系特定代理的联系人。这也称为客户经理映射 (AEM)。 注意:目前, Webex 联系人中心 不支持此功能。
- 5. 具有特定**时**刻的特定代理:已重新安排拨出以在特定时刻联系特定代理的标记联系人。

注意:目前, Webex 联系人中心 不支持此功能。

创建的任何其他 CSS 条件都列在系统条件下面。 有关创建其他 CSS 条件的详细信息,请参阅创建 CS S 条件 - 构建条件和排序方式。

## 复制 CSS 条件

您还可以复制现有的 CSS 条件 - 条件组和单个 CSS 条件。

- 1. 复制 CSS **组** 单击左侧"CSS 组"窗格上的" 复制 "按钮。
	- a. 输入克隆的 CSS 组 的名称, 然后单击"保存" 完成操作。
- 2. 复制 CSS 条件 单击右侧 CSS 条件部分窗格上的复制 按钮。 此时将显示条件页面, 其中包含所需的详细信息。
	- a. 输入克隆的 CSS 条件的名称。
	- b. 如果需要进行任何更改,请按照以下各节中列出的步骤进行更改:创建 CSS 条件 生成条件、排序依据和系统条件。

3. 完成后单击保存 。

## **联**系人列表

" **联**系人列表 "页面显示您已上传到活动中的所有联系人列表。 " **联**系人列表 "页面还可用于将 联系人上传到营销活动。 联系人可以从具有预定义分隔符的平面文件、带有逗号分隔值的文件、数据 库表等上传。

网格包含所有联系人列表的列表,其中包含以下详细信息:

1. 列表 ID - 应用程序为此列表生成的列表 ID。

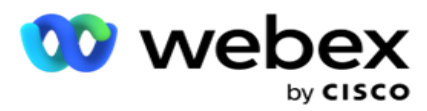

- 2. 全局列表**标识** 如果此列表是全局列表的一部分,则全局列表标识将显示在此处。
- 3. 开始**时间** 列表的开始时间。

**备**注:点击 信息 按钮以查看列表将执行的剩余时间段。 此按钮还提供有关如何延长列表有效 性的信息。

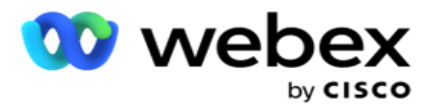

- 4. 可用记录 通过此列表上传到活动的联系人数量。
- 5. **记录**待**处**理 列表中待处理、有资格传递给拨号程序的联系人数。
- 6. 状**态** 列表状态如下所示。
	- a. 活**动** 列表处于活动状态。 从此列表上传的联系人将传递到拨号程序。
	- b. 已停止 列表已停止。 停止列表包含标有不同状态的联系人,并确保这些联系人不会 传递到拨号程序。
	- c. 已停止且已关**闭** 此状态表示列表已停止,通过此列表上传的联系人已关闭。 可以使 用"管理联系人["功能重新打开](#page-86-0) 联系人。
	- d. 永久停止 此状态表示从此列表上传的联系人被删除。 一旦删除, 上传的联系人 将无法重新打开。
	- e. 正在 上传 当您的联系人文件包含大量要上传的联系人时, 这些联系人将分批拆分并 上传。 在上传完成之前,它会显示状态"正在上传",以及上传完成的百分比。
	- f. 上**传**失**败** 当联系人上传因任何原因失败时,将显示上传失败状态。 状态栏显示失 败时上传的联系人所占百分比。

<span id="page-65-0"></span>注意 : 在日终 (EOD) 过程中, 所有上传失败的联系人都将被删除。

## **联**系人状**态**百分比

联系人状态百分比是使用小于 6 的联系人状态和所有其他 联系人状态的不同公式计算的。 有关联系 人状态详细信息 [,](#page-65-0)请参阅表格。

# 表 - **联**系人状**态详细**信息

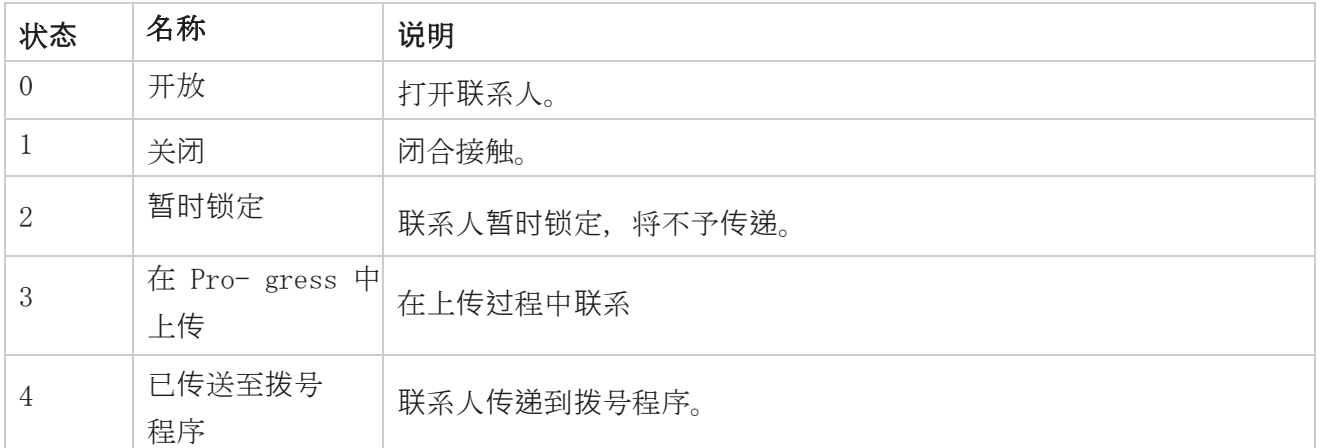

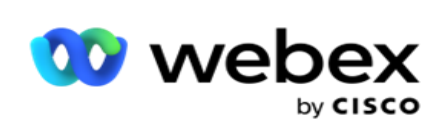

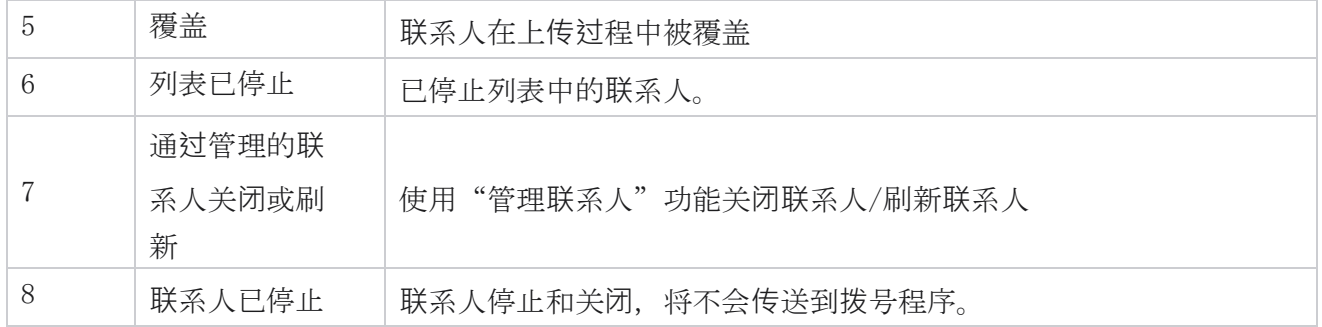

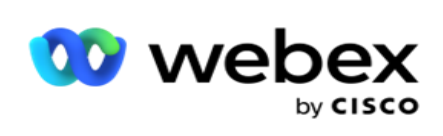

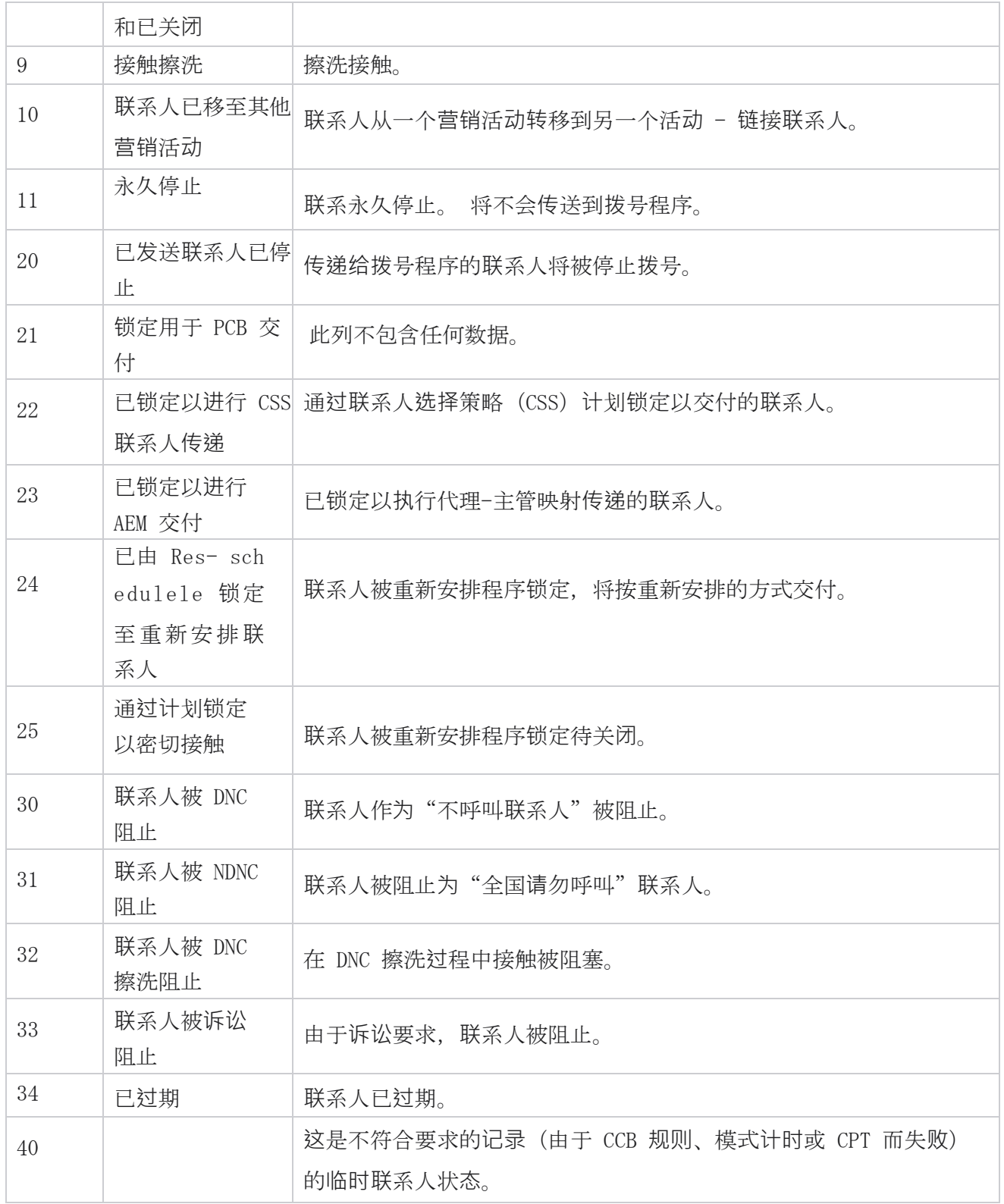

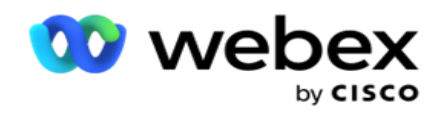

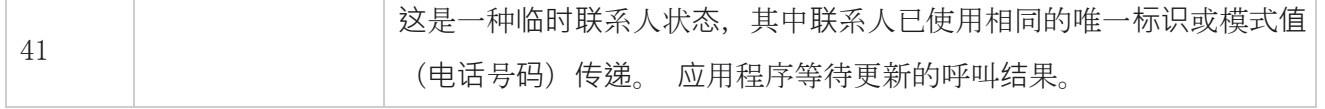

对于小于 6 的接触状态,公式为

CompletionPercent = ((TotalRecordsAvailable - TotalRecordsPending) / TotalRecordsAvailable) \* 100;

对于其他联系人状态,公式为 CompletionPercent =(TotalRecordsPending / TotalRe- Cords  $Available) * 100;$ 

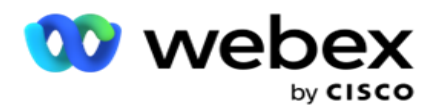

对于上述两种联系人状态百分比计算,公式的组成部分计算如下: TotalRecordsAvailable 是根据 联系人表中的 CampaignID 和 ListID 计算的。

TotalRecordsPending 是根据联系人表中的 CampaignID、ListID 和 Status 计算得出的。

## 操作

使用最后一列面板中的操作按钮对联系人列表执行下列操作:

- 1. 开始列表 开始向拨号器发送联系人。 从此列表上传的联系人将传递到拨号程序。
- 2. 停止列表 停止此列表。停止此列表会将所有上传的联系人标记为不同的状态, 并确保这 些联系人不会传送到拨号程序。
- 3. 关**闭**列表 此按钮关闭从此列表上传的联系人。 可以使用"管理联系人 ["功能重新打开](#page-86-0) 联系人。
- 4. **删**除列表 此按钮可删除从此列表上传的联系人。 一旦删除,上传的联系人将无法重新打 开。
- 5. **结**束**时间** 使用此按钮更改此列表的结束时间。 结束时间不能更改为小于当前日期和时间的 日期和时间。

展开任何列表以查看通过此列表上传的联系人的详细细分。 展开的部分

包含与列表相关的以下详细信息:

**联**系人 - 此部分包含上传的联系人的分解,其计数如下:

- 1. 已**处**理 从该列表中处理的联系人数。
- 2. 已 上传 从该列表上传的联系人数。
- 3. 失**败** 从该列表上传失败的联系人数。
- 4. 重复 此列表中的重复联系人数。
- 5. 已更新 更新列表中现有记录的联系人数。
- NDNC 全国请勿呼叫(NDNC)联系人和模式的计数。
	- 1. **联**系人 从此列表中标记为 NDNC 的联系人数。
	- 2. 模式 此列表中标记为 NDNC 的模式数。

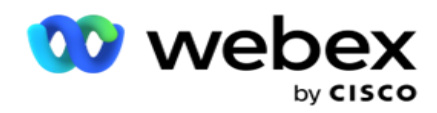

- 注意 :联系人和模式可以有不同的编号,因为每个联系人可以包含多个模式。
- 企**业** DNC 企业"请勿呼叫"(DNC)联系人和模式的计数。
	- 1. **联**系人 此列表中标记为 DNC 的联系人数。
	- 2. 模式 此列表中标记为 DNC 的模式数。

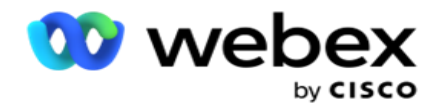

注意 :联系人和模式可以有不同的编号,因为每个联系人可以包含多个模式。

合**规**性 DNC - 合规性"请勿呼叫"(法定 DNC)联系人和模式的计数。

- 1. **联**系人 此列表中标记为合规性 DNC 的联系人数。
- 2. 模式 此列表中标记为合规性 DNC 的模式数。
- 注意:联系人和模式可以有不同的编号,因为每个联系人可以包含多个模式。
- **诉讼** 诉讼联系人和模式的计数。
	- 1. **联**系人 此列表中标记为"已诉讼"的联系人数。
	- 2. 模式 此列表中标记为"诉讼"的模式数。
- 注意:联系人和模式可以有不同的编号,因为每个联系人可以包含多个模式。

上**传详细**信息 - 本节中填充了与此列表相关的以下上传详细信息:

- 1. **时间** 将列表上传到广告系列的日期和时间。
- 2. 类型 上传类型, 手动或自动上传。
- 3. 子类型 上传子类型, 新建、追加或更新。
- 4. 模式失**败** 由于模式失败而未上传的联系人数。
- 5. 文件名 用于上传联系人的联系人上传文件名。
- 6. **错误记录** 要检查错误记录的详细信息(如果有),请单击"立即下载"按钮。 该应用程 序提供与错误记录有关的详细信息。 上传文件的错误原因和所有标头与错误记录一起复制为 txt 文件。

#### 清理列表

指南

"联系人列表"页有一个名为"清理列表"的选项卡。 此选项卡包含从上传的各种联系人列表中清除 的联系人的详细信息。

例如,您已上传一个列表来清理联系人,而这些联系人分散在上传的各种列表中。 所有这些触点都 会根据擦洗文件中的条件进行擦洗,擦洗详细信息在此处列出。 列出的详细信息如下:

1. 列表 ID - 为清除的联系人列表生成的列表 ID。 这是上一个上传列表 ID 的延续,而不是 从 1 开始。
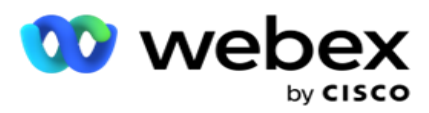

- 2. **处**理**时间** 清除此列表中的联系人的日期和时间。
- 3. 清理的**联**系人 从上传的列表中清除的联系人计数。
- 4. 展开 清除的**联**系人 以查看按列表排列的详细信息。

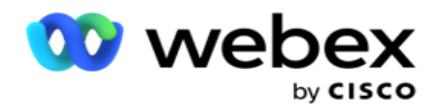

" 清除的**联**系人**详细**信息 "向下钻取包含最初上传联系人的列表标识以及从该列表中清除的联系人 数。

#### 擦洗**联**系人

Scrub 是一项功能,可让您在进行上传之前清除数据库中的联系人。 您可以根据您配置的某些条件清 除这些联系人。 要从广告系列中清除联系人,请按照以下步骤操作。

- 1. **单击**浮**动**操作按**钮**(FAB)。
- 2. 单击 "清理**联**系人 FAB" 以上传联系人。
- 3. 您可以通过三种可能的来源来擦除联系人:
	- a. 格式化文件 联系人有空在格式化文件中, 其中各种字段由公共分隔符或逗号分隔文 件分隔。

注意:如果您以本地化语言(英语除外)使用应用程序,请以 UTF-8 编码保存用于上传的 联系人文件。

b. 数据库 - 联系人有空 在数据库表 或 视图中 , 可以从数据库直接上传到营销活动中。 4. 如果要清除格式化文件中的联系人,请完成以下操作:

a. 单击 选择文件 按钮, 选择一个包含要上传的联系人的文件。

b. 从"分隔符"下拉列表中,选择一个分隔符,用于分隔上传文件中的各个字段。

5. 如果您有用于此次上传的配置文件, 请从 配置文件 下拉列表中选择一个。 选择档案可确保 按照档案中的配置自动完成此联系人列表文件的所有进一步映射。

档案是处理联系人相关上传的快捷方式。 使用这些保存的配置文件,您可以上传(包括全局 上传)、清理或上传 DNC/NDNC/PEWC(合规性)数据,而无需经历设置参数和条件的整个过 程。 换句话说,每个配置文件都是自动上传程序。

- 6. 导航到 "擦洗条件生成器 "部分。
- 7. 使用清理条件生成器 为搜索联系人的筛洗条件构建条件。

注意:如果要选择高级条件生成器,请跳到步骤 13。

8. 从系**统**字段/**业务**字段 下拉列表中,选择相应的项目。

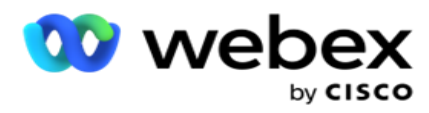

- 9. 选择一个比较选项 这是字段应满足的条件才能选择联系人。 您的条件的一些比较参数可能是> (大于)、<(小于)、=(等于)等。
- 10. 输入要搜索的联系人应满足此条件的值。

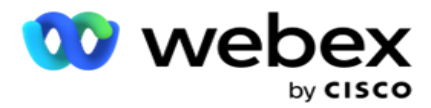

- 11. **单击**添加 按钮以添加其他条件。
- 12. 处理完条件后,单击"擦洗" 以从广告系列中清除联系人。
- 13. 若要选择高级条件生成器, 请打开"启用高级条件生成器"开关。
	- a. 高**级**构建 器需要细致的条件构建,其中使用多个开括号和闭括号,手动放置条件。 此 类括号的任何不正确放置都可能导致搜索条件填充错误和意外的联系人。
- 14. 在第一个单元格中输入左括号。
- 15. 从系**统**字段/**业务**字段 下拉列表中,选择相应的项目。 请参阅创建 CSS 条件 构建条件的 第 5 步。
- 16. 选择一个比较选项 这是字段应满足的条件才能选择联系人。 您的条件的一些比较参数可能是> (大于)、<(小于)、=(等于)等。
- 17. 输入要搜索的联系人应满足此条件的值。
- 18. 关闭括号。
- 19. **单击**添加 按钮以添加其他条件。
- 20. 添加完条件后,单击"擦洗" 以从广告系列中清除联系人。

#### 添加新**联**系人

要添加新的联系人列表,请按照下面详述的步骤操作:

- 1. **单击**浮**动**操作按**钮**(FAB)。
- 2. 单击 上**传联**系人 FAB 上传联系人。
- 3. 您可以通过以下三种可能的来源上传联系人:
	- a. 格式化文件 联系人有空在格式化文件中, 其中各种字段由管道(|)、波浪号(^) 等分隔符分隔,或逗号分隔的文件。
	- b. 数据**库**:联系人有空在数据库表或视图中,可以从数据库直接上传到营销活动中。

注意:您不得使用广告活动管理器数据库详细信息通过数据库上传联系人。 目前,该应用程序仅支持从 Microsoft SQL 数据库上传。 通过数据库表或视图上传联 系人只能在配置文件执行时间 字段中配置的时间安排一天一次。

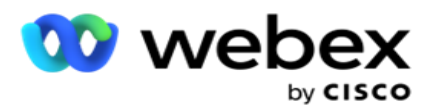

4. 如果要通过格式化文件上传,请完成以下操作:

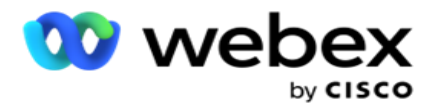

- a. 单击 **选择**文件 按钮,选择一个包含要上传的联系人的文件。 以下字段是保留字段,不 应用作包含上传条件的文件的标头。
	- i. 可用模式
	- ii. 商业飞碟
	- iii. FTimeZone
	- iv. FPriority
	- v. FValidModes
	- vi. FContactID
	- vii. FCallStartDate
	- viii. FCallStartTime
	- ix. FCallEndDate
	- x. FCallEndTime
	- xi. FZipCode
	- xii. 电子邮件抄送
	- xiii. 电子邮件密件抄送
	- xiv. 电子邮件主题
	- xv. 电子邮件消息
	- xvi. 电子邮件附件
	- xvii. FSMSText
	- xviii. FState
	- xix. 法雷亚代码
	- xx. FLineOrRowNumber
	- xxi. 法根特伊德
	- xxii. BussFld1 到 BussFld26(26 个保留字段)
	- xxiii. 模式 1......任意数字
	- xxiv. 模式(任意数量)\_Zipcode
- 5. 从分隔符 下拉列表中,选择用于分隔联系人上传文件中的各个字段的分隔符。
- 6. 如果您有 用于此次上传的配置文件, 请从 配置文件 下拉列表中选择一个。选择档案可确 保按照档案中的配置自动完成此联系人列表文件的所有进一步映射。

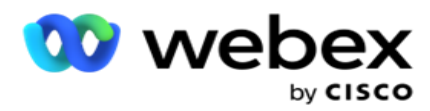

注意:如果您没有用于映射的配置文件,请跳过步骤 4。

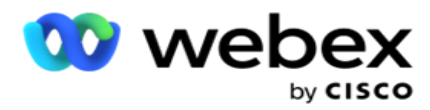

档案可用作联系人相关上传的模板。 使用这些已保存的配置文件, 您可以上传(包括全局上 传)、清理或上传 DNC/NDNC/PEWC(合规性)联系人,而无需经历设置参数和条件的整个过程。 7. 如果从数据库上传,请完成以下操作:

- a. 输入数据库服务器 名称。
- b. 输入 要从中上**传联**系人的数据**库**名称 。
- c. **输**入用于**访问**数据**库**服**务**器的**应**用程序的用**户**名 。
- d. **输**入上述用**户**的密**码** 以完成验证。
- e. **单击**"**连**接 "按钮建立与数据库服务器的联系。
- f. 从表名称 下拉列表中, 选择包含要上传的联系人的表。
- g. **单击**上**传** 按钮,从数据库表中上传联系人。
- 8. 完整的 字段映射。
	- a. **优**先**级** 您要为此联系人设置的优先级。 优先级越高,联系人越早传递到拨号程序。 您的潜在客户列表中可能有一个自定义优先级字段(数值),用于确定拨号的优先级。
	- b. 区域名称 映射联系人的时区;拨号基于客户时区。 从时区(用户定义)、活动特定 时区、邮政编码特定时区和区域特定时区、州特定时区和区域邮政编码特定时区中进行 选择。
		- i. **时**区 这是联系人列表上传文件中用户定义的字段。 字段的名称取决于用户在联 系人上传文件中设置的标头。 系统将根据此时区拨出协调。
		- ii. 活**动**特定**时**区 联系人以活动所在的时区拨出。邮政编码。
		- iii. **邮**政**编码**特定**时**区 根据联系人邮政编码和其他邮政编码(如果提供)交叉点 所在的时区拨出联系人。为此,应用程序还会检查指定的任何其他邮政编码。
		- iv. 区域特定**时**区 根据联系人区域和模式级别邮政编码(如果提供)交叉点所在的 时区拨出联系人。为此,应用程序还会检查在模式映射部分中配置的邮政编码。
		- v. 国家特定**时**区 联系人根据联系人所在的地理状态所在的时区拨出联系人。
		- vi. 区域 **邮**政**编码**特定**时**区 联系人根据联系人区域和邮政编码位置组合的时 区拨出联系人。
	- c. 区号 如果希望应用程序将区号与电话号码分开,请选中此复选框。

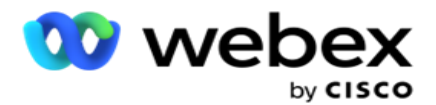

- i. 从数字面板中选择"开始"。这是区号开头的第一个字符。例如, 如果您的 电话号码包含 12 位数字,并且区号从第一位数字开始,请从号码面板中选择 1。
- ii. 从数字面板中选择长度 。这是从"开始"开始代码中的字符数。例如, 如果您 的电话号码包含 12 位数字,而区号从第一位数字开始有 3 位数字,请从号码面 板中选择 3。
- d. **邮**政**编码** 如果您希望应用程序通过第三方从协调列表中拆分邮政编码,请选中此复 选框。 有时,邮政编码可能包含第三方应用程序可能会添加到数据中的其他字符。 您 可以使用此拆分功能忽略不需要的数据,并将确切的邮政编码作为联系人列表的一部分 上传。
	- i. 从数字面板中**选择**"开始 "。 这是区号开头的第一个字符。 例如,如果您的 电话号码包含 12 位数字,并且区号从第一位数字开始,请从号码面板中选择 1。
	- ii. 从数字面板中洗择长度。这是从"开始"开始代码中的字符数。例如, 如果您的 电话号码包含 12 位数字,而区号从第一位数字开始有 3 位数字,请从号码面板 中选择 3。
- e. **邮**政**编码** 适用于联系人的邮政编码。
- f. 状**态**名称 这些联系人所属的地理状态。

g. 附加**邮**政**编码** - 适用于联系人的附加邮政编码。 要了解更多信息,请单击 [此](#page-84-0)处。 9. 继续至 模式映射。

- a. 模式 将显示为活动配置的所有模式以进行映射。
- b. 字段 从上传的中为此模式选择合适的字段。 所有显示模式的完整映射。
- c. **邮**政**编码** 从上传的中为此模式选择合适的 **邮**政**编码** 。 所有显示模式的完整地图。 此映射用于确定拨号的联系时区。
- 10. 接下来映射 **业务领**域 。 为此活动定义的所有 **业务**字段 都显示在第一列中。 构成联系人上 传文件的字段显示在"值"下拉列表中。 将每个 **业务**字段 映射到联系人字段中的值 。
- 11. " 可**选业务**字段" 列包含构成联系人文件一部分的所有字段。 选中要在此活动中被视为可选 业务字段 的 字段的复选框。

注意: 此处映射的可选业务字段在 Agent Desktop 上显示为屏幕弹出数据。

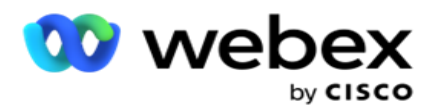

- 12. 通**过**映射 邮件字段 和 SMS 字段 来完成消息映射部分。 注意:目前,Webex 联系 人中心不支持此功能
- 13. 接下来完成 配置 部分。

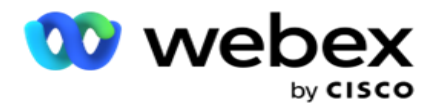

# 14. 从下面定**义**的两个**选项**中**选择**一个上**传级别** 。

对于广告系列级上传,请选择 广告系列 按钮。 正在上传的列表中的联系人将在整个广告系 列(即所有列表中)执行覆盖或追加/更新操作。 这同样适用于重复过滤器。

对于列表级别的上传,请选择" 列表 "按钮。 如果您希望跨特定列表执行此列表的操作,而不 是整个广告系列中的列表,请选择此选项。 从下拉列表中**选择**一个列表**标识** 。 正在上传的列 表中的联系人将对您在此处选择的列表执行覆盖或追加/更新操作。 这同样适用于重复过滤器。

- 15. **为**此列表定**义**生存 时间。 生存时间是此上传的会议列表有资格拨号的有效期限,具体取决于 应用程序上的各种其他配置。 从日历中, 选择"生存 **时间"的**开始日期。
- 16. 从"覆盖"或"追加/更新 "中**选择** 操作 。 操作执行以下任务:
	- a. 覆盖:在广告系列一级, 列表中的所有现有联系人都将关闭, 上传的联系人将被视为新 联系人。 在列表级别, 与此列表相关的所有现有联系人都将关闭, 上传的内容将被视 为此列表的新联系人。
	- b. 附加:如果上传级别为"广告系列",则会创建一个新列表。 如果上传级别为列表,联 系人将被追加到列表中的现有联系人中。 复制过滤器复选框将被激活以供选择。 "重 复筛选器"查找并上传唯一联系人,省略根据业务字段筛选的重复联系人。

注意:应用程序首先在本地文件或数据库表中查找已准备好上传的重复项,并从这些记录 中保留第一条记录以供上传。 完成后,应用程序会使用相同的过滤器从已为此活动上传 的记录中扫描所有打开的联系人。 如果任何打开的联系人与上传文件中的记录匹配, 则 不会上传该记录。 未上传的记录显示在错误表中,并带有备注 DUPLICATE。

- c. 更新:如果上传级别为 "活**动**",则更新已过滤联系人的业务字段。
- 17. **筛选**:列表中的联系人可以基于两个业务字段进行筛选。
	- a. **业务**字段 1:要基于其筛选和匹配重复/更新操作的主字段。 列出所有市场活动业务字 段以供选择。
	- b. **业务**字段 2:您要基于其筛选和匹配重复/更新操作的次要字段。 列出所有市场活动业务 字段以供选择。

注意:您可以选择一个或两个业务字段。 如果同时选择这两个字段, 将使用 AND 运算符 (即 基于两个业务字段)筛选联系人

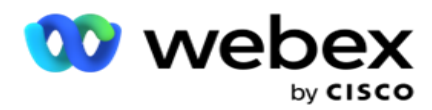

a. 选中 NDNC 过滤器 复选框可确保不会上传标记为"全国请勿呼叫"的联系人。

指南

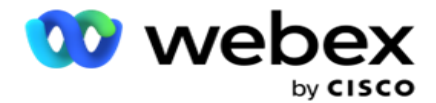

- b. 选中 DNC **过滤**器 复选框可确保不会上传标记为"不呼叫"的联系人。
- c. **类**型 是应用 NDNC/DNC 过滤器的字段,该字段可以是电话编号或任何业务字段(DNC 为 2 个)等。

<span id="page-84-0"></span>19. 单击保存 按钮完成联系人列表上传。

# 其他**邮**政**编码**

该应用程序提供将联系人映射到多个邮政编码的功能,并标识与与这些邮政编码关联的所有时区相交的 可调用窗口。

系统允许在记录级别关联最多两个邮政编码,在每个联系人电话号码级别最多关联一个邮政编码,上传 以供呼叫。 系统以相互干预的时间间隔拨打这些号码,这些号码跨越所有映射的邮政编码,记录级别 和正在呼叫的电话号码。

# 注**释**:

输入其他邮政编码不是强制性的。 如果未输入其他邮政编码,则应用主邮政编码。

当无效邮政编码为 Subject:电子邮件的主题行时。为联系人输入,应用程序将从联系人上载程序组 件的 web.config 文件中选取默认邮政编码值(如果已启用)。 如果未启用缺省邮政编码,则不会 拨出联系人。

当为模式输入无效的邮政编码时,特定模式将呈现为无效且不会拨出。

如果需要验证两个不同的实体来验证"州",请使用" 区号 - 邮政编码 "选项。

例如,区号可能标有州代码,而同一联系人的邮政编码可能标有另一个州。这些状态中的每一个都可 能有不同的可调用窗口。 在这种情况下,拨号程序在状态的可拨号时间内拨出联系人拨号,该状态 的优先级较高,如" 系**统**>州法律**组** "页面中设置的那样。

要启用此功能,请参阅 [配置](../../%1b%fa%3b%a8/%4d%6e%20Options.htm)选项。 请参阅广告系列级配置中的第 15 点。 启用带区号的州法律, 然后选择"多个邮政编码"选项。 上传联系人时,选择基于区号的时区,然后选择邮政编码映射。 (在这种情况下,请跳过选择第二个邮政编码和模式级别邮政编码映射)。

1. 代理 ID - 联系人的代理 ID。

2. **联**系人**时**刻 - 拨出联系人的特定日期和时间。 在联系人文件中选择包含该详细信息的字段。

Cisco Webex Contact Center Campaign Manager 用户 指南 - 84 - 3. **时**刻日期**时间**格式 -"联系时刻"字段的日期时间格式。 日期格式的可用选项有:日-月-年

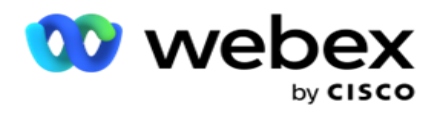

时:毫米、日/月/年时:毫米、月-日-年时:毫米、月/日/年时:毫米、年-月-日-日时:毫米、 年/月/日时:毫米、年/月/日时:毫米、日-月-yyyy 时:毫米、日/月/yyyy 时:毫米、日/月 /yyyy 时:毫米、月-日-yyyy 时:毫米、月/日/年 yyy 时:毫米、年-月-日-日时:和年/月/ 日时:毫米。

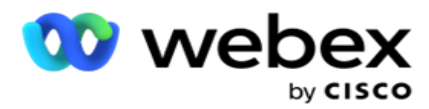

- 4. 潜在客**户**分数 潜在客户分数有助于确定要从活动中联系的最潜在客户。 该分数作为联系人 选择策略的一部分有空,可以在上传或总结时设置,同时定义业务/电话结果。
- 5. **设备** ID 身份验证通知发送到的设备的唯一 ID。 设备 ID 可以是手机号码、应用程序 ID 或移动设备标识。

# 管理**联**系人

管理**联**系人 是执行与联系人相关的各种任务的强大功能。 使用 男性**联**系人,您可以:

- 1. 搜索**联**系人:针对一组给定条件搜索联系人。
- 2. 重新安排/重置**联**系人:重新安排或重置为一组给定条件填充的以下联系人:
	- a. 回呼**过**期**联**系人是指 有效回呼时间已过期的联系人。
	- b. 被阻止的**联**系人是那些被阻止**传**送到**拨**号程序的**联**系人 。
	- c. 已关**闭**的**联**系人是指由于某种原因而关**闭**的**联**系人 。
	- d. 重新安排的**过**期**联**系人是指已重新安排的**拨**号已**过**期并需要恢复**拨**号的**联**系人
- 3. 阻止**联**系人:阻止针对给定条件集填充的联系人。
- 4. 密切**联**系人:针对一组给定条件填充的密切联系人。
- 5. 移**动联**系人:将联系人从一个广告系列移动到另一个针对给定条件填充的广告系列。
- 6. 重新分配代理:这不适用于当前版本。

# **时**区

您可以通过基于时区过滤联系人来使用"管理联系人"应用程序。

此功能在时区下拉列表中显示所有活动时区。 用户可以选择所需的时区。

先 从时区下拉列表中选择时区,然后再选择其他筛选条件或编写条件以填充联系人。这是可选配置。

注意: 在 LCMService web.config 文件中, 属性 IsTimeZoneRequiredForFilter 应设置为 true, 才能按时区获取联系人。

只要用户选择的条件涉及时间因素,这些时间就会转换为用户选择的时区。

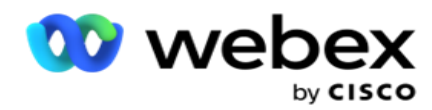

例如,用户的服务器采用印度时区,并从上面的下拉列表中选择英国标准时间作为时区。 如果填充 联系人的条件(请参阅 [条件生成器\)](#page-87-0)包括呼叫开始时间字段 - 呼叫开始时间为英国夏令时下午 2 : 00,则应用程序会将 BST 转换为 IST,并填充呼叫开始时间为 IST 下午 6:30 的联系人。 但是, 填充联系人的网格会显示用户选择的时区,即英国夏令时下午 2:00。

时区转换的逻辑也适用于用户在条件生成器中选择的任何与日期时间相关的字段。

# <span id="page-87-0"></span>条件生成器

要有效地管理联系人,请为搜索条件编写您自己的条件,或使用"高级"或"简单条件生成器"构建 条件。 这些条件应该可以帮助您搜索和筛选正确的联系人。

以下步骤可帮助您使用条件生成器搜索和筛选联系人以进行管理。这些步骤在"管理联系人" 部分中被反复提及。

- 1. 如果您要**编**写自己的**筛选**条件来搜索条件,**请**打开 写入条件 开关 。
- 2. 在写入条件文本框中 **输**入**筛选**条件,然后**单击** 显示联系人 按**钮**以根据条件填充 联系人。 您必须为要搜索联系人的字段及其相应值写入条件。 您在"写入条件"文本框中写入的条件 (由应用程序)转换为 SQL 查询,结果将填充到网格中。

注意:要使用写入条件获得联系人,需要编写 SQL 表达式的知识。

使用以下系统字段写入筛选条件:

- a. 最大重**试**次数 这是拨打活动中的每个联系人时可以进行的最大重试次数 的当前递增值。
- b. 每日重**试** 这是此活动一天内拨打每个联系人时可以进行的最大重试次数的当 前递增值。
- c. 通**过**重**试** 这是为广告系列中的每个重试次数的当前增量值。
- d. 周期重**试** 这是拨号周期内可进行的最大重试次数的当前递增值。 循环是一组 拨号尝试,一次到上传联系人时使用的所有模式。 例如,使用三种模式上传联系 人 - 家庭号码、工作号码和手机号码。 当应用程序分别拨打所有这些模式(按配 置的顺序)一次时,拨号周期就完成了。

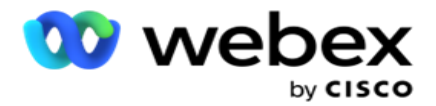

- e. **电**子**邮**件重**试** 这是允许为电子邮件营销活动传递联系人的重试次数的当 前增量值。
- f. SMS 重**试** 这是允许为 SMS 营销活动交付联系人的重试次数的当前增量值。
- g. LastAccessed 具有配置的上次访问日期和时间的联系人,将作为此 CSS 的 一部分提供。
- h. **优**先**级** 根据此 CSS 进行交付时分配给联系人的优先级。
- i. 潜在客**户**分数 交付联系人时要考虑的潜在客户分数符合此 CSS。 潜在客户评 分有助于确定要从活动中联系的最潜在客户。 此分数也可以在上传或总结时设置, 同时定义业务/电话结果。
- j. CallStartTime 这是重新安排程序设置的呼叫开始时间。 将选择在此条 件中提到的开始时间内的呼叫进行传递。
- k. CallEndTime 这是重新安排程序设置的呼叫结束时间。 将选择在此条件中提 到的结束时间内的呼叫进行传递。
- l. 列表**标识** 联系人所属的列表标识。 将传送属于此 CSS 条件中的 ListID 的联 系人。
- m. 呼叫**类**型 呼叫类型。
- n. 最后结果 为此联系人设置的最后一个结果。传递具有所选"最后结果"的联 系人。
- o. 全局列表**标识** 此联系人所属的全局列表标识。 将传送在此 CSS 条件下属于 全局列表标识的联系人。
- p. 用**户标识** 这是标记给联系人的代理标识。 呼叫将传递到拨号程序,并修补到 此字段中提到的代理。
- q. **电话**号**码** 要按照此 CSS 传递的联系人的电话号码。
- r. 区域名称 联系人所属时区的名称。
- s. StatusReasonID 这是一个整数值, 是状态描述的内部标识。

除了上述系统字段外,您还可以在过滤条件中使用任何或所有业务字段。

注意:您必须使用 BUSSFLD1 到 BUSSFLD26, 而不是分配的映射 (来自联系人上传文件), 例如名字、 客户 ID 等。

指南

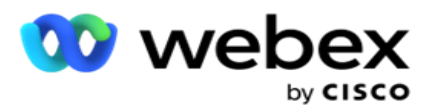

- 3. 您还可以使用"生成条件"为筛选条件生成条件以搜索联系人。
- 4. 如果要构建 高级条件 ,**请**打开 高级构建器 开关。

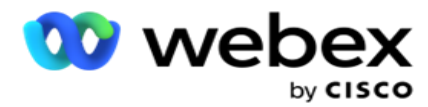

高**级**生成器 需要复杂的条件构建,其中使用多个开括号和闭括号,手动放置条件。 此类括号 的任何不正确放置都可能导致搜索条件填充错误和意外的联系人。 另一方面,如果高级构建器 开关**处**于 关闭状态 ,**则**可以使用预先选择和/或条件分组添加条件。

- 5. 高级 构建器 屏幕如下所示。
- 注意:如果您使用的是简单的条件生成器,请跳至步骤 14。
	- 6. 在第一个单元格中输入左括号。
	- 7. 从系**统**字段/**业务**字段 下拉列表中,选择相应的项目。 请参阅创建 CSS 条件 构建条件的 第 5 步。
		- a. 如果选择"系统字段 列表标识"或 "全局列表标识",将会出现一个弹出窗口, 允许 您从有空列表中选择适当的列表
	- 8. 选择一个比较选项 这是字段应满足的条件才能选择联系人。 您的条件的一些比较参数可能是> (大于)、<(小于)、=(等于)等
	- 9. 输入要搜索的联系人应满足此条件的值。
	- 10. 关闭括号。
	- 11. **单击**添加 按钮以添加其他条件。
	- 12. 处理完条件后,单击保存 完成操作。
	- 13. 如果您未使用高级构建器, **请**使用**简单**构建器,如下图所示:
	- 14. 从系**统**字段/**业务**字段 下拉列表中,选择相应的项目。 请参阅创建 CSS 条件 构建条件的 第 5 步。
		- a. 如果选择"系统字段 列表标识 "或 "全局列表标识",将出现一个弹出窗口, 允许您 从有空列表中选择适当的列表。
	- 15. 选择一个比较选项 这是字段应满足的条件才能选择联系人。 您的条件的一些比较参数可能是> (大于)、<(小于)、=(等于)等。
	- 16. 输入要搜索的联系人应满足此条件的值。
	- 17. **单击**添加 按钮以添加其他条件。
	- 18. 在新行中,从决策下拉列表中选择 AND 或 OR 。
	- 19. 您可以继续添加更多此类条件组。 完成后单击保存 。

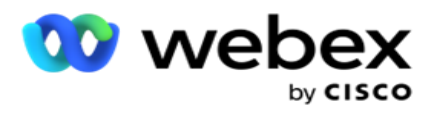

- 20. 如果要添加更多组,请从"组操作" 按钮中选择 "添加"按钮。
- 21. 重复步骤 14 到 21。
- 22. 从系**统**字段/**业务**字段 下拉列表中,选择相应的项目。 23.
- 23. 从排序 下拉列表中, 分**别为**升序或降序排序**选择** Asc 或 Desc 。

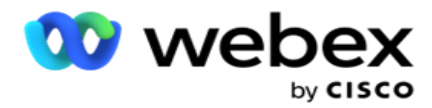

24. 单击〖添加 〗 按钮添加更多排序订单。

25. 处理完排序订单后,单击保存 以完成条件。

**显**示**联**系人

当您在完成条件并保存后单击 "**显**示**联**系人 "按钮时,将显示联系人。 联系人已填充。 有关列的 详细信息, 请参阅下文。

联系人 ID - 根据条件列出的联系人的唯一联系人 ID。

**尝试**次数 - 到目前为止对联系人进行的尝试次数。

注意: 如果在"活动链式"或"Cam- paign 联系策略"中取消选择了"保留全局重试次数"和/或"保 留每日重试次数",则会根据业务要求重置这些尝试。在此类重置之前进行的尝试不包括在此处显示 的计数中。

列表**标识** - 从中上传联系人的列表标识。

最后**结**果 - 拨号程序为此联系人收到的最后结果。

状**态** - 当前联系人状态。 ·Call\_Start\_Date - 根据条件列出的联系人下一次预定呼叫的开始日 期。 这将转换为用户选择的时区并显示在网格中。

Call\_Start\_Time - 根据条件列出的联系人下一次预定呼叫的开始时间。 这与用户选择的时区相反, 并显示在网格中。

Call End Date - 根据条件列出的联系人下一次预定呼叫的结束日期。 这与用户选择的时区相反, 并显示在网格中。 • Call End Time - 根据条件列出的联系人下一次预定呼叫的结束时间。 这将转 换为用户选择的时区并显示在网格中。

**业务**字段 - 此联系人的所有已配置业务字段的值都列在每列一个业务字段中。 如果任何业务字段 包含日期时间值,则日期/时间不会转换为用户选择的时区。

模式 - 此触点的所有模式以每列一种模式列出

# 搜索**联**系人

使用"搜索**联**系人 "功能针对一组给定条件搜索联系人。

1. 从" 管理联系人 "屏幕的"**筛选**器 "区域中,选择 搜索**联**系人 按钮。

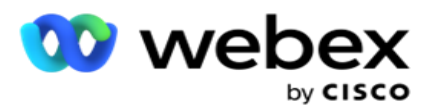

- 2. 完成 第 48 页[上的"条件生成器"](#page-87-0)
- 3. **单击显**示**联**系人 按钮以根据条件填充联系人。

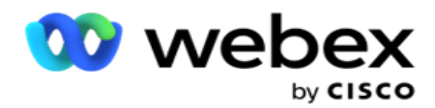

重新安排或重置**联**系人

使用重新安排/重置联系人 选项, 您可以重新安排或重置根据给定条件集填充的联系人。

- 1. 从"管理联系人"屏幕的 "筛选器 "部分中, 选择 "重新安排/重置 联系人"按钮。
- 2. 有两种方法可以选择要重新安排/重置的 **联**系人。 要直接选择某些类型的联系人,请参阅 步**骤** 3。 要通过您自己的筛选条件选择联系人,请参阅 步**骤** 4。
- 3. 选择要重新安排/重置的联系人类型。 选项包括:
	- a. 回呼**过**期**联**系人,有效回呼时间已过期的联系人。
	- b. 被阻止的**联**系人,被阻止**传递给拨**号程序的**联**系人。
	- c. 已关**闭**的**联**系人,由于某种原因,这些联系人已关闭。
	- d. 已重新安排的**过**期**联**系人,那些已重新安排**拨**号的**联**系人已过期,需要恢复才能拨号。
- 4. [完成条件生成器。](#page-87-0)
- 5. **单击显**示**联**系人 按钮以根据条件填充联系人。
- 6. 联系人将按每页请求的项目进行填充。 选择特定联系人或使用以下选项之一:
	- a. **选**中全 选复选框以选择页面上填充的联系人。
	- b. 选中" 全局**选择**" 复选框以跨页选择所有联系人。
- 7. **单击**操作 按钮。
- 8. 对所选联系人执行以下操作之一:
	- a. 选择 修改重新安排**时间** 以将联系人重新安排到以后的日期和/或时间。 指定 "开始**时 间** "和 "**结**束**时间** "以在此窗口中重新安排联系人。 单击 重新安排**联**系人 以完成 操作。 修改后的开始和结束时间是根据用户通过下拉列表选择的时区。
	- b. 选择 重置**为**新**鲜联**系人 此操作会将联系人重置为新鲜联系人。 单击 "重新安 排**联**系人 "以完成操作。
	- c. 选择 重新打开**联**系人 以重新打开联系人进行拨号。 单击 重新安排**联**系人 以完成操作。 注:如果选中撤消代理更新的业务字段值复选框,则应用将放弃代理在交互期间对业务 字段值进行的更新(如果有),并且应用程序将恢复为联系人上传时的业务字段值。

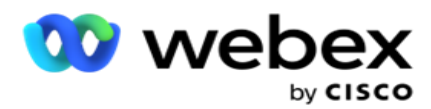

例如, 联系人 A 上传时包含手机号码和客户 ID (123456) 的业务字段值。 在代理交 互期间,客户请求在移动设备中发生变化

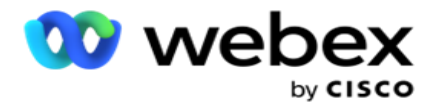

号码和客户标识(到 345678),代理将更新这些值。 在使用 CSS 条件重新打开该联系人 时,您可以通过选中此复选框选择恢复为原始手机号码和客户 ID(123456)。

9. 在此过程的任何阶段,单击"取消" 以恢复为列出的联系人

阻止**联**系人

使用阻止**联**系人 选项,您可以通过将联系人状态 更改**为**已阻止来防止联系人(根据搜索条件进行填 充)被拨出。

- 1. 从" 管理联系人 "屏幕的"**筛选**器 "区域中,选择 "阻止**联**系人 "按钮。
- 2. 有两种方法可以选择要阻止的 **联**系人。 要直接选择特定类型的联系人,请参阅 第 3 步。要通过您自己的筛选条件选择联系人,请参阅 步**骤** 4。
- 3. 从"跟**进详细**信息" 部分中,选择 "开始日期 " 和"**结**束日期"。 将填充此低日期范 围内的联系人。

注:" 打开**联**系人 "复选框处于选定状态,您无法取消选择它。 这是获取此日期范围内 的未结联系人的默认条件

- 4. [完成条件生成器。](#page-87-0)
- 5. **选**中"新**鲜联**系人 "复选框可直接获取 新**联**系人 ,而无需编写条件来获取联系人。 要填充 **满**足**筛选**条件的已送达**联**系人 ,请同时选中已 送达**联**系人 复选框。
- 6. **单击显**示**联**系人 按钮以根据条件填充联系人。
- 7. 联系人将按每页请求的项目进行填充。 选中以下复选框之一: 对于每个联系人,

**选择**全部 以选择当前页面上的所有联系人。

- 或 "全局**选择**" 以在所有页面上选择所有已填充的联系人。
- 8. 单击应用 阻止 所选联系人。

#### 密切**联**系人

使用"密切**联**系人 "选项,可以关闭基于给定条件集填充的联系人。

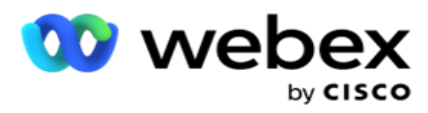

- 1. 从" 管理联系人 "屏幕的"**筛选**器 "区域中,选择 "关**闭联**系人 "按钮。
- 2. 有两种方法可以选择要关闭的 **联**系人。 要直接选择特定类型的联系人,请参阅 第 3 步。 要通过您自己的筛选条件选择联系人,请参阅 步**骤** 4。

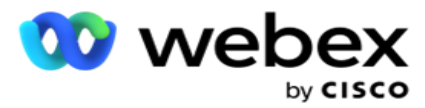

3. 从"跟**进详细**信息" 部分中,选择 "开始日期 " 和"**结**束日期"。 将填充此低日期范 围内的联系人。

注:"打开联系人"复选框处于选定状态,您无法取消选择它。 这是获取此日期范围内的 未结联系人的默认条件。

- 4. [完成条件生成器。](#page-87-0)
- 5. 选中"新鲜联系人"复选框可直接获取 新联系人, 而无需编写条件来获取联系人。要填充 **满**足**筛选**条件的已阻止**联**系人 和 已**发**送**联**系人 ,请根据需要选中相应的复选框。
- 6. **单击显**示**联**系人 按钮以根据条件填充联系人。
- 7. 联系人将按每页请求的项目进行填充。 选中以下复选框之一:

对于每个联系人,或 **选择**全部 以选择当前页面上的所有联系人,或 **选择**全局**选择** 以在 所有页面上选择所有已填充的联系人。

8. 单击应用 关**闭** 所选联系人。

#### 移**动联**系人

使用" 移**动联**系人 "选项,您可以根据给定的条件集将已填充的联系人从一个广告系列移动到另一 个广告系列。

- 1. 从" 管理联系人 "屏幕的"**筛选**器 "区域中,选择 "移**动联**系人 "按钮。
- 2. 有两种方法可以选择要移动的 **联**系人。 要直接选择某些类型的联系人,请参阅步骤 3。要通 过您自己的筛选条件选择联系人,请参阅 步**骤** 4。
- 3. 选择 "阻止的**联**系人 "和/或 "已关**闭**的**联**系人 "复选框以包含这些联系人,以便从一 个广告系列移至另一个广告系列。
- 4. [完成条件生成器。](#page-87-0)
- 5. 单击关联字段 按钮, 将模式和业务字段从源营销活动映射到目标营销活动的模式和业务字段。
- 6. 输入 映射名称。 此操作中将保留映射的所有模式和字段。 您还可以更改任何特定模式或业务 字段映射。
- 7. 如果您不希望应用以前的映射,请从下拉列表中选择一个 目**标**广告系列 。 将填充目标广告系 列中的模式和 **业务**字段 。 从 来源**营销**活**动**中选择适当的模式和业务字段。

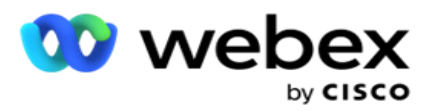

- 8. 单击 **应**用 完成字段关联。
- 9. **单击显**示**联**系人 按钮以根据条件填充联系人。

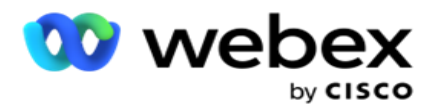

10. 联系人将按每页请求的项目进行填充。 选中以下复选框之一:

对于每个联系人, 或 选择全部 以选择当前页面上的所有联系人, 或

全局**选择** 以在所有页面上选择所有已填充的联系人。

11. 单击应用 将 所选联系人移动到目标广告系列。

#### 重新分配代理

注:当前发行版不支持"重新分配代理"功能。

可能会出现这种情况,主要是在传递个人回呼呼叫时,分配给个人回呼的代理有空无法处理呼叫。 在这种情况下,您只需重新分配另一个代理来处理呼叫。

通过重新 分配代理 选项,您可以将联系人从一个代理重新分配到另一个代理。

- 1. 从**管理** 联系人 **屏幕的过滤器** 区域,选择 **重新分配代理** 按钮。
- 2. 有两种选择联系人的方法。 要直接选择某些类型的联系人,请参阅 步**骤** 3。 要通过您自己 的筛选条件选择联系人,请参阅 步**骤** 4。
- 3. **输**入要重新分配呼叫的代理 ID 。 要在结果中包含新联系人,请选中 新**联**系人 复选框; 否则选择回 呼呼叫开始日期 和 呼叫**结**束日期。
- 4. 要重新分配新联系人,选中 新联系人 复选框。 选择呼叫开始日期 和呼叫 开始时间, 以 将联系人缩小到此窗口。
- 5. [完成条件生成器。](%61%f6%20Builder.htm)
- 6. **单击显**示**联**系人 按钮以根据条件填充联系人。
- 7. 联系人将按每页请求的项目进行填充。 选中以下复选框之一: 对于每个联系人,
	- 或 **选择**全部 以选择当前页面上的所有联系人,
	- 或 "全局**选择**" 以在所有页面上选择所有已填充的联系人。
- 8. 单击 操作 以查看" 重新分配代理 "对话框,该对话框可将所选联系人重新分配给其他代理。
- 9. 如果单击 "操作 " 按**钮**旁**边**的"帮助 "图标,则会有空其他信息。 附加信息说明代理重新 分配何时生效。

指南

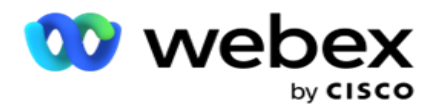

a. 对于 打开 的联系人,更改立即生效。

b. 对于 已交付的 联系人, 呼叫仍会接通旧代理。 新代理更改仅在后续传递联系人后生效。

10. **输**入要重新分配呼叫的新代理 。 呼叫将分配给新代理。

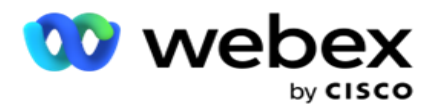

11. 如果新代理必须在其他时间处理呼叫,请选中 更新**时间** 复选框。 **选择**呼叫的开始**时间**和 **结**束**时间** 。 **单击**重新分配代理 按钮以完成将呼叫重新分配给其他代理。

**计**划

" **计**划 "选项卡可帮助您安排将联系人传递到拨号程序。 决定您的广告系列投放时间表的三个要 素是:

- 1. CSS 计划:联系人选择策略 (CSS) 计划有助于在一天中的不同时间使用联系人选择策略。 您可以为一周中的每一天的时间段定义这些 CSS 计划。 有关在此处配置要使用的 CSS, 请 参阅联系人选择策略。
- 2. 运行**时计**划:如果您每天有不同的广告系列运行时间,请使用此功能为一周中的每一天定义 广告系列的开始和结束时间。
- 3. **联**系人模式安排:使用此部分可配置用于拨号的星期几的联系人策略的时间。 您可以选择一 整天的联系人策略,也可以选择一天中最多三次时间分配。 您还可以在一周中的不同日期使 用不同的联系策略和/或定义活动不运行的每周休息日。

注意:只有高级联系策略有空可供选择。

4. 假日:此部分允许您选择广告系列的假日 - 您的广告系列未投放的日期。 注意:假日已添加到"系统"菜单中。此部分仅允许您从添加的假日中进行选择。 请参 阅 [假日](#page-106-0) 了解更多信息。

#### CSS **计**划

在"**计**划 "页面中,展开联系人 **选择**策略(CSS)**计**划 部分以完成此配置。

使用滑块选择希望显示的时间范围。 对于选定的时间范围,CSS 选项被取消播放。

您可以单击"添加计划"按钮或双击工作日网格中的单元格。

1. 在弹出窗口中, 选择要添加 CSS 计划的日期。 您还可以选中 全天 复选框。 如果双击网格以 配置 CSS 计划, 则会在弹出窗口中预先选择星期几。

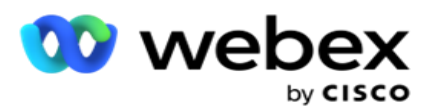

2. 在时间面板中,选择 此 CSS **计**划的开始**时间**和 **结**束**时间** 。 从下拉列表中选择一个 CSS。

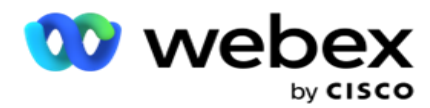

注意:您可以选择多个重叠的时间段,但开始时间和结束时间应该是唯一的。 例如,您可以选择 从 10:00 到 18:00 的时间段,并将 CSS 作为 CSS1。 您还可以选择从 09:00 到 19:00 的 时间段,使用 CSS 作为 CSS2。 在这种情况下,应用程序根据 CSS2 从 09:00 到 10:00 以及 从 18:00 到 19:00 再次交付联系人。 在此期间,它根据 CSS1 从 10:00 到 18:00 提供联 系人。

- 3. 点击 添加 以将此计划添加到广告系列中。
- 4. 要添加更多 CSS 计划, 请单击 "添加计划"按钮或双击工作日网格中的单元格以选择 CSS 计划时间。 按照上面的步骤 1 到 3 操作。
- 5. 在一周中需要配置计划的尽可能多的天重复此过程。
- 6. 要删除任何已添加的计划时间段,请单击删除 按钮。
- 7. 接下来导航到 运行**时调**度 部分。

# 运行**时调**度

运行**时计**划 确定特定日期的广告系列运行时间。 营销活动在此处配置的时间内运行,覆盖创建 市场活动时配置的开始日期时间和结束日期时间。

- 1. **单击**添加 按钮为广告系列添加新的运行时间。
- 2. 输入运行 日期 以配置运行时间。
- 3. 从时间面板中,选择 开始**时间**和 **结**束**时间**。
- 4. 单击"添加" 按钮以使用步骤 3 添加更多运行时间。

注意:一天只能添加三个运行时间。

- 5. 完成后, 单击 保存 按钮。
- 6. 要删除任何已配置的运行时,请单击" **删**除 "按钮。
- 7. 导航至" **联**系人模式安排 "部分。

### **联**系人模式安排

**联系人模式安排有助于** 配置联系人策略,以用于在每个工作日将联系人传送至拨号程序。 您每

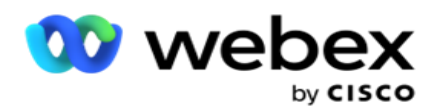

天最多可以配置三次拆分 - 为不同的时间段定义三种不同的策略。

按照下面列出的步骤配置 **联**系人模式安排:

1. 日期列在第一列中。 选择要配置的日期, 然后打开 工作日 打开 。

注意:广告系列不会在关闭工作日开关的日期运行。

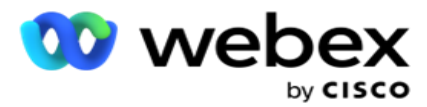

2. 从下拉列表中,选择要应用于联系人交付的联系人策略。

注意:只有高级联系策略有空可供选择。

- 3. 所选的联系策略贯穿全天。 如果您需要仅在特定时间运行联系策略,请打开 自定**义** 时间 开 关。
- 4. 时间 范**围** 列分别显示 12:00 AM 到 11:59 PM 的默认开始时间和结束时间。 使用时间面板 更改开始和结束时间。
- 5. **单击**添加 按钮添加其他时间范围。

注意:一天最多可以添加三个时间范围。

- 6. 单击保存 按钮保存信息。
- 7. 要删除任何已配置的运行时,请单击" **删**除 "按钮。
- 8. 导航到 "假日 "部分。

# <span id="page-106-0"></span>假日

使用"假日 " 功能,映射市场活动假日 - 市场活动不运行的日期。 在系统配置假日功能中创建的 所有假日都有空以供选择。 将这些假期映射到此广告系列。

将显示供选择的假日有空。

- 1. 选中与要为此活动映射的假日对应的复选框,或选中 全 选复选框以将所有假日附加到此活动。
- 2. 单击保存 按钮保存信息。

# 其他配置

要完成营销活动配置的创建,还需要完成一些其他配置。 所有这些配置都归入此部分。 它们是:

- [表达式生成器](#page-108-0)
- [广告活](#page-108-1)动目标
- 服务[器脚本](#page-110-0)
- 设置联系[阈值](#page-110-1)
- [配置](#page-110-2)电话会议结果

Cisco Webex Contact Center Campaign Manager 用户 指南

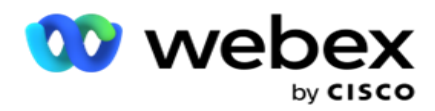

[Agent Desktop](#page-112-0) 配置

要只打开上面列出的一个项目,请选中 启用以一次 查看一个面板复选框。
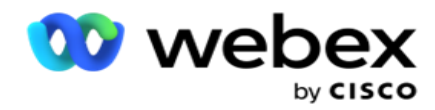

### 表达式生成器

您可以在表达式生成器中创建常用条件,并在联系人选择策略 (CSS)和管理 联系人 中使用这些条件。

使用表达式生成器 来完成此任务。

- 1. 展开 "表达式生成器 "部分以开始生成表达式。
- 2. 单击新建 创建新表达式。
- 3. **输**入表达式名称。
- 4. 从下拉列表中选择一个函数 。 有空一些关键的 SQL 函数, 如 LEFT、RIGHT、SUBSTRING、 REPLACE、DATEADD、DATEDIFF、DATEPART、DAY、MONTH 和 YEAR。
- 5. 您可以为此表达式选择三个参数。 **单击针对**参数 1 的 **设**置按钮。
- 注:

对于函数 左、 右、 子字符串和 替换, 将填充此活动的所有业务字段和系统字段。 选择其中之 一,然后单击 "**选择**"。

对于所有其他与日期、星期和时间相关的函数,选项为 上次**访问** 、**现**在和 **创**建**时间**。 选择其中之一, 然后单击 "**选择**"。

使用日期时间函数构建自定义表达式时,该参数 **现**在 仅考虑服务器时区。

- 6. 如果需要,对参数 2 和参数 3 重复 步骤 5 。
- 7. 单击 保存。现在有空此表达式供您在创建新 CSS 时选择。

### 广告活**动**目**标**

在"市场活动目标"选项卡中,您可以设置代理要实现的每日、每周和每月目标。

- 1. 展开"目标 " 部分以设置目标
- 2. **输**入要**设**置的目**标**的**类别**名称 。

3. **请输**入描述。

- 4. 从相应的计数器中选择或输入每日目标、每周目标 和每月目标 的数字。
- 5. **选择**要**为**此**类别** 分组 的**电话**成果 和 **业务**成果。 您可以选择多个结果。 要选择所有结果, 请选中标题行中的复选框。

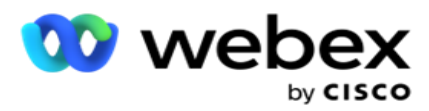

6. 单击保存 按钮保存信息。

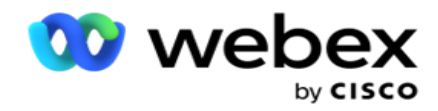

## 服**务**器脚本

服务器脚本用于根据特定客户的业务需求自定义活动管理器。 开发人员使用两种类型的脚本:调用前 脚本和调用后脚本。

有关详细信息,请参阅 服**务**[器脚本](#page-122-0) 。

## **联**系人**阈值**

**联**系人**阈值** 是一项特定于活动的功能,当向拨号器有空的联系人数低于配置的号码时,它会发送警 报。

如果您需要**应**用程序**监视联**系人有空以便向**拨**号器**发**送警**报**,**请**打开**阈值**警**报** 开关 。 填写下面 详述的信息:

- 1. 提前**预报**(分**钟**) 应用程序监控联系人有空以进行交付,并在此处配置的时间之前发送警 报。 如果配置 15 分钟, 则当预测联系人数低于最小联系人数时, 将在阈值持续时间前 15 分 钟发出警报。
- 2. 最小**联**系人 数 传递给拨号程序时应有空的最小联系人数。 如果联系人级别低于此级别, 则会发出警报。
- 3. **阈值**持**续时间**(分**钟**) 被监视阈值的持续时间。 警报将根据此处设置的持续时间发出。

4. 点击 保存 完成; 取消 退出而不保存更改; **删**除 为此活动设置的阈值警报。

例如,如果将"提前预测"设置为 15 分钟,将"最小联系人数"设置为 100,将"阈值持续时间" 设置为 120 分钟, 则当可交付联系人计数(新鲜和重新安排)预计达到 100 以下时, 应用程序会在 2 小时 15m 发送警报。

### 配置**电话**会**议结**果

通过" **电话结**果" 部分,您可以控制登录代理可以查看的电话结果。 推而广之,只有这些结果有 空供代理在处理呼叫时选择。

此处列出了此活动所属的活动组中列出的所有电话会议结果。 AgentView 列会继承父广告系列组 中设置的属性。

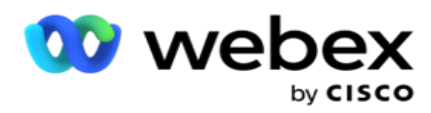

如果您的企业需要向座席隐藏这些座席可查看的结果中的任何一个,反之亦然,请将 AgentView 根据需要将特定结果切换为 "开 "或 "关 "。

注意:代理视图选项不适用于 Webex 联系人中心。

单击"保存"提交这些更改,或单击"取消"还原但不保存这些更改。

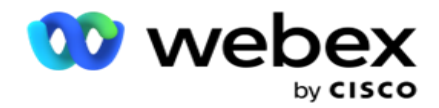

#### Agent Desktop 配置

注意:目前, Webex 联系人中心不支持此功能。

Agent Desktop 配置 "部分允许您配置将联系人标记为 DNC 的各个方面。 当代理将联系人标记为 DNC 时,这些配置将决定 DNC 的各种属性。

- 1. 如果您希望在代理**处**理呼叫**时强**制**处**置,**请**打开 "需要处置 "开关 。
- 2. **选择** DNC 周期**类**型。 下面列出了选项有空。
	- a. 永久 当代理将联系人标记为 DNC 时, 该联系人将被标记为永久。
	- b. 特定日期 选择联系人保持 DNC 的特定天数。 您可以选择最少 1 天, 最多 3650 天 (10 年)。 除了选择日期外,您还可以选择打开 EOD 开关。 如果打开开关,DNC 将在 配置的天数上结束。 如果此开关保持关闭状态,DNC 将在第二天结束,同时代理选择联 系人作为 DNC。
		- <sup>o</sup> 例如,代理将联系人设置为 DNC,其天数配置为
			- 1. 如果 EOD 开关处于打开状态,则联系人的 DNC 周期在同一天结束时结束。 如果 开关关闭, 则联系人的 DNC 周期将在第二天的同一时间结束 - 也就是说, 溢出到第 二天,并在 1 天完成后结束。
	- c. 代理**选择** 如果选择此选项,代理将设置 DNC 开始日期和时间以及结束日期和时间 (基于联系人首选项)。 如果选择此选项,则会启用 Agent Desktop 上"结果"Widg et 上的日期和时间选择器。
- 3. 如果**联**系人在**联**系人的**时**区中被**标记为** DNC,**请选择** DNC 客**户时**区 开关 ON。 如果您将 其保留为关闭状态,DNC 将基于服务器时区。
- 4. **选择** DNC **类**型。 提供以下选项:
	- a. 特定于 活动 这将联系人限制为仅拨出联系人的广告系列的 DNC。
	- b. 活**动类别** 这将限制联系人作为 cam- paign 类别下所有活动的 DNC。
	- c. 多个**类别** 这会将联系人标记为映射到所选活动类别的所有广告系列的 DNC。
	- d. 全球 这将联系人标记为整个系统中的 DNC 所有活动和类别。
- 5. 单击"保存" 完成 Agent Desktop 配置 ;**单击**"取消" 退出但不保存。

-

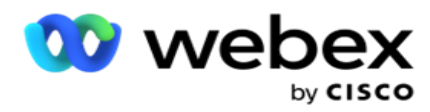

永久, 如果代理将结果设置为 DNC, 则为 DNC 周期。 但是, 如果您更改为特定日期, 则 当前呼叫将继承永久呼叫;

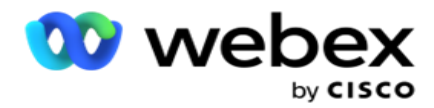

特定日期仅对代理处理的下一个呼叫生效。

## **营销**活**动拨**号程序**设**置

" 活**动拨**号程序**设**置" 模块允许您覆盖在组级别进行的有关 CLI、应答机处理和放弃呼叫处理的 设置。 被覆盖的设置仅适用于特定广告系列,而组中的其他广告系列则遵循组级设置。

导航至 "市**场**活**动** > **拨**号程序**设**置 "以查看 "市**场**活**动拨**号程序**设**置 "屏幕。

执行以下任务以配置拨号程序设置:

- 1. [下方的"添加条件"](#page-114-0)
- 2. 下一页[上的"](#page-116-0)筛选"
- 3. 第 64 页[上的"CLI"](#page-118-0)
- 4. 第 65 页["答](#page-120-0)录机治疗"
- 5. 第 66 页["放弃呼叫](#page-122-1)处理"

## 字段

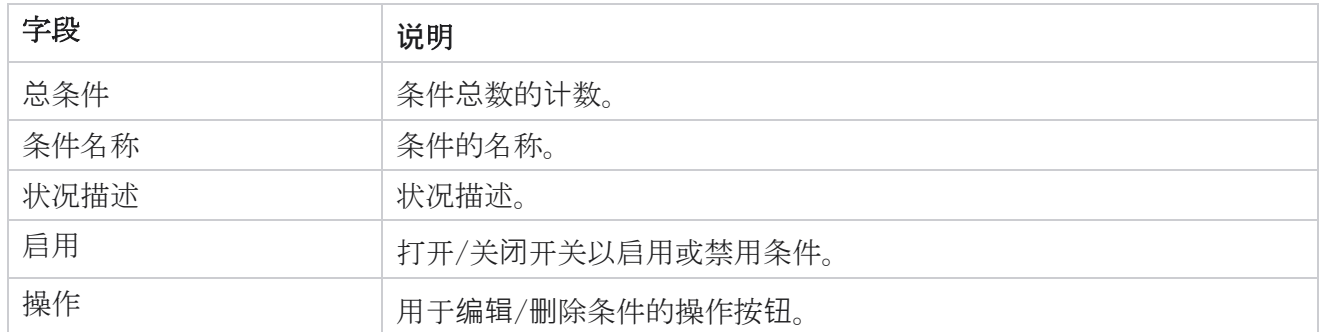

注意: 对于共享列表,网格中将填充目标广告系列组及其关联条件。

### <span id="page-114-0"></span>添加条件

您可以使用条件生成器添加条件。 符合这些过滤条件的联系人遵循广告系列级拨号程序设置;其他联 系人遵循组级别设置。

Cisco Webex Contact Center Campaign Manager 用户 指南 - 您可以添加任意数量的条件,但在任何时候只能启用五个条件,并且应用仅根据五个条件过滤联系

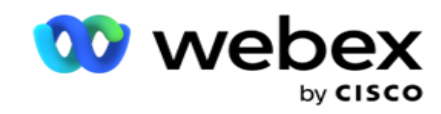

人。

注意:对于共享列表,您可以添加任意数量的条件,但只能为每个目标广告系列组启用 5 个条件。

点击 添加条件 以添加新的广告系列拨号程序设置条件。

指南

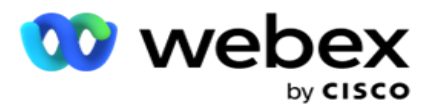

- 1. 输入 条件名称。这是必填字段。 不能在名称中使用特殊字符, 除了下划线、破折号和 at (分别为 \_、- 和 @)。
- 2. 输入 条件描述。
- 3. 从下拉列表中**选择**一个目**标**广告系列**组** 。

注意:目标广告系列组字段仅适用于所有拨号程序和非拨号程序的共享列表广告系列。 必须为共享列表广告系列配置 CSS 条件, 以在下拉列表中显示 tar- get 广告系列组的列表。 在目标广告系列组中,默认情况下会选中第一个目标广告系列组,并根据 Cam-paign 组中的节奏 模式设置在以下选项卡中相应地填充值。

- 4. 选择一个比较选项 这是字段应满足的条件才能选择联系人。 您的条件的一些比较参数可能是> (大于)、<(小于)、=(等于)等。
- 5. 输入此条件应满足的值,以便选择联系人进行传递。

### <span id="page-116-0"></span>**过滤**器

使用 **筛选**器,可以生成一个条件或一组条件。

- 1. 从系**统**字段/**业务**字段 下拉列表中,选择相应的项目。
- 2. 关闭括号。
- 3. **单击**添加 按钮以添加其他条件。
- 4. 在新行中,从决策下拉列表中选择 AND 或 OR 。
- 5. 您可以继续添加更多此类条件组。 完成后单击保存 。
- 6. 如果要添加更多组,从"组操作 " 按钮中选择添加 按钮并单击 保存。

### 字段

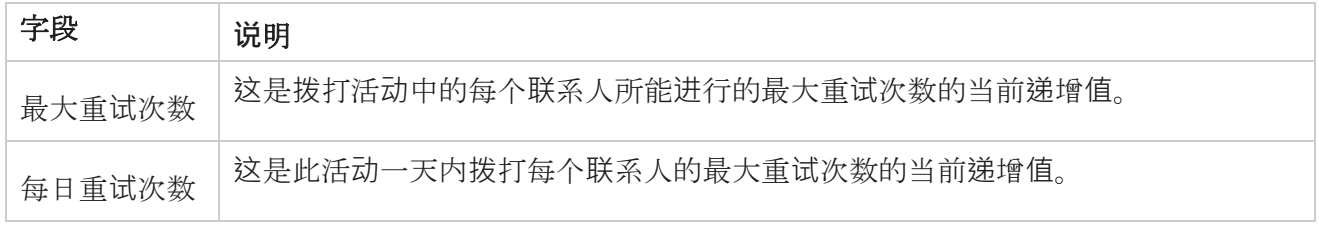

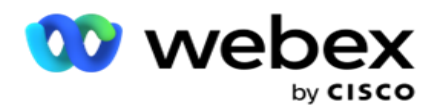

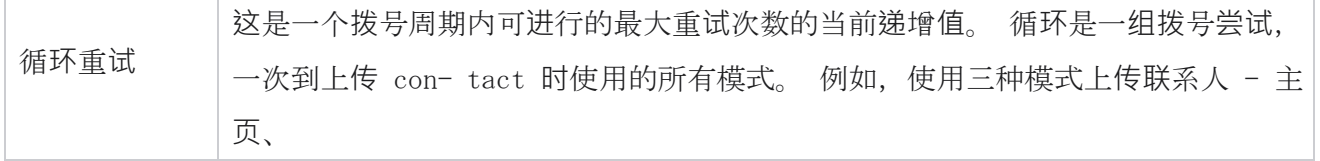

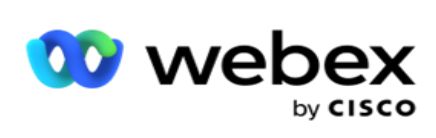

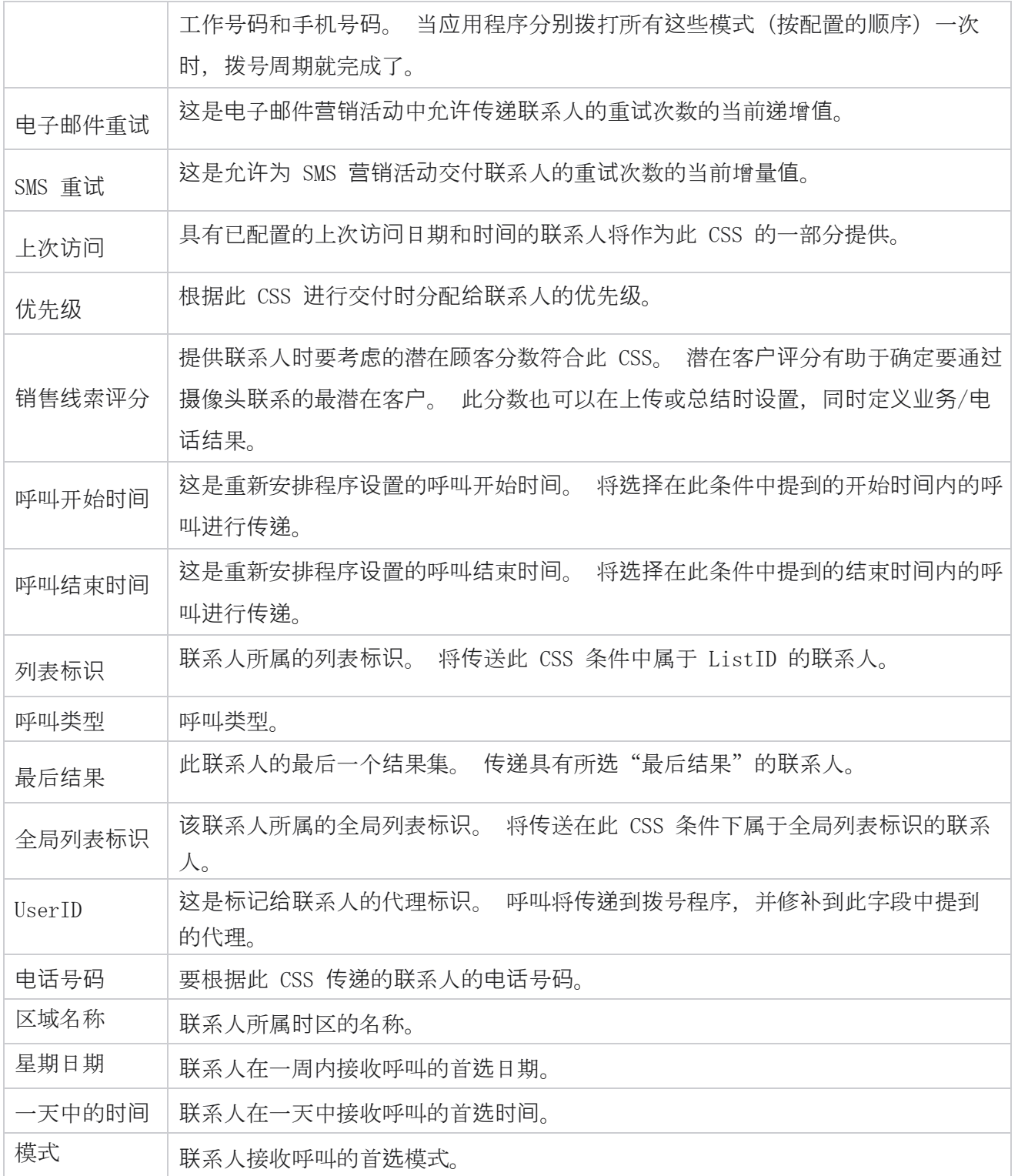

<span id="page-118-0"></span>Cli

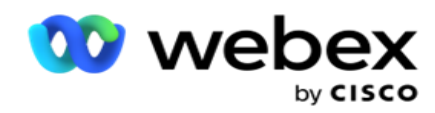

注意:您只能为预测式广告系列和渐进式广告系列配置 CLI 编号。

CLI 是在接到呼叫时作为出站被叫标识显示给客户的联系号码。 您可以创建三种类型的 CLI。

它们是:

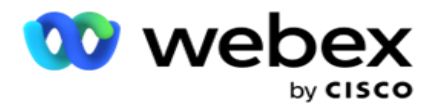

- 1. 特定命令行界面
- 2. 业务领域
- 3. 随机 CLI

## 特定命令行界面

缺省情况下, 特定 CLI 处于选中状态。 执行以下步骤:

- 1. **输**入 CLI 名称。
- 2. **输**入 CLI **值**。

注意: 对于拨号程序, 默认情况下会自动填充 CLI 值。 该数字与在"广告系列组"中选择为 ANI (CLI) 的数字相同。 此外, 除了 ANI (CLI) 之外, 您还可以为此活动添加特定的 CLI。

## **业务领**域

执行以下步骤:

- 1. **输**入 CLI 名称。
- 2. 选择一个业务字段作为 CLI **值**。 业务字段 CLI 允许您从上传的联系人文件中指定必须用 作 CLI 的字段。 确保您的联系人文件包含所需的数据。
	- 注:仅允许使用字符串数据类型的业务字段。

## 随机 CLI

执行以下步骤:

- 1. **输**入 CLI 名称。
- 2. **输**入 CLI **值**。

您最多可以根据需要添加 10 个随机 CLI。 应用程序获取 10 个数字中的任意号码作为 CLI, 以在 收到呼叫时作为出站被叫标识向客户显示。

#### <span id="page-120-0"></span>**应**答机**处**理

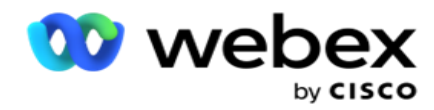

注意:目前, Webex 联系人中心不支持此功能。

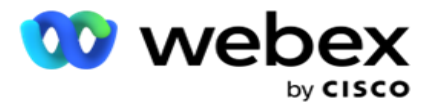

- 1. 导航到 答**录**机**处**理。
- 2. 从下拉列表中**选择** AMD **检测** 类型。 例如, 断开**连**接。
- 3. 如果选择 断开**连**接,则不需要任何设置配置。
- 4.如果选择 "**传递给代理**",应用程序会在遇到答录机响应时将呼叫传递给代理。
- 5. 如果选择 播放消息并断开**连**接 , **则**会**显**示 TTS 文本 。
- 6. **输**入 TTS 文本。 消息将播放给 IVR 上的主叫方,然后断开连接。
- 7. 如果选择 播放消息并**传递给**代理, **则**会**显**示 TTS 文本 。
- 8. **输**入 TTS 文本。 消息将播放给 IVR 上的主叫方,并传递给代理。
- 9. 单击 保存。

#### <span id="page-122-1"></span>放弃呼叫**处**理

- 注意:目前, Webex 联系人中心不支持此功能。
	- 1. 导航到 "放弃呼叫**处**理"。
	- 2. 从下拉列表中选择 放弃呼叫**处**理 类型。 例如, 断开**连**接。
	- 3. 如果选择 断开**连**接,则不需要任何设置配置。
	- 4. 如果选择 播放消息并断开**连**接 , **则**会**显**示 TTS 文本 。
	- 5. **输**入 TTS 文本。 消息将播放给 IVR 上的主叫方,然后断开连接。
	- 6. 单击 保存。

# <span id="page-122-0"></span>服**务**器脚本

服务器脚本用于根据特定客户的业务需求自定义活动管理器(Campaign Manager)。 开发人员使用两 种类型的脚本:调用前脚本和调用后脚本。

## 呼叫前脚本

Cisco Webex Contact Center Campaign Manager 用户 指南 - 呼叫前脚本可用于与外部应用程序或数据库集成,以对拨打联系人做出最终决定。 理想情况下,这发

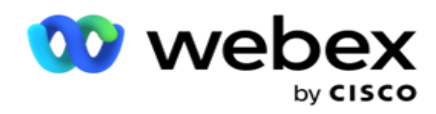

生在将联系人传送到拨号程序之前。

必须使用 MEF 创建呼叫前脚本。 它包括用于调用执行预调用逻辑的函数的 ExecutePreCallScript 方法。 这些脚本指示联系人源引擎根据脚本模式将联系人传递到拨号程序。

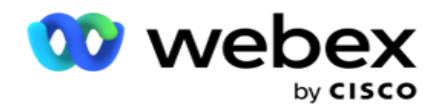

注意:示例板必须具有开发人员使用的相同脚本名称。

## 呼叫后脚本

呼叫后脚本可用于执行拨号后的任何操作,例如验证从拨号程序收到的结果和自定义重新安排行为, 或任何第三方集成(例如更新有关呼叫结果的 CRM 状态等)。

呼叫后脚本允许您自定义产品,详情如下:

- 重新计划之前:这是在重新安排联系人之前执行的(可以通过自定义逻辑更改影响重新计划 逻辑的各种参数)。
- 重新安排后:重新安排后联系人(可以使用重新安排的信息来进一步丰富或改变策略,并使 用这些信息更新外部平台)。
- 两者:脚本在重新安排之前和重新安排之后执行。

## 呼叫前脚本

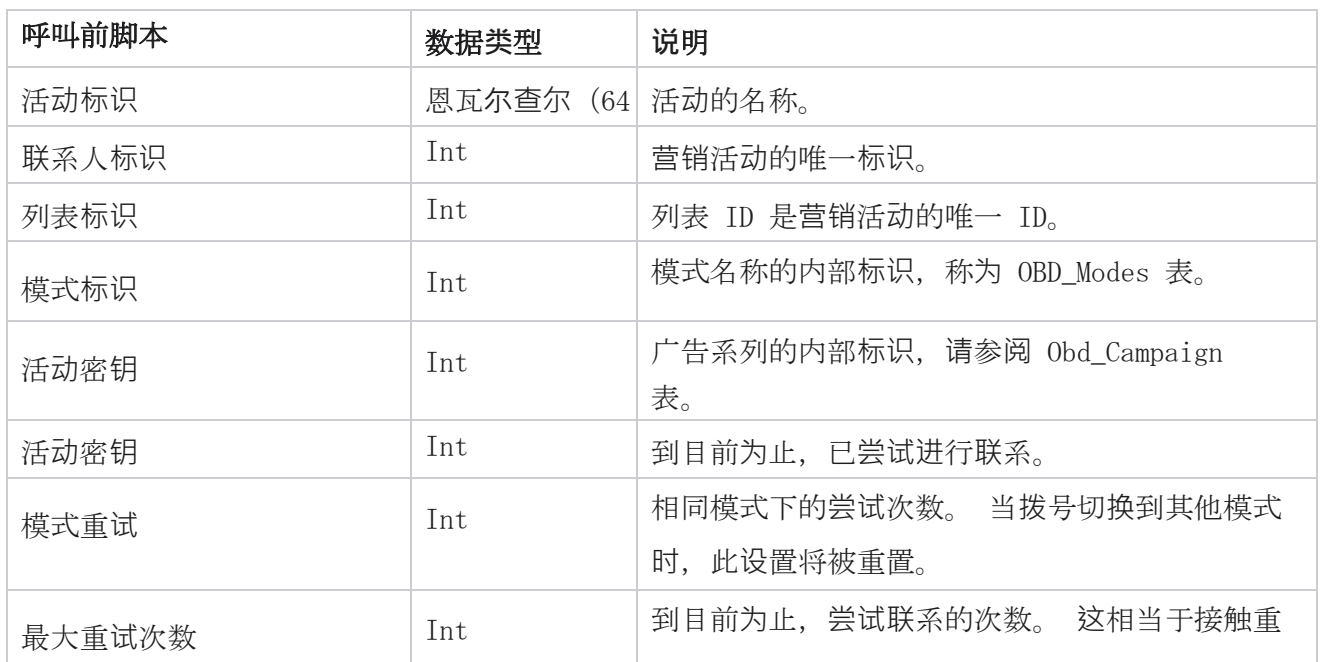

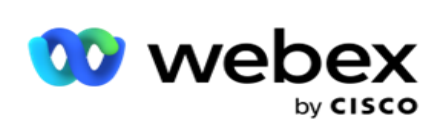

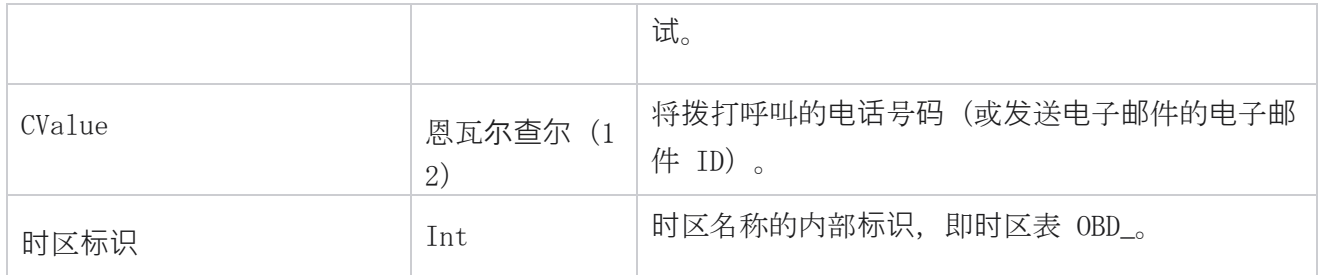

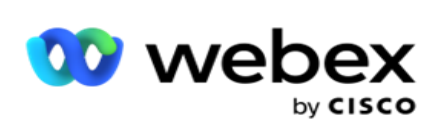

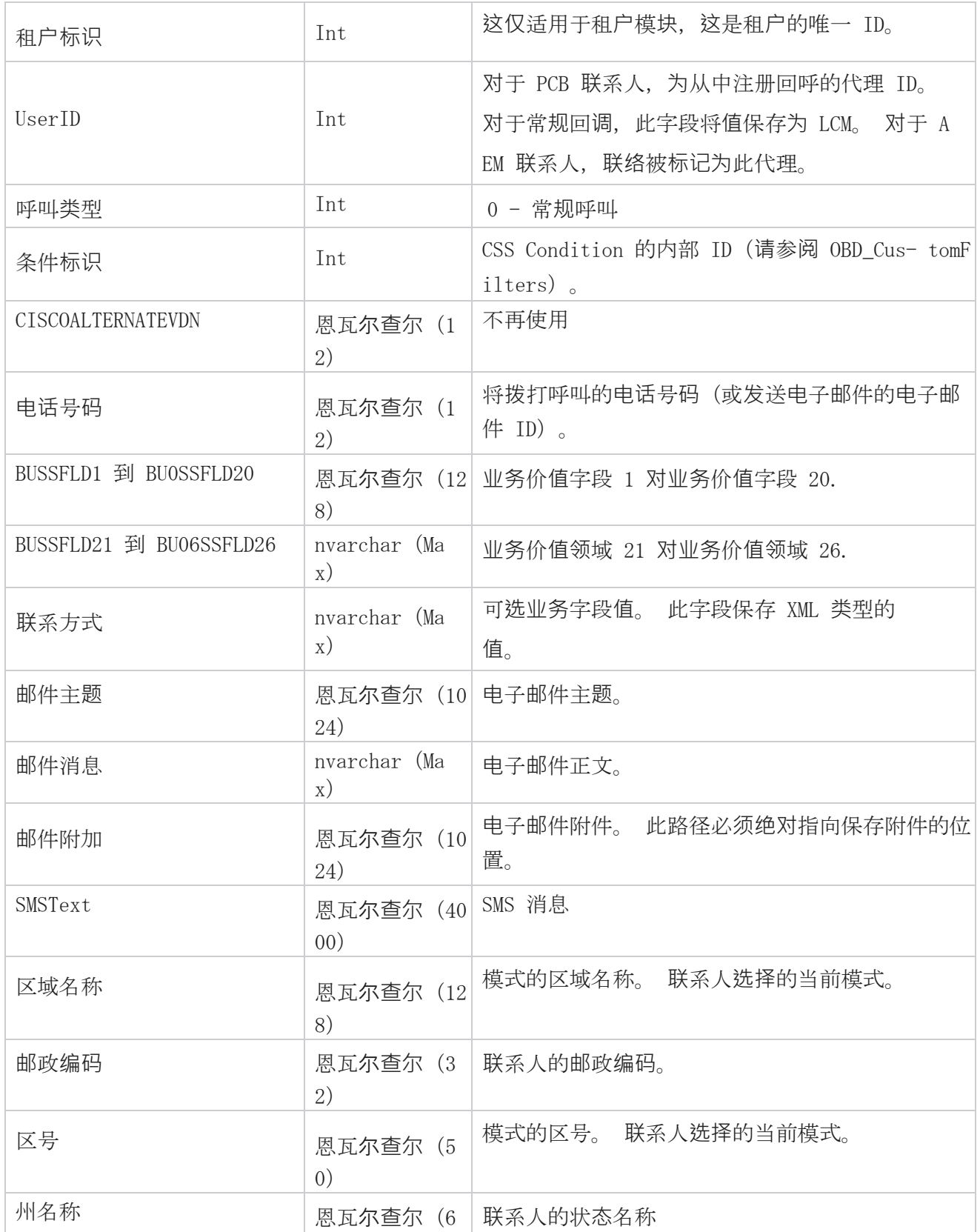

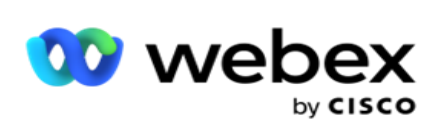

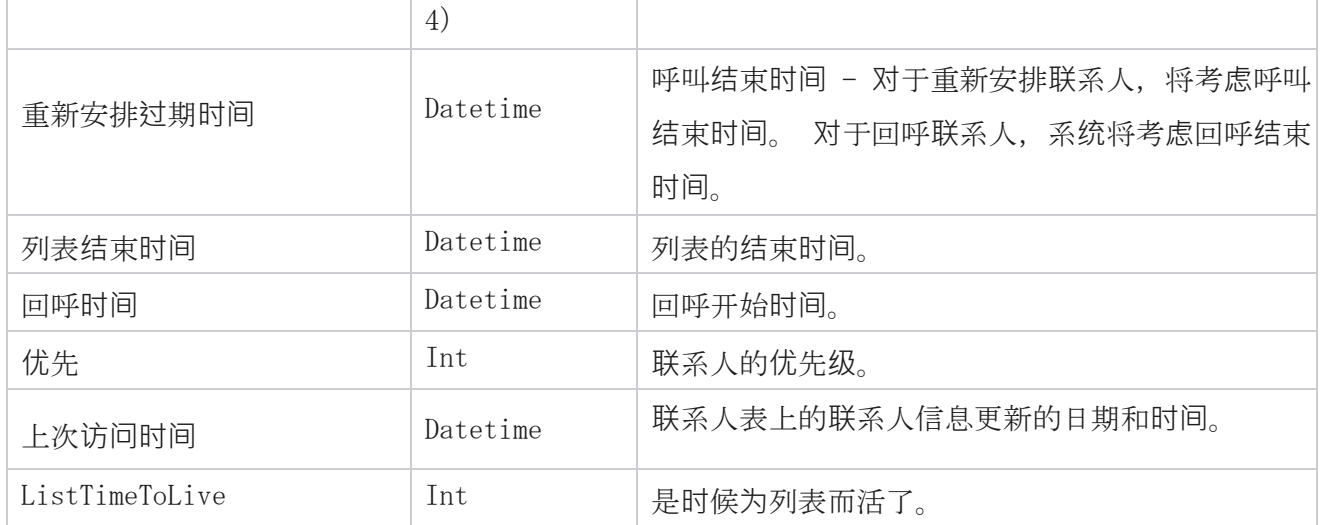

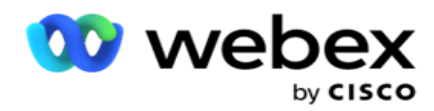

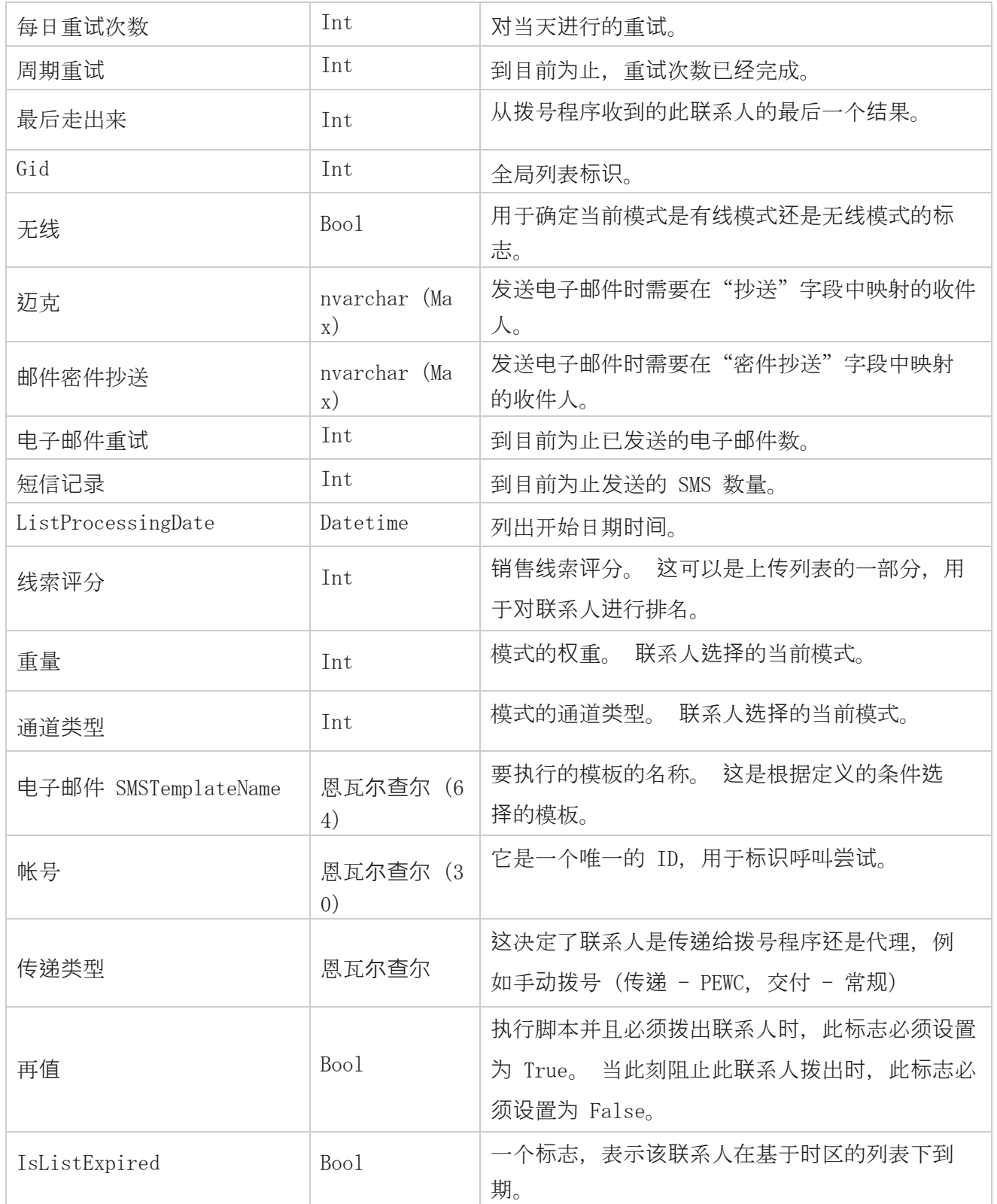

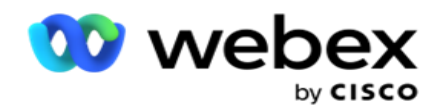

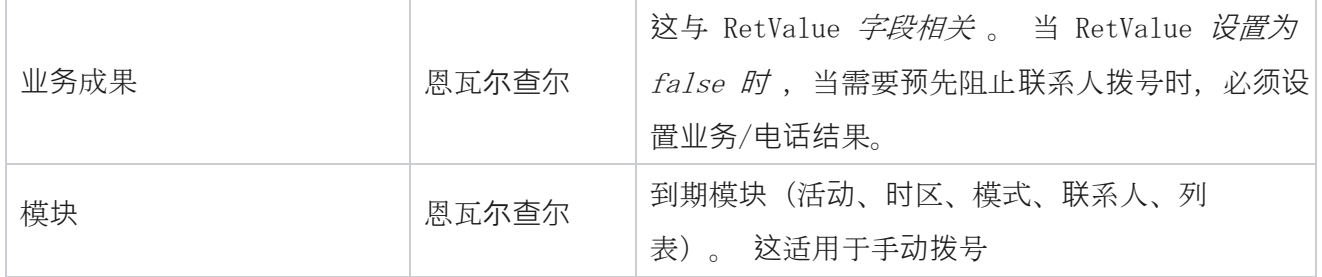

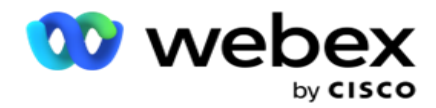

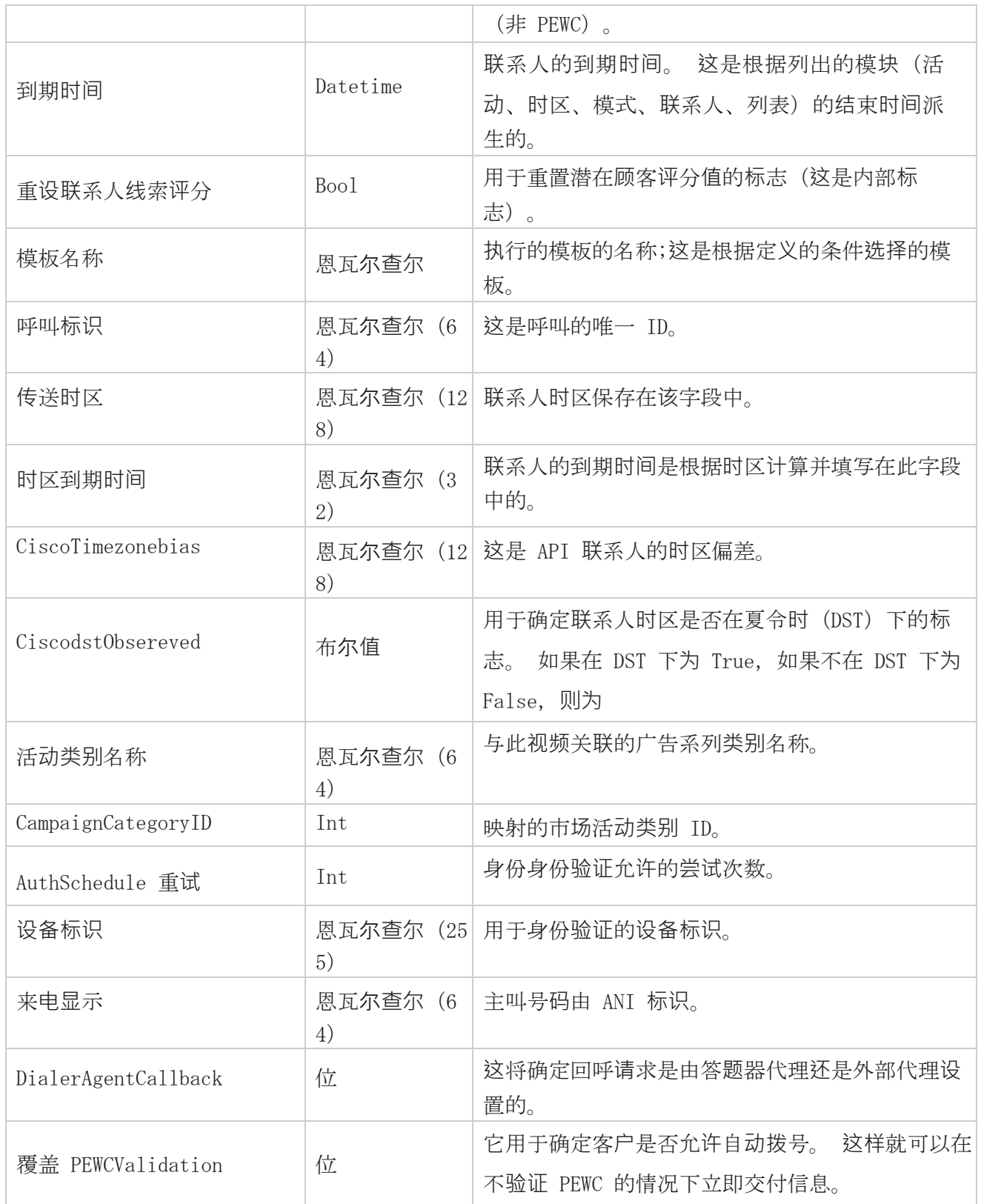

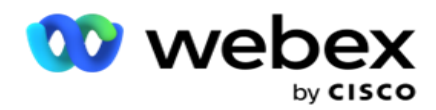

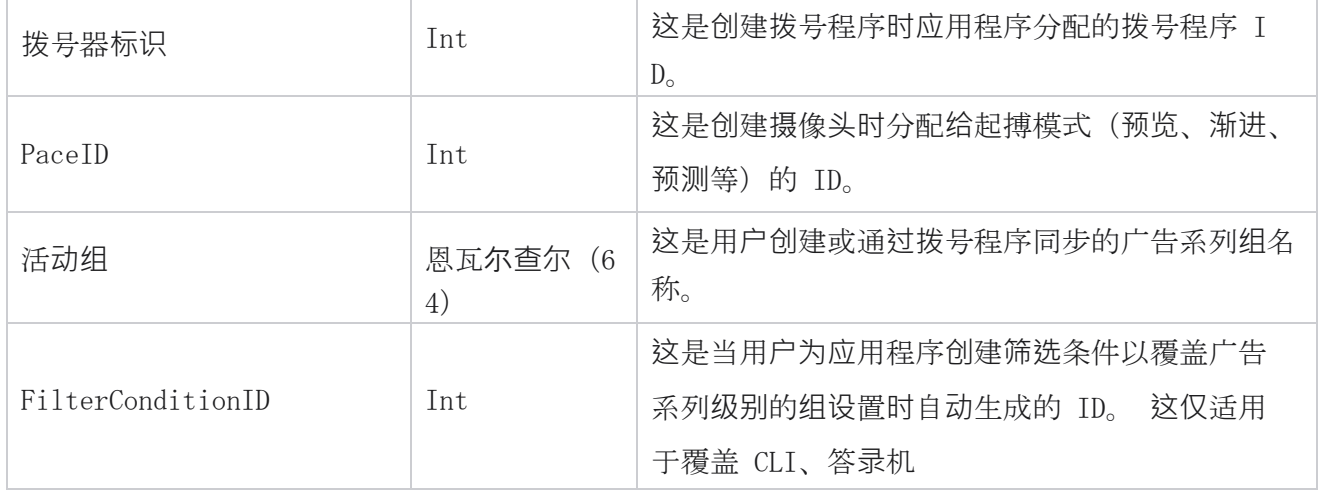

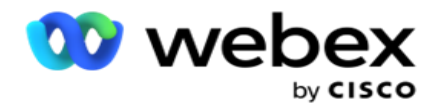

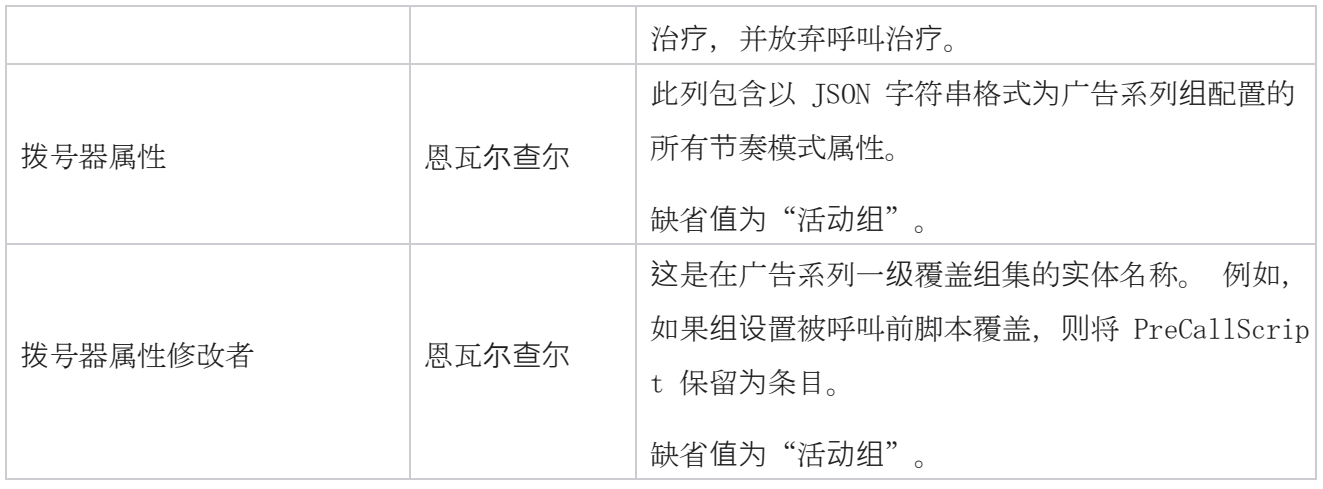

## 呼叫后脚本

## 在之前**发**布呼叫脚本

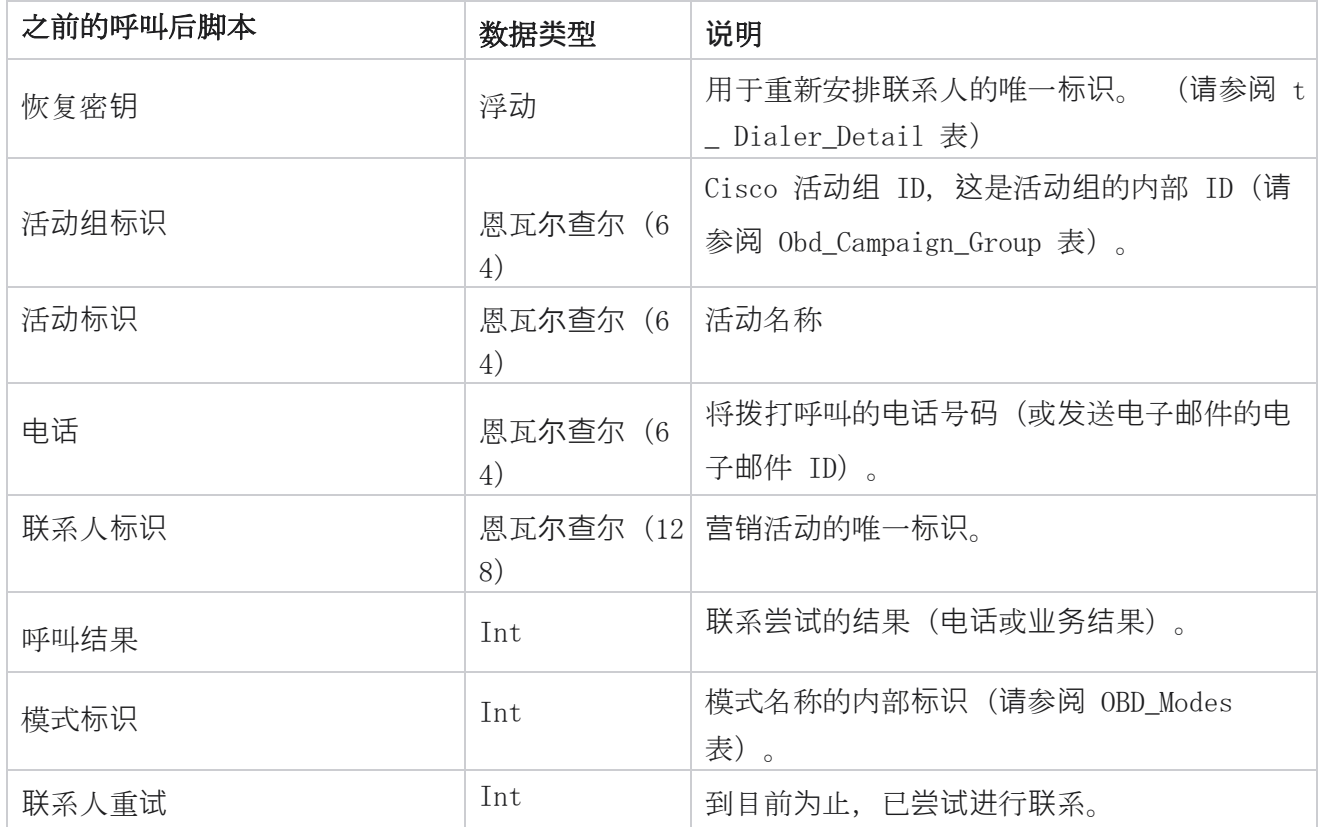

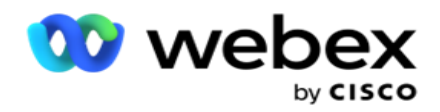

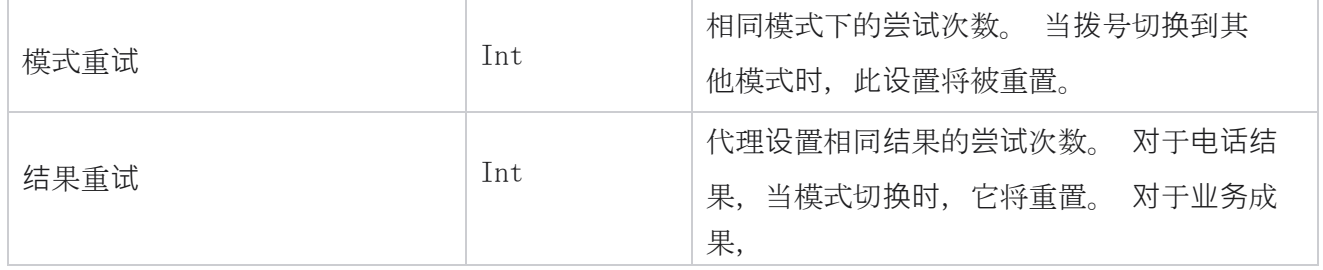

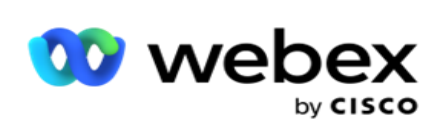

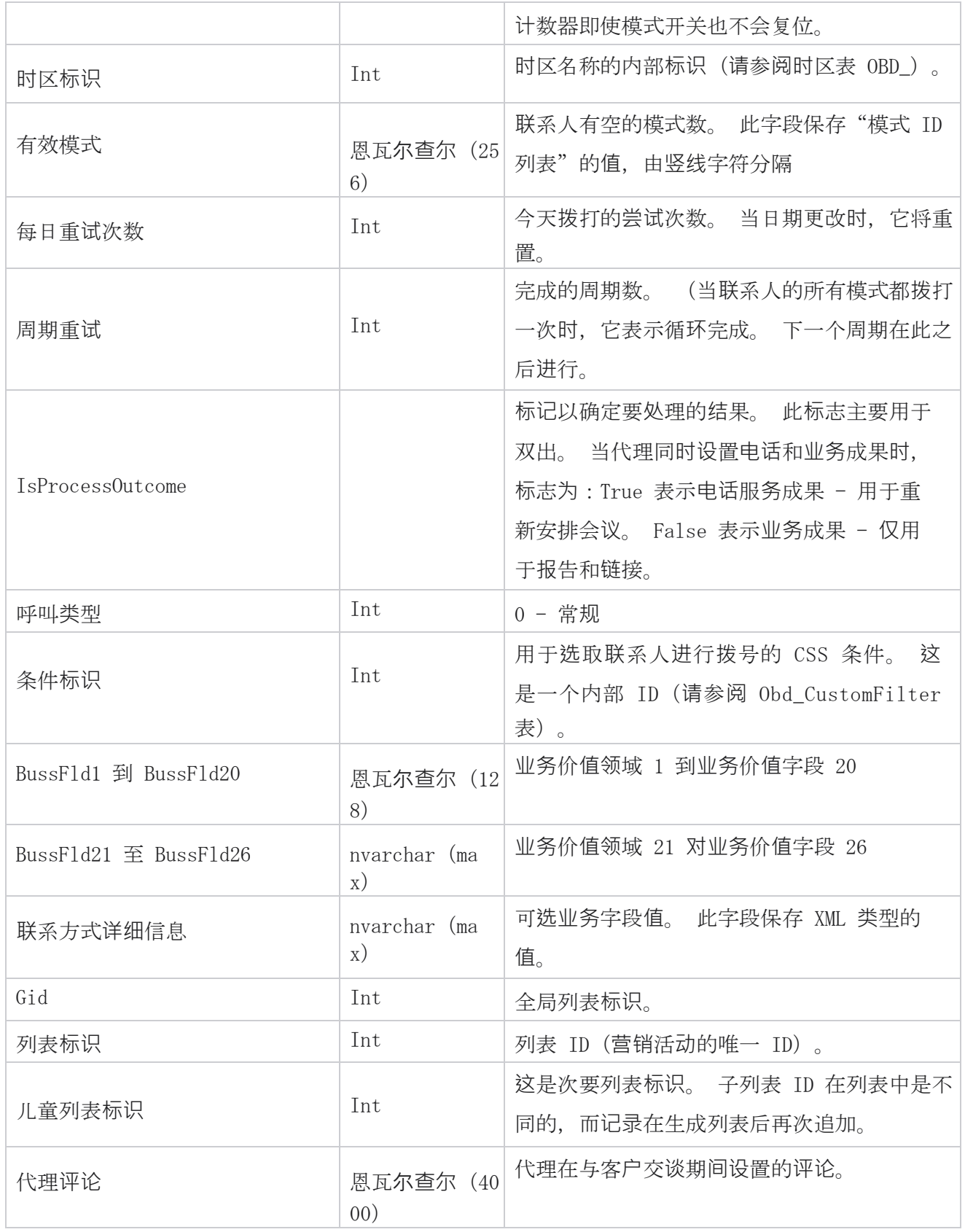

Cisco Webex Contact Center Campaign Manager 用户 指南

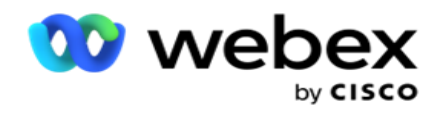

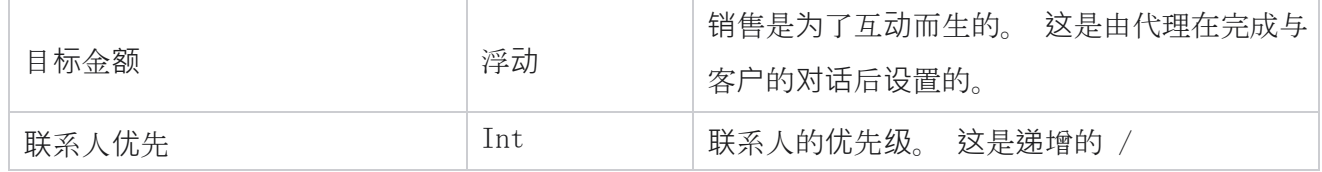

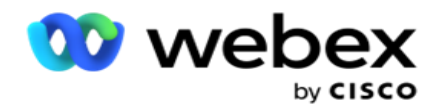

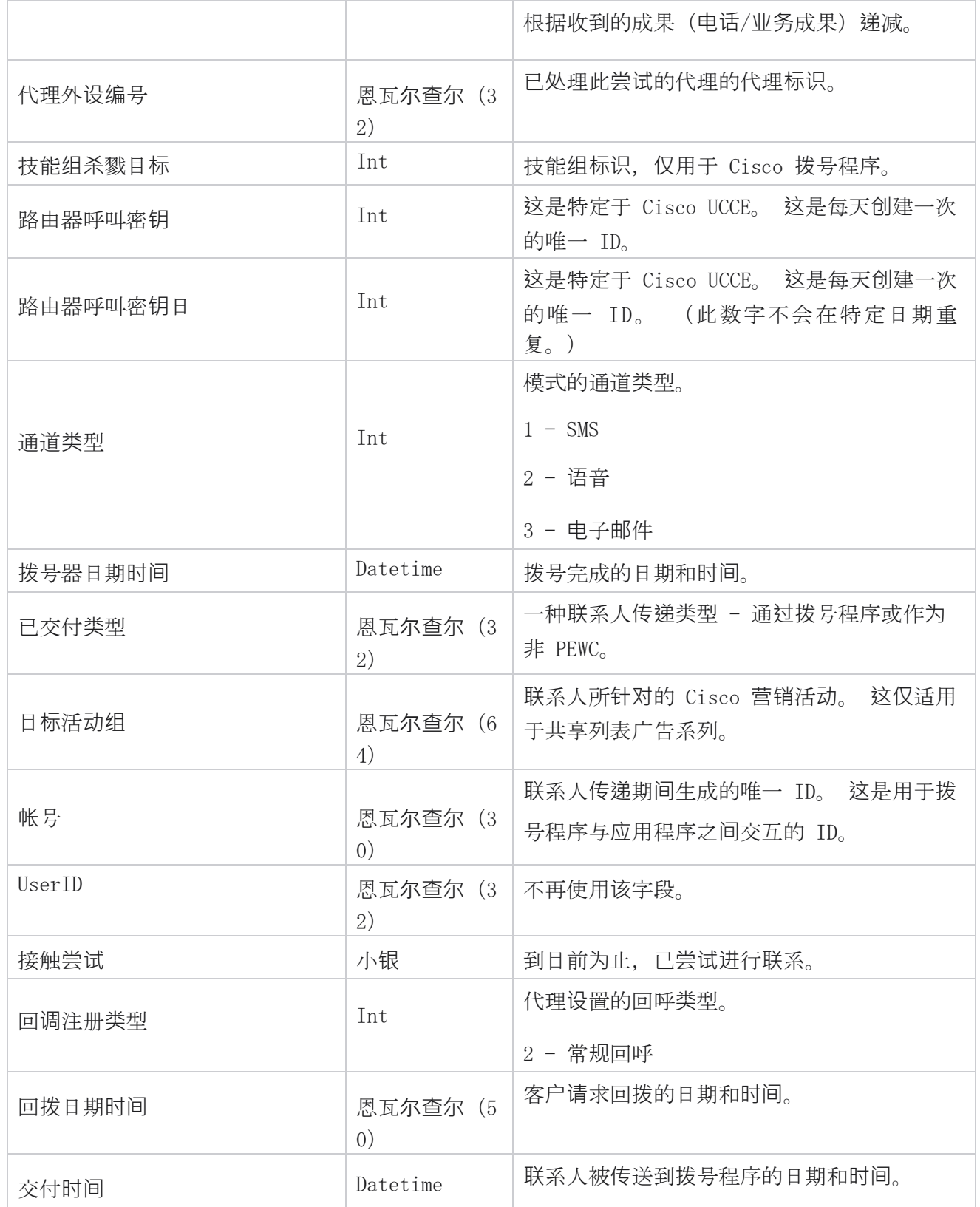

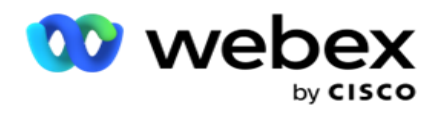

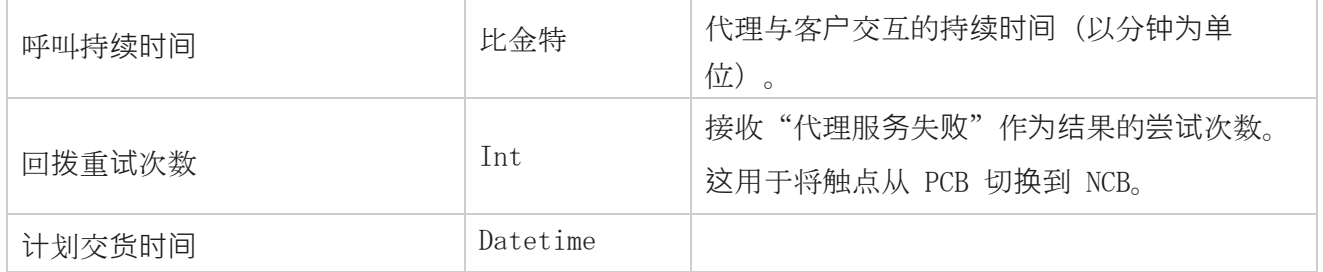

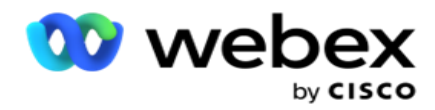

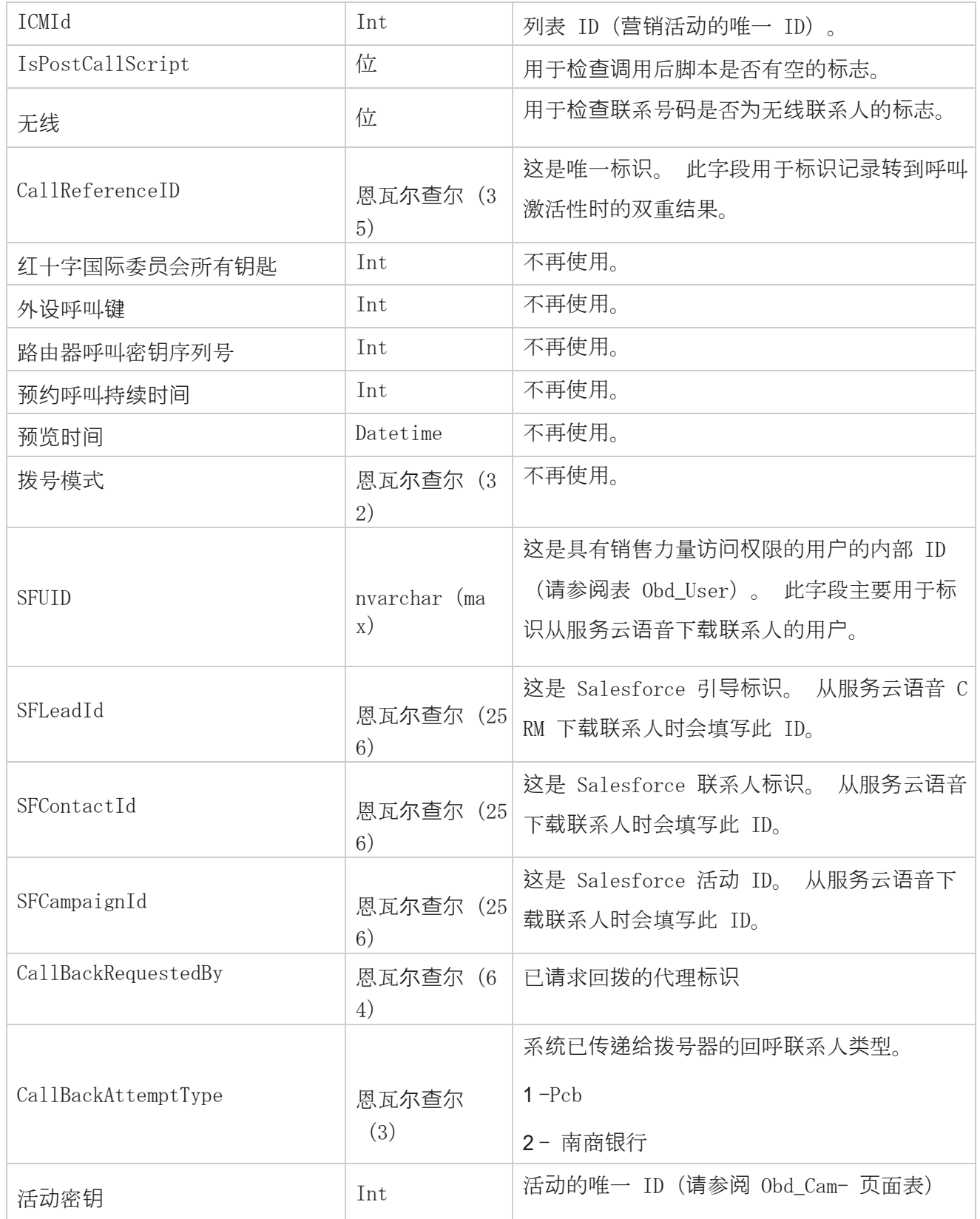

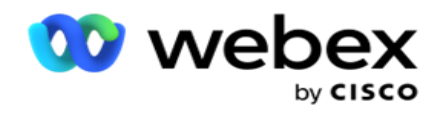

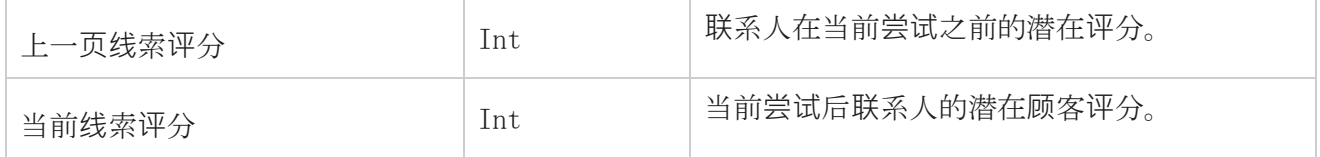

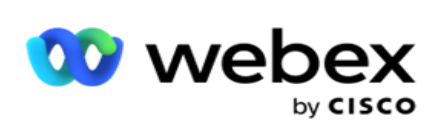

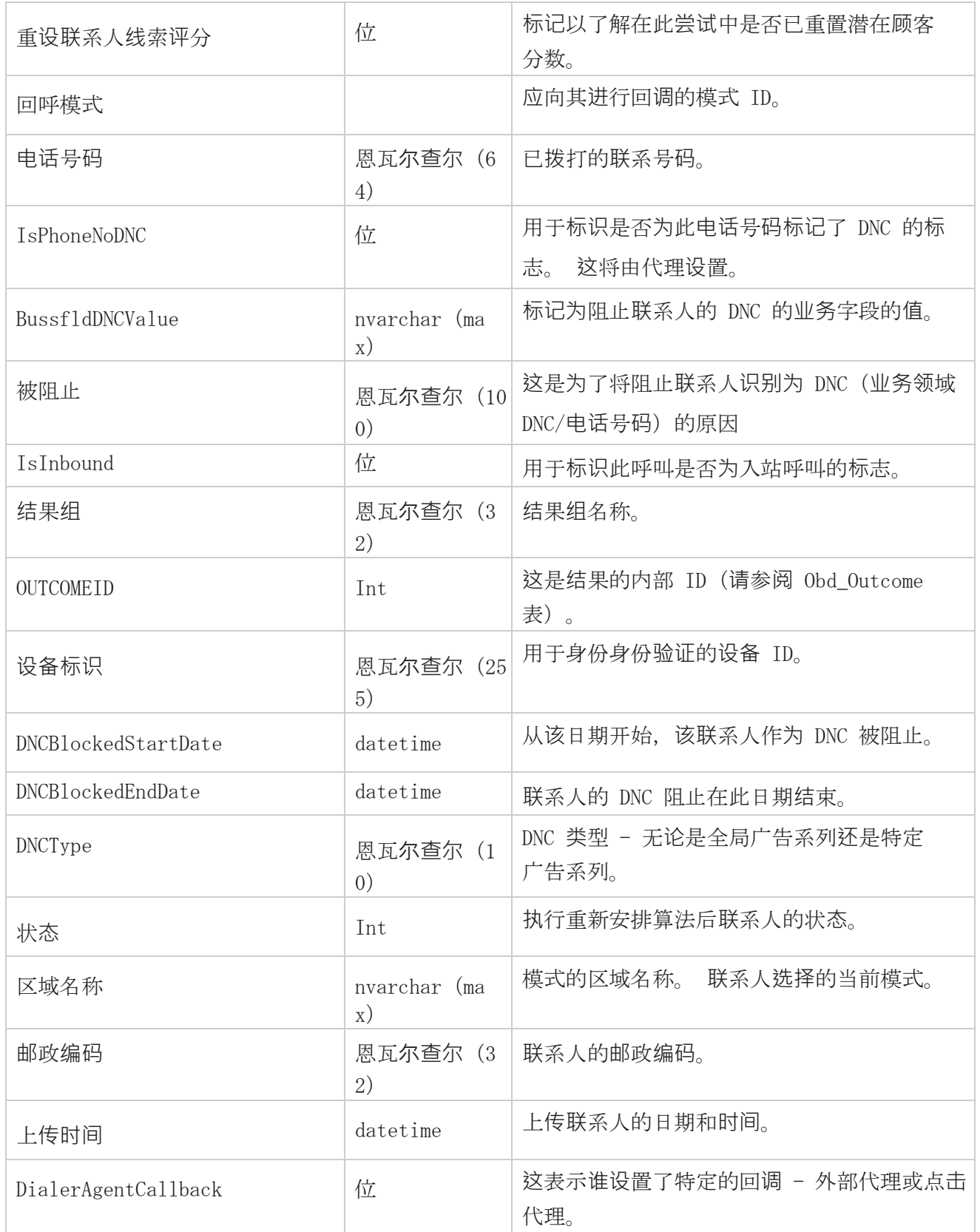

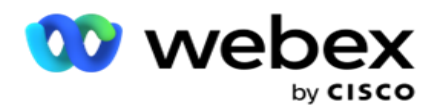

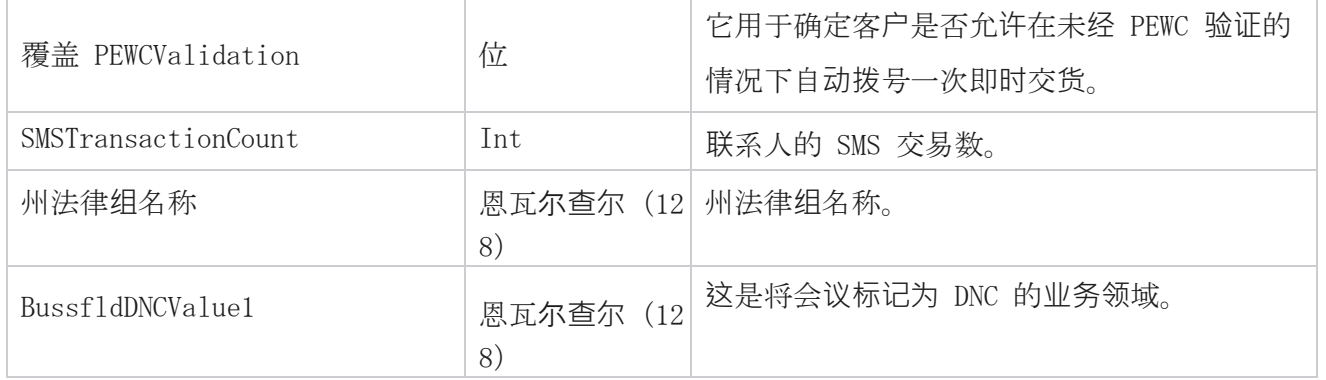

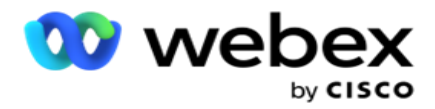

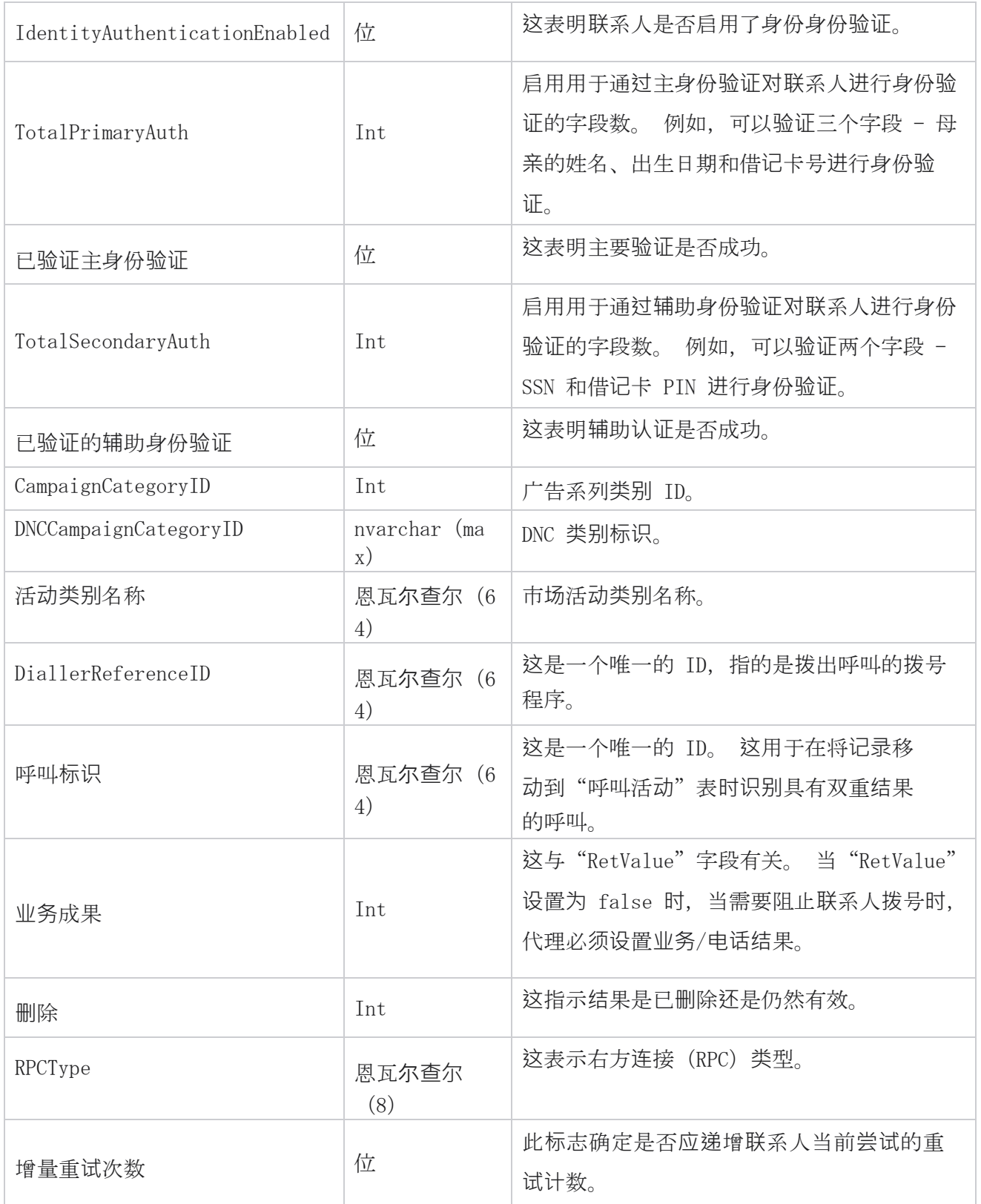

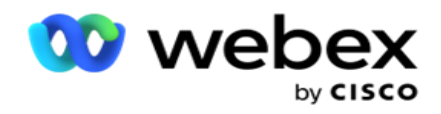

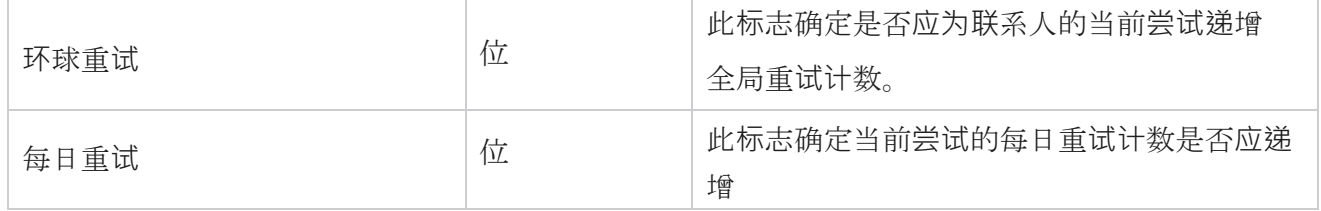

指南
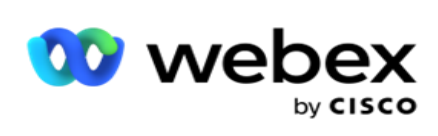

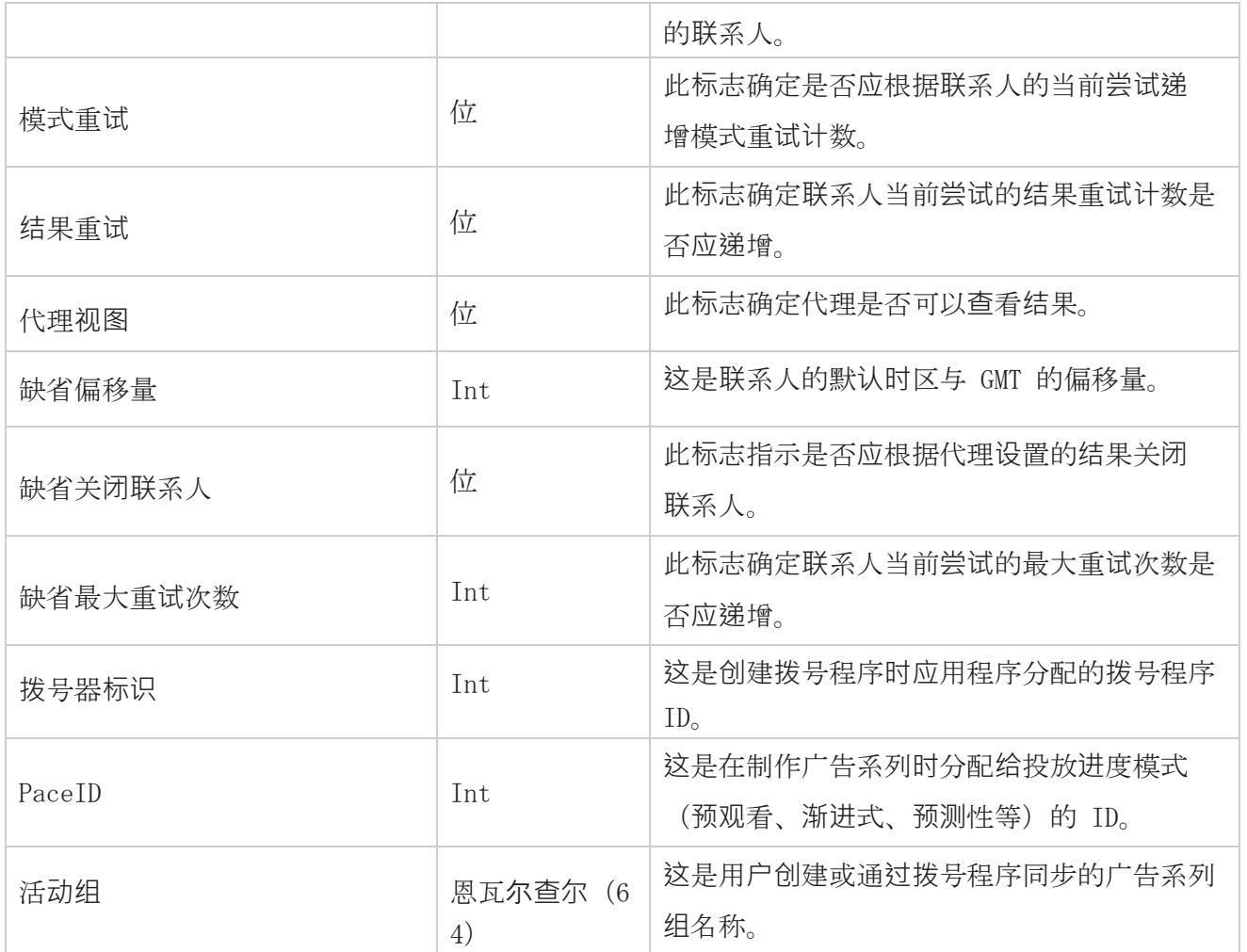

# 之后的**调**用后脚本

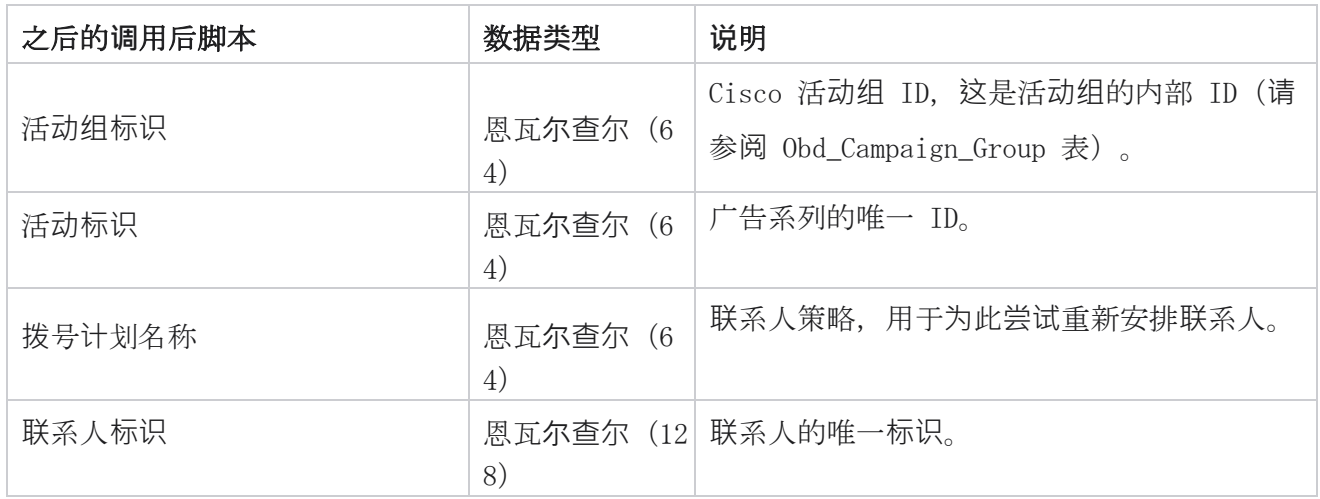

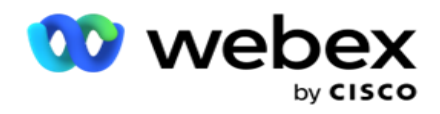

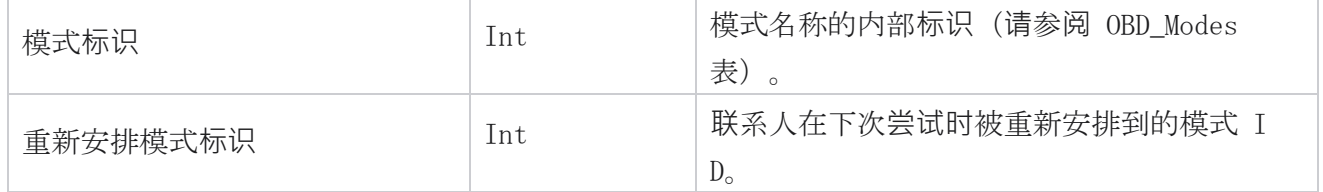

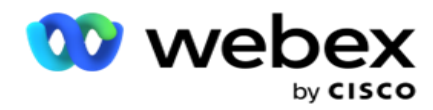

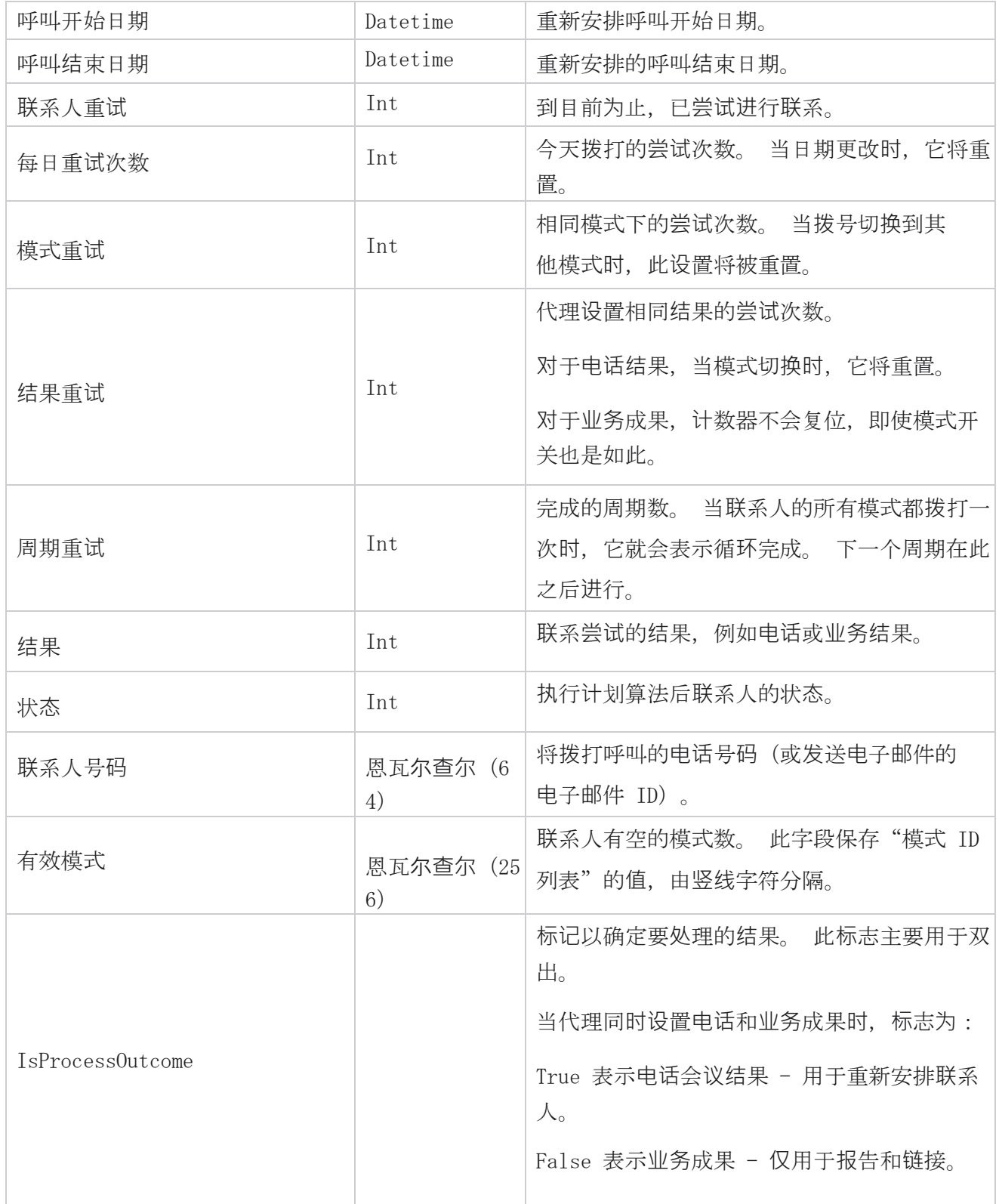

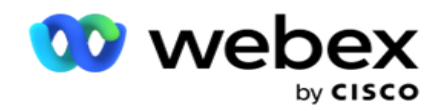

呼叫标识

这是唯一标识。 此字段用于在记录转到"呼 叫活动"时标识具有双重结果的呼叫。

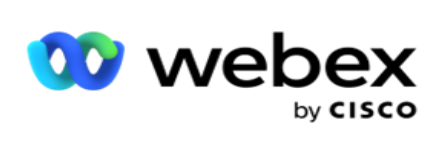

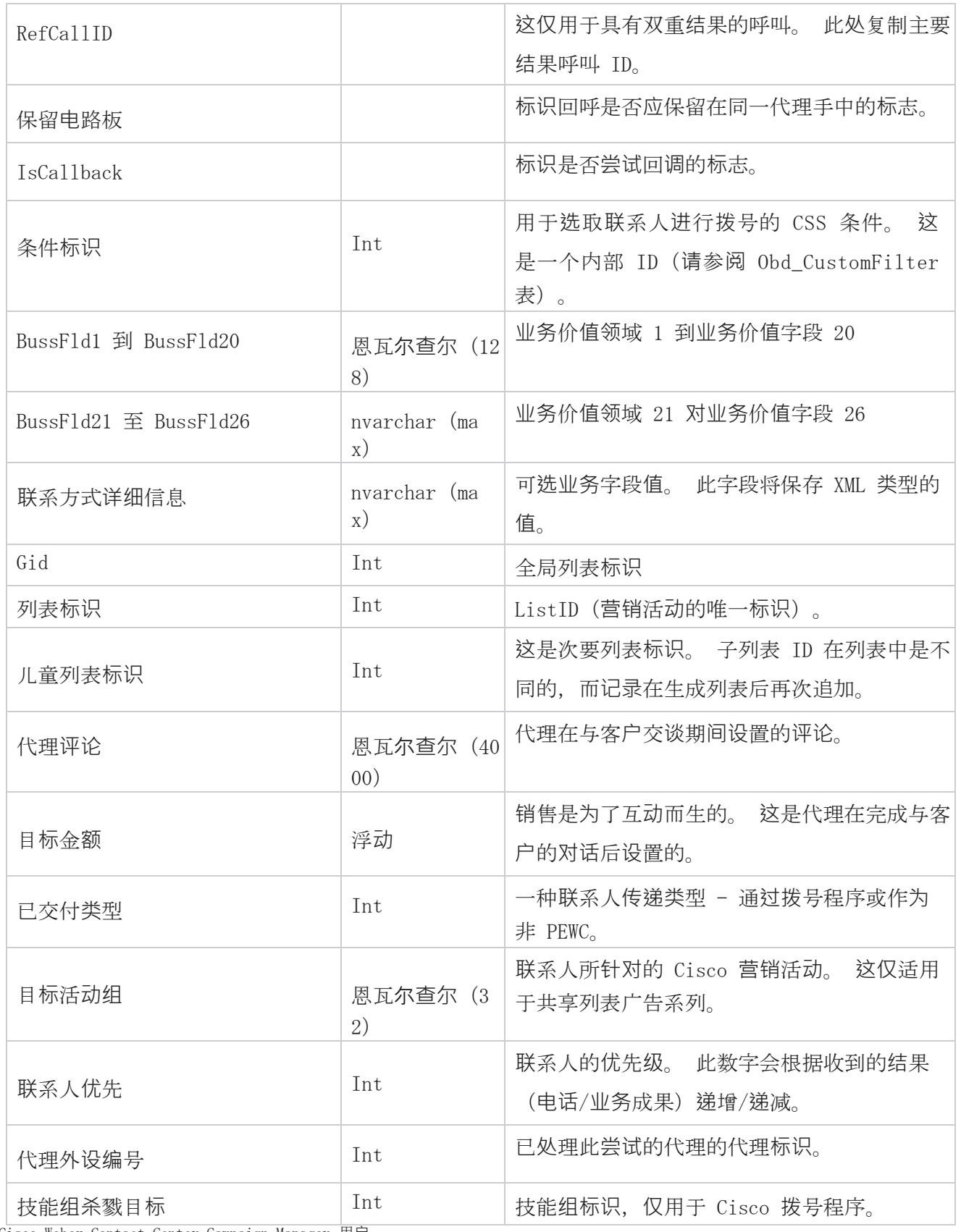

Cisco Webex Contact Center Campaign Manager 用户 指南

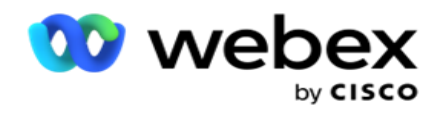

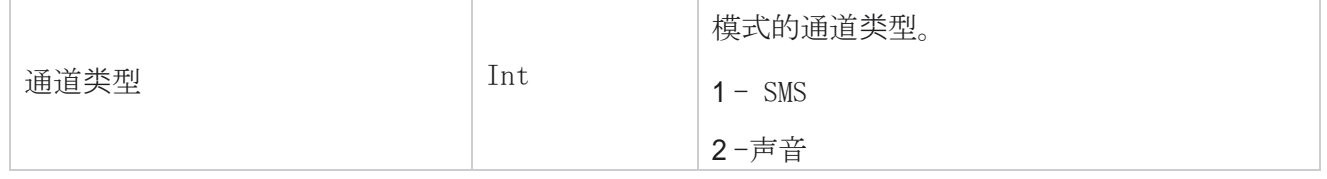

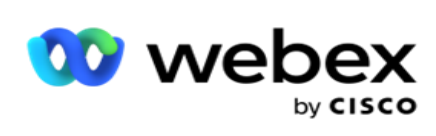

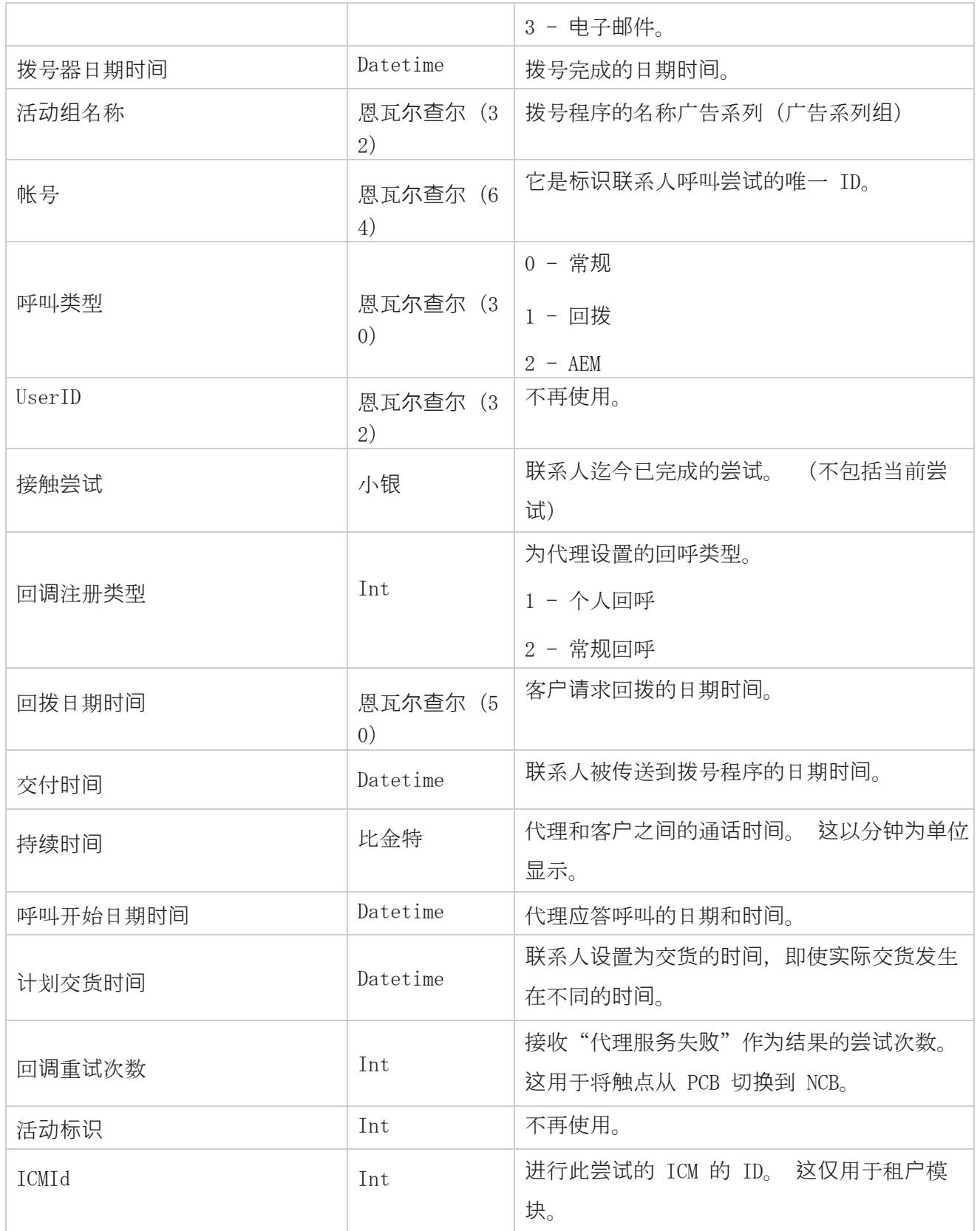

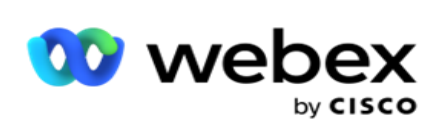

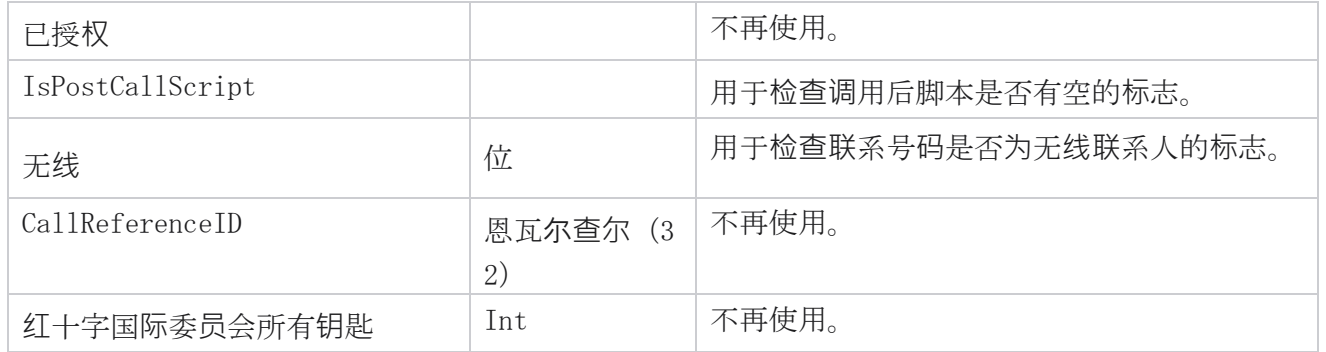

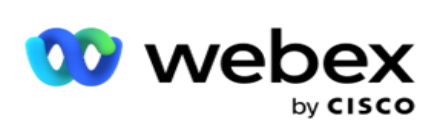

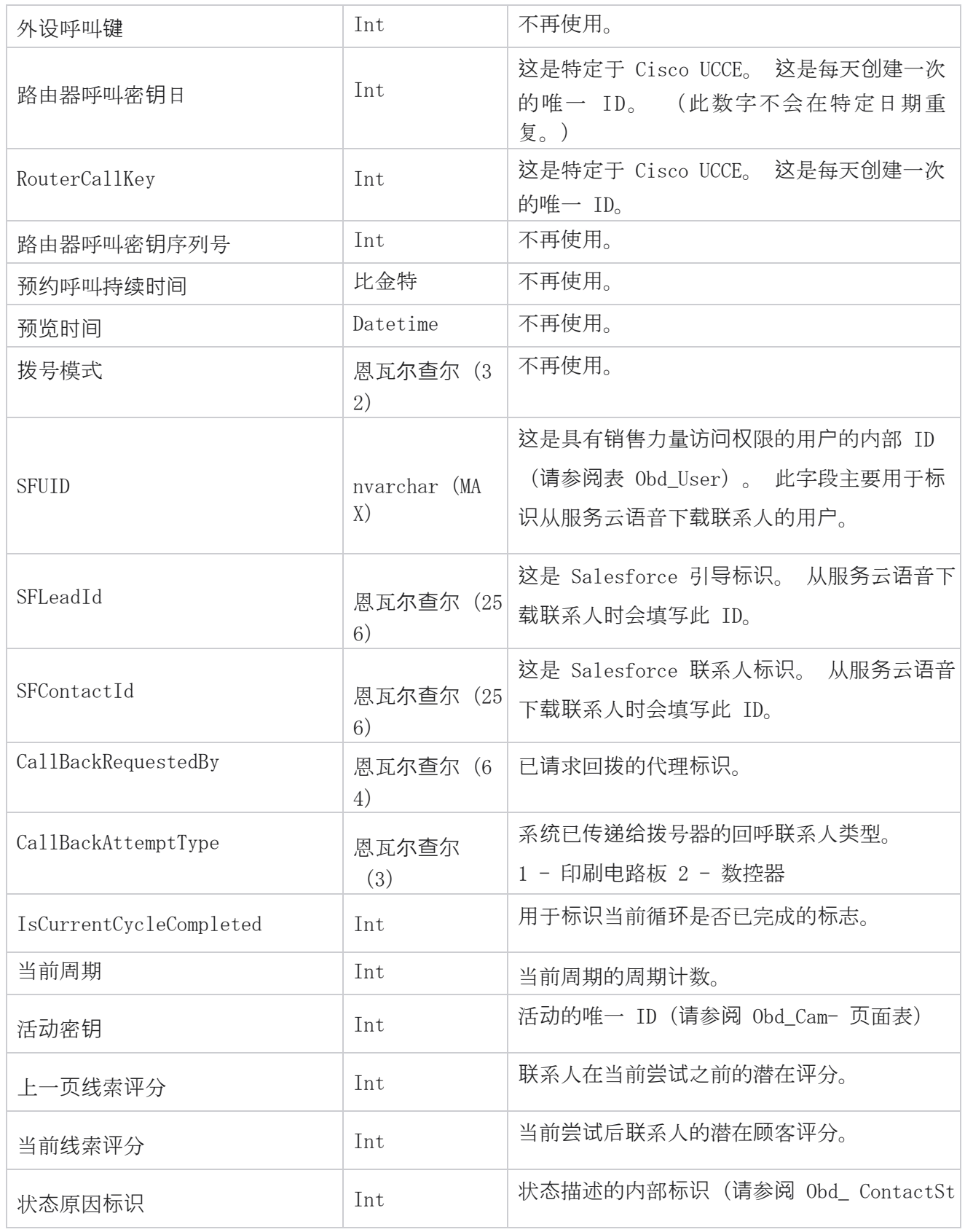

Cisco Webex Contact Center Campaign Manager 用户 指南

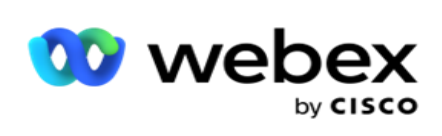

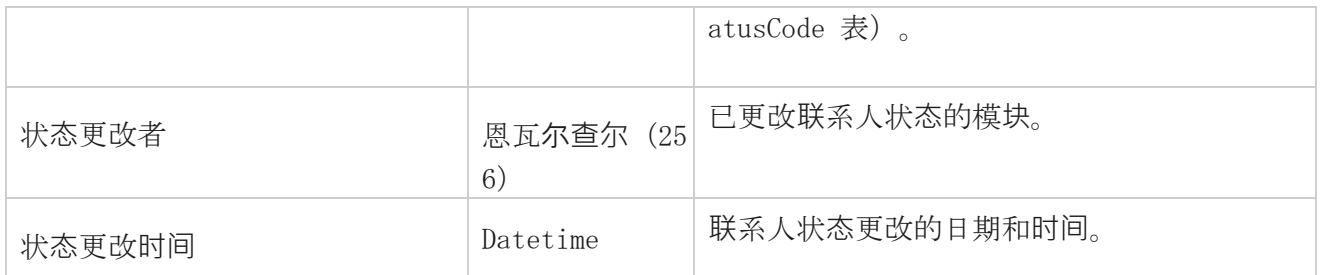

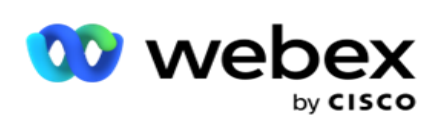

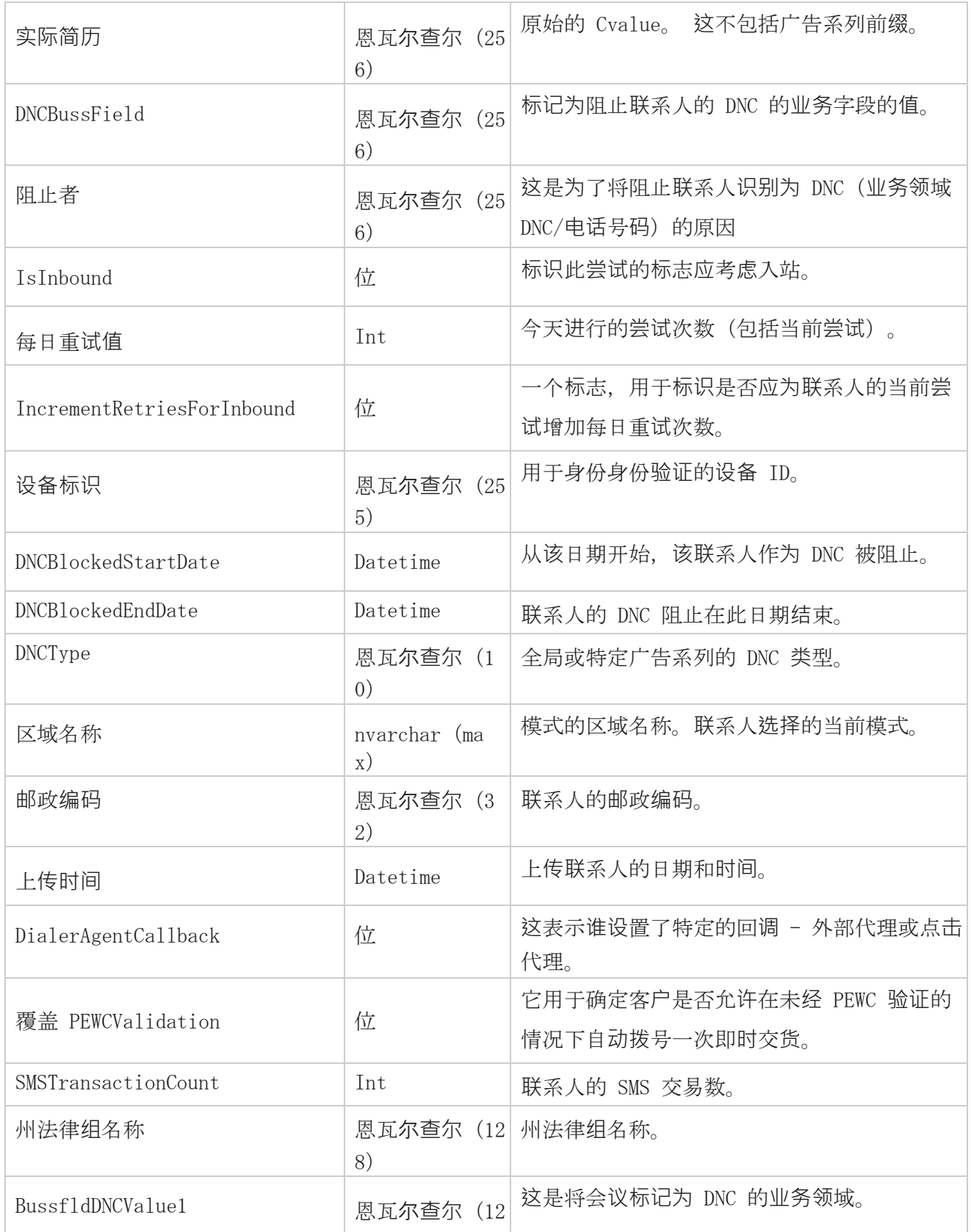

Cisco Webex Contact Center Campaign Manager 用户 指南

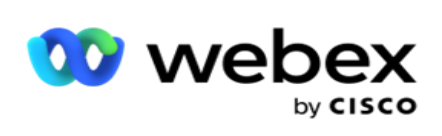

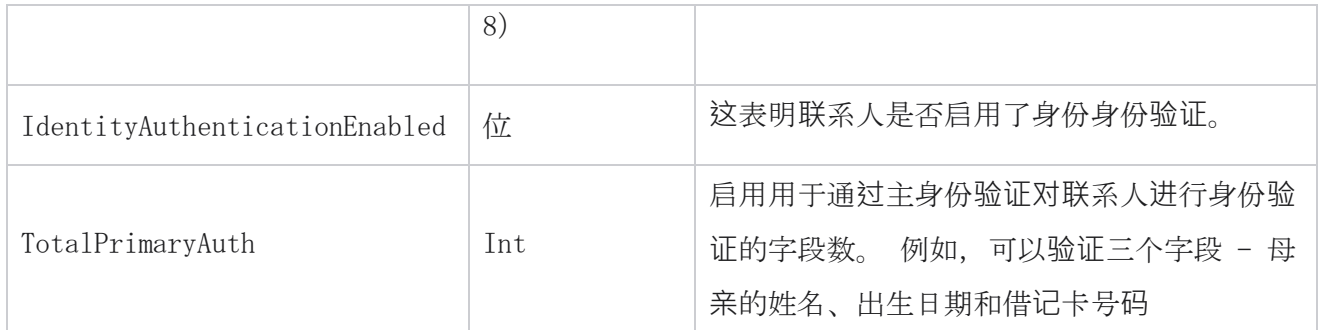

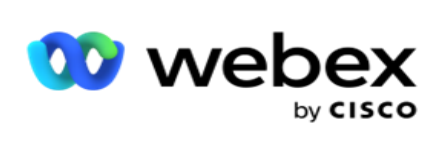

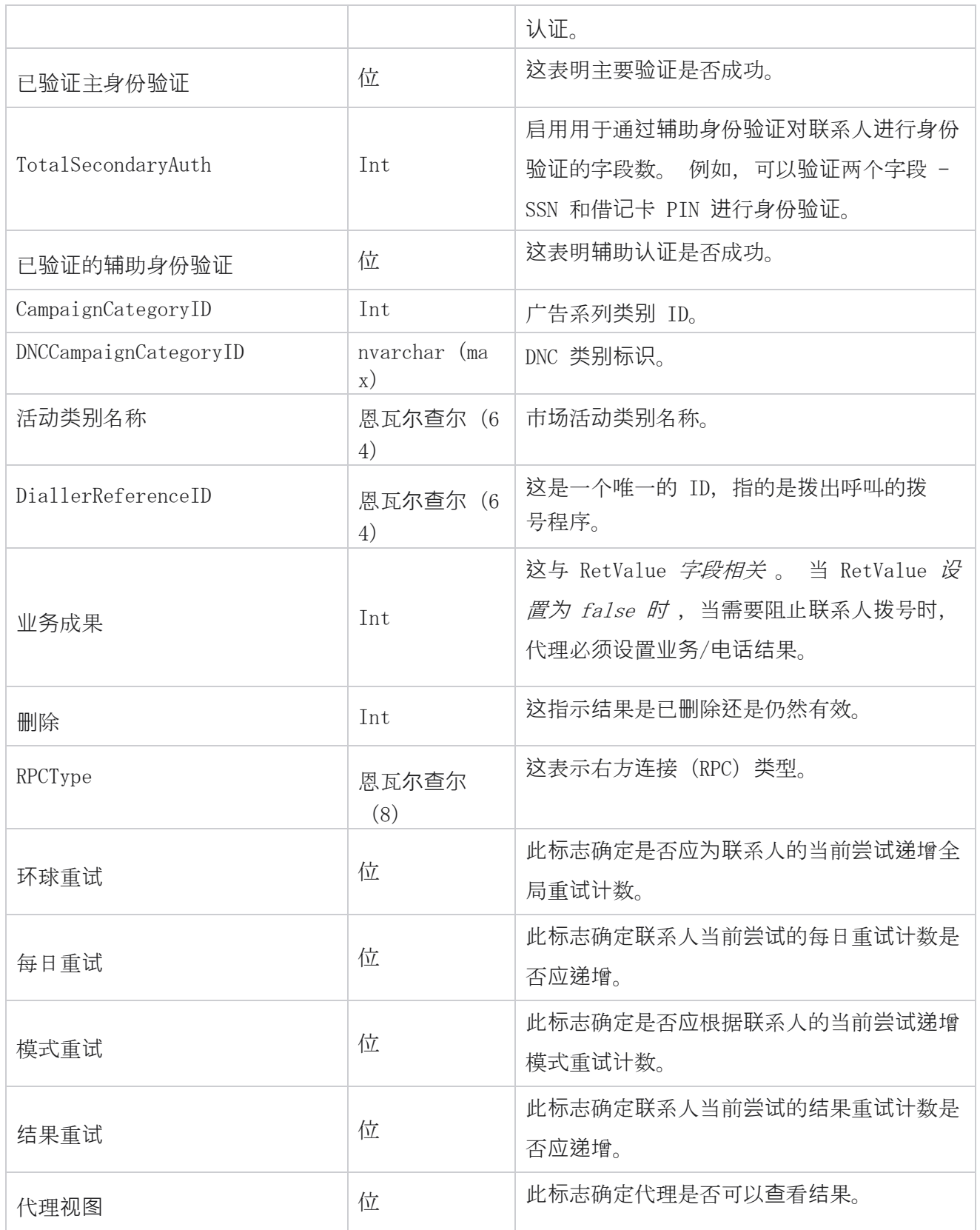

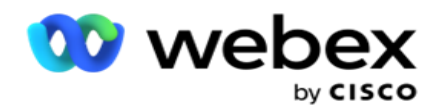

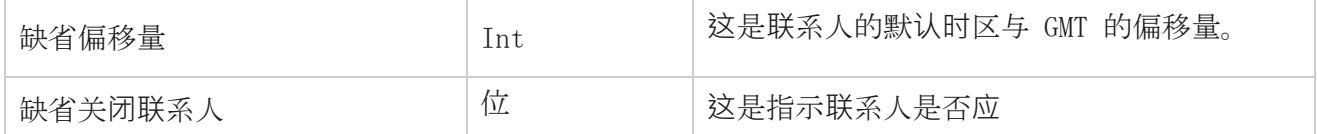

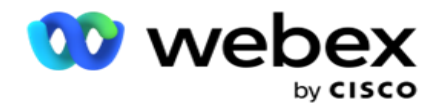

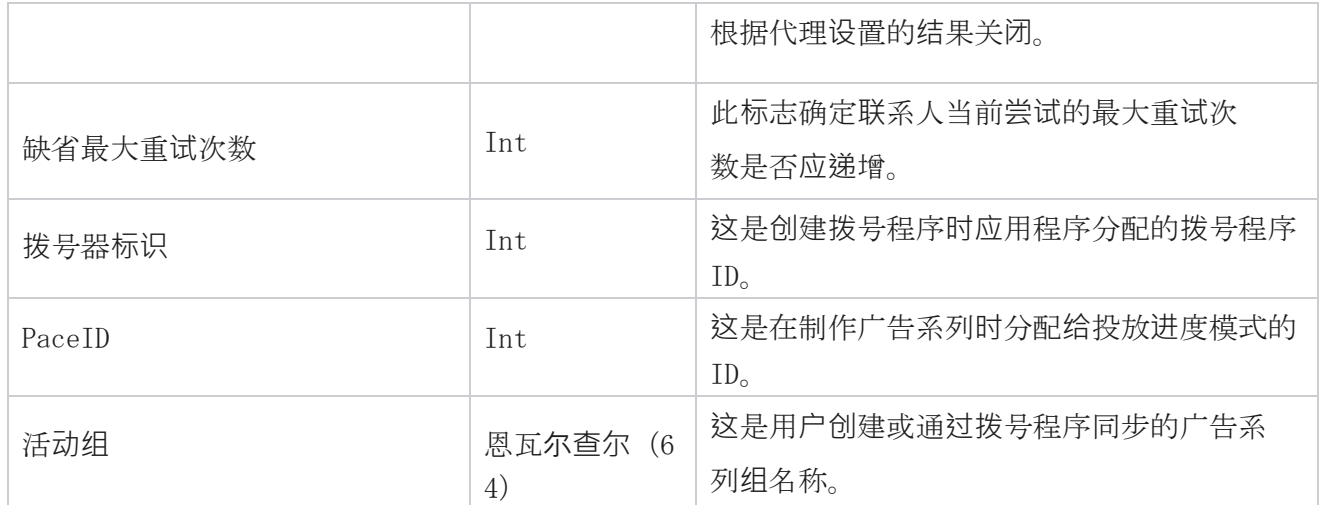

# 组

**单击** 左侧菜单窗格中的系统以打开系统配置页面。 要查看系统菜单上的所有配置项,请单击系统 菜单按钮。

# **访问组**

- 1. 单击 左**侧**菜**单**窗格中的**组** 以打开组页面。 网格中包含组、广告系列组名称、投放进度模 式、组类型、组状态和操作。
- 2. 使用网格左侧的展开按钮展开组以查看属于广告系列组的广告系列。
- 3. 将列出这些广告系列以及每个广告系列的可交付成果百分比。 可交付成果百分比是要交付给营 销活动的联系人的百分比。 这有助于您控制哪个活动优先拨出联系人。 您可以将一个广告系 列的可投放结果百分比设置为 75%,另一个广告系列的可交付结果百分比设置为 25%。 具有 7 5% 可交付成果的活动可以拨打更多联系人。 但是,如果两个营销活动被指定为 100% 可交付 成果,则列出的第一个营销活动将交付其联系人以进行拨号。只有在第一个摄像头用尽了所有 联系人之后, 第二个广告系列才会让联系人拨打。要更改此设置, 您可以拖放广告系列并重新 排序。

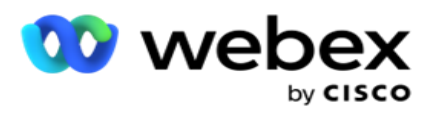

- 4. 要更改交付结果百分比,请单击操作列下的编辑按钮,然后更改交付结果百分比。
- 5. 单击操作列中的保存以完成更改。

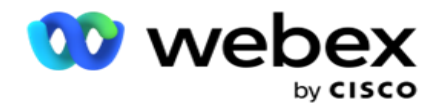

# 添加**语**音广告系列**组**

要配置广告系列组,请执行以下操作:

#### **预览进**度模式

- 1. 点击 您要配置的所列广告系列**组**的操作列中的修改 。
- 2. " 活**动详细**信息" 部分包含(活动组 Webex 联系人中心拨号程序上的活动)。 这适用 于预览模式。
	- a. 输入名称。
	- b. 输入说明。
	- c. 从下拉列表中选择拨号器名称。
	- d. 从下拉列表中选择一个入口点。
	- e. 导航到"全局业务参数"部分,并为组选择"全局业务参数"。
	- f. 导航到"拨号程序详细信息"部分。
- 3. 如果您**选择**"**拨**号程序**详细**信息"作**为**"**预览**",**请**在"**拨**号程序**详细**信息 "部分中提供以 下详细信息:
	- a. 输入出站主叫号码。
	- b. 将列出所有可用的团队。 选择处理预览呼叫的团队,然后单击>将其作为分配的团队移 动。 您可以选择多个团队。 要选择所有团队,请单击>>。
	- c. 单击保存并导航至联系人参数部分。

注:要即时访问" **拨**号程序**详细**信息 "部分中的字段描述,请单击帮助 图标。

## **渐进**式起搏模式

- 1. 如果要将**进**度模式**选为渐进**模式,**请**按如下所示完成"广告系列**详细**信息 "部分:
	- a. 输入名称。

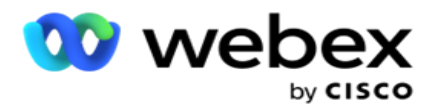

- b. 输入说明。
- c. 从下拉列表中选择拨号器名称。
- d. 从下拉列表中选择一个入口点。

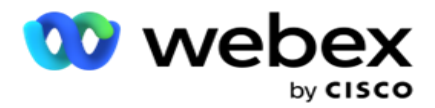

- e. 导航到"全局业务参数"部分, 并为组选择"全局业务参数"。
- f. 导航到"拨号程序详细信息"部分。
- 2. 在**拨**号程序**详细**信息 部分中,如果您选择渐进式起搏模式,请提供以下详细信息:
	- a. 输入出站主叫号码。
	- b. 使用滑块或输入拨号速率。 这是每个代理要拨出的联系人数。 例如, 如果此值为 5, 并且有 10 个代理登录, 则拨打的联系人数限制为 50。
	- c. 使用滑块或输入无应答振铃限制。 这是在呼叫被视为无应答之前客户电话响铃的持续时 间(以秒为单位)。

注:要即时访问" **拨**号程序**详细**信息 "部分中的字段描述,请单击帮助 图标。

- 3. 如果您**选择进**度模式**为**累**进**式,**请**在每次**转**化**费**用参数部分中 提供以下详细信息。
	- a. 如果需要,请启用 CPA 检测。 如果您启用了每次转化费用检测,请继续进行设置。 否 则,导航到联系人参数。
	- b. 如果需要,请启用 AMD 检测。 这使应用程序能够检测呼叫是否路由到应答机。
	- c. 如果需要,启用终止音检测。 如果启用该选项,CPA 在结束呼叫之前会等待检测到语音 邮件的终止音。
	- d. 使用滑块或输入最短静默期。 这是应用程序将呼叫分类为检测到的语音的时间(以毫秒 为单位)。
	- e. 使用滑块或输入分析周期。 这是应用程序分析呼叫所花费的时间(以毫秒为单位), 即 CPA 的时间。
	- f. 使用滑块或输入最小有效语音。 这是呼叫中连续语音的时间(以毫秒为单位),用于 将呼叫分类为检测到的语音。
	- g. 使用滑块或输入最大时间分析。 这是应用程序将问题识别为死气的最长时间(以毫秒 为单位)。
	- h. 使用滑块或输入最大术语音调分析。 这是应用程序分析答录机语音邮件是否终止的时 间(以毫秒为单位)。
	- i. 单击保存并导航至联系人参数部分。

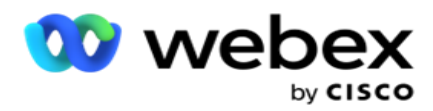

注意: 要即时访问"每次转化费用参数" 部分中的字段说明, 请点击 帮助 图标。

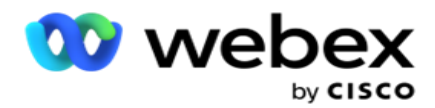

# **预测**起搏模式

- 1. 如果您要将投放**进**度模式**选为预设**模式,**请**按如下所示填写广告系列**详细**信息 部分:
	- a. 输入名称。
	- b. 输入说明。
	- c. 从下拉列表中选择拨号器名称。
	- d. 从下拉列表中选择一个入口点。
	- e. 导航到"全局业务参数"部分,并为组选择"全局业务参数"。
	- f. 导航到"拨号程序详细信息"部分。
- 2. 如果您**选择**将起搏模式**选为预测**模式,**请**在**拨**号程序**详细**信息 部分中提供以下详细信息:
	- a. 输入出站主叫号码。
	- b. 使用滑块或输入拨号速率。 这是每个代理要拨出的联系人数。 例如, 如果此值为 5, 并且有 10 个代理登录, 则拨打的联系人数限制为 50。
	- c. 使用滑块或输入无应答响铃时间。 这是在呼叫被视为无应答之前客户电话响铃的持续时 间(以秒为单位)。
	- d. 使用滑块或输入最大拨号速率。 这是每个登录的代理传送到拨号程序的联系人数。 如 果已登录的代理数为 7,而您将最大拨号速率设置为 2,则应用程序将向拨号程序提供 14 个联系人。
	- e. 使用滑块或输入放弃率百分比。 此设置会限制可放弃的呼叫百分比。 如果该百分比超 过此值,呼叫将通过减少要拨打的呼叫数来放弃此值的速率。
	- f. 使用滑块或输入预测校正速度。 它是拨号程序在达到指定的实时连接后调整拨号的速率。 此数字越高,此调整发生的频率就越低。
	- g. 使用滑块或输入预测增益因子。 该系数定义在未按预期收到成功呼叫时拨号速率的增加。
	- h. 使用滑块或输入预留百分比。 这是应用程序必须为映射到此组的活动保留的登录代理 数。

注:要即时访问" **拨**号程序**详细**信息 "部分中的字段描述,请单击帮助 图标。

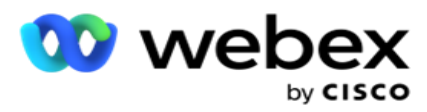

3. 如果您**选择**投放安排模式作**为预测**模式,**请**在每次**转**化**费**用参数 部分提供以下详细信息。

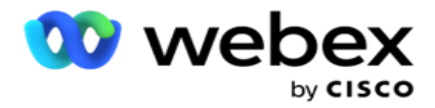

- a. 如果需要,请启用 CPA 检测。 如果您启用了每次转化费用检测,请继续进行设置。 否 则,导航到联系人参数。
- b. 如果需要,请启用 AMD 检测。 这使应用程序能够检测呼叫是否路由到应答机。
- c. 如果需要,启用终止音检测。 如果启用该选项,CPA 在结束呼叫之前会等待检测到语音 邮件的终止音。
- d. 使用滑块或输入最短静默期。 这是应用程序将呼叫分类为检测到的语音的时间(以毫秒 为单位)。
- e. 使用滑块或输入分析周期。 这是应用程序分析呼叫所花费的时间(以毫秒为单位), 即 CPA 的时间。
- f. 使用滑块或输入最小有效语音。 这是呼叫中连续语音的时间(以毫秒为单位),用于 将呼叫分类为检测到的语音。
- g. 使用滑块或输入最大时间分析。 这是应用程序将问题识别为死气的最长时间(以毫秒 为单位)。
- h. 使用滑块或输入最大术语音调分析。 这是应用程序分析答录机语音邮件是否终止的时 间(以毫秒为单位)。
- i. 单击保存并导航至联系人参数部分。

注意:要即时访问"每次转化费用参数" 部分中的字段说明, 请点击 帮助 图标。

### **联**系人参数

- 1. 在**联**系人参数 部分中,指定以下信息:
	- a. 初始联系人数是您打算首先发送到拨号程序的联系人数。 使用滑块设置数字。
	- b. 递增百分比是您打算增加向拨号程序发送联系人的百分比。 您可能希望增加此值,因为 拨号程序拨出呼叫的速率快于预期,并且联系人用完。
	- c. 递减 % 是您打算减少向拨号程序发送联系人的百分比。 您可能希望降低此间隔,因 为拨号程序拨出呼叫的速率比预期慢,并且正在累积要拨出的联系人。
	- d. 上限阈值 % 是可传送给拨号器的初始联系人数的倍数的上限。

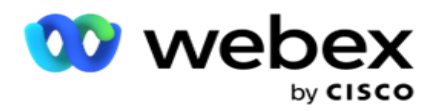

- e. 导航到"全局业务参数"部分, 并为组选择"全局业务参数"。
- f. 导航到" **拨**号程序**详细**信息 "部分。

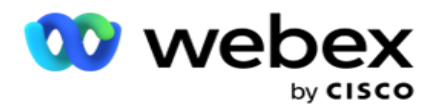

2. 在**时**区 部分中,选中此广告系列组所需的每个时区的复选框。

3. 对于每个选定的时区,从下拉列表中选择开始时间和结束时间。

# 添加手**动**广告系列**组**

注意:请联系 Cisco CSM 以启用此配置。

您还可以向"广告活动管理器"应用程序添加手动广告系列组。 这些是拨号器独立运动组。 您可 以创建广告系列并将其映射到这些手动广告系列组。所有活动功能都按照"活动"章节中的说明工 作。 唯一的区别是,联络不是传递到拨号器,而是放在一个单独的表中。 某些 API 访问这些联系 人并根据需要采取措施 - 传送到拨号程序进行拨号,以列表形式发送给代理进行手动拨号等。设置 结果后,有一些 API 可以选择结果并执行活动中配置的进一步活动。

- 1. 输入广告系列组名称。
- 2. 输入说明。
- 3. 单击保存并继续。
- 4. 完成联系人参数、时区和联系人参数–代理映射部分。
- 5. 在**联**系人参数 部分中,指定以下信息:
	- a. 初始联系人数是您打算首先发送到拨号程序的联系人数。 使用滑块设置数字。
	- b. 递增百分比是您打算增加向拨号程序发送联系人的百分比。 您可能希望增加此值,因为 拨号程序拨出呼叫的速率快于预期,并且联系人用完。
	- c. 递减 % 是您打算减少向拨号程序发送联系人的百分比。 您可能希望降低此间隔,因 为拨号程序拨出呼叫的速率比预期慢,并且正在累积要拨出的联系人。
	- d. 上限阈值 % 是可传送给拨号器的初始联系人数的倍数的上限。
- 6. 在**时**区 部分中,选中此广告系列组所需的每个时区的复选框。 有关更多信息,请参阅第 41 页上的时区。
- 7. 对于每个选定的时区,从下拉列表中选择开始时间和结束时间。

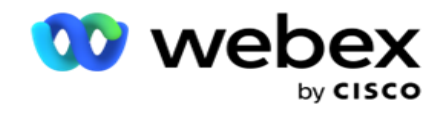

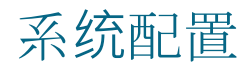

系统配置控制广告活动管理器中的各种全球功能。

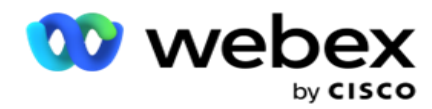

对"系统配置"页的访问受基于角色的访问控制(RBAC)的约束。 仅当您被授予与之相关的权限时, 管理模块中才会显示指向该页面的链接。

所有系统配置都可以使用系统菜单访问。 您可以创建新配置或更新现有配置。 要进行更改,请编 辑相关字段并单击保存。更改将立即生效。

系统配置提供以下功能:

#### 模式

模式是指应用程序用于与客户交互的方法或通信渠道。 Cam- paign Manager 提供了多种支持渠道 供您选择,包括语音、电子邮件、短信(SMS)等。 用户可以根据需要自定义通信模式。 要了解更 多信息, [请单击](#page-176-0) [此](#page-176-0)处。

## **时**区

所有时间均以协调世界时(UTC)存储,并根据系统时区在全球范围内显示。 时区在安装时配置,配 置的时区用作活动特定的时区。 这些时区可能分散在不同的大陆,甚至同一大洲的不同位置。 要了 解更多信息, [请单击](#page-178-0)此处。

#### 合**规**

合规性允许用户上传联系号码或业务数据,例如客户标识、帐号等。 联系人列表是存储和组织系统中 所有联系人的文件。 上传的信息将存储到数据库中,并在联系人上传或联系人交付期间对其进行验证。 一旦将联系人导入系统,联系人列表就可以用于一个或多个子活动,具体取决于您的要求。 在营销活 动层面,用户可以选择在联系人上传或联系人交付时验证合规性。 要了解更多信息, [请单击](#page-180-0)此处。

#### 全局上**传**

借助全局上传功能,您可以根据为每个广告系列定义的条件,将单个潜在客户列表上传到多个广告 系列中。 它可以帮助您将联系人字段映射到数据类型。

您可以通过单击规则旁边的加号(添加条件)向联系人列表添加其他条件,并创建其他条件集。 在 评估规则时,条件集中的条件将一起 AND 运算。 每个条件都与任何其他条件集进行 OR 运算。 要 了解更多信息, [请单击](#page-189-0)此处。

#### **业务**成果

业务成果是代理根据代理在与客户交互后输入的总结代码设置的处置。 通过配置业务成果, 您可以 定义在代理选择话后处理代码后联系人会发生什么情况。 您可以配置业务成果以在联系人成功或失

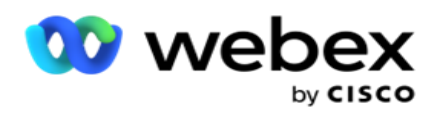

败时关闭联系人。如果信用卡持有人拒绝付款,则总结代码可能为"拒绝付款",并且您可以将业务 结果设置为"失败"。 要了解更多信息, [请单击](#page-204-0)此处。

# 区号和**邮**政**编码**

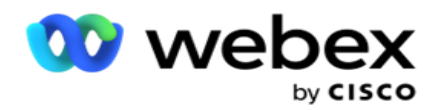

区号和邮政编码维护邮政编码和区号的主列表。 区号和邮政编码与相应的州和时区相关联。 通过关 联,应用程序符合当地有关在一天中的不同时间、周末等时间拨出联系人的法定要求。 要了解更多 信息, [请单击](#page-210-0) [此](#page-210-0)处。

#### 州法律

州法律规定了一周中每一天的州代码和可调用时间。 每个地区,如州、国家等,都有规范联络中心 运营的法律。 您可以配置这些州法律,以确保您的联络中心运营遵守其运营所在地理区域的法规。 如果某个州可能有规定,在晚上 8:00 到 6:00 AM 之间,任何联系人中心都不能联系到联系人。 您可以配置广告活动管理器,以确保仅在这些时间之外交付联系人以进行拨号,并请放心,联系人不 会在违反州法律的情况下交付。 要了解更多信息, [请单击](#page-215-0) [此](#page-215-0)处。

#### 假期

假日根据节日、纪念日、出生纪念日等基于不同地理位置定义假日列表,并与广告系列映射。 这些 日子是广告系列通常不运行的日子。 您可以添加在整个应用程序中有空的假日。 添加后, 您可以根 据当地地理位置的要求将这些节日映射到各种广告系列。 要了解更多信息, [请单击](#page-221-0)此处。

#### Url

URL 允许将任何自定义页面或网站嵌入到应用程序中,以便从 Campaign Manager 中启动。 这消除了 通过打开另一个浏览器选项卡来浏览经常看到的网页的需要。 要了解更多信息, [请单击](#page-222-0)此处。

#### 配置文件

档案用于上传(包括全局上传)联系人、擦除联系人或上传合规性(DNC、NDNC、PEWC 或 CPT)联系 人。 与此类上传相关的各种活动、设置参数、映射各种字段等都在配置文件级别处理,在上传时不 需要重复。 档案可以定义为快捷方式,可帮助您完成与联系人相关的上传的整个范围。 创建和保存 各种配置文件。 要了解更多信息, [请单击](#page-224-0)此处。

#### **电**子**邮**件服**务**器

电子邮件服务器定义实例的电子邮件属性以及您设置的电子邮件账户。 您的电子邮件服务也会影响传 入和传出电子邮件的成功传输。 电子邮件管理员设置电子邮件帐户以允许系统连接到外部邮件服务, 例如 POP3、SMTP 或 IMAP 服务器。

完成此页面上的设置电子邮件服务器后, 您将能够:

• 接收来自客户的电子邮件并允许代理对其进行回复。

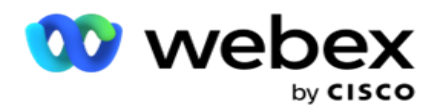

在出站活动中发送电子邮件。 要了解更多信息,

[请单击](AE%20Email.htm)此处。

SMS 服**务**器

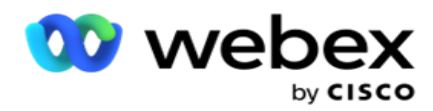

可以为应用程序配置 SMS 网关服务器。 使用这些已配置的服务器发送出站 SMS 消息。 宗成此页上的设置步骤后, 您将能够:

- 接收来自客户的 SMS 消息,并允许应用程序或代理对其进行响应。
- 在出站广告系列中发送 SMS 消息。 要了解更多

#### 信息, [请单击](AE%20SMS.htm)此处。

#### 其他**设**置

其他设置允许您配置:

- 尝试计数器
- 全球业务参数
- 维度
- 警报器

#### 重新分配代理

这允许用户将代理重新分配给任务。 如果需要将某个联系人重新安排到代理有空的日期和时间, 您 可以重新指派其他代理来处理该呼叫。 有两种选择联系人的方法,选择直接联系人和使用筛选条件 选择联系人。 要了解更多信息, [请单击](#page-244-0)此处。

#### **导**出或**导**入活**动**

导出或导入活动允许导出和导入活动的配置。 导入或导出活动仅包括任何给定营销活动的"活动" 页面、系统配置页面和"联系人策略"页面。 要了解更多信息, [请单击](#page-262-0)此处。

#### 广告系列**类别**

市场活动类别包含一组营销活动,可用于应用 DNC 和 NDNC 等条件。 活动类别允许创建和管理活动 类别。 要了解更多信息, [请单击](#page-264-0)此处。

#### CPaaS 提供程序配置

注意:目前, Webex 联系人中心不支持此功能。

广告活动管理器支持使用外部 CPaas 服务提供商运行 IVR(无代理)广告系列。用户可以配置服务提 供商的访问凭证。 要了解更多信息, [请单击](#page-267-0)此处。

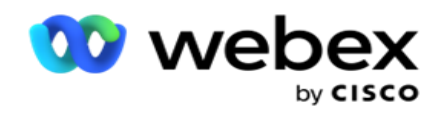

### API **键**

此功能有助于安全访问需要与 Campaign Manager for Cisco CCE 集成的第三方应用程序。 基本身 份验证允许访问服务、Web 服务和 Websocket 服务器应用程序。 用户可以生成一个 API 密钥和一 个密钥,以获得对竞选管理的安全访问。 这些密钥有助于保护对 API 管理器的访问。 要了解更多 信息, [请单击](#page-271-0)此处。

# 高可用性状**态**

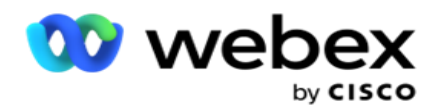

高可用性(HA)是一项获得许可的功能。 Campaign Manager 采用集群设计实现高可用性解决方案。 每个广告活动管理器组件都是冗余的,并在两个群集上有空。 在正常操作期间,两个群集都将在一端 处于活动模式,另一端处于待机模式的情况下运行。 在发生故障期间,自动故障转移过程会将备用集 群转入活动模式,并将先前的活动集群切换至待机模式。 这两端仅用于冗余,而不是负载平衡。 要 了解更多信息, [请单击](#page-257-0)此处。

# <span id="page-176-0"></span>模式

模式是指用于与客户交互的方法或通信渠道。

注意:应用程序仅支持将语音作为当前版本的模式。

### 添加**语**音模式

可以创建语音模式以联系固定线路(家庭或办公室或其他)或移动电话(家庭或办公室或其他)上 的联系人。

- 1. 单击 添加**语**音模式。
- 2. 输入 模式名称和 模式 描述 。
- 3. 从下拉列表中**选择**最小**长**度 和 最大**长**度 。
- 4. 单击 保存。

#### 更新模式

- 1. 选择一种模式,然后单击编辑 图标。
- 2. 更新详细信息, 然后单击 保存。

### **删**除模式

- 1. 选择模式并单击 **删**除 图标。
- 2. 在确认弹出窗口中单击 确定 。

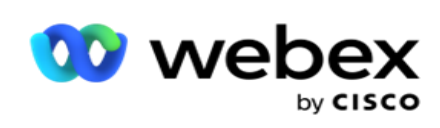

# 字段

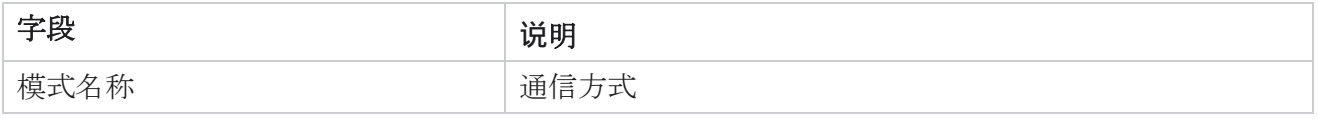

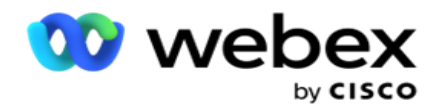

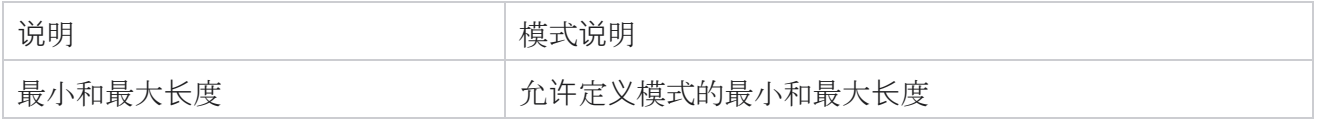

# <span id="page-178-0"></span>**时**区

所有时间均以协调世界时(UTC)存储,并根据系统时区在全球范围内显示。 时区是在安装活动管理 器时配置的,配置的时区用作特定于活动的时区。 用户使用不同的时区来开展营销活动。 这些时区 可能分散在不同的大陆,甚至同一大洲的不同位置。

时区显示在网格视图和地图视图中。 启用或禁用时区以将时区应用于广告系列。 如果时区映射到广 告系列, 则您无法选择禁用时区。

# 网格**视图**

1. 导航到 网格 视图。 **B** Time Zone

Grid View Map View

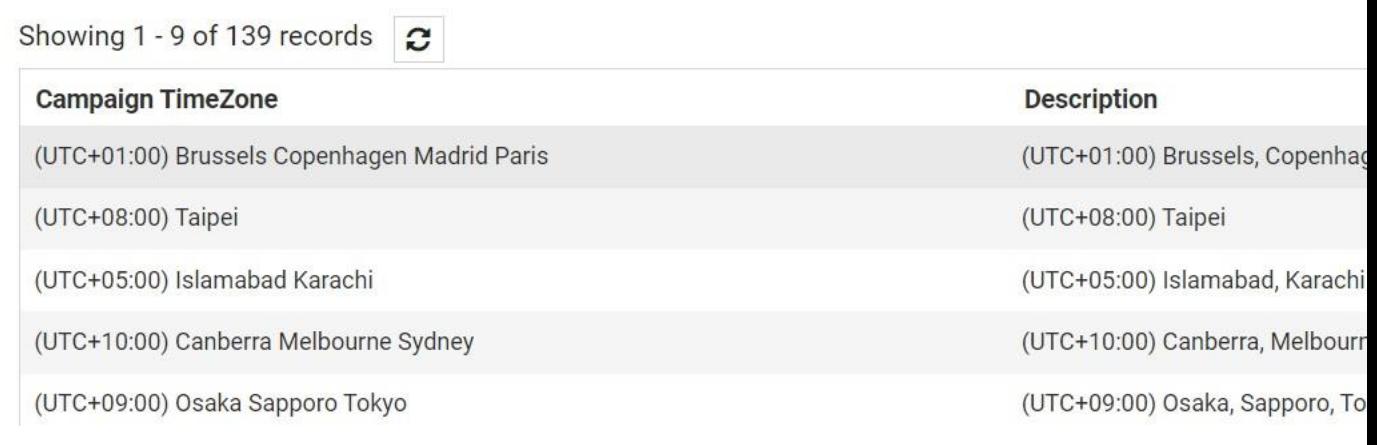

2. 选择时区并为广告系列启用时区。

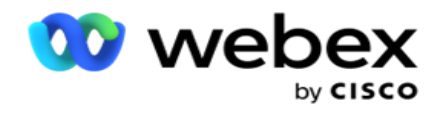

# 地**图视图**

1. 导航到地图 视图。

**A Time Zone** 

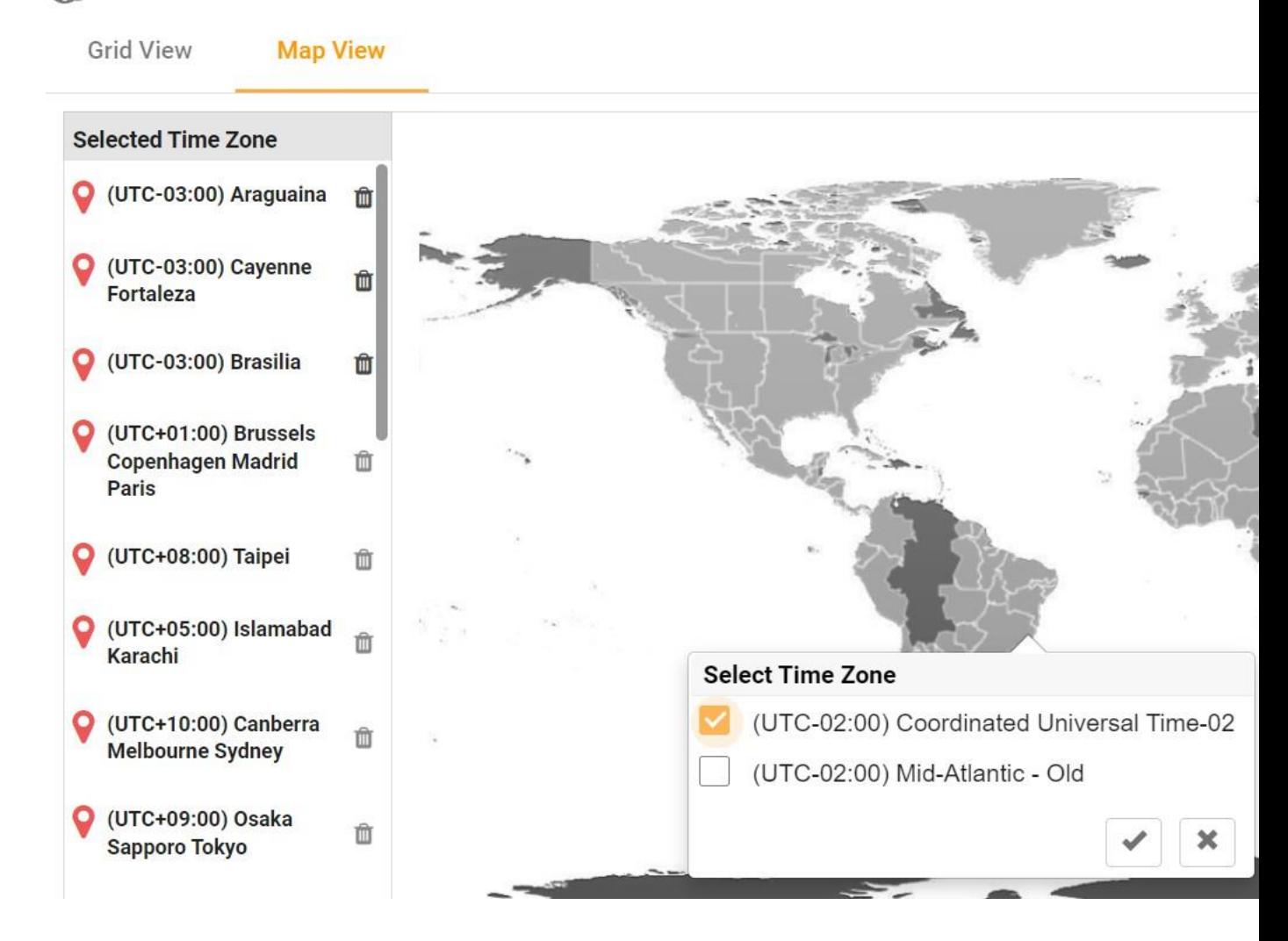

- 2. 单击地图中的区域。 将出现一个弹出窗口,显示所选经度的所有时区。
- 3. 在确认弹出窗口中单击 确定 。

# 系**统时**区

- 1. 导航至 系**统时**区。
- 2. 此选择允许系统根据指定的时区计算实时性能指标的数据。
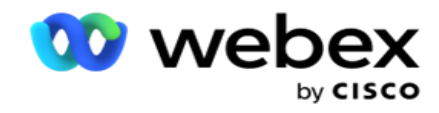

# 合**规**

合规性允许上传以下类型的联系人:

- 请勿呼叫 (DNC) DNC 注册表是要求不被不需要的电话打扰的号码列表。
- 国家请勿呼叫 (NDNC) 这是国家级别的 DNC 注册表。 如果号码是在 NDNC 下注册的, 则 任何个人或组织都不会发起未经请求的呼叫或发送未经请求的 SMS。
- 事先明示书面同意 (PEWC) PEWC 要求电话推销员在自动拨打或预先录制的无线号码电话营 销电话和预先录制的住宅固定电话电话时,必须事先获得被叫方的明确书面同意。

注意:请联系 Cisco CSM 以启用此配置。

• 客户首选时间(CPT)- 这使您能够通过上传文件配置三个不同的客户首选呼叫时间。 该应用 程序在客户首选时间提供用于拨号的联系人。 时区也可以根据需要进行配置。

注意:请联系 Cisco CSM 以启用此配置。

## **导**入文件

- 1. 从下拉列表中**选择**上**传类**型和 导入 模式 。
- 2. 从文本/CSV 或 自定**义** 中选择 文件**类**型。
- 3. 如果文件类型为文本/CSV, 请选择 分隔符。 在上传文件中使用以下任一分隔符:逗号(,)、 破折号(-)、美元(\$)、百分比(%)、管道(|)、回旋符或插入符号(^)、与号(&)、 星号(\*)和制表符。
- 4. 如果文件类型为自定义, 请选择" 格式 为 JSON"。
- 5. 单击 **选择**要**导**入 的文件,然后选择一个文件。

注意:如果您以本地化语言(英语除外)使用应用程序,请以 UTF-8 编码保存用于上传的联系 人文件。

6. 如果需要上传档案1, 请从下拉列表中选择。 有关快速上传, 请参阅 [第](#page-185-0) 99 页[上的](#page-185-0) ["快速上](#page-185-0)传"。

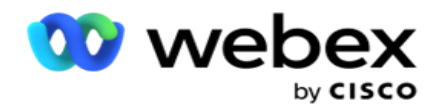

1 配置文件是存储上传列表和合规性字段映射的模板,每次手动和自动上传时都可以重复使用。 管 理上传的所有配置都保存到命名配置文件中 - 文件/数据库上传、访问凭据、业务字段映射等, 几乎 所有内容都与上传相关联。 您所要做的就是选择文件路径,选择一个配置文件,然后上传。

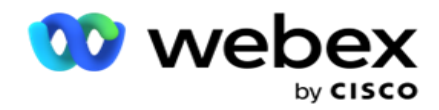

## 字段映射

- 1. 导航到字段 映射 选项卡, 然后从下拉列表中选择以下内容。
	- a. 国家/地区代码 上传文件中必须映射到国家/地区代码的字段。
	- b. DNC 数据 映射为 DNC 数据过滤器的字段。
	- c. 区号 映射到区号的字段。
	- d. 通道类型 应用此 DNC 上传的通道,例如语音、电子邮件或 SMS。
- 2. 如果上传类型为 DNC,请启用 DNC 持**续时间** 以从上传文件中选择持续时间。 要将此联系人 永久标记为 DNC, 请启用永久 DNC。

注意: 仅当上传类型为 DNC 时, DNC 持续时间字段才处于活动状态。

- 3. 如果未启用"DNC 永久 "字段,请选择 开始日期 和 **结**束日期 。
- 4. 如果上传类型为 PEWC, 请单击"同意"或 " 不同意"之一, 以表示联系人是否必须根据事 先明确书面同意的定义作为同意(用户提供的同意)或不同意交付。
- 5. 如果上传类型为 CPT,请选择时区。
- 6. 如果您希望联系人上传文件中指定的 CPT, 请选择 从文件 上传。 确保上传的文件具有时区。 选择时区并从上传的文件中映射一个字段,即 CPT 的时区。 确保上传文件中的时区已在申请 中有空。
- 7. 选择 使用区号 以将区号的时区用作 CPT 时区。
- 8. 从下拉菜**单**中上**传**的文件中**选择**星期几 作为客户首选的星期几来接收呼叫。 上传文件必须至 少包含两个连续首字母,例如 Mo 表示星期一,Tu 表示星期二,依此类推。 这是必填字段。
- 9. 从 HH:MM 和 HH:MM:XM 中**选择时间**格式 。 时间格式必须与上传文件中指定的格式匹配。

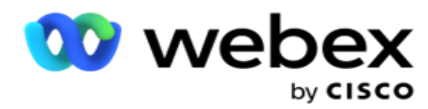

10. **选择**插槽 A 开始**时间**1, 插槽 A **结**束**时间**2, 插槽 B 开始时间3, 插槽 B 结束时间4, 插槽 C 开始时间5 和 插槽 C 结束时间6。

注意:不是强制要求选择所有三个插槽。 但是,如果您选择多个插槽,则必须按顺序选择它们, 首先是插槽 A,然后是插槽 B,最后是插槽 C。

#### 合**规**性或活**动类别**

注意:这是一个可选步骤。

- 1. 导航到" 合规性"或"广告系列特定类别" 选项卡, 然后选择" 特定于广告系列的 DNC " 或相应的广告系列,以将合规性应用于选择性广告系列。
- 2. **选择类别**特定的 DNC 并选择适当的活动类别,以将一致性应用于选择性的广告系列类别。
- 3. 单击 保存。

指南

Cisco Webex Contact Center Campaign Manager 用户 1 选择要映射到第一个或插槽 A 的客户首选插槽开始时间的字段。这是应用程序将联系人传送给拨 号器的时间,受此插槽有效的任何法定拨号限制的约束。 2 选择要映射到第一个或插槽 A 的客户首选插槽结束时间的字段。这时候是贝伊—— 联系人未传递给拨号程序的 ond。 3 选择要映射到第二个或插槽 B 的客户首选插槽开始时间的字段。如果第一个插槽导致呼叫失败, 则 作为三个客户首选插槽中的第二个插槽,这是必需的。 这是应用程序将联系人传递到拨号程序的时间。 例如, 如果插槽 A 的时间是上午 8 点到上午 9 点, 并且由于某些限制或客户无法接通而无法拨出呼 叫, 则会在此处定义的插槽 B 中拨出呼叫, 该呼叫可能是上午 10 点到上午 11 点。 同样, 这也受 此插槽有效的拨号状态限制的约束。 4 选择要映射到第二个或插槽 B 的客户首选插槽结束时间的字段。这时候是贝伊—— 联系人未传递给拨号程序的 ond。 5 选择要映射到第三个或插槽 C 的客户首选插槽开始时间的字段。如果第一个和第二个插槽导致呼叫 失败,则需要此端口作为三个客户首选插槽中的最后一个。 这是应用程序将联系人传递到拨号程序的 时间。 例如,如果插槽 A 时间为上午 8 点至上午 9 点,但由于某些限制或客户无法接通而无法拨 出呼叫;插槽 B 时间为上午 10 点到上午 11 点, 由于同样的原因无法拨出, 它将在此处定义的插槽

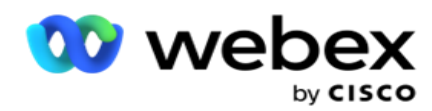

C 中拨出,可能是下午 2 点到下午 3 点。 同样,这也受此插槽生效的任何法定拨号限制的约束。 6 选择要映射到第三个或插槽 C 的客户首选插槽结束时间的字段。这时候是贝伊—— 联系人未传递给拨号程序的 ond。

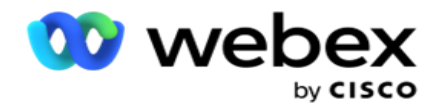

## 快速搜索

- 1. 选择 上**传类**型和 **类别类**型。
- 2. 输入要搜索的值。 这是标记为 DNC、NDNC 或 PEWC 之一的联系人的电话号码。
- 3. 单击 **查**找。
- 4. 选中插槽 A 的 复**选**框。 选择 此**时**段客**户**首**选**呼叫**时间**的开始**时间**和 **结**束**时间** 。 单击确定 。
- 5. 如果需要另一个插槽, 请选中插槽 B 的复选框。 选择此空位客户首选呼叫时间的开始时间和结束 时间。 单击确定 。
- 6. 如果需要第三个插槽,请选中插槽 C 的复选框。 选择 此空位客**户**首**选**呼叫**时间**的开始**时间**和 **结**束**时间** 。 单击确定 。

#### <span id="page-185-0"></span>快速上**传**

要快速上传:

1. **选择**上**传类**型和 **频**道**类**型。

注意:通道类型不适用于 PEWC 上传类型。

- 2. 从下拉列表中**选择类别** 。
- 3. 输入 合规性数据, 例如 DNC 数据、NDNC 数据或 PEWC 数据。除了联系电话号码之外, 您还可以输入 标记为 DNC 的任何业务参数的值。 请参阅业务参数。
- 4. 启用有效持续时间 以 将联系人永久指定为 DNC。
- 5. **输**入开始**时间**和 结束 **时间**。 在选定的时间段内,该联系人仍标记为 DNC。

注意:这仅适用于 未**选**中"DNC 永**远** "复选框的情况。

- 6. 如果上传类型为 PEWC, 请单击"同意"或 " 不同意"之一, 以表示联系人是否必须根据事先明确书 面同意的定义作为同意(用户提供的同意)或不同意交付。
- 7. 如果上传类型为 CPT,请选择时区。
- 8. 选择一周 中的某一 天作为客户首选的星期几来接收呼叫。
- 9. 选中插槽 A 的复选框。选择此插槽的客户首选呼叫时间的开始时间和结束时间。 单击确定。

Cisco Webex Contact Center Campaign Manager 用户 指南 10. 如果您需要其他空位,选中空隙 B 复选框。选择 此空位的客**户**首**选**呼叫**时间**的开始**时间**和 **结**束**时**

-

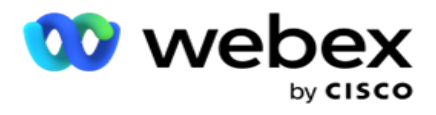

**间** 。 单击确定 。

11. 如果您需要第三个空位,选中空隙 C 的复选框。选择 此空位的客**户**首**选**呼叫**时间**的开始**时间**和 **结**束**时 间** 。 单击确定 。

12. 单击 上**传**。

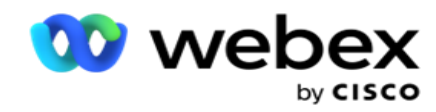

字段

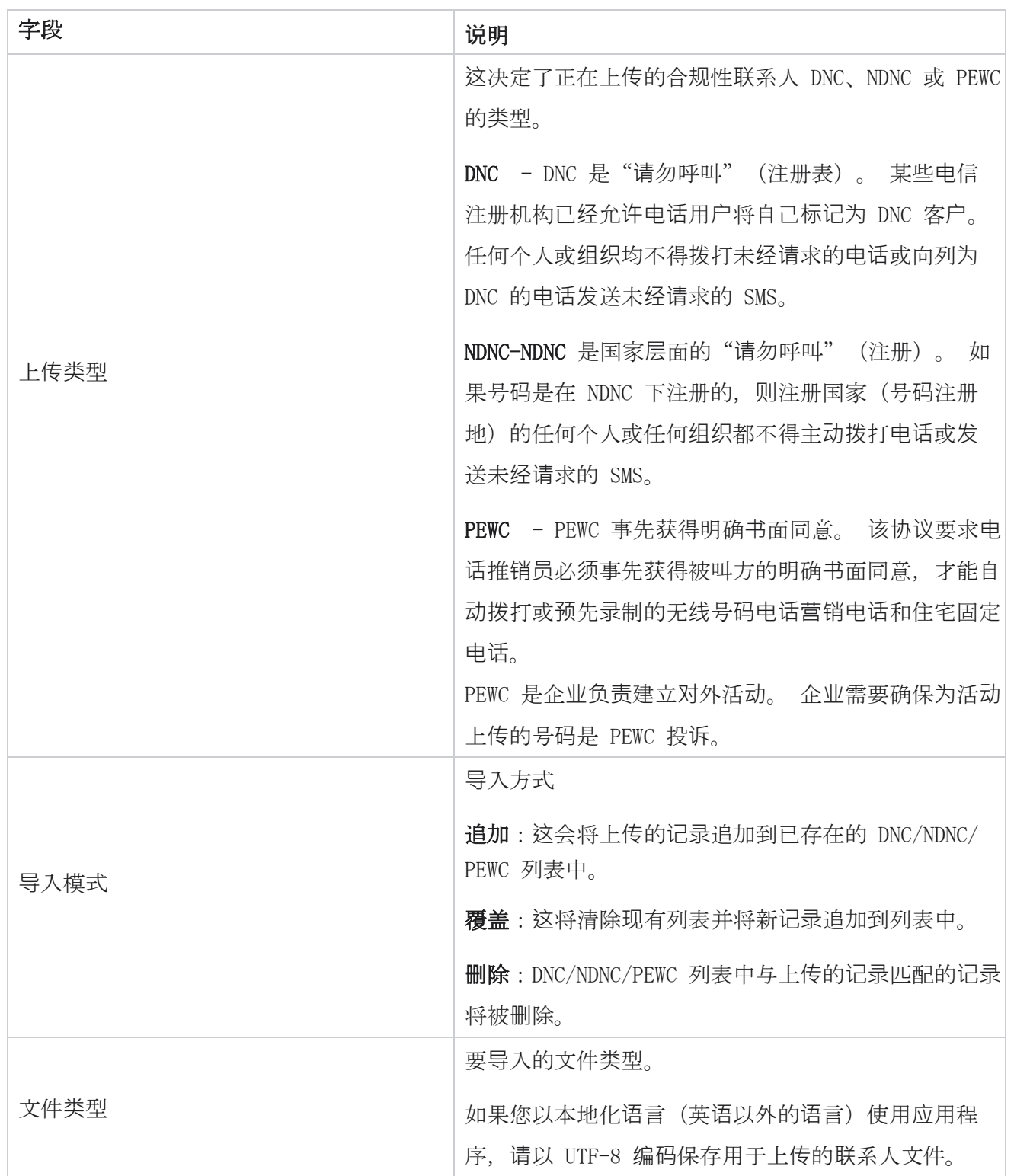

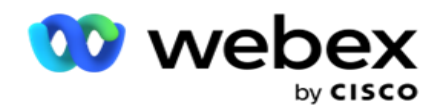

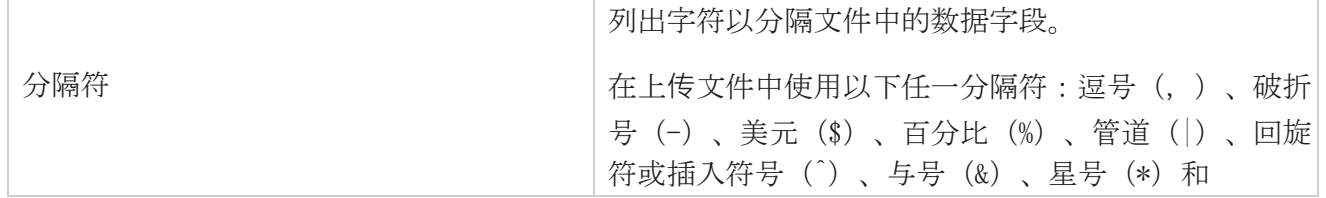

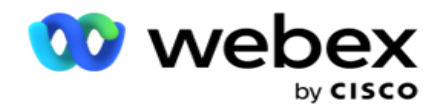

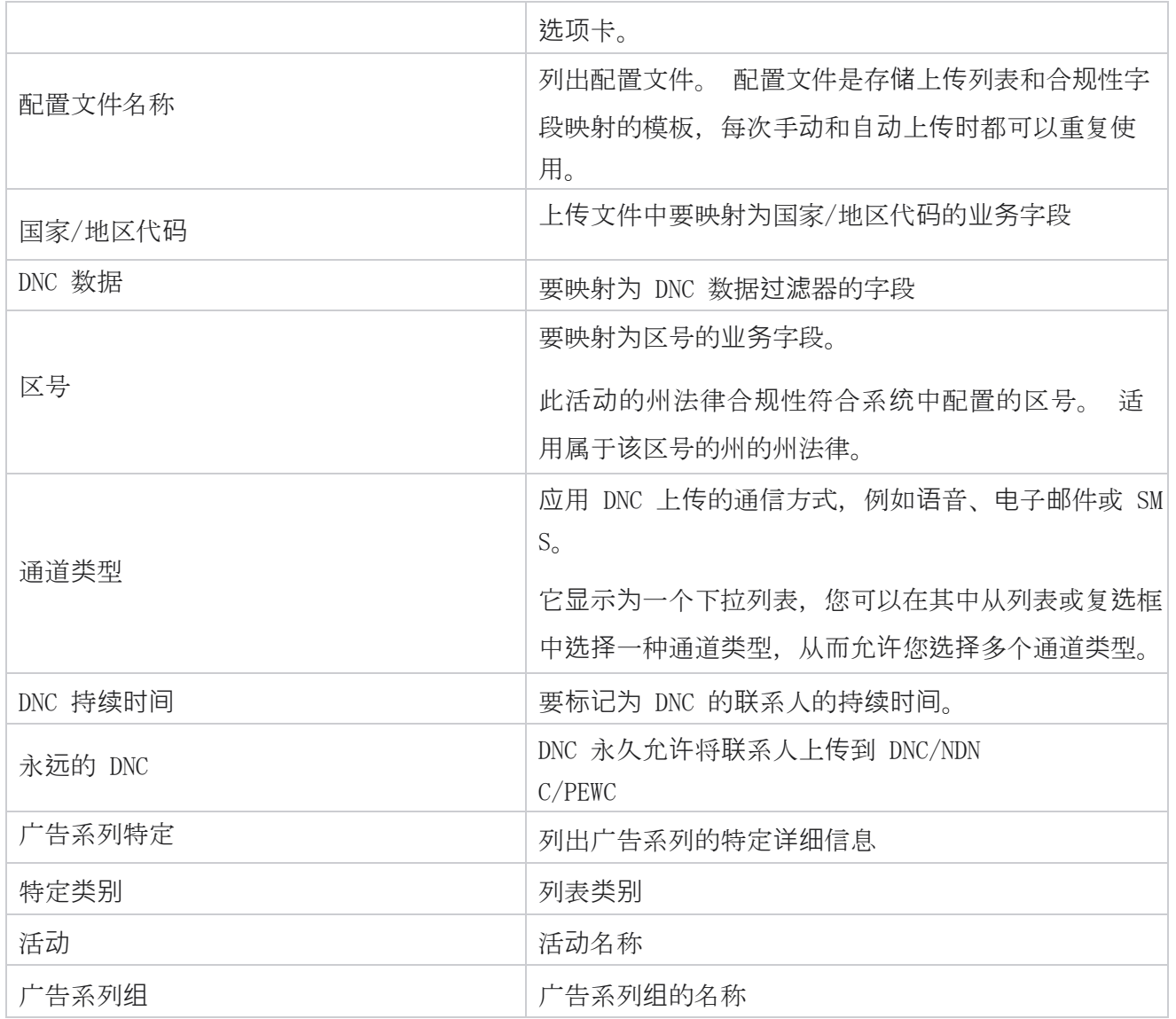

# 全局上**传**

借助全局上传功能,您可以根据为每个广告系列定义的条件,将单个潜在客户列表上传到多个广告系 列中。 本节介绍如何配置全局上传详细信息,例如文件信息和条件。

用户可以执行以下操作:

上传联系人

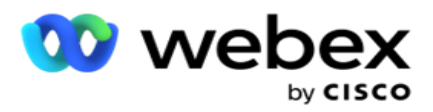

全局上传配置

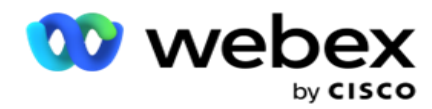

全局上传可帮助您将联系人字段与数据类型映射。 您可以通过单击规则(添加条件)旁边的加号向 联系人列表添加其他条件,并创建其他条件集。 在评估规则时,条件集中的条件将一起 AND 在一 起。 每个条件都与任何其他条件集进行 OR 运算。

## 上**传联**系人

#### **导**入文件

- 1. 单击 + 添加 图标,然后导航至 上**传联**系人。
- 2. 从文本/CSV 或其他 中选择 **类**型。 其他格式仅支持 JSON 格式。
- 3. 单击 选择文件, 然后选择要上传的联系人文件。

注意:如果您以英语以外的本地化语言使用应用程序,请将用于上传的联系人文件保存为 UTF-8 编码。

#### 4. 从全局上**传**配置中**选择**文件模板 。

#### 数据架构

- 1. 导航到 **数据架构**。 模板文件中的所有字段都显示在下拉列表中。 定义每个字段的特征。
- 2. 从浮点数 、 字符串、 数字和 日期**时间**中选择 数据**类**型。
- 3. 如果所选数据类型为 日期**时间**,请选择一种 格式。

#### 表达式生成器

- 1. 导航到 表达式生成器 并单击新建 。
- 2. **输**入表达式名称。
- 3. 从下拉列表中**选择**一个函数 。 对于函数 Left、Right、Substring 和 Replace,将填充 所有架构字段(上传文件中的标头字段)和系统字段。 选择其中之一,然后单击 "**选择**"。
- 4. 单击 **针对**参数 1 的**设**置 。您可以为此表达式选择三个参数。 对于函数 Left、Right、Substr ing 和 Replace,将填充所有架构字段和系统字段。 选择其中之一,然后单击 "**选择**"。 对 于所有其他与日期、星期和时间相关的功能,您只能 **选择现**在。
- 5. 单击 **针对**参数 2 的**设**置 。您可以为此表达式选择三个参数。 对于函数 Left、Right、Substr ing 和 Replace,将填充所有架构字段和系统字段。 选择其中之一,然后单击 "**选择**"。 对 于所有其他与日期、星期和时间相关的功能,您只能 **选择现**在。

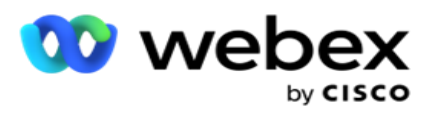

6. 单击 **针对**参数 3 的**设**置 。您可以为此表达式选择三个参数。 对于函数 Left、Right、Substr ing 和 Replace,将填充所有架构字段和系统字段。 选择其中之一,然后单击 "**选择**"。 对 于所有其他与日期、星期和时间相关的功能,

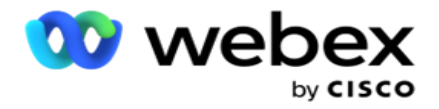

您只能 **选择现**在。

- 7. 单击 保
- 存。 构建条件
	- 1. 导航到"生成条件" 选项卡。 这将显示广告系列和配置文件的构建条件。 用户可以在操 作 中编辑或删除条件。
	- 2. 单击+ 添加条件 以创建新条件。
	- 3. 从下拉列表中**选择**广告系列名称和 配置文件 名称 。
	- 4. 上传文件有两种方法。 这由 LCMGlobalUploader 组件的 web.config 中的 配置 Reco rd- sMovedToAllMatchedConditions 控制。
		- a. True 对于多个市场活动,其中联系人满足多个市场的条件
		- b. False 针对单个营销活动,其中联系人将上传到与条件匹配的第一个营销活动。
	- 5. 要启用或禁用 高**级**构建器,请参阅 高级[构建条件。](../../../../../%85%b9/%fb%df%4d%6e/%68%40%0a%20/AE%20%d8%a7%84%fa%20Condition.htm)
	- 6. 单击 上**传**。

### 使用文本和 CSV 的全局上**传**配置

要了解如何使用文本和 CSV 执行全局上传配置,请参阅 [使用文本和](../../../../../%85%b9/%fb%df%4d%6e/%68%40%0a%20/%7f%28%87%2c%8c%20CSV.htm%20%84%68%40%0a%20%4d%6e) [配置](../../../../../%85%b9/%fb%df%4d%6e/%68%40%0a%20/%7f%28%87%2c%8c%20CSV.htm%20%84%68%40%0a%20%4d%6e) CSV

## 使用 API **进**行全局上**传**配置。

要了解如何使用 API 执行全局上传配置,请参阅 第 [108](#page-202-0) 页上的"使用 API 进行配置"。

#### 使用 JSON 或固定**宽**度的全局上**传**配置

要了解如何使用文本或 JSON 文件执行全局上传配置,请参阅 第 105 页[上的"使用](#page-197-0) JSON [或固定](#page-197-0)宽 [度的配置"](#page-197-0)

#### 全局上**传**的状**态**更新

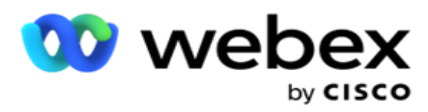

- 1. 选择一个全局列表 ID,然后单击 操作 下的 菜**单**图标。
- 2. 根据当前状态,菜单显示选项。 选择适当的选项以更改状态。

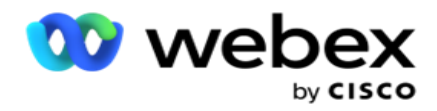

## **删**除全局上**传**

- 1. 选择一个全局列表 ID,然后单击 操作 下的 菜**单**图标。
- 2. 选择 **删**除。

## 字段

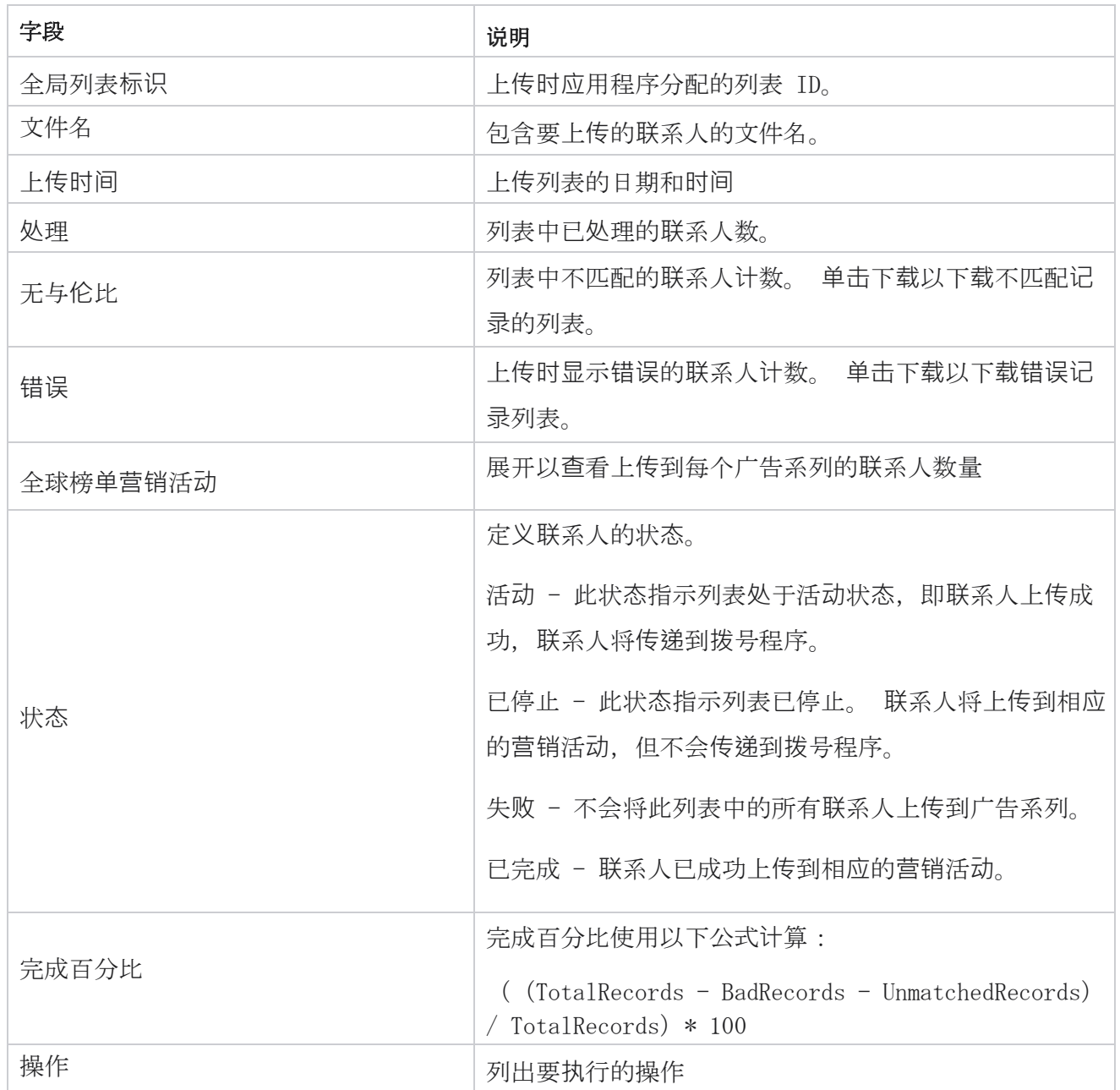

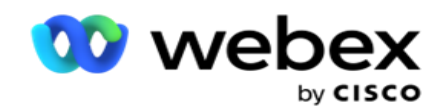

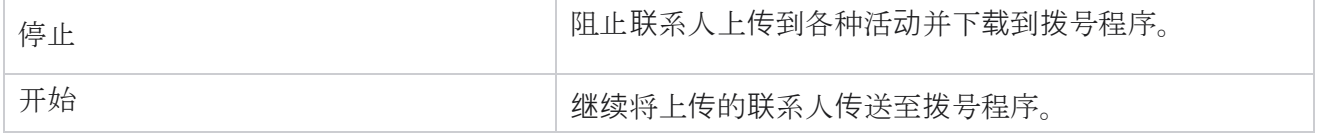

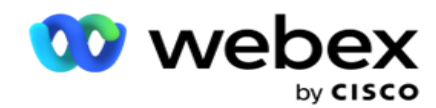

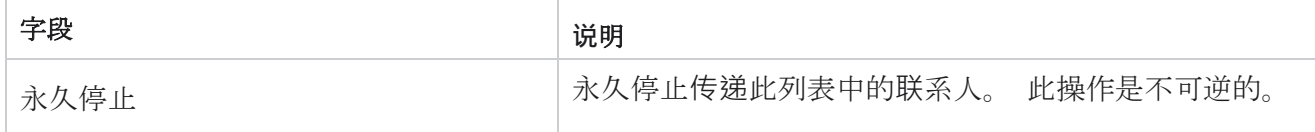

## <span id="page-197-0"></span>使用 JSON 或固定**宽**度**进**行配置

## **导**入文件

- 1. **选择**上**传**源 。
	- a. **选择**新 文件以配置全局上传的新文件。
	- b. 选择现有 文件以将条件更新为现有文件。
- 2. 如果所选 的"源"是"新建", 请选择一个 分隔符
- 3. 选择文件类型 。
	- a. 文本/CSV 选择此选项可从平面文件上传联系人。 平面文件中的字段可以用逗号、制 表符或自定义分隔符分隔。
	- b. API -如果不使用平面文件, 您还可以使用模板通过 API 上传联系人。
	- c. 其他 如果选择"其他", 请从"固定宽度" (无标题的格式化文本文件) 或"ISON" (默认选项)中选择适当的格式。

注意:如果您以本地化语言(英语除外)使用应用程序,请以 UTF-8 编码保存用于上传的 联系人文件。

4. 如果要从文件上传,请选择一个上传文件。

注意:确保用于上传的文件名以相同的字符串开头。 例如, 您会定期收到来自第三方应用程序 (CRM)上传的文件。 如果您在此处显示的文件 Contact.txt,则第三方应用程序放置的所有文 件都应以该名称开头。第三方应用程序可以附加时间戳或唯一 ID 以进行标识 - 例如, 分别为 Contact\_MMDDYYYY.txt 或 Contact\_000001.txt。 如果应用程序找到与起始字符串匹配的文件 (在本例中,请联系 ...............................),文件将被占用以供上传。

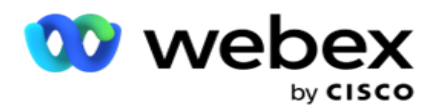

注意:如果您的联系人文件包含可选业务字段,则这些字段的文件标题不应在任何地方包含任何 特殊字符。 还要确保这些字段的文件头不以数字开头。如果使用自定义分隔符,请选择上传文件 中用于分隔数据字段的分隔符。

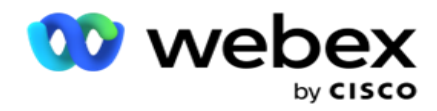

#### 固定**宽**度

仅当所选文件格式为"其他" **时**,此选项才适用。

1. 选择所需的 TXT 文件,出现"固定宽度"部分。

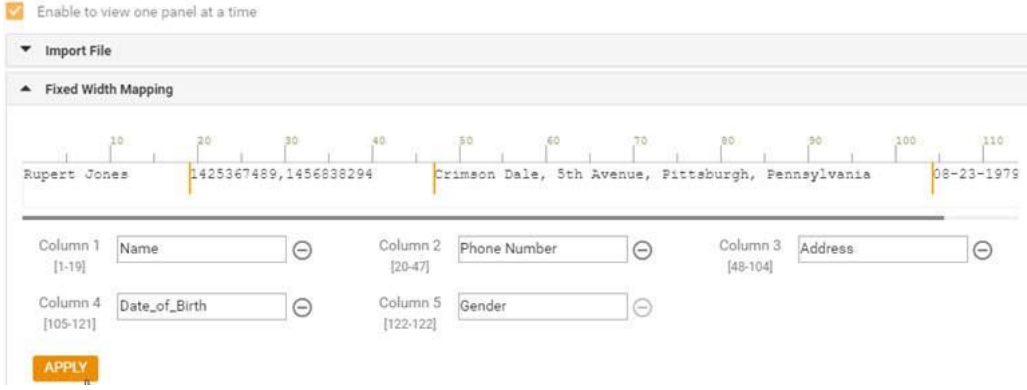

- 2. 文件中的第一行数据以字符刻度显示。 它允许分隔列并为每个列定义标题。
- 3. 单击数据行上的位置以标记每列的限制。 每列最多允许 128 个字符。
- 4. 第一个建立的列命名为 Column 1, 连续的列相应地编号。 还会为每一列指定字符范围。 第 一列的范围从 1 开始。一列的终点是下一列的起点。
- 5. 定义文本框中每列的标题,并沿每列显示。

注意:仅建议上传没有标头的 TXT 文件。 如果上传了带有标头的 TXT 文件,则该标头将被视为 记录。 全局上传历史记录中不会报告任何标头不匹配的情况。 可以从"全局上传路径"下的 "错误日志"文件夹中使用它们。

- 6. 要删除列,单击 列旁的**删**除 并在出现的删除确认弹出窗口中进行确认。 无法删除最后一 列。
- 7. **单击应**用 按钮保存更改。 更改一旦应用,将无法还原。 现在填充列标题以便在后续字段 中进行数据映射。 导航到字段映射部分以将标题映射到字段。

#### 数据架构

- 1. 导航到 数据架构。 模板文件中的所有字段都显示在下拉列表中。 定义每个字段的特征。
- 2. 从浮点数 、 字符串、 数字和 日期**时间**中选择 数据**类**型。
- 3. 如果所选数据类型为 日期**时间**,请选择一种 格式。

#### 表达式生成器

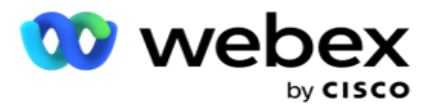

- 1. 导航到 表达式生成器 并单击新建。
- 2. **输**入表达式名称。
- 3. 从下拉列表中选择一个函数。对于函数 Left、Right、Substring 和 Replace, 将填充 所有架构字段(上传文件中的标头字段)和系统字段。 选择其中之一,然后单击 "**选择**"。
- 4. 单击 **针对**参数 1 的**设**置 。您可以为此表达式选择三个参数。 对于函数 Left、Right、Substr ing 和 Replace,将填充所有架构字段和系统字段。 选择其中之一,然后单击 "**选择**"。 对 于所有其他与日期、星期和时间相关的功能,您只能 **选择现**在。
- 5. 单击 **针对**参数 2 的**设**置 。您可以为此表达式选择三个参数。 对于函数 Left、Right、Substr ing 和 Replace,将填充所有架构字段和系统字段。 选择其中之一,然后单击 "**选择**"。 对 于所有其他与日期、星期和时间相关的功能,您只能 **选择现**在。
- 6. 单击 **针对**参数 3 的**设**置 。您可以为此表达式选择三个参数。 对于函数 Left、Right、Substr ing 和 Replace,将填充所有架构字段和系统字段。 选择其中之一,然后单击 "**选择**"。 对 于所有其他与日期、星期和时间相关的功能,您只能 **选择现**在。
- 7. 单击 保

### 存。 构建条件

- 1. 导航到" **生成条件"** 选项卡。 这将显示广告系列和配置文件的构建条件。 用户可以在操 作 中编辑或删除条件。
- 2. 单击+ 添加条件 以创建新条件。
- 3. 从下拉列表中**选择**广告系列名称和 配置文件 名称 。
- 4. 上传文件有两种方法。 这由 LCMGlobalUploader 组件的 web. config 中的 配置 Reco rd- sMovedToAllMatchedConditions 控制。
	- a. True 对于多个市场活动,其中联系人满足多个市场的条件
	- b. False 针对单个营销活动,其中联系人将上传到与条件匹配的第一个营销活动。
- 5. 要启用或禁用 高**级**构建器,请参阅 高级[构建条件。](../../../../../%85%b9/%fb%df%4d%6e/%68%40%0a%20/AE%20%d8%a7%84%fa%20Condition.htm)
- 6. 单击 上**传**。

生成条件显示以下字段:

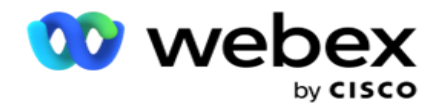

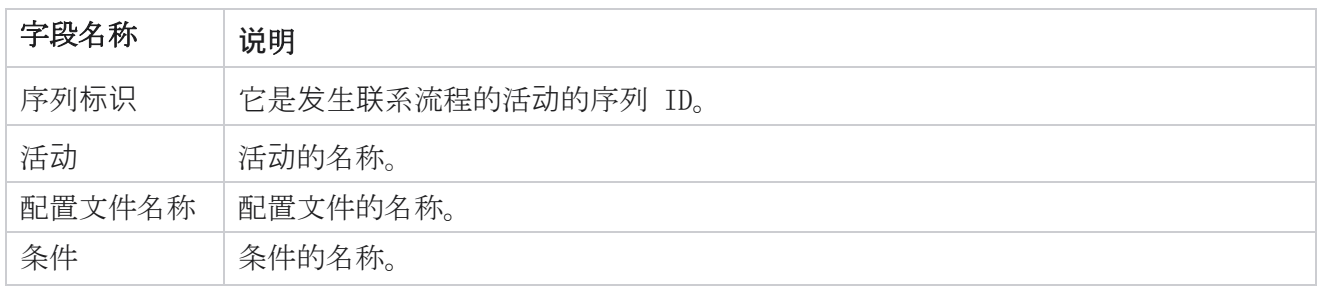

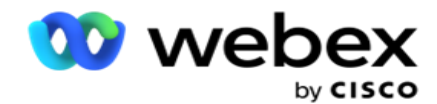

操作 要执行的操作。

## <span id="page-202-0"></span>使用 API **进**行配置

## **导**入文件

- 1. 单击 + 添加 图标,然后导航至 全局上**传**配置。
- 2. **选择**上**传**源 。
	- a. **选择**新 文件以配置全局上传的新文件。
	- b. 选择现有 文件以将条件更新为现有文件。
- 3. 如果所选 的"源"是"新建", 请选择一个 分隔符
- 4. 选择 API 为 文件**类**型。 如果您使用全局上传 API 上传联系人,请选择此选项。 这需要一 个包含联系人详细信息的模板(数据源)。 您可以将模板文件中的字段映射到数据架构、写 入条件和上传联系人。
- 5. **输**入模板名称。 模板包含 API 规定的输入要求。

#### 数据架构

- 1. 导航到 **数据架构**。 模板文件中的所有字段都显示在下拉列表中。 定义每个字段的特征。
- 2. 从浮点数 、 字符串、 数字和 日期**时间**中选择 数据**类**型。
- 3. 如果所选数据类型为 日期**时间**,请选择一种 格式。

#### 表达式生成器

- 1. 导航到 表达式生成器 并单击新建。
- 2. **输**入表达式名称。
- 3. 从下拉列表中**选择**一个函数 。 对于函数 Left、Right、Substring 和 Replace,将填充 所有架构字段(上传文件中的标头字段)和系统字段。 选择其中之一,然后单击 "**选择**"。
- 4. 单击 **针对**参数 1 的**设**置 。您可以为此表达式选择三个参数。 对于函数 Left、Right、Substr

Cisco Webex Contact Center Campaign Manager 用户 指南  $- 114$ ing 和 Replace,将填充所有架构字段和系统字段。 选择其中之一,然后单击 "**选择**"。 对

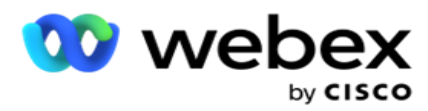

于所有其他与日期、星期和时间相关的功能,您只能 **选择现**在。

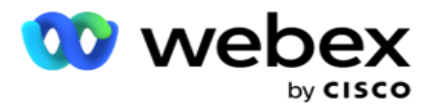

- 5. 单击 **针对**参数 2 的**设**置 。您可以为此表达式选择三个参数。 对于函数 Left、Right、Substr ing 和 Replace,将填充所有架构字段和系统字段。 选择其中之一,然后单击 "**选择**"。 对 于所有其他与日期、星期和时间相关的功能,您只能 **选择现**在。
- 6. 单击 **针对**参数 3 的**设**置 。您可以为此表达式选择三个参数。 对于函数 Left、Right、Substr ing 和 Replace,将填充所有架构字段和系统字段。 选择其中之一,然后单击 "**选择**"。 对 于所有其他与日期、星期和时间相关的功能,您只能 **选择现**在。
- 7. 单击 保

### 存。 构建条件

- 1. 导航到"生成条件"选项卡。 这将显示广告系列和配置文件的构建条件。 用户可以在操 作 中编辑或删除条件。
- 2. 单击+ 添加条件 以创建新条件。
- 3. 从下拉列表中**选择**广告系列名称和 配置文件 名称 。
- 4. 上传文件有两种方法。 这由 LCMGlobalUploader 组件的 web.config 中的 配置 Reco rd- sMovedToAllMatchedConditions 控制。
	- a. True 对于多个市场活动,其中联系人满足多个市场的条件
	- b. False 针对单个营销活动,其中联系人将上传到与条件匹配的第一个营销活动。
- 5. 要启用或禁用 高**级**构建器,请参阅 高级[构建条件。](../../../../../%85%b9/%fb%df%4d%6e/%68%40%0a%20/AE%20%d8%a7%84%fa%20Condition.htm)

6. 单击 上**传**。

## **业务**成果

业务结果是代理基于与客户交互的结果设置的处置。 业务成果定义每个业务成果的召回和关闭 规则。

例如,信用卡持有人可以确认他正在支付余额。 您的描述可以确认付款。 在这种情况下,您可以将此 业务成果视为成功。 您可以配置业务成果以在成功时关闭联系人。 相反,如果信用卡持卡人拒绝付款, 您的描述可以是拒绝付款,也可以将业务成果设置为失败。 同样,您可以配置业务成果以在以后再次 重新安排联系人。

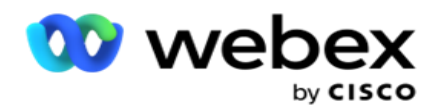

用户可以创建新的业务成果、编辑和删除业务成果。

## 同步平台成果

注: Global\_<dialername>\_Wrap-up 适用于 Webex 联系人中心。

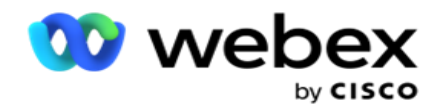

注:您可以使用"同步处置"按钮同步 Nice CXone 处置并创建新的业务结果。 这适用于 Nice CXone。 业务成果由工作区上的代理有空。

当代理将拨号程序与营销活动管理器应用程序同步时,将获取话后处理代码并将其显示在 Global\_<dia lername>\_Wrap-up **组**下 。 广告活动管理器将已定义的总结代码置于 Agent Desktop 中的业务成果集 之上。

您无法添加新的业务成果或从组中删除业务成果。 您可以定义 [下面的](#page-206-0) "父成果"并修改业务成果 属性,例如 **结**果**类**型、 重新安排**时间**、 最大重**试**次数、 **优**先**级**、 潜在**顾**客得分 等。

#### 添加新的**业务**成果

#### **业务**成果小**组**

- 1. 单击添加 并导航至 添加**业务**成果。
- 2. 输入业务 成果**组**名称和 描述。
- 3. 单击 下一步。

#### <span id="page-206-0"></span>家**长**成果

- 1. 导航到 "父**结**果 "选项卡,然后单击 "添加"。
- 2. **输**入父**结**果名称和 父**结**果描述。
- 3. 单击 操作 标签页下的 保存 。
- 4. 单击 下一步。

#### **结**果

- 1. 导航到 **结**果 选项卡,然后单击 添加。
- 2. **输**入"**结**果 "名称,然后从下拉列表中选择 "父名称 "。
- 3. 选择结果类型, 如"失败"或"成功"。

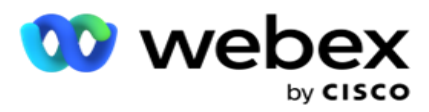

- 4. **输**入重新安排**时间**、最大重试 次数、 **优**先**级**和 **销**售**线**索**评**分。
- 5. 将"密切联系人 " 转为 "开启 "以关闭该联系人。
- 6. 将 **删**除**联**系人 打开以 删除模式。

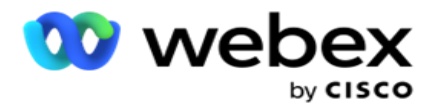

- 7. 单击 操作 标签页下的 保存 。
- 8. 单击 保存。

### **编辑**或**删**除**业务**成果

用户可以编辑和删除业务成果。

### **编辑结**果

- 1. 选择一项业务成果,然后单击 "操作 "选项卡下的 "**编辑** "。
- 2. 更新参数,然后单击 更新**组**。 **删**除**结**果
- 1. 选择一项业务成果,然后单击 "操作 "选项卡下的 "**删**除 "。
- 2. 阅读警告并单击 **删**除 以删除业务成果

## 字段

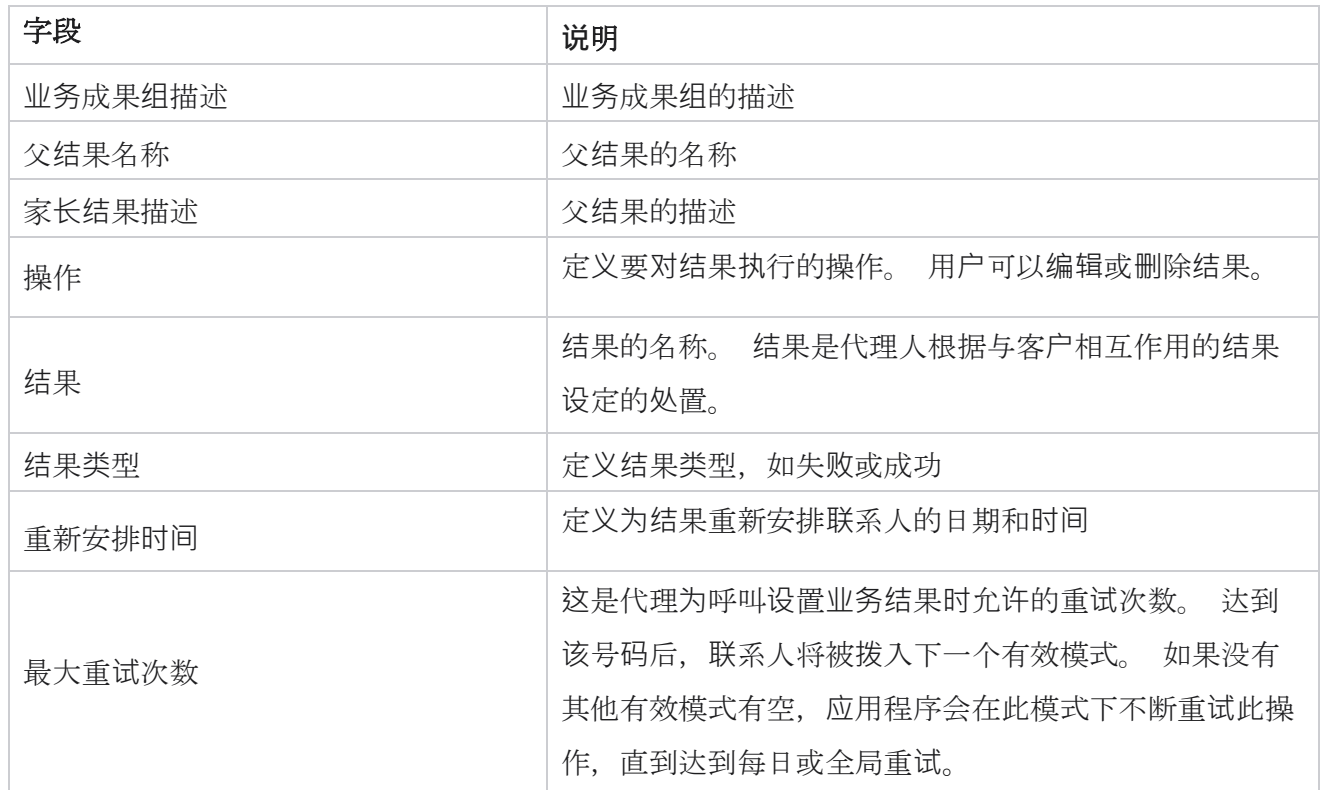

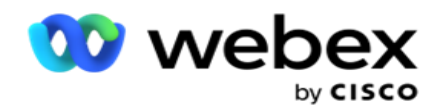

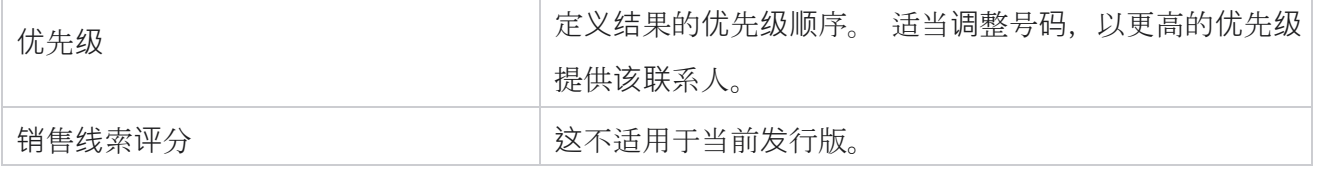

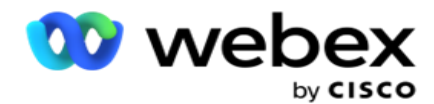

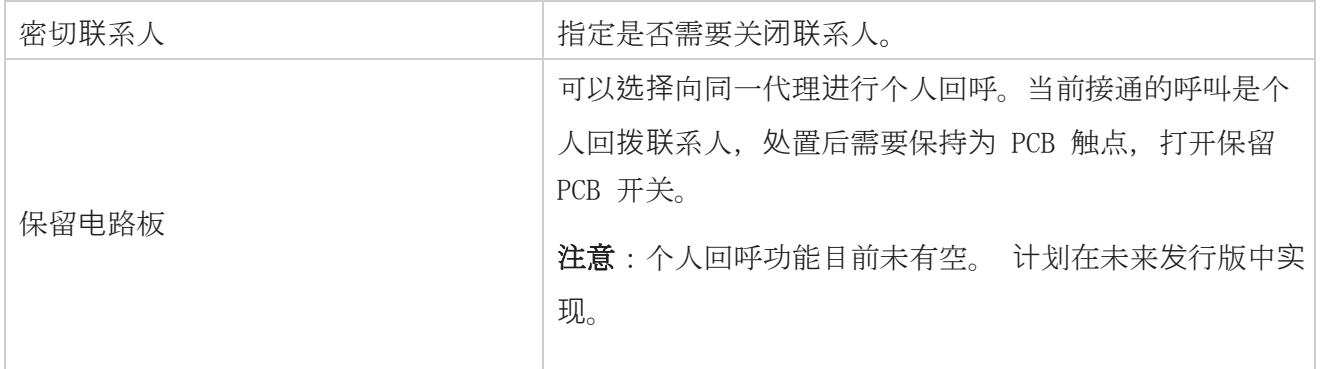

## 地区和**邮**政**编码**

区号和区号维护邮政编码的主列表,这些邮政编码和区号与其各自的州和时区相关联。 通过关联,Cam paign Manager 可确保遵守当地法定要求, 以便在一天中的不同时间、周末和其他适用时段联系个人。

## 添加区号

要添加区号:

- 1. 导航至 "区号"选项卡,然后单击添加区号。
- 2. 输入数值中的 区号, 然后选择时区 来映射区号。
- 3. **输**入区号**对应**的城市 和 州 。
- 4. 将 区号的阻止状**态** 设为 "开 "或 "关"。 这允许阻止和取消阻止区号。
- 5. **选择**要阻止或取消阻止的区号的开始日期/**时间**和 **结**束日期/**时间** 。
- 6. 单击 操作 标签页下的 保存 。

## **导**入新区号

要导入区号:

- 1. 单击 **导**入区号。
- 2. 单击 选择文件, 然后选择区号文件。

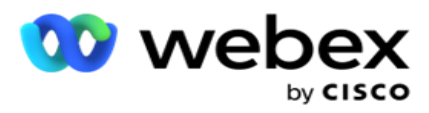

- 3. 从下拉列表中为映射选择适当的值。 映射区号、 区域名称、 城市和 州。
- 4. 单击 **导**入。

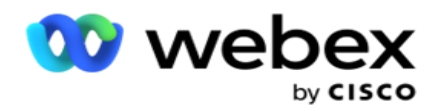

## **导**入区号以阻止或取消阻止

应用程序不会将阻止区域联系人传送到拨号程序。 使用区号功能的阻止/取消阻止功能来阻止传递联系 人。

要导入区号文件以阻止或取消阻止:

- 1. 导航到 区号 > 阻止/取消阻止。
- 2. 从阻止 或 取消阻止 中**选择**文件类型。
- 3. 单击 选择文件, 然后选择区号文件。
- 4. **选择**要阻止或解**锁**的区号的开始日期/**时间**和 **结**束日期/**时间** 。
- 5. 从下拉列表中选择邮政编码进行映射。
- 6. 单击 **导**入。

#### 添加**邮**政**编码**

要添加邮政编码:

- 1. 导航到 **邮**政**编码** > 添加**邮**政**编码**。
- 2. 输入邮政编码, 然后选择区域 名称 以映射邮政编码。
- 3. **输**入与**邮**政**编码对应**的城市 和 州 。
- 4. 将邮政编码的阻止状态设为 "打开 "或 "关闭 "。 这允许阻止和取消阻止邮政编码。
- 5. **选择**开始日期/**时间**和 **结**束日期/**时间** 以定义要阻止或取消阻止的邮政编码的持续时间。
- 6. 单击 操作 标签页下的 保存 。

### **导**入**邮**政**编码**

要导入 **邮**政**编码** :

- 1. 导航到 **邮**政**编码** > **导**入**邮**政**编码**。
- 2. 单击 **选择**文件 ,然后选择一个邮政编码文件。
- Cisco Webex Contact Center Campaign Manager 用户 指南 3. 从下拉列表中为映射选择适当的值。 映射**邮**政**编码**、 区域名称、 城市和 州。

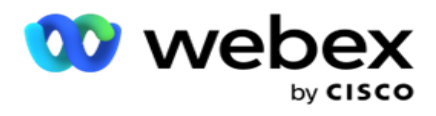

4. 单击 **导**入。

## **导**入**邮**政**编码**以阻止或取消阻止

要导入邮政编码文件以阻止或取消阻止:

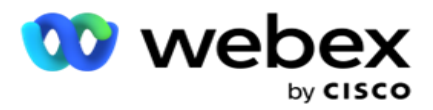

- 1. 导航到 **邮**政**编码** > 阻止/取消阻止。
- 2. 从阻止 或 取消阻止 中**选择**文件类型。
- 3. 单击 **选择**文件 ,然后选择一个邮政编码文件。
- 4. **选择**要阻止或解**锁**的**邮**政**编码**的开始日期/**时间**和 **结**束日期/**时间** 。
- 5. 文本文件中的所有字段都显示在字段映射部分的下拉列表中。 在上传文件中选择与区号对应的 字段。从下拉列表中选择一个邮政编码以进行映射。
- 6. 单击 **导**入。

## **编辑**区号或**邮**政**编码**

- 1. 选择一个区号或邮政编码,然后单击 操作下的**编辑** 。
- 2. 更新详细信息。 打开 阻止状态 开关 以阻止区号或邮政编码。
- 3. 单击 保存。

## 字段

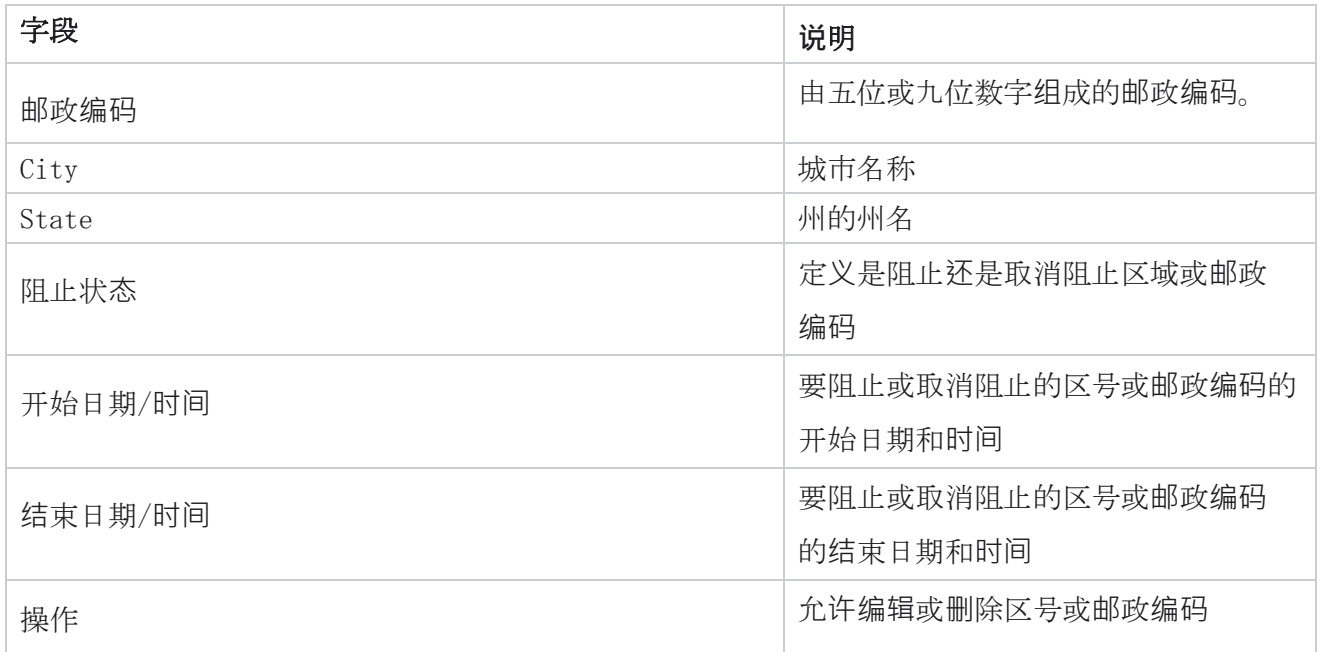

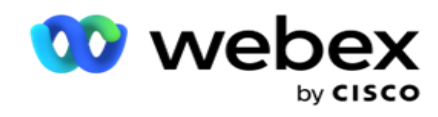

# 州法律

在某些国家/地区,各个州可能有不同的电话营销法规和呼叫协议。 州法律模块允许您指定特定于州 的可调用时间和其他合规性要求。
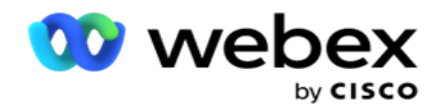

## <span id="page-216-0"></span>添加状**态**

用户可以创建州、关联区号和邮政编码以及应用时区。

#### 要添加状**态**:

- 1. 单击添加 状**态** 并输入 状**态** 名称。
- 2. 从下拉列表中**选择**区域名称 。
- 3. 单击 保存并**继续**。 **选**

#### **择邮**政**编码**

- 1. 导航到 **选择邮**政**编码**。
- 2. **选择**要与州映射的**邮**政**编码** 。 使用搜索框查找相应的邮政编码。

#### **选择**区号

- 1. 导航至 **选择**区号。
- 2. 选择要 与州映射的区号 。 使用搜索框查找相应的区号。
- 3. 单击 保存。

## 州法律**团**体

"州法律组"选项卡允许设置状态组并配置适用于给定状态的可调用时间。

注意:一个州法律团体一次可以映射到多个广告系列。

示例:州可能有一个规定,电话推销员只能在工作日的晚上 8:00 AM 到 6:00 和周六晚上 8:00 AM 到 2:00 之间打电话,周日不打电话。 您可以配置您的应用程序,以确保仅在这些小时内交付 联系人以进行拨号,并请放心,不会违反州法律交付联系人。

还可以有法律的组合 - 不限于这些例子:

状态 1 - 不允许在晚上 9 点到早上 6 点之间以任何方式呼叫客户;家庭座机只允许在早上 7 点到 9 点之间,周日除外;周一至周五上午 10 点至下午 2 点之间只允许使用手机。 语音邮件的限制也适用。 状态 2 - 仅允许在下午 6 点至晚上 8 点(周日除外)致电客户家中;周一至周五上午 10 点至下午

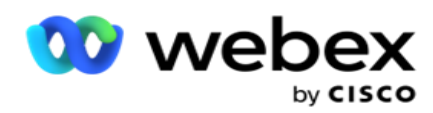

1 点只允许使用办公室座机;周日完全没有电话;下午 6 点至早上 6 点之间没有未经请求的 SMS。 州法律组选项卡允许您配置应用程序以满足拨号、发送 SMS/电子邮件甚至语音邮件的法定要求。 除了 州法律集团,请确保您有

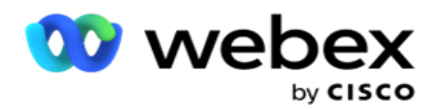

配置将 特定 CCB 条件组应用于特定状态的合规[性条件生成器](#page-274-0) (CCB)。 这些州法律小组映射到不 同的活动以相应地拨打联系人。 Sate 法律小组可以一次映射到多个活动。

要添加州法律组:

- 1. 导航到 州法律**组** 选项卡,然后单击 添加州法律**组**。
- 2. **输**入**组**的"**组**名 "和 "描述 "。 单击 + 图标以添加多个状态。
- 3. 将"默认"开关启用为 "开"以保留默认设置。

注意:对于现有的州法律组,默认州显示在所有其他州之后的末尾。

- 4. 从下拉列表中选择"州名称"和"区域名称"。仅当默认设置为"开"时,才能更新 详细信息。
- 5. 如果用户需要添加状态,请单击"添加状态", 并在上一页上 [看到"](#page-216-0)添加状态"。
- 6. **输**入开始**时间**和 停止**时间** ,在该时间内可以拨出该州的联系人。
- 7. 如果适用,请单击单独 **设**置星期几 ,专门为一周中的每一天定义时间段。

注意:默认情况下, 此处定义的时间段适用于一周中的所有日期。

8. 单击 **创**建。

## 模式

- 注意:请联系 Cisco CSM 以启用此配置。
	- 1. 启用 所有模式 开关以激活所有模式。
	- 2. 如果未激活所有模式 开关,**请** 从下拉列表中选择一种模式。
	- 3. 输入 开始日期 和 开始**时间**。
	- 4. 单击 + 图标可添加多种模式。

#### 合**规组**

- 注意:请联系 Cisco CSM 以启用此配置。
	- 1. 导航到" 合**规组** "选项卡。
	- 2. 将适用的合规性组 移**动**到**选**定的合**规**性**组**。 州法**组**特点
- 注意:请联系 Cisco CSM 以启用此配置。

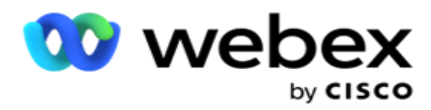

- 1. 启用客户 首**选时间** 选项。
- 2. 如果需要将**联**系人**传递**到状**态组**,**请**启用"加速**拨**号 "选项。

**选择**假日

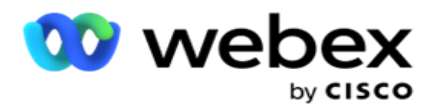

1. 导航到 "假日 " 选项卡, 然后选择"假日 " 作为州。

2. 单击 保存。

# 更新州法律

1. 选择州名称或州组名称,然后单击 **编辑**。

2. 更新详细信息,然后单击保存。

# **删**除州法律

1. 选择州名称或州组名称,然后单击 **删**除。

2. 在确认弹出窗口中单击 确定 。

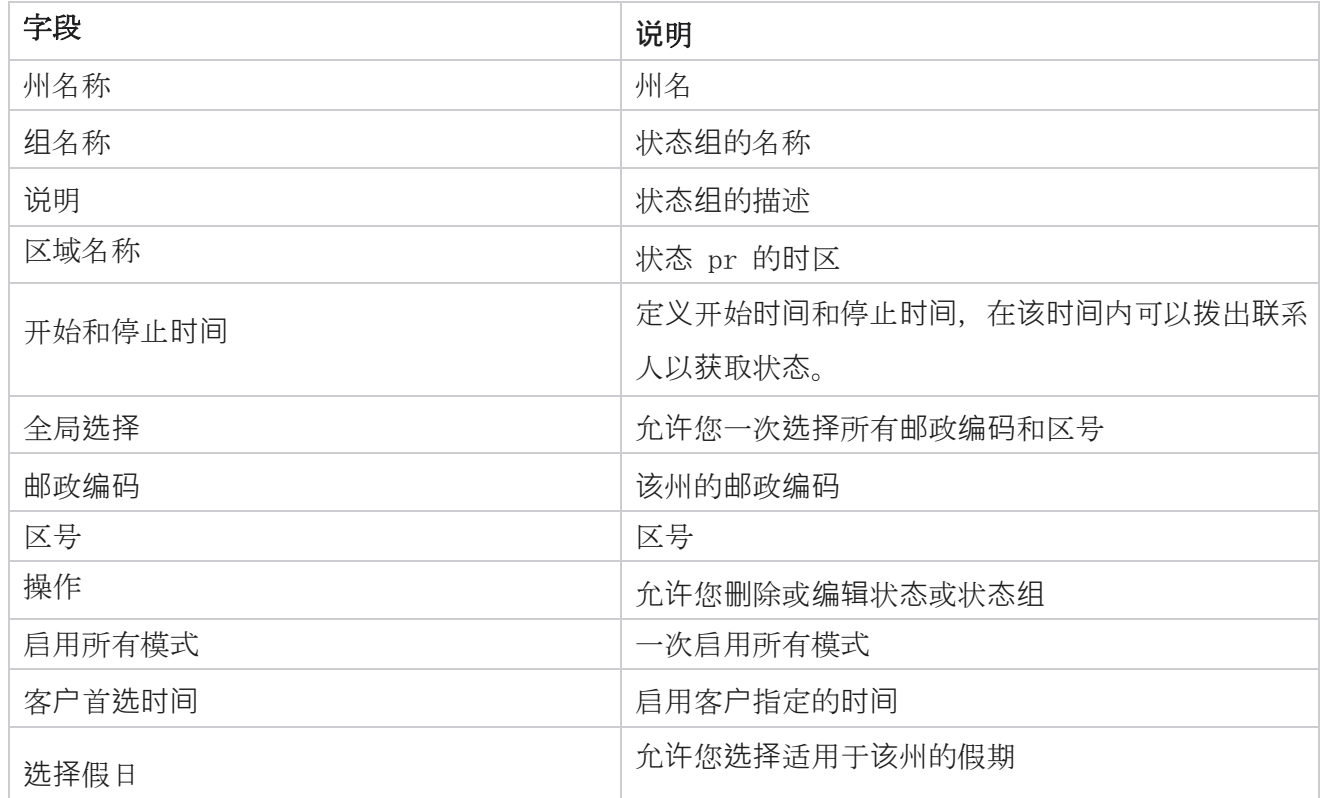

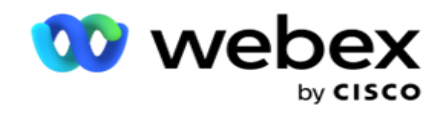

# 假日

假日根据节日、纪念日、出生纪念日等基于不同地理位置定义假日列表,并与广告系列映射。 这些 日子是广告系列通常不运行的日子。 您可以添加在整个应用程序中有空的假日。 添加后,您可以根 据当地地理位置的要求将这些节日映射到各种广告系列。

# 添加新假日

- 1. 单击 添加假日 并输入 假日**标题**。
- 2. **输**入假日的开始日期 和 **结**束日期 。
- 3. 单击 保存。
- 4. 选择一个假日, 然后点击 向广告系列添加假日。
- 5. 在要映射的弹出窗口中选择相应的活动。 要选择所有广告系列,请选中网格标题行中的复选 框。
- 6. 单击 保存。

## 假日映射

假日映射功能可帮助您识别假日和广告系列映射。 选择已创建的假日,然后单击 添加假日**组**。 弹 出窗口显示映射的市场活动、活动关联的组、活动的开始日期和结束日期。 此信息对于在应用程序 中创建的每个假日都会有空。

注意:此版本中未启用添加假日组和导入假日。

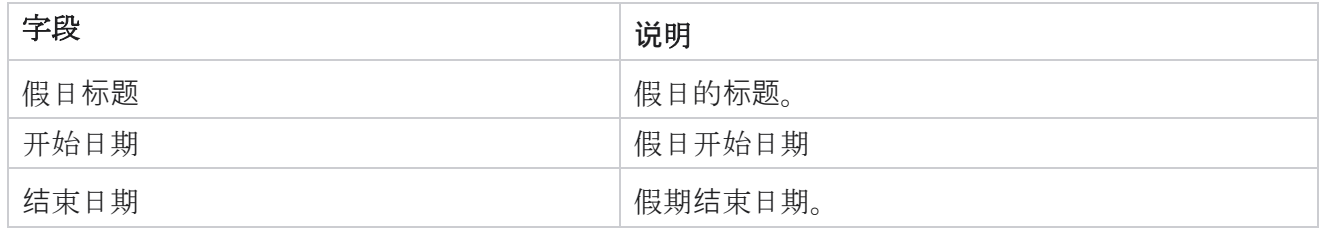

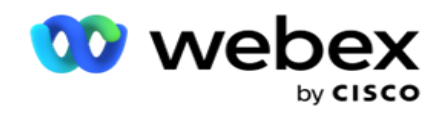

# Url

URL 允许将任何自定义页面或网站嵌入到 Campaign Manager 应用程序中,以便从 Campaign Manag er 中启动该应用程序。 这消除了通过打开另一个浏览器选项卡来浏览经常看到的网页的需要。

用户可以添加、编辑、启用、禁用或删除 URL。 启用到系统菜单会显示系统菜单上 URL 的快捷方 式。 这有助于通过单击访问 URL,而无需导航到此屏幕。

## 添加网址

要添加新的 URL:

- 1. 单击添加 URL 并输入网页 名称。
- 2. **输**入 URL 地址 和 URL 描述。
- 3. 单击 URL 徽标的 URL 徽标, 然后选择一个图像。
- 4. 单击 保存。 URL 将添加到列表中。
- 5. 如果需要, 将启用到菜单 启用到开, 以在系统菜单上显示此 URL 的快捷方式。 这有助于您 只需单击一下即可访问 URL,而无需导航到此屏幕。

### 更新网址

- 1. 选择要更新的 URL,然后单击 **编辑**。
- 2. 更新详细信息, 然后单击 保存。

### **删**除 URL

- 1. 选择要更新的 URL,然后单击 **删**除。
- 2. 在确认弹出窗口中单击 确定 。

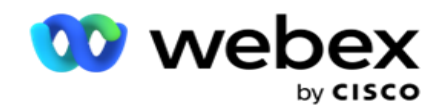

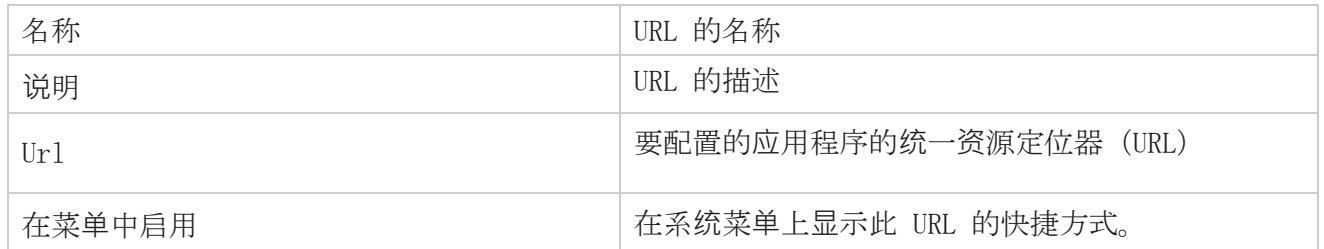

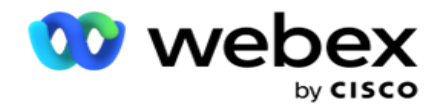

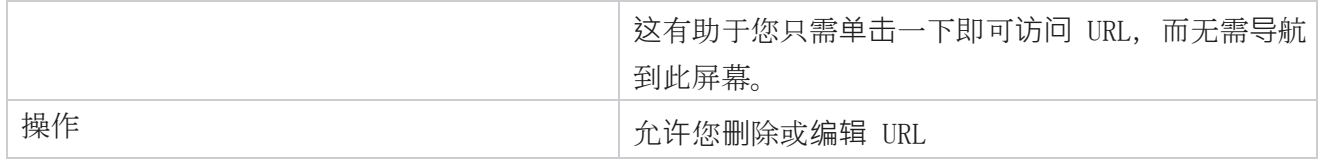

# 配置文件

配置文件用于上传联系人、擦除联系人或上传合规性,例如 DNC、NDNC、PEWC 或 CPT 联系人。 与此 类上传、设置参数、映射各种字段等关联的各种活动在配置文件级别进行处理,上传时无需重复。

## **创**建档案

要添加档案:

- 1. 单击 + 添加 以创建新的档案。
- 2. 从下拉列表中**选择**配置文件**类**型 。 选择下列项之一:
	- a. 选择 上**传联**系人 以上传要传递给拨号程序的联系人。
	- b. 选择 清理**联**系人 以在全新上传之前清除数据库中的联系人。
	- c. 选择 合**规**性 以上传 DNC/NDNC/PEWC/CPT 联系人。 注:请联 系 Cisco CSM 以启用 PEWC 和 CPT 配置。
	- d. 选择 区号 以上传区号。
	- e. 选择 **邮**政**编码** 以上传邮政编码。
- 3. **输**入配置文件名称 ,然后选择要 映射到配置文件的市**场**活**动** ID 。

注意:活动 ID 适用于上传联系人和清理联系人配置文件类型。

4. **输**入配置文件路径。 如果您要从 Amazon S3 放置联系人,请参阅 在 [Amazon S3](#page-230-0) 中放置联系人。 5. 单击 **继续**。

#### **导**入配置文件

#### 1. 从格式化文件、数据**库**表、数据**库视图**或 Salesforce CRM 中**选择**源**类**型 。

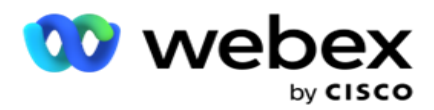

2. 如果源类型为 格式化文件1,

1 联系人有空在格式化文件中,其中的各个字段由管道(|)、波浪号(~)等分隔符或逗号分隔的文 件分隔。这些文件可以放置在本地磁盘(共享路径)上,也可以放置在 Amazon S3 (简单存储服务) 上。

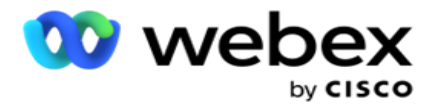

- a. 从 文本/CSV 或其他 中选择文件类型。 有关详细信息, 请参阅 第 [126](#page-234-0) 页[上的"格式](#page-234-0) [化文件通知"](#page-234-0)。
- b. **选择**一个分隔符。
- c. 单击 **选择**要**导**入的文件。
- d. 如果文件类型为 "其他", 请选择适当的格式 固定宽度 (无标题的格式化文本 文件) 或 JSON (默认选项)。

注意:如果应用程序使用英语以外的本地化语言,请以 UTF-8 编码保存用于上传的联系人 文件。

3. 如果源类型为 "数据**库**表 "或 "数据**库视图**":

注意:您不得使用广告活动管理器数据库详细信息通过数据库上传联系人。

- a. **输**入服**务**器名称、 数据**库**名称、 用**户**名、 密**码**和视图 名称。
- b. 单击 **连**接。
- c. 目前,该应用程序仅支持从 SQL 数据库上传。 通过数据库表或视图上传联系人只能在 配置文件执行时间字段中配置的时间安排一天一次。
- 4. 如果源类型为 Salesforce CRM,
	- a. **输**入 SF 广告系列名称。 此处填充了由登录用户在 Sales- force CRM 上创建的所有 营销活动。 从下拉列表中选择一个。 如果登录用户是管理员,则会填充在 Salesforce CRM 上创建的所有营销活动。
	- b. **输**入 SF 成**员**状**态**。 Salesforce CRM 上的联系人(成员)与各种状态相关联,例如已 发送、已上传、已响应、错误等。 这些状态在此处显示为复选框。 选择要导入到摄像头 中的成员状态。 您可以选择多种会员状态。
	- c. 从下拉列表中**选择**一个分隔符 。

#### 固定**宽**度

仅当所选文件格式为"其他" **时**,此选项才适用。

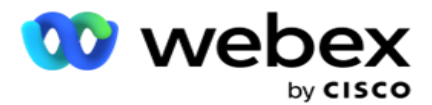

1. 选择所需的 TXT 文件, 出现"固定宽度"部分。

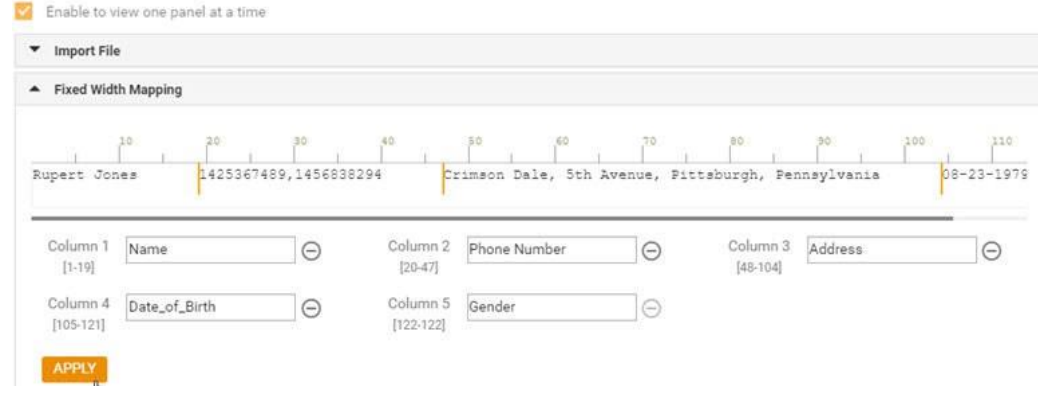

- 2. 文件中的第一行数据以字符刻度显示。 它允许分隔列并为每个列定义标题。
- 3. 单击数据行上的位置以标记每列的限制。 每列最多允许 128 个字符。
- 4. 第一个建立的列命名为 Column 1. 连续的列相应地编号。 还会为每一列指定字符范围。 第 一列的范围从 1 开始。一列的终点是下一列的起点。
- 5. 定义文本框中每列的标题,并沿每列显示。

注意:仅建议上传没有标头的 TXT 文件。 如果上传了带有标头的 TXT 文件,则该标头将被视为 记录。 全局上传历史记录中不会报告任何标头不匹配的情况。 可以从"全局上传路径"下的 "错误日志"文件夹中使用它们。

- 6. 要删除列,单击 列旁的**删**除 并在出现的删除确认弹出窗口中进行确认。 无法删除最后一 列。
- 7. **单击应**用 按钮保存更改。 更改一旦应用,将无法还原。 现在填充列标题以便在后续字段 中进行数据映射。 导航到字段映射部分以将标题映射到字段。

### 字段映射

- 1. **选择联**系人的**优**先**级** 。
- 2. 从下拉列表中**选择**一个区域名称 。 映射联系人的时区,以便根据客户时区执行拨号。 有空 选项包括时区(用户定义)、营销活动特定时区、邮政编码特定时区和区域特定时区、州特定 时区和区域邮政编码特定时区。

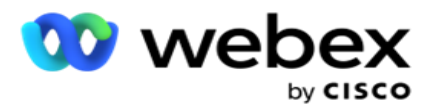

- 3. 启用区号 并输入其 起点 和 **长**度。 从数字面板中选择"开始"。 这是区号开头的第一个 字符。 从数字面板中选择长度。 这是从"开始"开始区号中的字符数。
- 4. 启用**邮**政**编码** 并输入其 起点 和 **长**度。 从数字面板中选择"开始"。 这是邮政编码开始 的第一个字符。 从数字面板中选择长度。 这是邮政编码中从"开始"开始的字符数。

注意:从数字面板中选择开始。这是邮政编码开始的第一个字符。例如,如果您的邮政编 码数据包含 10 位数字,而邮政编码以第二位数字开头,请从数字面板中选择 1。

- 5. 从下拉列表中选择"州名称"。
- 6. 从下拉列表中为联系人时刻 、**时**刻日期**时间**格式、 潜在客**户评**分、 代理 ID、 其他**邮**政**编 码**和 **设备** ID选择合适的 值。

#### 注**释**

- 输入其他邮政编码不是强制性的。 如果未输入其他邮政编码,则应用主邮政编码。
- 当为联系人输入无效的邮政编码时,应用程序将从联系人上载程序组件的 web.config 文件 中选取默认邮政编码值(如果已启用)。 如果未启用缺省邮政编码,则不会拨出 - 联系人。 - 当为模式输入无效的邮政编码时,特定模式将呈现为无效且不会拨出。

#### 模式映射

它显示为活动配置的所有模式。

- 1. 从字段 下拉列表中**为** 每种模式选择适当的值。
- 2. 从上传的列表中选择适用于 模式的**邮**政**编码** 。 所有已停止播放模式的完整映射。 此映射 用于确定拨号的联系时区。

#### **业务领**域

1. 业务字段 显示为活动定义的字段。 构成联系人上传文件的字段显示在"值"下拉列表中。 将 每个业务字段映射到协调字段中的值。

注意:如果创建了用于从 Salesforce CRM 活动上传联系人的档案,则会列出 CRM 业务字段 以进行映射

2. 可**选业务**字段 列出构成联系人文件一部分的所有字段。 选中需要被视为此活动的可选业务字

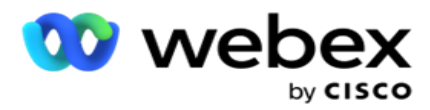

段的字段的复选框。

注意:此处映射的可选业务字段在 Agent Desktop 上显示为屏幕弹出数据。

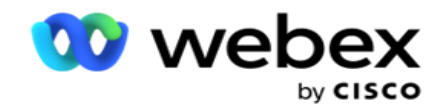

#### 配置

- 1. 从 广告系列 和 列表中选择 上**传级别**。
- 2. 为列表定义 生存 时间。 生存时间是此上传的联系人列表有资格拨号的有效期限。
- 3. **选择**"生存**时间**"的开始日期 。 生存时间是根据映射广告系列中相应字段中给出的天数计 算的。
- 4. 从"覆盖"或 "追加/更新"中选择 "操作类型"。
- 5. 根据要执行的操作启用"追加 或 复制筛选器 "或 "更新 "选项。

#### DNC/NDNC

- 1. 启用 NDNC **过滤**器 复选框以确保不会上传标记为"全国请勿呼叫"的联系人。
- 2. 启用 DNC 过滤器 复**选**框 以确保不会上传标记为"请勿呼叫"的联系人。
- 3. **选择**需要**应**用 DNC **过滤**器的字段**类**型 。

#### **计**划

- 注意:本节仅适用于从 Salesforce CRM 上传档案联系人的情况。
	- 1. 选择在一周中的哪几天将 Salesforce CRM 联系人上传到广告活动管理器。 用户可以选择一天、 多天或所有天。
	- 2. 使用数字面板选择 **应**用程序**查**找 Salesforce CRM 的 时间间隔(分钟) 联系人文件。
	- 3. 选择时 隙 按钮以指定时间。 在指定时间通过 **应**用程序搜索 Salesforce CRM 联系人文件。 输入或选择最多三个时间段。
	- 4. 单击 保存档案。

#### <span id="page-230-0"></span>在 Amazon S3 中放置**联**系人文件

1. 配置文件路径字段从 LCMConsole 组件的 web.config 应用程序设置中提取 Amazon S3 存 储桶文件夹路径。 将从放置在此位置的文件中选取联系人。

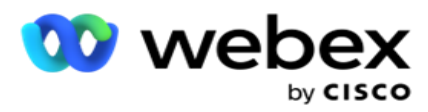

2. 您可以在 LCMCon- sole 组件的 web.config 文件的应用程序 设置部分中配置 Amazon S3 存储桶文件夹路径,如下所示:

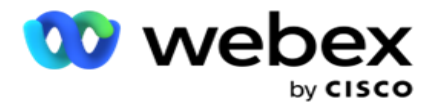

 $\langle$ add key= "S3BucketFolderNamePath" value= " $\langle$ Path $\rangle$ " / $\rangle$ 

3. 应用程序需要通过身份验证访问 S3 中的联系人文件。 要提供此访问权限, 请导航到 <应用 程序安装文件夹>¥应用程序¥LCMContactsUploader 文件夹, 然后使用合适的编辑器打开配置 文件。 搜索以下属性:

```
\langleFileLibrary StorageType= "AmazonS3" ClearExternalFiles= "false" >
<AmazonS3FileSettings>
<add key= "AwsAccessKeyId" value= "" />
\langle \text{add key= "AwsSecretKeyId" value= " " /\rangle }\Diamondadd key= "AmazonRegionEndPoint" value= "" />
</AmazonS3FileSettings>
```
- 4. 输入 AwsAccessKeyId、AwsSecretKeyId 和 AmazonRegionEndPoint 属性的值。 保存更改 并退出。
- 5. 导航至〈应用程序安装文件夹〉¥应用程序¥LCMService, 然后在 Campaign ManagerServic e 的配置文件中输入相同属性的值。 保存更改并退出。
- 6. 应用程序现在可以从放置在 Amazon S3 中的文件上传联系人。

### 更新档案

- 1. 选择一个配置文件,单击 配置文件操作 图标。
- 2. 单击 **编辑** 以更新配置文件参数。
- 3. 单击 保存档案。

#### 激活档案

- 1. 选择一个配置文件,单击 配置文件操作 图标。
- 2. 单击"开始 "以激活配置文件,然后**选择**"停止 " 以停用配置文件。

## 复制并**创**建新的配置文件

1. 选择一个配置文件,单击 配置文件操作 图标。

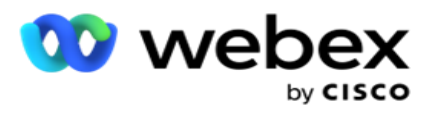

- 2. 单击 复制 并输入 配置文件名称。
- 3. 更新活**动** ID ,然后点击 **继续**。
- 4. 更新适用的参数,然后单击保存配置文件。

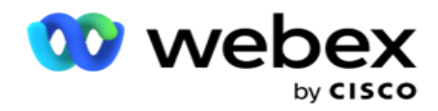

## **删**除档案

- 1. 选择一个配置文件,单击 配置文件操作 图标。
- 2. 单击 **删**除 以删除配置文件。
- 3. 在确认弹出窗口中单击 确定 。

## <span id="page-234-0"></span>格式化文件信息

确保应用程序已授权访问放置要上传的文件的本地文件夹或网络。 建议配置文件/自动上传文件名必须 为 文件名。 PROFILENAME.txt 或 PROFILENAME.TXT。

例如,如果外部资源将文件 放在 Data.profile1.txt "into " C:\ComplianceProfilePath 目录, 则它会验证文件名以找出相关的配置文件。 (删除文件的扩展名;用点值拆分并得到最右边的项目)。 由于此文件名有空为配置文件 1, 因此它会选择 Profile1 模板并处理记录。 如果您的联系人文件 包含可选业务字段,则这些字段的文件头不应包含任何特殊字符。 还要确保这些字段的文件头不以 数字开头。

以下字段是保留字段,不应用作包含要上传的联系人的文件中的标头:

- 可用模式
- 商业飞碟
- FTimeZone
- FPriority
- FValidModes
- FContactID
- FCallStartDate
- FCallStartTime
- FCallEndDate
- FCallEndTime
- FZipCode
- 电子邮件抄送
- 电子邮件密件抄送

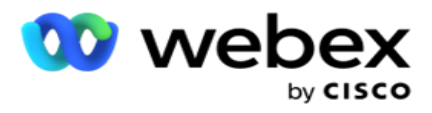

- 电子邮件主题
- 电子邮件消息
- 电子邮件附件

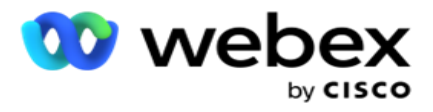

- FSMSText
- FState
- 法雷亚代码
- FLineOrRowNumber
- 法根特伊德
- BussFld1 到 BussFld26(26 个保留字段)
- 模式 1......任意数字
- 模式(任意数量)\_Zipcode

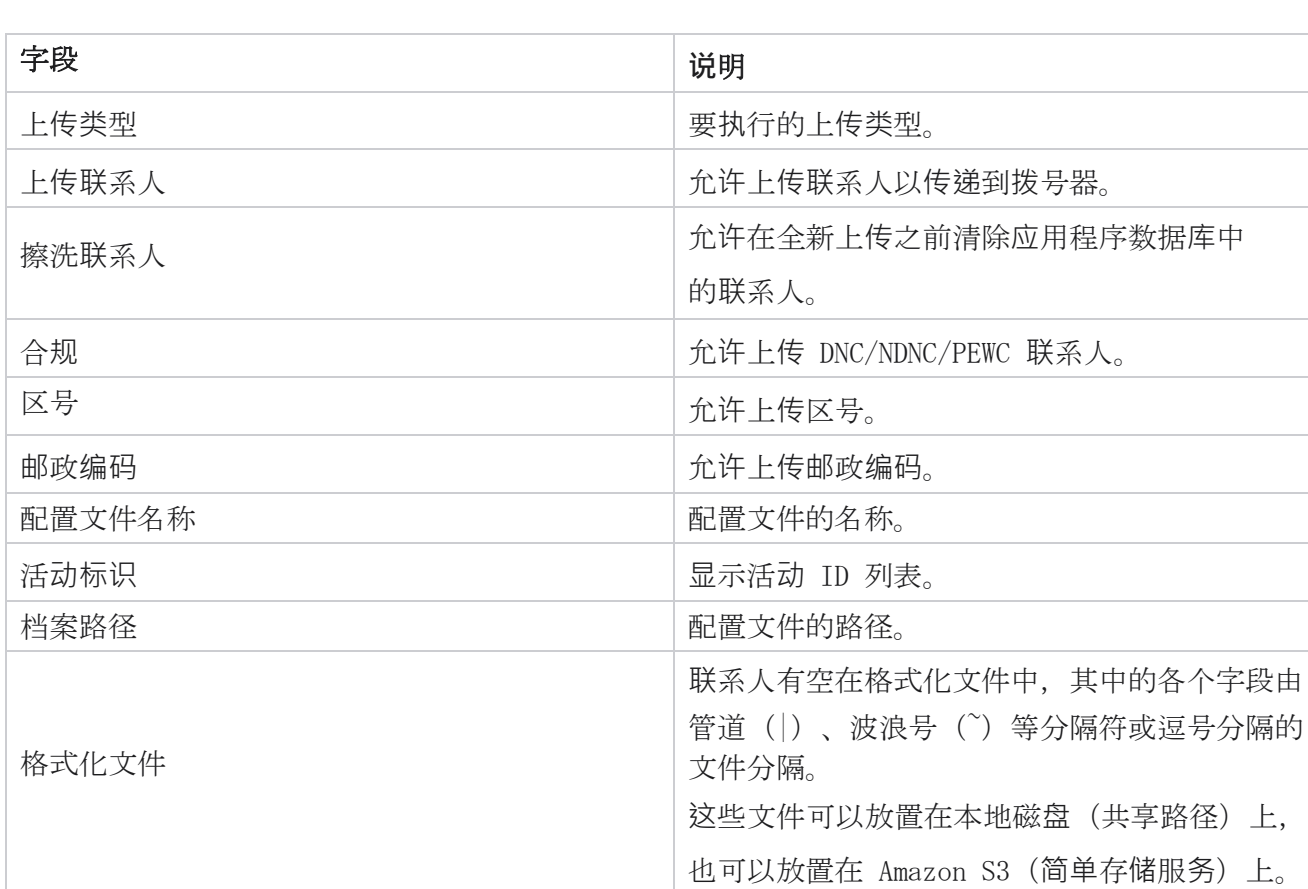

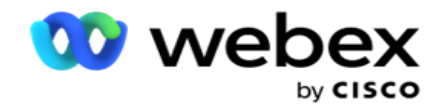

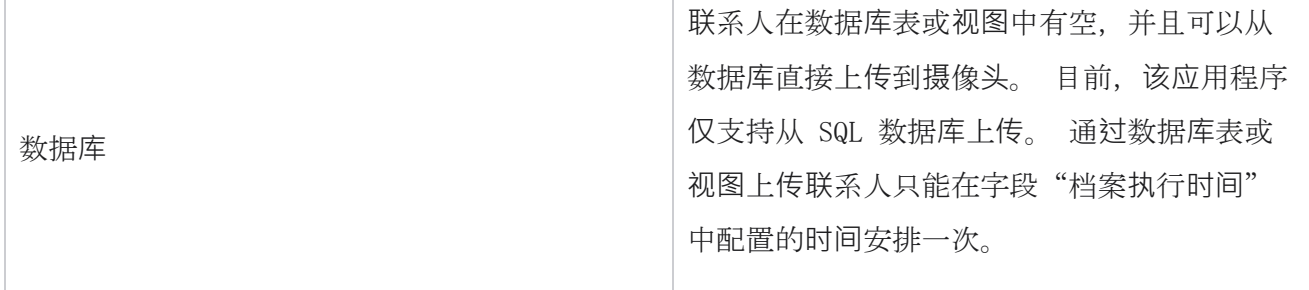

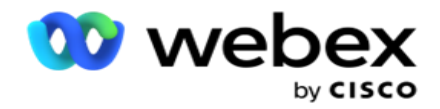

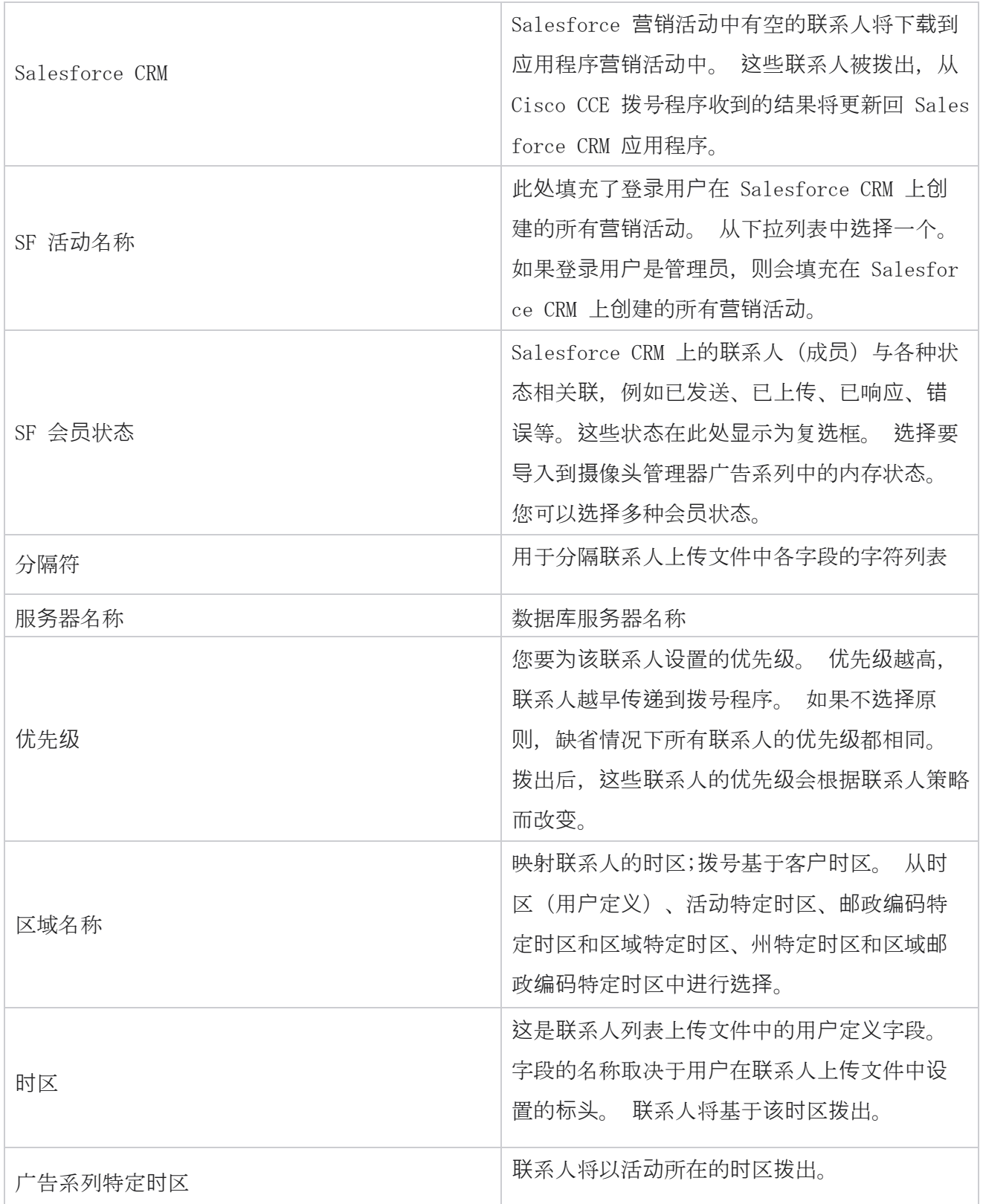

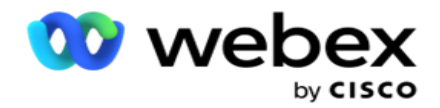

 $\overline{\Gamma}$ 

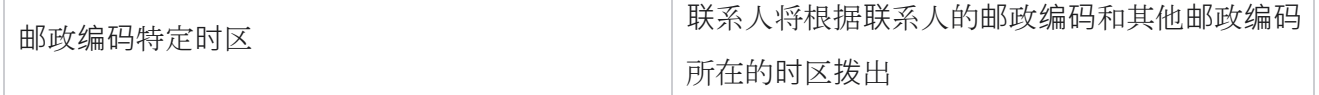

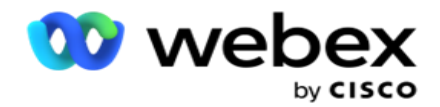

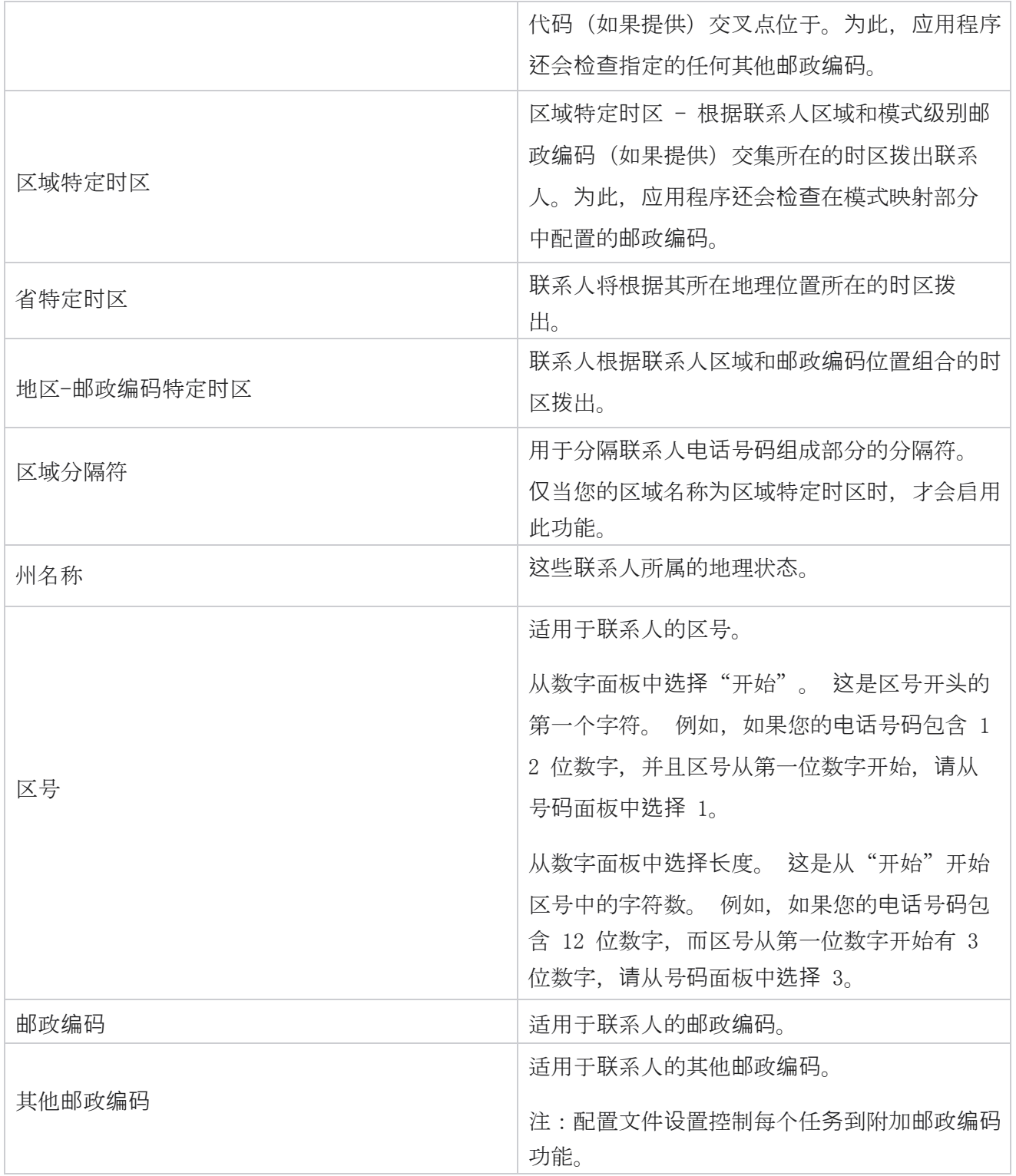

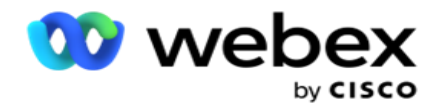

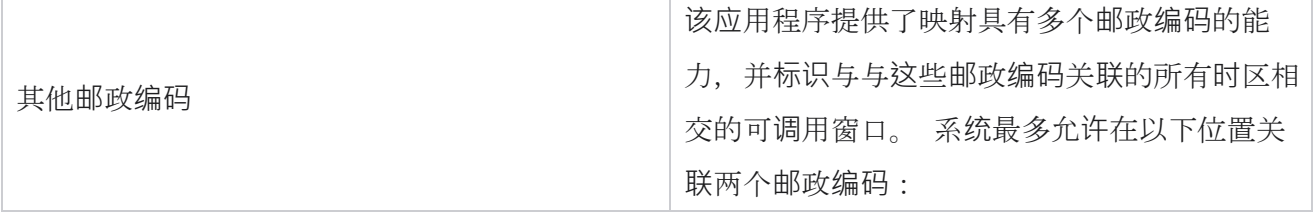

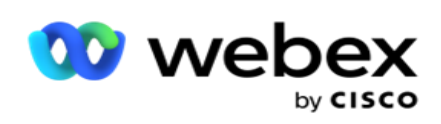

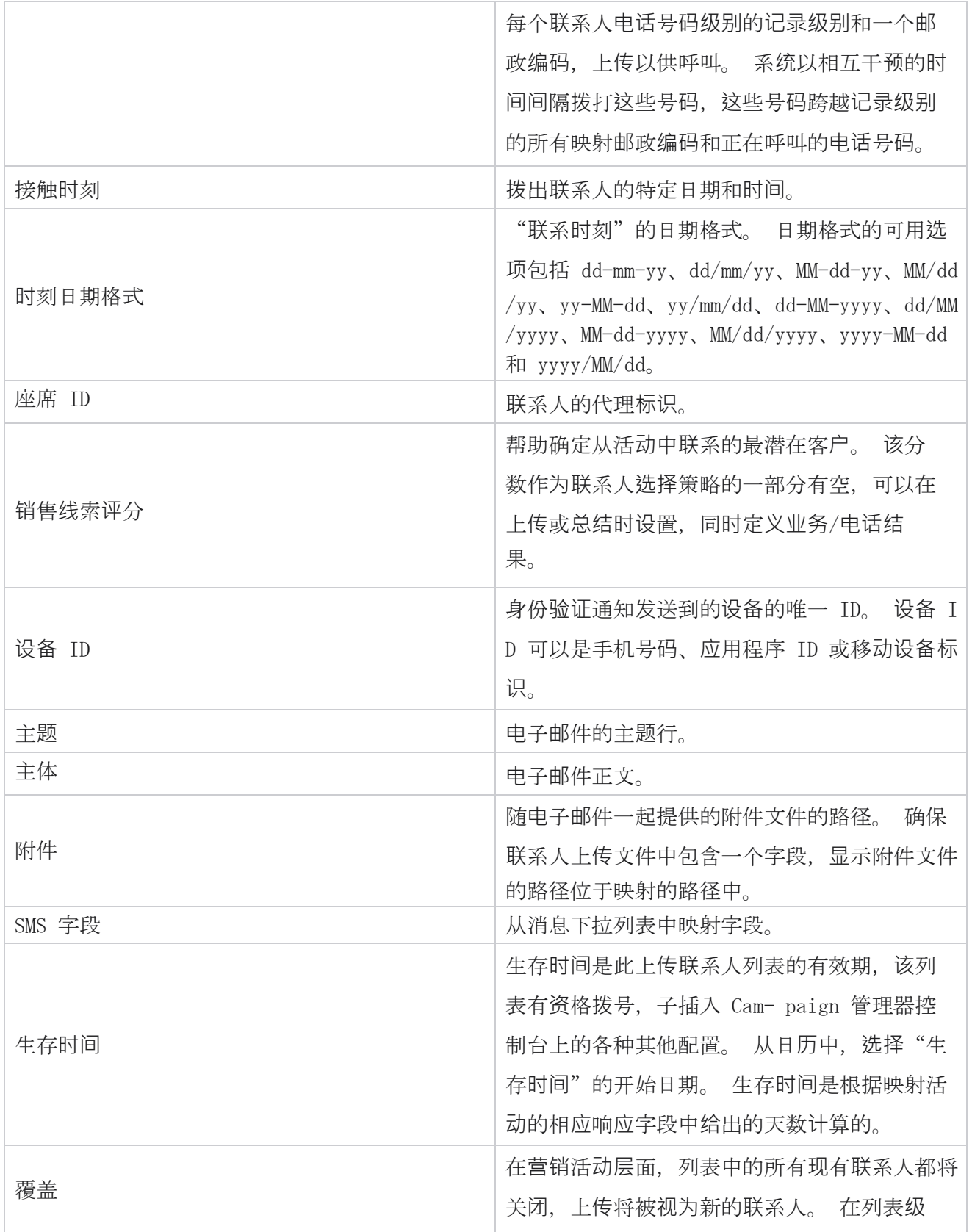

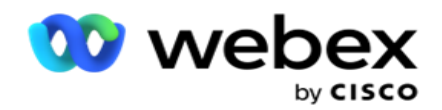

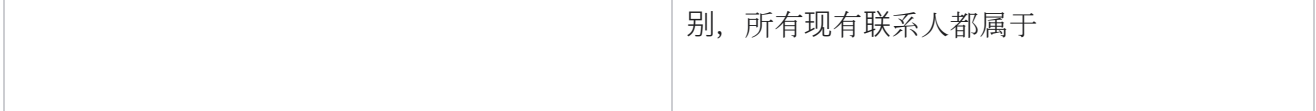

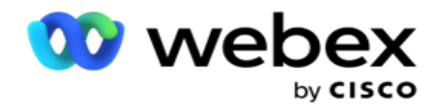

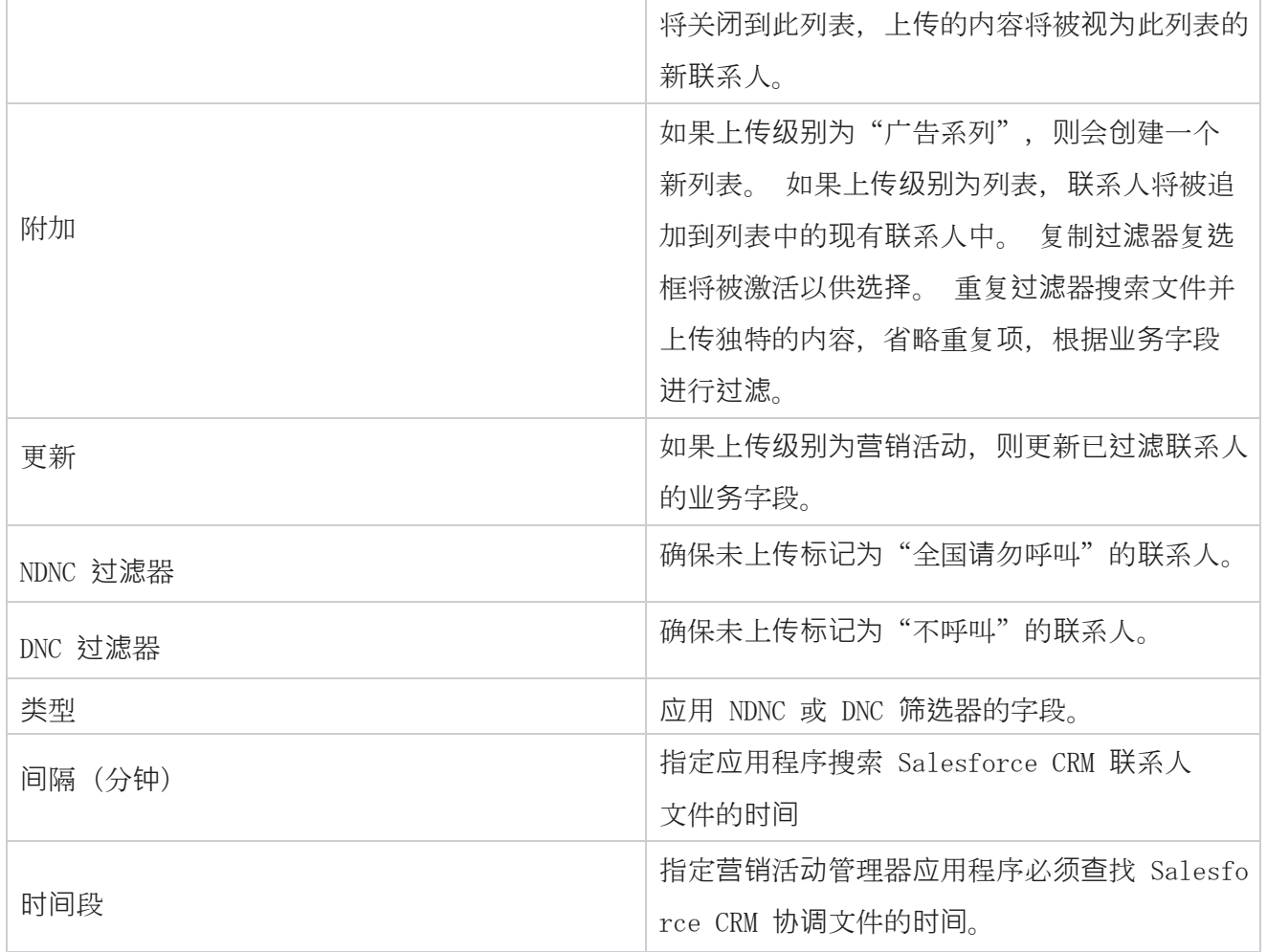

# 重新分配代理

注:当前发行版不支持"重新分配代理"功能。 这允许用户重新分配

当前映射到联系人的代理。

# **过滤**器

要创建过滤器:

1. 选择代理 ID 以 分配呼叫。 您可以选择多个代理标识。

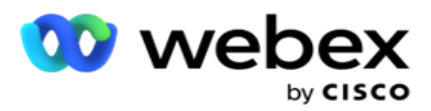

- 2. **选择**呼叫开始日期 和 呼叫**结**束日期。
- 3. 如果需要,选中 "新**鲜联**系人" 复选框以在结果中包含新联系人。
- 4. 从下拉列表中**选择**广告系列 。 您可以添加多个广告系列。
- 5. 如果需要, 用户可以将 "生成条件 "开关设置为 "开"。 请参阅 [构建条件。](AE%20%d8%a7%84%fa%20Condition.htm)

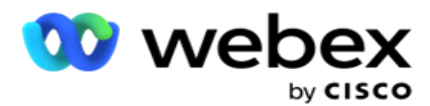

6. 单击 **显**示**联**系人 以根据设置的条件填充联系人。 显示以下参数:

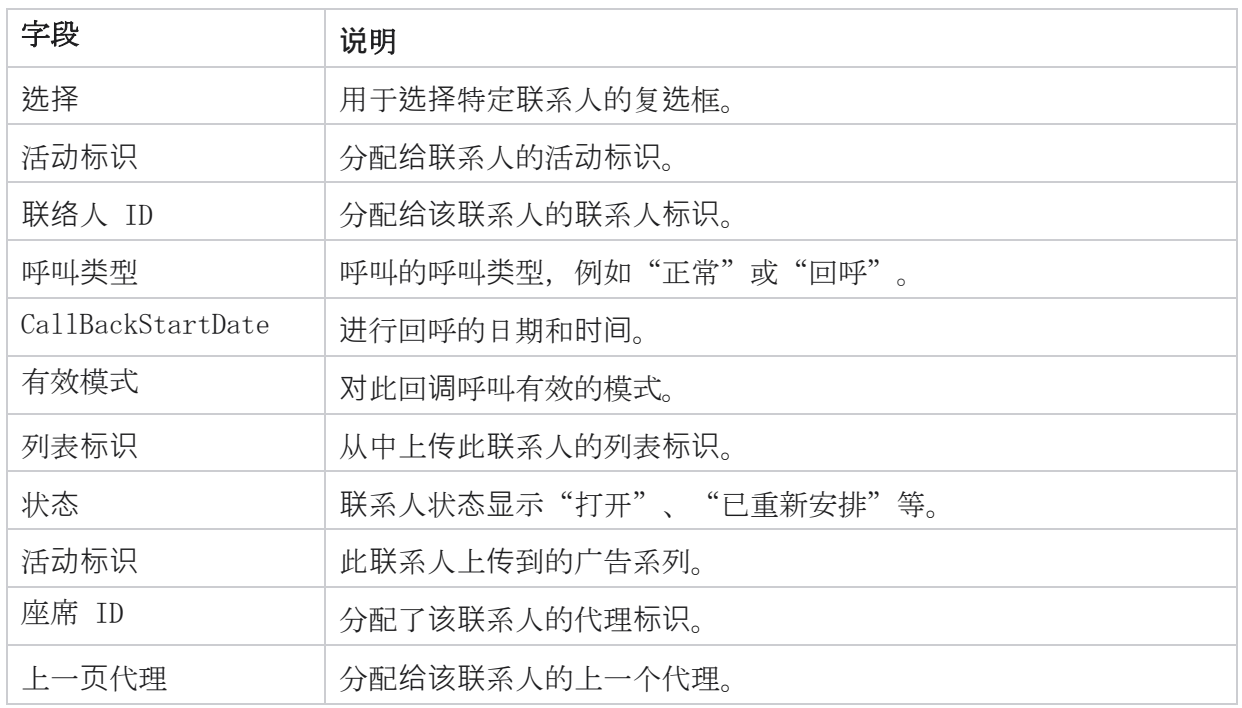

- 7. 用户可以基于过滤器、 全 选和 全局**选择**来查看联系人。 "全选"用于选择当前页面上的所 有联系人,"全局选择"用于选择所有页面上所有已填充的联系人。 要重新分配代理:
- 8. 单击操作 将 所选联系人重新分配给其他代理。
- 9. **输**入代理**标识**。 如果新代理需要在不同的时间处理呼叫,单击 更新**时间** 。 更新开始 **时间**和 结束 **时间**。
- 10. 单击 重新分配代理。

## 字段

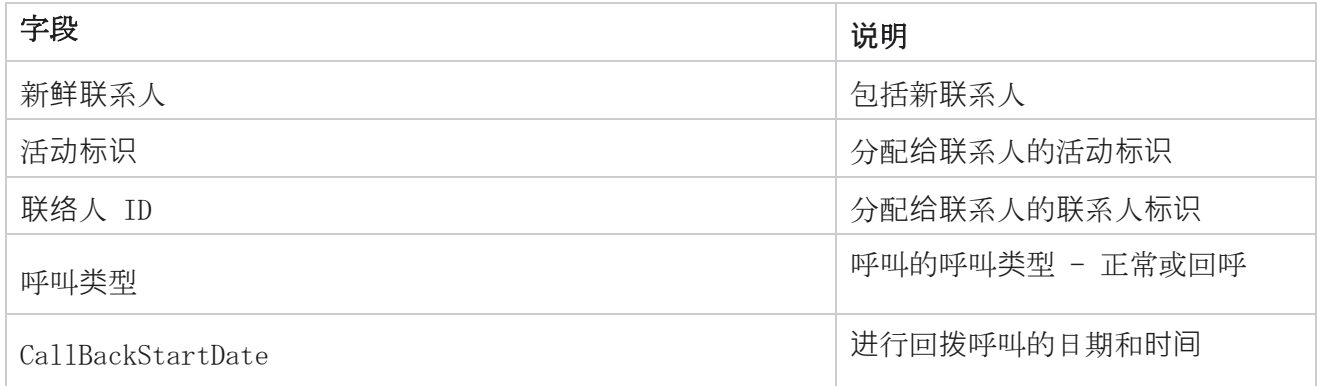

Cisco Webex Contact Center Campaign Manager 用户 指南

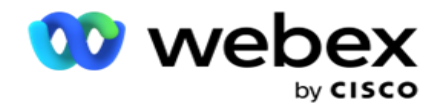

有效模式 对此回调呼叫有效的模式

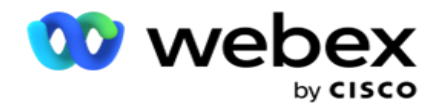

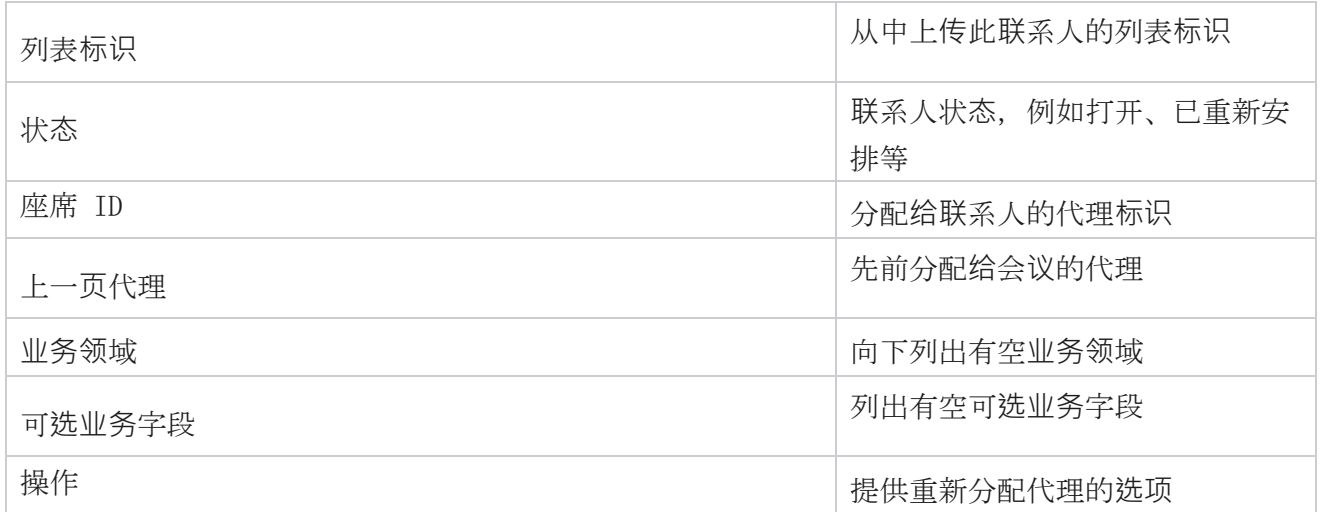

# 其他**设**置

您可以执行以下操作:

## **尝试计**数器

尝试计数器允许您将结果类型分配给每个预配置的电话结果。您可以确定结果是否为右方联系人(RP C)。 您可以记录每次重试的计数,以从应用程序中拨出。

导航到" 其他**设**置 > **尝试计**数器"。 选择结果组,更新必填字段,启用或禁用必填字段,然 后单击 保存。 该页显示以下参数:

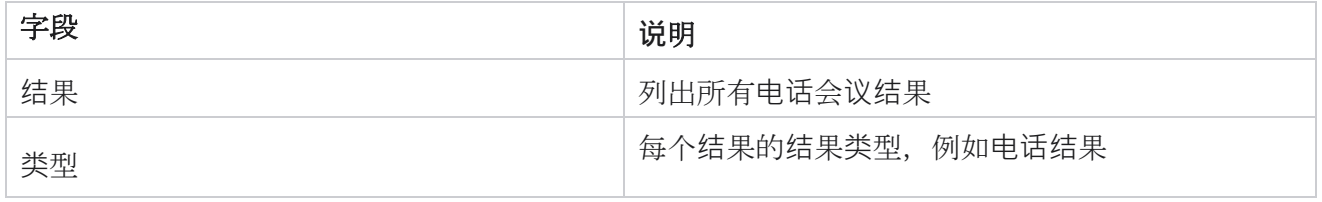

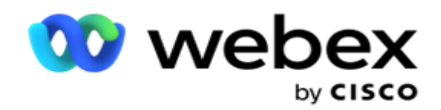

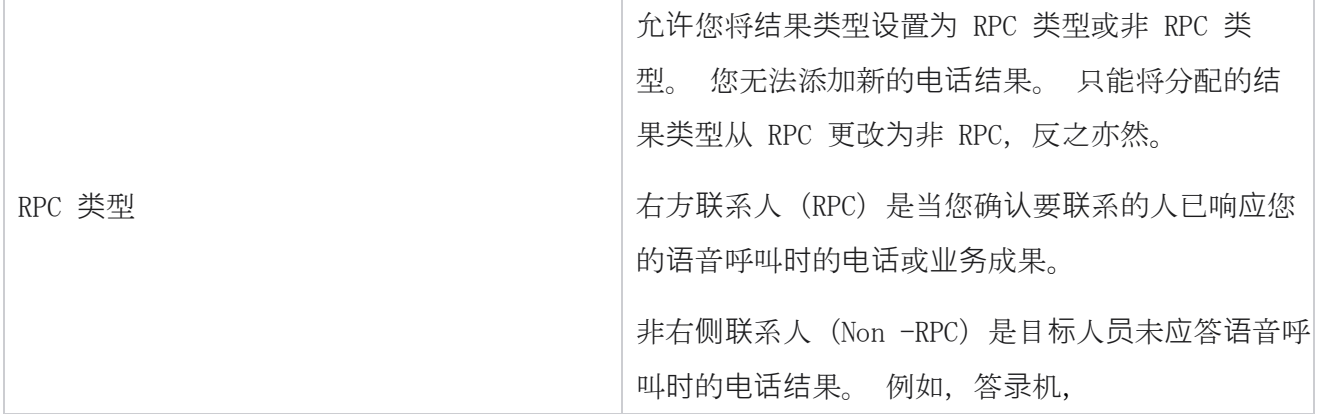

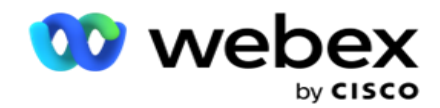

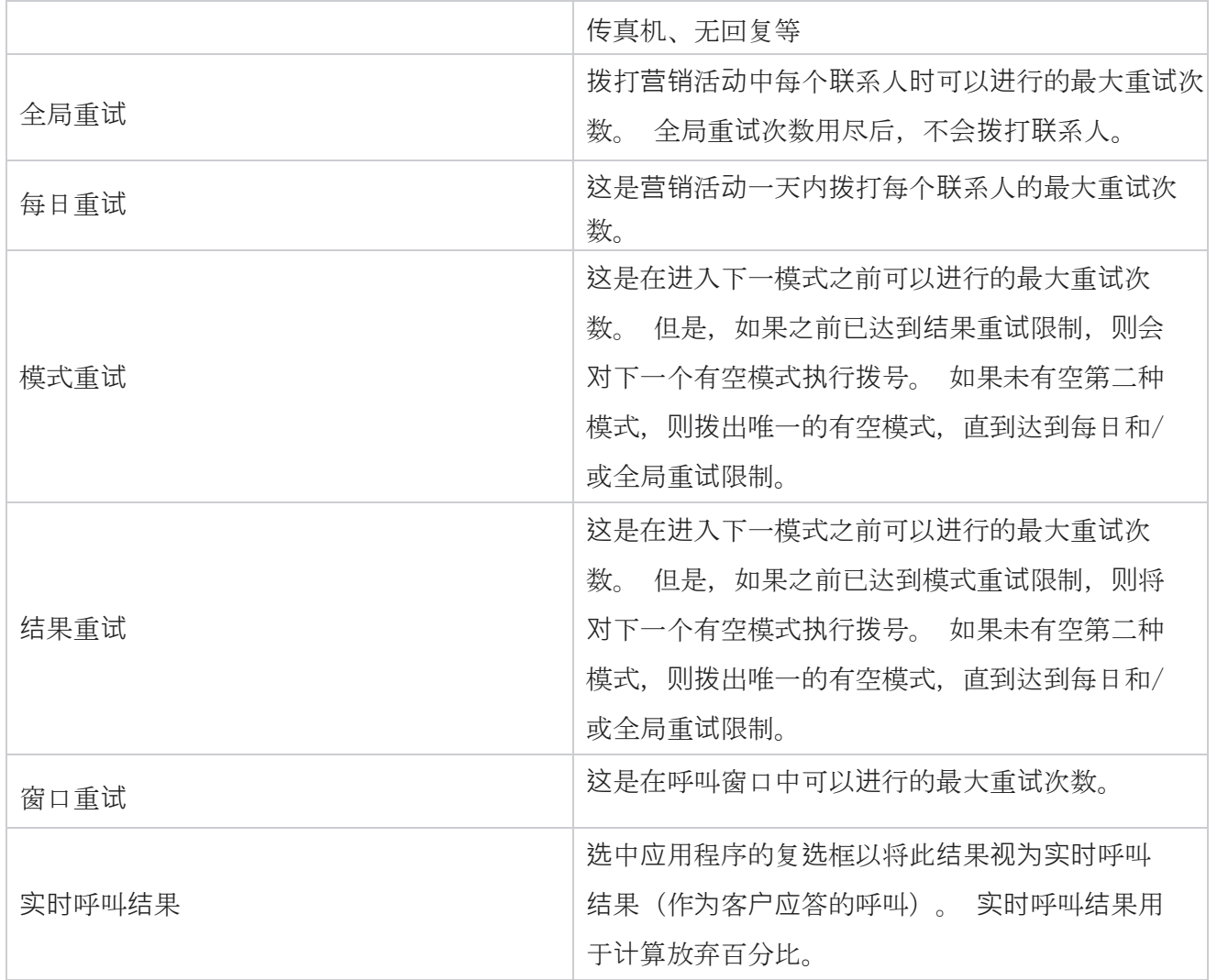

## **维**度

维度支持构建自定义报告。 活动管理器提供广泛的实时和历史报告。 广告系列具有业务参数,有些是 必需的,有些是可选的,这些参数是根据某些广告系列的特定要求进行配置的。

例如,销售渠道可能是一个营销活动中的第二个业务参数,而另一个营销活动中的第五个业务参数。 在广告系列一级,可以根据业务参数生成报告。 但是,在企业级别,如果您需要跨各种渠道和各种 广告系列的销售信息,Dimension 是要走的路。 您可以在一个维度下跨广告系列映射类似的业务参 数,无论它们在何处配置。

1. 导航到 "**维**度 "选项卡,然后单击 "**创**建**维**度"。

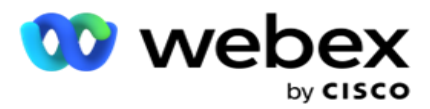

2. 添加 **维**度名称和 **说**明。
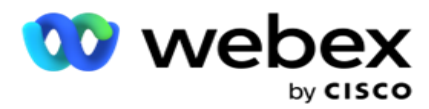

3. **输**入**业务**字段卡**类**型的**维**度**值** ,例如信用卡、借记卡、签账卡或会员卡。 如果您希望自定 义报告对信用卡上的企业级数据进行分组,则可以在此字段中输入信用卡。

4. 若要添加更多值,请单击"添加 ",然后 添加 "**维**度**值**"。

5. 单击 保存。

#### **删**除**维**度

要删除现有值,请使用删除 按钮。

### 警**报**器

广告活动管理器由各种组件和服务组成。 所有这些都必须协同工作,以使应用程序平稳无缝地运行。 警报器是应用程序上的自我检测工具,可扫描所有服务和组件以正常工作。 如果某些服务出现故障, 警报程序会通过电子邮件向此处所示的指定电子邮件 ID 发送警报。 您可以在此处为收件人配置电子 邮件警报。 这有助于拨号程序管理员采取纠正措施。

- 1. 导航到警报 器 选项卡。
- 2. **输**入**发**件人**电**子**邮**件地址 。 当警报程序仅在以下情况下发送邮件时,此信息才会显示在"发 件人"字段中:
	- a. 任何组件都已停止或开始工作
	- b. SNMP 接收方发出的任何警报。 请参阅 电子邮件设[置。](AE%20Email.htm)
	- c. 计划的报告将发送给配置的收件人。
- 3. **输**入**发**送**电**子**邮**件的 SMTP 服务器地址以及为 SMTP 服务器保留的 SMTP 端口 。
- 4. **输**入 SMTP 服**务**器的用**户**名 和 SMTP 服**务**器的密**码** 。
- 5. **输**入收件人**电**子**邮**件**标识**。 警报电子邮件将发送到该电子邮件。
- 6. 要添加更多收件人, 请单击 添加并添加 电子邮件标识 。
- 7. 单击 保存。

#### **删**除收件人

要删除收件人,请使用删除 按钮。 单击 保存。

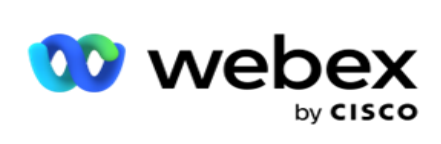

### 字段

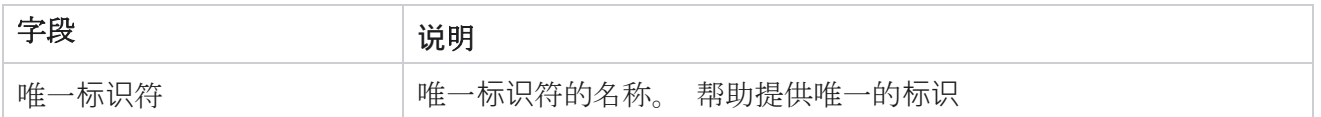

指南

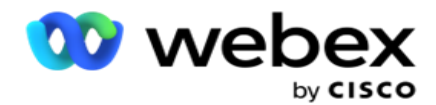

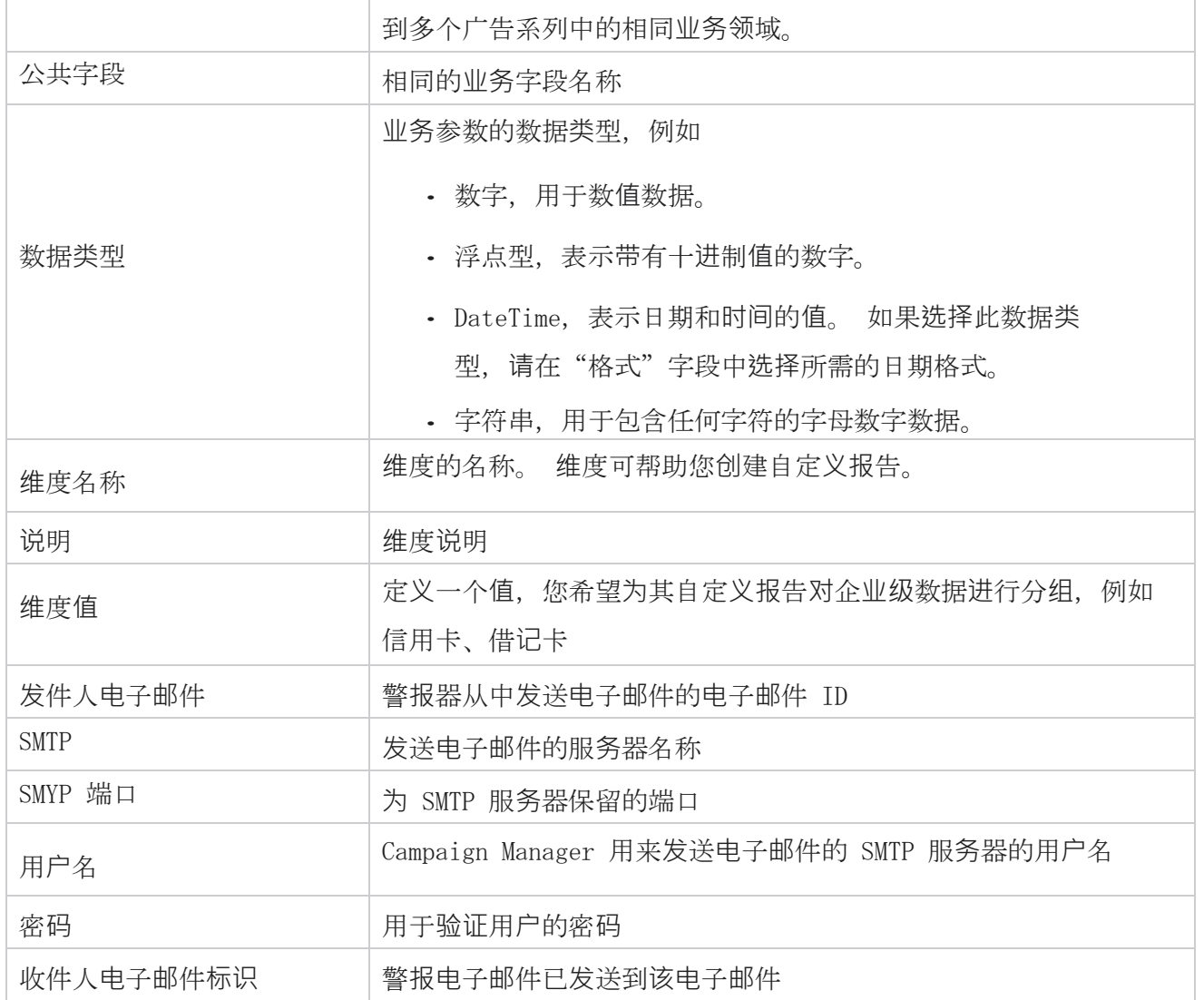

# 全球**业务**参数

这些是广告系列中使用的业务字段。 此外,您可以创建唯一且通用的字段,以便在全球营销活动中 使用,或在合规性条件生成器(CCB)中使用。 除了营销活动级别允许的 25 个业务字段外,营销活 动中允许的业务字段总数为 30,其中包括 5 个唯一字段和公共字段。

- 唯一 ID 您可以使用这些字段创建客户 ID、帐户 ID 等业务字段。
- 通用字段 您可以使用这些字段创建业务字段,如金额、天数等。

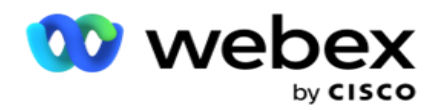

例如,客户 ID 可以是跨广告系列的业务字段,报表中需要对其进行分组。 客户 ID 可以是活动 A 中的第一个业务字段、活动 B 中的第六个和活动 C 中的第十个业务字段。如果将此业务字段创 建为唯一标识符字段,则可以对这些字段中的数据进行分组。

要创建业务参数:

1. **启用唯一标识符 1**, 然后在确认弹出窗口中单击 确定。

注:保存并启用此唯一标识符 1 时,为各种摄像头配置的所有唯一 ID 都将被此值覆盖。 您必须按顺序启用文件。 在启用唯一标识符 1 之前,您无法启用唯一标识符 2。相同的规则也 适用于公共字段。

- 2. **输**入唯一**标识**符 1。
- 3. 对唯一标识符 2 和 唯一标识符 3 执行 步**骤** 1 到步**骤** 2。
- 4. 启用公共字段 1 并输入字段名称。
- 5. 从"字符串 "、" 数字"和 "浮点数"中选择 数据**类**型。
- 6. 对公共字段 2 **执**行步骤 4 到步骤 5。
- 7. 单击 保存。

注:启用并保存全局业务参数时,无法进行任何更改或删除任何这些参数。 此操作是不可逆的。

#### **业务领**域

- 1. 导航到 **业务**字段 并单击 + ADD。
- 2. **输**入**业务**文件名称和 数据**类**型。 注意事**项**:

a.业务字段名称不能以特殊字符或数字开头。 您可以在业务字段名称之间使用特殊字符或 数字。

- 3. 单击 保存。
- 4. 单击 **操作** 选项卡下的 编辑 以更新详细信息, 然后单击 保存。

字段

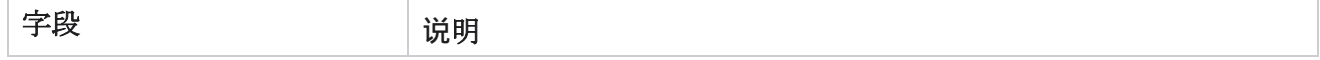

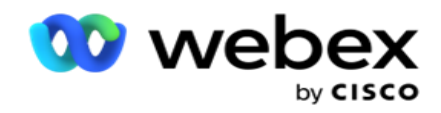

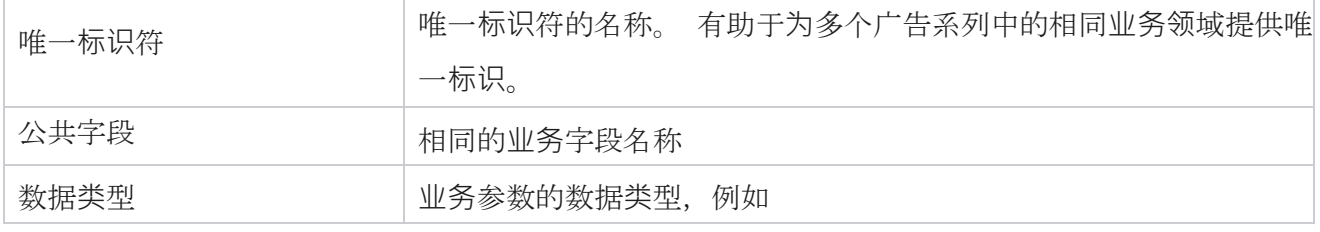

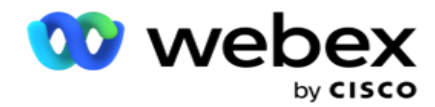

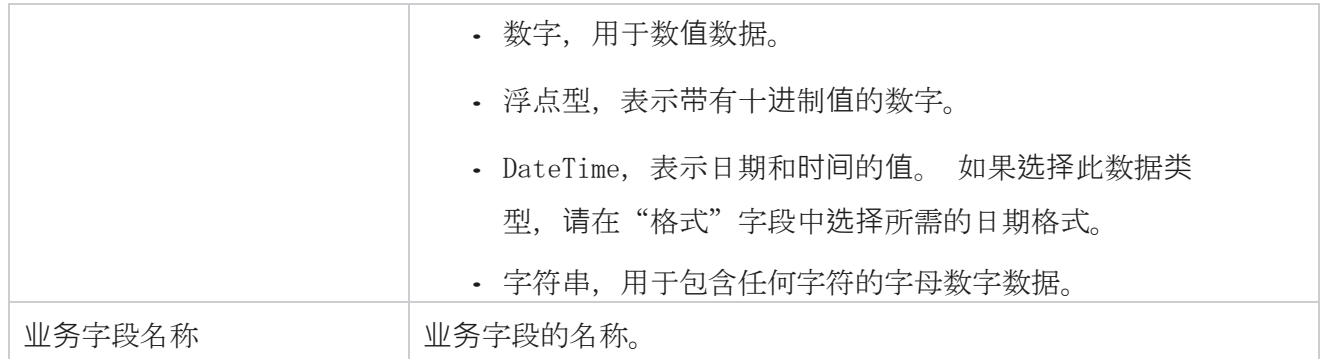

# 高可用性状**态**

它提供租户高可用性状态的视图。

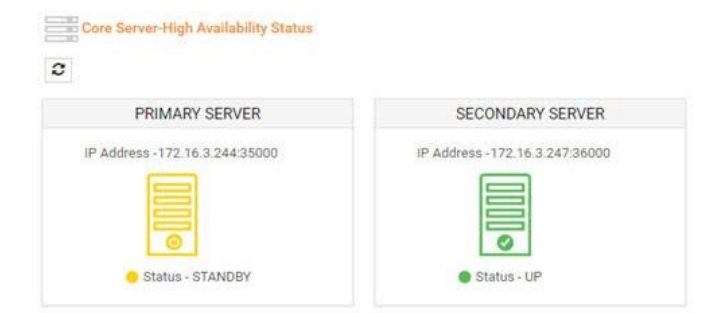

HA 状态显示运行内核的服务器的状态,并提醒您对另一台发生故障的服务器进行故障排除。 主服务 器和辅助服务器的状态显示为:

- UP 服务器已启动并正在运行。 它以绿色呈现。
- 待机 服务器处于待机模式并以黄色显示。
- DOWN 服务器已关闭并以红色显示。

# 身份**验证**

注意:请联系 Cisco CSM 以启用此配置。

身份验证有助于确保企业已与正确的人员进行通信。 例子:

如果企业(如银行)要求客户对某个流程进行身份验证,则 Campaign Manager 会向联系人发送呼叫前

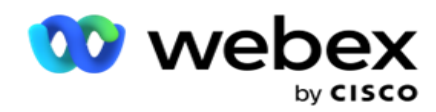

身份验证,要求客户安排通话时间。 如果客户在阈值时间内做出了响应,则根据客户的呼叫/未呼叫客 户

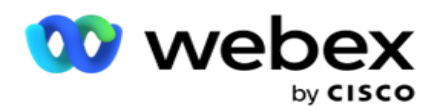

响应。 如果客户没有响应,应用程序将拨出联系人,发布阈值时间。 呼叫前验证成功后,代理要求 客户在呼叫期间使用身份验证小组件进行身份验证。

用户可以创建新的、更新或删除身份验证名称。

### **创**建身份**验证**

要添加身份验证:

- 1. 单击 + **创**建身份**验证**。
- 2. 输入身份验证模板的名称和 描述。
- 3. 从"可用身份验证字段"中选择 相**应**的字段,然后移至 "选择身份验证字段 " 框。

#### 4. 单击 下一步。

#### 通知消息

- 1. 选择预定义 等待**时间**的呼叫前通知 或选择 **输**入手**动** 选项来设置等待时间。
- 2. 输入 作**为**呼叫前通知**传递**的呼叫前通知消息 。
- 3. **选择**立即接听呼叫、 安排回呼和 拒**绝**呼叫。 这些选项供客户为身份验证呼叫选择。 选择除 拒绝呼叫 以外的至少一个选项。 如果选择了拒绝呼叫 ,**请选择** 其他两个选项之一。
- 4. **输**入在身份**验证**呼叫期**间传递给**客**户**的呼叫中通知消息 。
- 5. 使用滑动条或手动输入重试次数 以重新安排 身份验证呼叫。
- 6. 单击 保存。

#### 更新身份**验证**

- 1. 选择一个身份验证名称, 然后单击 操作 选项卡下的编辑。
- 2. 更新相应的详细信息,然后单击保存。

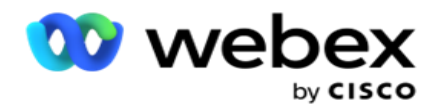

### **删**除身份**验证**

- 1. 选择一个身份验证名称,然后单击 操作下的**删**除 。
- 2. 在确认弹出窗口中单击 确定 。

### 字段

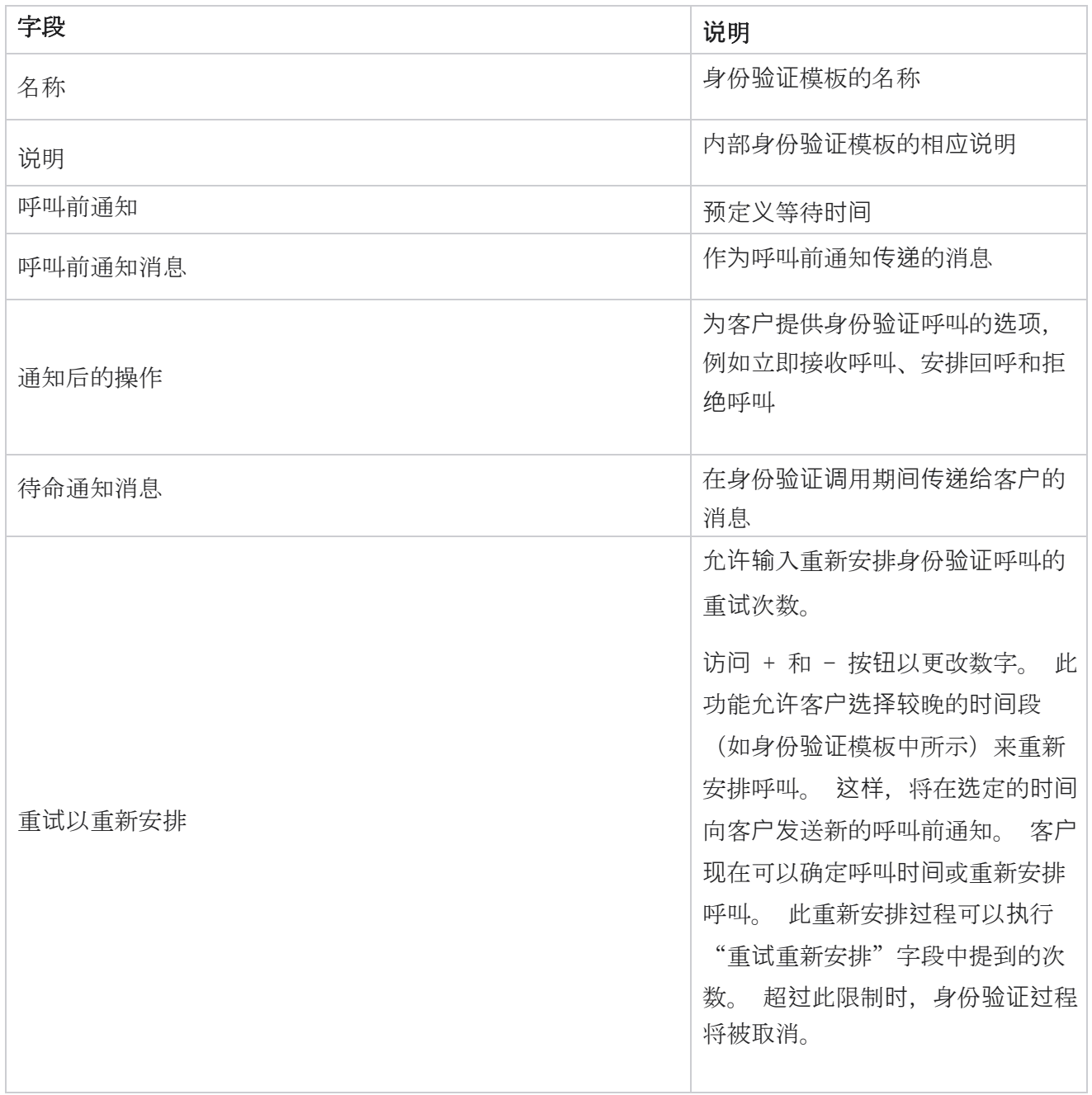

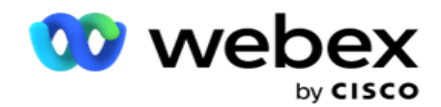

**操作 おおや おおや おおや おおや おおや おおや おおや かいきょう かいきょう かいきょう かいきょう かいきょう かいきょう かいきょう かいきょう** かんきょう かいしゃ かいしゃ かいしゃ

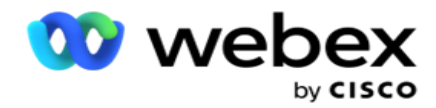

身份验证

# **导**出或**导**入活**动**

它允许您导出和导入广告系列的配置。对于任何给定的活动,此过程仅包括"活动"页面、"系统 配置"页面和"联系人策略"页面。

无法导入或导出合规性配置文件。 用户可以导入和导出所有模式和联系策略。 广告系列中选定的时区 将在导入环境中自动启用。

### 需要考**虑**的要点

导入/导出广告系列时,请注意以下信息:

- 合规性配置文件既不能导入也不能导出。
- 如果映射到正在导入的广告系列, 也会导入以下模块:业务成果、假日、配置文件、电子邮 件、SMS 和身份验证。
- 可以导入和导出所有模式和联系策略。
- 如果之前未启用广告系列中的选定时区,则会在导入环境中自动启用。

### **导**入广告系列

- 1. **选择导**入 单选按钮,然后单击 **选择**文件。
- 2. 选择要导入的文件,然后单击 **导**入。

### **导**出广告系列

- 1. 选择导出 单选按钮。
- 2. 选择要导出的相应广告系列,然后点击 **导**出。

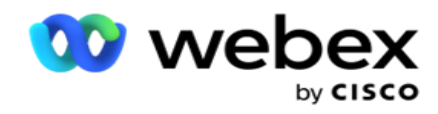

# 字段

导入和导出包括以下字段:

字段 **说**明

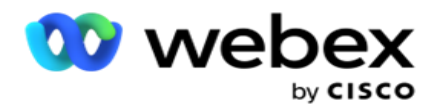

活动 有场活动名称。活动

组 广告系列组名称。

状态 导入联系人的状态(如果导入已完成或待批准)。

原因 原因 导入联系人失败的原因。

**导**出

活动 活动 计场活动名称。活动

组 广告系列组名称。

活动和系统配置包括以下导入和导出选项卡:

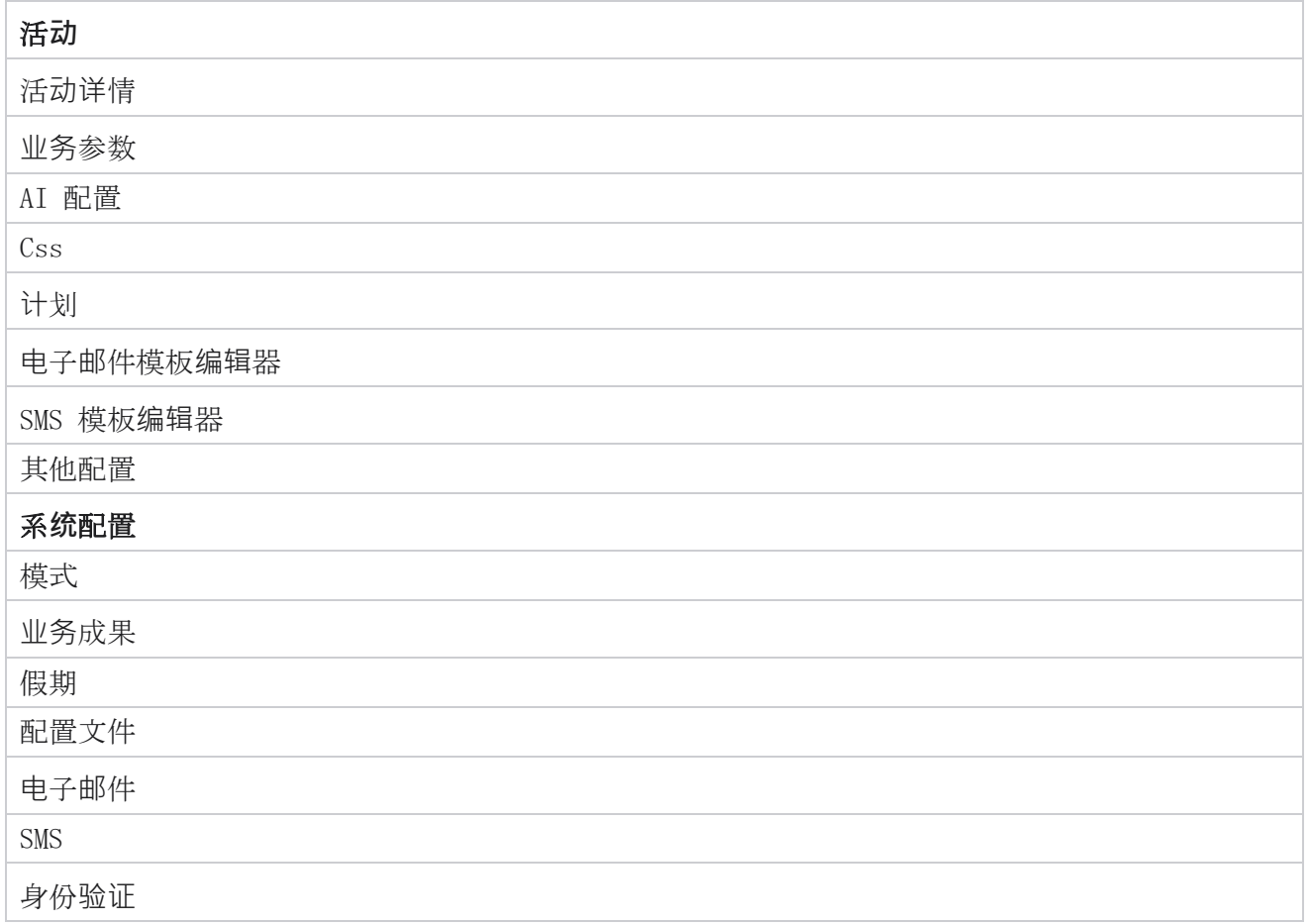

# 广告系列**类别**

类别有助于将具有共同目标的广告系列分组。 市场活动类别可用于应用 DNC、NDNC 等条件。

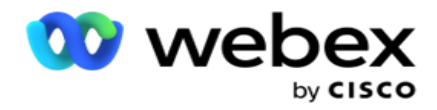

### **创**建广告系列**类别**

要制作广告系列:

- 1. 导航到 广告系列类别, 然后单击 + 添加广告系列类别。
- 2. 输入 市**场**活**动类别**的名称 和 市**场**活**动类别**的描述 。
- 3. 如果用**户**使用**发**送网格服**务**器**发**送和接收**电**子**邮**件,**请输**入取消**订阅组** ID 。 如果未提供 取消订阅标识,系统将分配"0"(零)作为字段的值。
- 4. 单击 保存。

### 更新广告系列**类别**

- 1. 选择广告系列类别, 然后点击 操作 标签下的 修改 。
- 2. 更新参数, 然后单击 保存。

### **删**除广告系列**类别**

- 1. 选择一个广告系列类别,然后点击 操作 标签下的 **删**除 。
- 2. 单击 确**认弹**出窗口中的确定 。

注意:只要广告系列类别与至少一个广告系列映射, 就无法删除该类别。

### 字段

此处列出了广告系列类别中使用的字段:

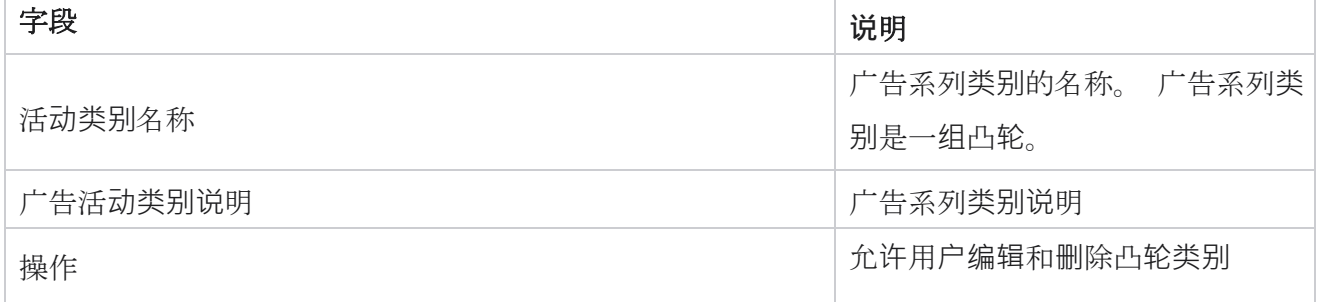

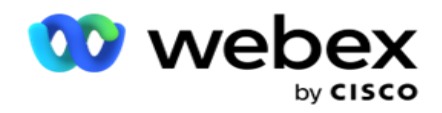

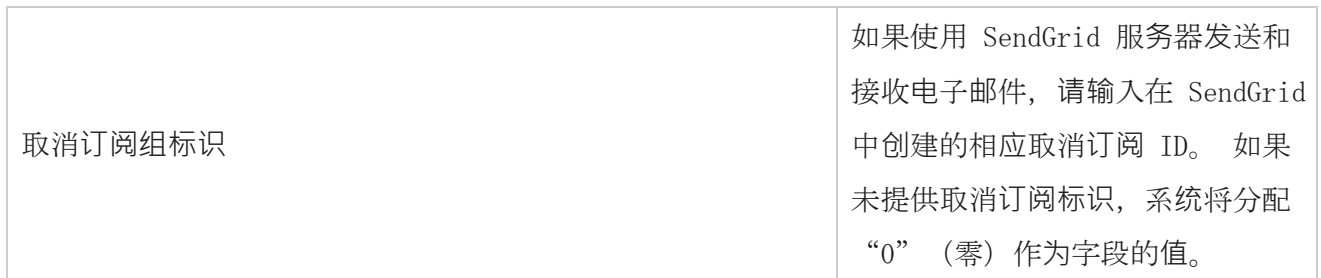

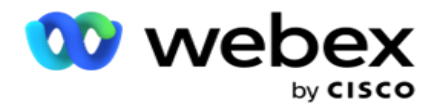

# CPaaS 提供程序配置

注意:目前,Webex 联系人中心不支持此功能。

Campaign Manager 支持使用外部 CPaaS 服务商开展 IVR(无代理)营销活动。 用户可以配置服务提 供程序的访问凭证。

### 配置 Twilio Flex

要配置新的 CPaaS,请以 Twilio Flex 形式提供:

- 1. 单击添加 CPaaS。
- 2. 输入"提供名称",然后从下拉列表中选择 提供商供应商 为 Twilio。
- 3. **输**入**应**用程序名称。 这是应用程序用于进行呼叫的 Twilio Flex 应用程序名称。
- 4. **输**入 CPaaS 提供程序提供的**应**用程序密**钥** 以访问 CPaaS API。 私钥是当用户在 Twilio Fle x 上创建应用程序时生成的。
- 5. **输**入用于**对**用**户进**行身份**验证**的**应**用程序令牌 。
- 6. 单击 保存。

注意:此配置的网址会填充到 IVR 广告系列的 IVR 模板编辑器中。

#### 配置 Nexmo

指南

要配置新的 CPaas 提供方式为 Nexmo,请执行以下操作:

- 1. 单击添加 CPaaS。
- 2. 输入"提供名称",然后从下拉列表中选择 "提供商供应商"为 Nexmo。
- 3. **输**入**应**用程序**标识**。
- 4. 单击 私钥, 然后选择一个私钥。
- 5. 输入 API 密**钥** 以访问 Nexmo API。

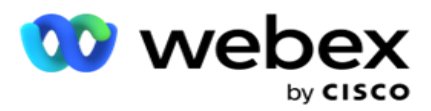

- 6. **输**入**为访问** Nexmo API 而提供的密**钥** 。 私钥是在 Nexmo 上创建应用程序时生成的。
- 7. **选择**要**设**置**为**来自**语**音活**动**的出站呼叫的出站主叫号**码** 的 Nexmo 号码。
- 8. 单击获取 Nexmo 号**码**。 用户可以使用这些号码设置为语音广告系列的主叫号码。

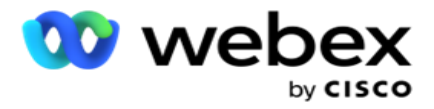

### 9. 单击 保存。

注意:此配置的网址会填充到 IVR 广告系列的 IVR 模板编辑器中。

### 更新 CPaaS 配置

- 1. 选择 CPaaS 名称并单击 **编辑**。
- 2. 更新相应的参数,然后单击保存。

### **删**除 CPaaS 配置

- 1. 选择 CPaaS 名称并单击 **删**除。
- 2. 在确认弹出窗口中单击 确定 。

### 字段

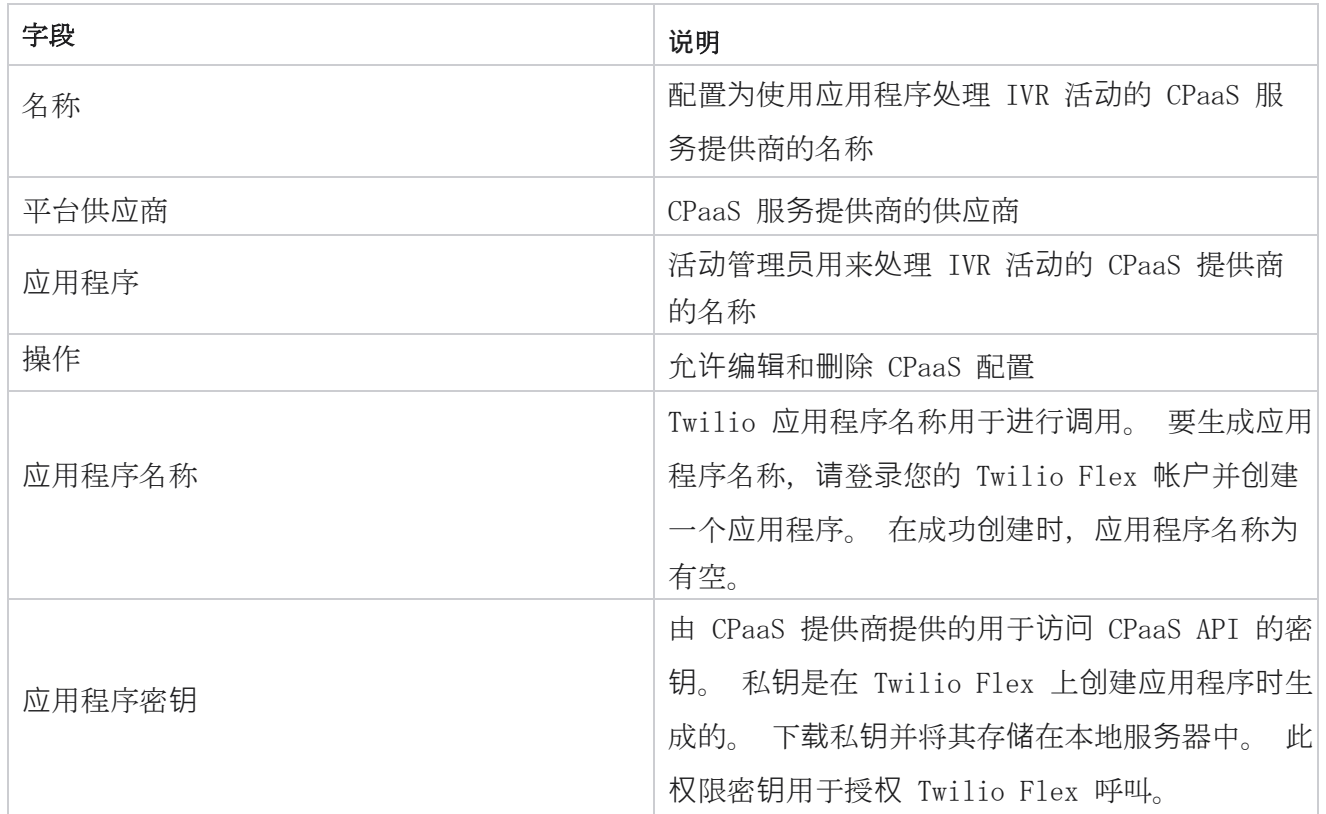

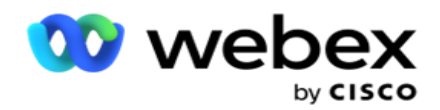

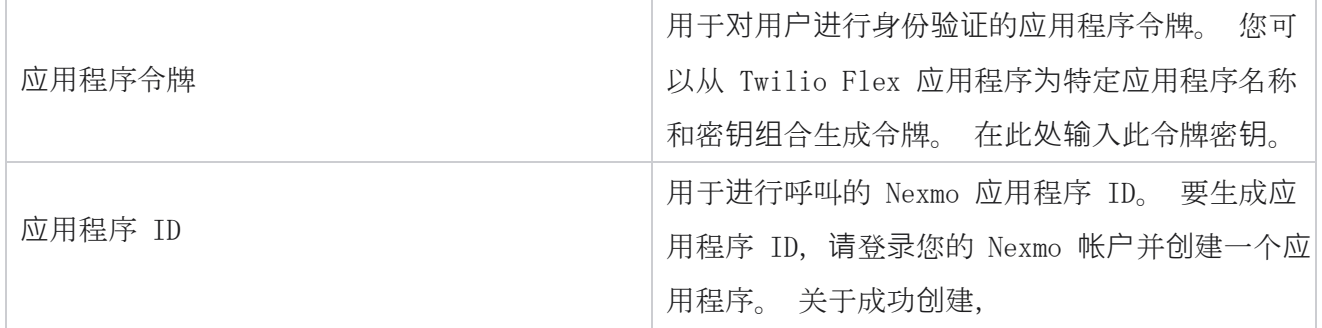

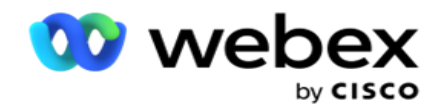

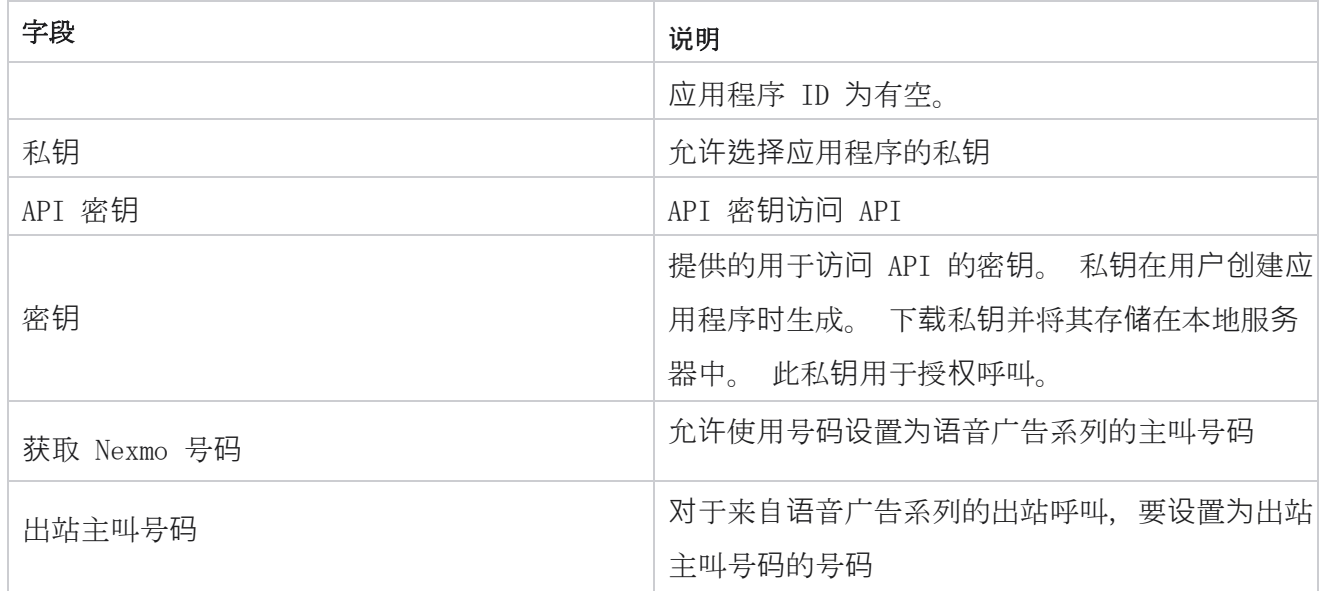

# API **键**

API 密钥功能有助于第三方应用程序安全访问广告活动管理器服务。 基本身份验证允许访问 Web 服 务和 Web 套接字服务器。

### **创**建 API 密**钥**

- 1. 导航到 "API **键** ",然后单击 "**创**建"。
- 2. **输**入 API 密**钥**的名称 和 描述 。
- 3. API 密**钥** 将生成并填充 到"API 密**钥** "字段中。 将密钥复制到文件中。
- 4. 密钥将在 "密**钥** "字段中生成和填充 。 将密钥复制到文件中。

注:仅当您创建密钥时,密钥才对用户可见 API。 保存 API 密钥和密钥对后,密钥值将 不可见。

5. 单击 提交 完成。

### 使用 API 密**钥**

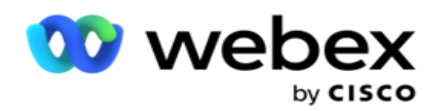

您可以使用创建的 API 密钥作为访问 Web 服务和 Websocket 的凭据。

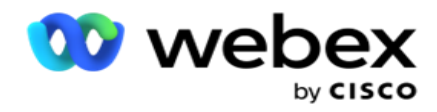

#### 网**络**服**务**

通过采用 Base64 加密的基本身份验证协议将 API 密钥作为标头发送。 加密 API 密钥。

授权: 基本 (Base64 加密) (apikey: secretkey)

示例:

授权: Basic MTIzNDUtMTIxMjEyLTEyMTIxMi0xMjEyOjEyMzQ1LTEyMTIxLTIxMjEyLTEyMTItMTIy

当客户端成功连接时,客户端会收到响应。

#### Websocket **连**接

通过身份验证访问 Websocket:

```
wss://<user>:base64 (apikey:secretkey) @<Websocket URL>:P ortNumber/AEDataTransmitter?name=<user>
```
#### 示例:

```
wss://A-gent1 :MTIzNDUtMTIxMjEyLTEyMTIxMi0xMjEyOjEyMzQ1LTEyMTIxLTIxMjEyLTEyMTItMTIy@dev.aecd
e- vops.com:4747/AEDataTransmitter?name=Agent1
其中:
ApiKey–生成的 API 密钥密钥密钥–生成的
密钥。
使用 Base64 编码实用程序对 API 密钥 - 密钥对进行编码,并在请求中使用编码结果。
Websocket URL–这是 Websocket URL 和端口,因用户而异。 用户–请求访问 Websocket 服务器的
客户端的名称。
```
当客户端成功连接时,客户端会收到响应。

### **删**除 API 密**钥**

- 1. 选择 API 密钥并单击 **删**除。
- 2. 在确认弹出窗口中单击 确定 。

Cisco Webex Contact Center Campaign Manager 用户 指南

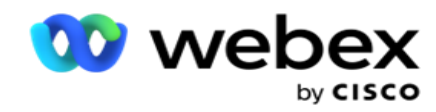

### 字段

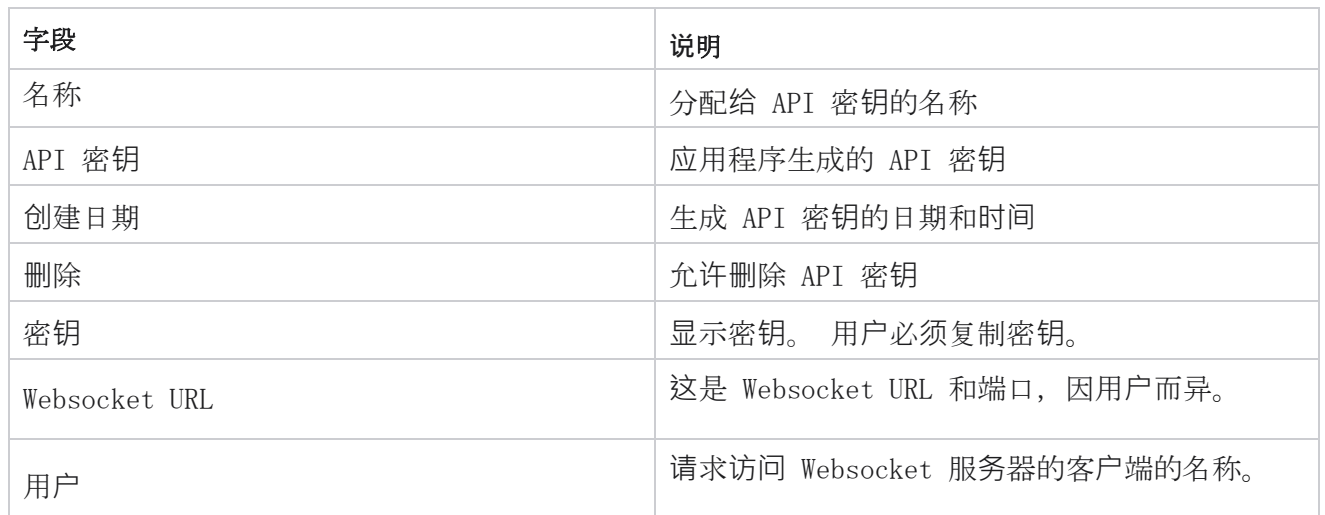

# 合**规**性条件生成器

注意:请联系 Cisco CSM 以启用此配置。

合规条件生成器(CCB)功能允许创建多个合规组, 这些组根据地理状态或状态组进行组织。 这些合 规规则可以应用于映射到各个广告系列的州法律组。 您的组织可以根据需要创建任意数量的法定合 规性组。 合规条件在联系人送达以供拨号时生效。

### 建行使用情况

CCB 允许您执行以下操作:

- 控制何时对通道和模式执行规则。
- 跨滚动天数或滚动小时应用规则。
- 创建尝试次数规则(例如,两天内三次尝试、五天内五次尝试等)
- 通过检查结果或尝试时间,为首次或最后一次尝试创建规则。
- 检查配置的尝试类型是否多样。
- 使用三个唯一 ID 和电话号码跟踪尝试。

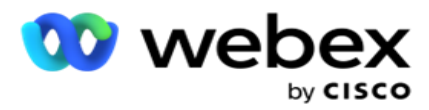

- 在拨号规则中使用两个系统级业务字段。
- 检查同意或不同意。

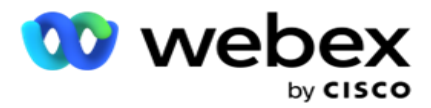

- 配置交互类型 语音、语音邮件、电子邮件等在语音邮件中,您可以配置无消息、受限或无限 制)。
	- <sup>o</sup> 受限语音邮件是指呼叫者仅识别呼叫者而不是任何其他信息(如呼叫目的等)的邮件。
	- <sup>o</sup> 在非受限语音邮件中,呼叫者也可以留下其他信息。
- 使用 +、>、<等运算符。
- 自动、手动甚至关闭联系人控制重新安排逻辑。

### 建行集**团**

导航到 CCB >合规性条件生成器。

左窗格显示所有已配置的 CCB 组,右窗格显示条件。 您可以复制条件并在另一个 CCB 组中复制, 然后删除 CCB 组。

右侧窗格显示为特定 CCB 配置的条件。 您可以展开以查看为此规则设置的条件。 您还可以使用添 加规则按钮添加规则。 操作按钮控制板包含可用于编辑、复制或删除为此 CCB 组项配置的规则的 按钮。

#### 添加建行**组**

要添加 CCB 组:

- 1. 单击新增 。
- 2. 输入合规性 名称。
- 3. 从" 状**态**"或 "活动 "**选项**中**选择**"合**规**性 组类型 "。
- 4. **输**入**规则**名称。
- 5. **选择执**行此**规则**的通道 。 列出为此应用程序实例配置的所有通道以供选择。 您可以选择一 个、多个或所有通道。
- 6. **选择执**行此**规则**的模式 。 将列出为此应用程序实例配置的所有模式以供选择。 您可以 选择一种、多种或所有模式。
- 7. 为滚动 输入 一个数字, 然后从下一个下拉列表中选择 天 或 小时 。 这表示该规则限制每滚

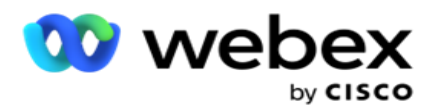

动天数/小时的尝试次数。 例如, 如果将图 7 表示为滚动天数, 则应用程序会将拨号限制为超 过 7 个滚动日的尝试次数。 这将设置呼叫规则。 后续步骤确定呼叫时应用的条件。

8. 如果**选择** "州 "作**为**合**规组类**型 , **请选择**"州法律**组**"。 如果**选择** "**营销**活**动**" 作**为**合**规组类**型 , **请**从"**营销**活**动** "和 "**类别** "中选择 "市**场**活**动组**"。

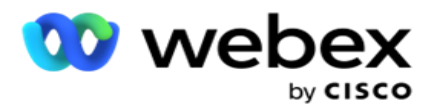

- 9. 从下拉列表中**选择**一个唯一 ID 。 此处列出了创建的所有唯一 ID。 有关如何创建唯一 ID 的详细信息,请参阅 [全局](#page-248-0) [业务](#page-248-0)参数 。
- 10. 从下拉列表中**选择**有效模式 。 为所选通道创建的所有模式都是 lis- 的。 您可以选择一种、 多种或所有模式。
- <span id="page-278-0"></span>11. 从下拉列表中选择检查类型 。 选项包括"尝试"、"首次尝试"或"最后一次 尝试"。
- 12. 如果所选的检查类型为 "**尝试**",请执行以下操作:
	- a. 从" **检查**" 下拉列表中选择一个合规性结果组。 此列表包含为 CCB 创建的所有合规 性结果组。
	- b. 从以下**选项**中**选择**一个运算符 :完全等于、小于或等于、大于、大于或等于或不等于。
	- c. **输**入**应**用程序必**须检查**的**值** 。
- 13. 如果所选的检查类型为 "首次**尝试** "或 "最后一次**尝试**",请执行以下操作:
	- a. 从检查下拉列表中选择 时间 或 结果 。 该列表包含为建行创建的所有协调结果组。
	- b. 从以下选项中选择一个运算符 :完全等于、小于或等于、大于、大于或等于或不等于。
	- c. 输入时间或在值 字段中**选择** CCB 结果组 。
- <span id="page-278-2"></span>14. 如果不满足上述条件,请从"选择操作"下拉列表中选择一个选项。 将列出以下操作:
	- a. 密切接触 关闭联系人。 不再尝试拨号。
	- b. 重新安排 应用程序将重新安排联系人。 填写"天"、"小时"和"分钟"字段以重 新安排联系人。
	- c. 自动重新安排 如果还有剩余的尝试并在法律允许的时间内,应用程序会自动重新安排以 自动拨出。 自动重新 安排将覆盖联系策略,并查找最早的有空呼叫时间。
- <span id="page-278-1"></span>15. 单击 保存。 这些规则现在在拨号时应用。

#### 添加更多条件

- 1. 您还可以根据各种其他地理法规添加更多条件。 例如,某些州会规定基于时间的呼叫条件 如 果未付金额的到期时间超过 X 天, 则尝试次数为 N 次, 如果未付金额在不到 X 天内到期, 则 尝试次数不受限制。
- 2. 单击 条件生成器上的添加 。 这将打开一个下拉列表,其中显示选项尝试、字段和同意。

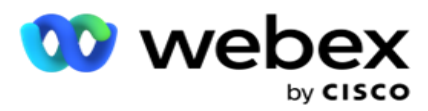

- 3. AND 运算符会自动激活。
- 4. 如果所选的检查类型为"尝试",请执行[步](#page-278-1)骤 10 到步骤 13。

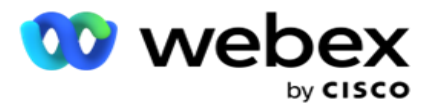

- 5. 如果您选择同意, 请执行以下操作:
	- a. 从下拉列表中**选择**一个唯一 ID 。 选项包括 CustomerID、OrderID、Deliv- eryID 和 ModeValue。 这用于根据模式值或所选的唯一 ID 筛选同意。
	- b. 从下拉列表中**选择**同意或不同意 。 这决定了规则是应用于 PEWC 联系人还是非 PEWC 联系人。
	- c. 运算符 是预先选择 的,因**为**正好等于。
	- d. 为字段输入一个 **值** 。 从是 或 否 中**选择**。
- 6. 执行 步骤 [12](#page-278-2) 到 [步](#page-278-1)骤 13。

#### 添加合**规**性**结**果**组**

- 导航到 CCB > 合**规**性**结**果**组** 选项卡,为合规性条件构建器添加结果组。
	- 1. 单击新增 。
	- 2. 在"可用成果"部分中,所有 电话和 业务成果 均按"可"页列出。
	- 3. 对于 "**电话**会**议结**果",展开每种模式以列出该模式下的结果。
	- 4. 对于 "业务成果",展开"结果组"以查看结果列表。
	- 5. 从左窗格中选择一个、多个或所有结果,然后使用 > 或 >> 按钮将这些结果移动到"所选结果" 部分。
	- 6. 单击保存 完成操作。
	- 7. 要取消选择任何结果,请在编辑模式下打开组,然后使用< or << 按**钮**将 一个、多个或所有 结果移出组。

### 添加合**规**性**设**置

指南

导航到 CCB > 合**规**性**设**置 选项卡,以配置回拨和 AEM 呼叫的合规性设置。

- 1. 在" 合**规**性**设**置" 部分中,您可以执行以下操作:
- 2. 打开" 日志回**拨**呼叫 "开关 ,以便在提供联系人进行拨号时将 NCB 和 PCB 呼叫视为合规 性尝试。

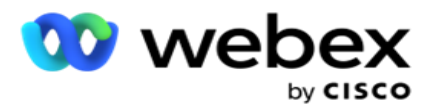

3. 打开" 记录 AEM 呼叫"开关 , 以便在提供联系人进行拨号时将 AEM 呼叫视为合规性尝 试。

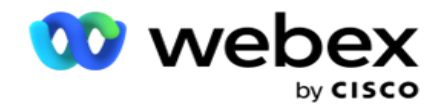

# 个人身份**识别**保**护**

个人身份信息(PII)保护允许您保护客户的特定信息。 您可以隐藏客户的特定信息,如姓名、地 址、电子邮件、电话号码等。

您可以隐藏以下字段的值:

- 唯一标识符 列出所有唯一标识符。
- 业务字段 列出所有全局业务参数。
- 模式 列出所有定义的模式。

### 唯一**标识**符

执行以下步骤:

- 1. 导航到 唯一**标识**符。
- 2. 选择适当的字段并启用 掩**码视图** 以隐藏字段值。 如果启用 蒙版**视图**, 将自**动**启用蒙版 **导**出 。 掩**码导**出 会在导出报表时隐藏该值。
- 3. 如果未 启用蒙版**视图** ,则无法启用 蒙版**导**出。

### **业务领**域

执行以下步骤:

- 1. 导航到 **业务**字段 以查看全局业务参数。
- 2. 选择适当的字段并启用 掩**码视图** 以隐藏字段值。 如果启用 蒙版**视图**, 将自**动**启用蒙版 **导**出 。 掩**码导**出 会在导出报表时隐藏该值。
- 3. 如果未 启用蒙版**视图** ,则无法启用 蒙版**导**出。

### 模式

执行以下步骤:

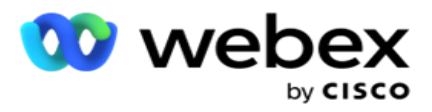

- 1. 导航到"模式 " 以查看模式。
- 2. 选择适当的字段并启用 掩**码视图** 以隐藏模式值。 如果启用 蒙版**视图**, 将自**动**启用蒙版**导** 出 。 掩**码导**出 会在导出报表时隐藏该值。
- 3. 如果未 启用蒙版**视图** ,则无法启用 蒙版**导**出。

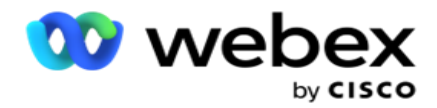

### Webex **联**系人中心**拨**号程序

使用拨号器配置选项将 Webex 联系人中心拨号程序配置为与活动管理器配合使用。

- 1. 导航至 "**拨**号程序配置 "页,然后单击 添加 按钮。
- 2. 输入 此**拨**号程序的**拨**号器名称 。
- 3. 输入 **拨**号程序的描述 。
- 4. **输**入**组织标识**。 这是 Cisco 为您的 Webex 联系人中心拨号程序生成的唯一标识。
- 5. 输入管理 URL。这是管理 API 的基本 URL, 由 Cisco 提供。这有助于用户将其团队、代理 和其他实体与 Campaign Manager 应用程序同步。
- 6. **输**入**拨**号器 URL。 这是拨号程序 API 的基本 URL,由 Cisco 提供,用于启动或停止后 续活动。
- 7. **输**入 DAL URL。 这是 Cisco 提供的数据层 API 的基本 URL,用于获取联系人处置。
- 8. 单击保存。导航到"拨号程序列表"页面-拨号程序现已列出。单击动作面板中的编辑。
- 9. 将列出所有**电话结**果并 映射到 Webex 联系人中心上创建的拨号程序结果。 如果要将业务成 果(在 Webex 联络中心创建,专门针对租户)映射到这些拨号程序成果,请单击特定结果的 编辑按钮。 选择业务成果。
- 10. 导航至"计划"选项卡以设置拨号程序的自动同步。 拨号器上的信息(例如全球业务字段)会 根据设置自动同步到活动管理器应用程序。
- 11. 要同步信息,请打开"自动同步"开关。
- 12. 从以下选项中选择频率:
	- a. 计划-洗择触发时间(以 UTC 为单位)以每天在计划的时间将拨号程序与活动管理器应 用程序同步。
	- b. 间隔–选择此选项以配置同步间隔(以分钟为单位)。 您可以选择时间间隔(15 分钟到 480 分钟)。 同步按计划的时间间隔进行。 例如,如果将间隔设置为 60 分钟,则每 小时进行一次同步。
- 13. 单击 保存。

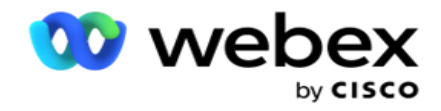

# 联系策略

联系策略是指通过多个渠道或多个号码与客户有效互动的方法。它涉及创建一个框架,用于活动中的 数字序列或通道,确定允许的重试次数,调整每个号码和频道的可调用时间,以及为尝试的每个结果定 义重新安排策略。

单击 左侧导航菜单中的联系人策略, 打开"联系人策略"页面。在网格中, 列

出了有空联系策略及其各自的详细信息。

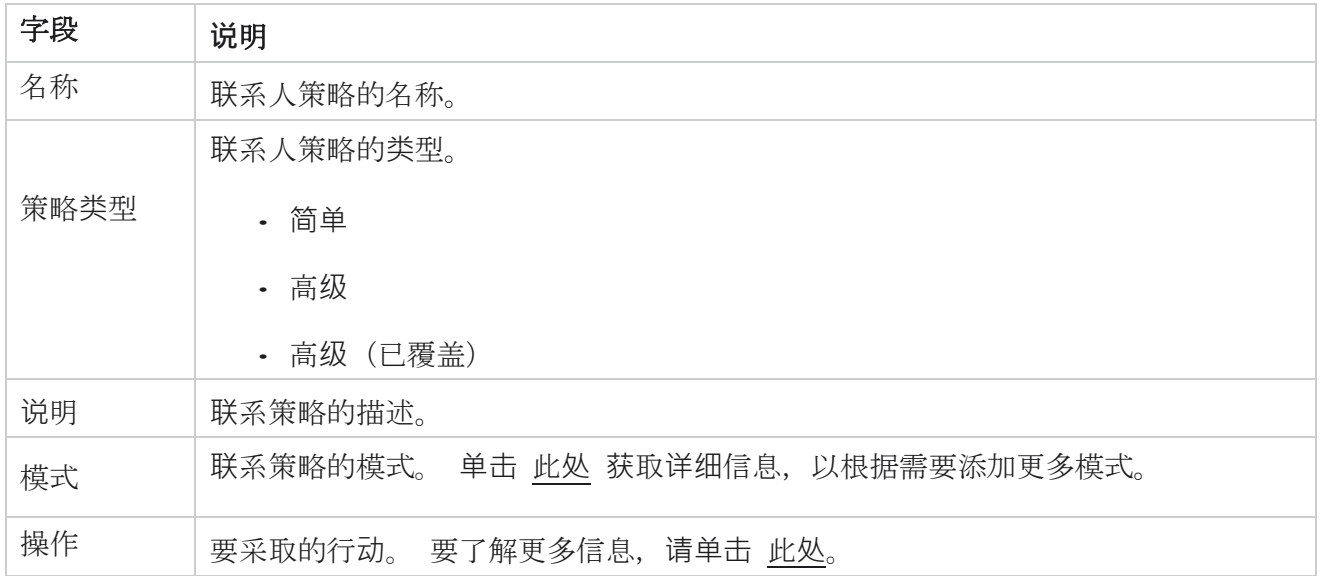

# <span id="page-285-0"></span>添加模式

在显示联系人策略的网格中,单击 "模式 "下拉列表以查看映射到此联系人策略的所有模式。

- 1. 在展开 的**联**系人策略模式 弹出窗口中,您可以执行以下操作。
- 2. 单击 添加模式 并配置联系人策略。 按照模式 中**给**出的**说**明进行操作。
- 3. 使用开/关 开关按钮成功激活/停用模式。

注意:此功能仅有空 用于**简单**策略 ,不适用于 高**级** 。

4. 点**击编辑** 按钮,修改联系人策略页面。

Cisco Webex Contact Center Campaign Manager 用户 指南  $- 197$ 5. 单击 "复制 "按钮后,将显示有空未使用的模式 - 语音摄像头的语音模式,SMS 广告系列

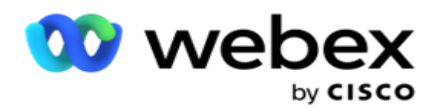

的 SMS 模式, 电子邮件广告系列的电子邮件模式和自定义广告系列的自定义模式。 您可以从 下拉列表中添加所需的模式,然后单击 保存。

<span id="page-286-0"></span>6. 单击 **删**除 以删除所需的模式。

操作

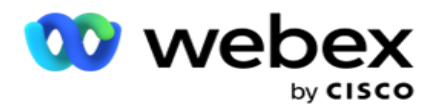

〖 **联**系人策略操作〗 列显示两个按钮:

a. 复制 - 使用此按钮可复制整个联系人策略,包括映射模式和配置的电话结果。

b. **删**除 - 使用此按钮删除联系人策略。

注意:如果您已映射与此联系人策略关联的任何模式或将此联系人策略映射到任何广告系 列, 则无法删除此联系人策略。

### **联**系人策略 - **类**型

应用程序支持三种类型的联系策略:

**简单**策略:简单的策略很容易配置。 此策略允许您根据权重按顺序配置要一次尝试一个的模式。 重 复循环,直到配置的循环数完成。

高**级**策略:高级策略允许您定义复杂的重试规则。

回**调**策略:回调策略不适用于当前版本。

### **联**系人策略**创**建

按照下面列出的步骤创建联系人策略。

### 添加**联**系人策略

1. 单击添加 联系人策略, 将出现联系人 策略名称 选项卡。

### 小部件 1 - **联**系人策略名称

- 2. 输入联系人策略的名称和描述。
- 3. 从简单 、高级 或回 呼中**选择**联系人策略类型。
- 4. 如果要控制向同一**联**系人**发**送多封**电**子**邮**件和短信,**请**开启限制多封**电**子**邮**件并开启 SM  $S \qquad \qquad$
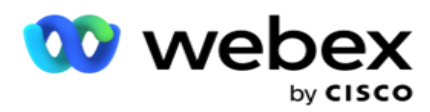

注意:打开此开关意味着应用程序仅向特定广告系列的联系人发送一封电子邮件或 SMS。

5. 单击 下一步 导航至 **选择**模式 微件。

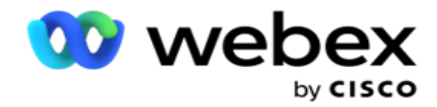

### 小**组**件 2 - **选择**模式

1. 从下拉列表中洗择一种 模式 。

注意:如果您没有适用于此联系人策略的模式, 请单击"添加"按钮创建新模式。

- 2. 使用弹出时间面板 **选择**此**联**系人策略可操作的**时间**范**围** 。
- 3. 使用滑块为此联系人策略配置 模式重**试** 。
- 4. 打开 PEWC 开关 以启用 PEWC 用于此联系策略。

PEWC 或事先明示书面同意是一种合规性,要求电话推销员在自动拨号或预先录制的无线号码电 话营销呼叫和住宅固定电话的预先录制通话时,必须事先获得被叫方的明确书面同意。

注意:要交付联系人,您需要为 ADM 活动打开 PEWC 开关。

- 5. 如果在联系人策略名称下启用 高**级** 联系人策略类型, **则**会出**现过**渡重**试**开关。 打开开关 以为此联系人策略启用以下转换字段。
	- a. 使用"**转**移**尝试**" 滑块固定此联系人策略的转移尝试次数。
	- b. 使用"**过**渡持**续时间**(天) "滑块设置此联系人策略的过渡天数。
- 6. 对于切换到回 呼切**换时**的保留模式重**试**, 您可以执行以下步骤。
	- a. 在 ON 位置,当联系人切换到回呼策略时,此模式的剩余重试次数将保留。
	- b. 在 OFF 位置, 当联系人切换到回拨策略时, 重试计数初始化为零。
- 7. 单击 上一 页以随时导航至上一屏幕。
- 8. 单击"下一步 " 导航到" **电话结**果 "Widget。

#### 小**组**件 3 - **电话**服**务结**果

" **电话结**果" Widget 包含"结果"列表。 在这里,您可以为网格中列出的每个结果配置联系策略。

- 1. 使用"搜索"框搜索任何特定结果。
- 2. 单击标题行中的"结果", 按升序或降序对结果排序。
- 3. 单击所需的行进行所需的更改并修改详细信息。 所有行都加载默认值

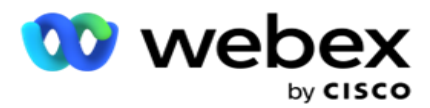

- 4. 从号码面板中,选择要 **为**此**结**果重新安排呼叫的重新安排**时间**(D:H:M )。
- 5. 在数字面板中,为此结果选择 最大重**试** 次数。

注意:这仅适用于 高**级** 联系策略。

- 6. 从数字面板中,选择 此**结**果的**优**先**级** 。 应用程序根据高优先级将联系人传送到拨号器。
- 7. **选择**分支模式 和另一种模式以联系联系人。

注意:这仅适用于 高**级** 联系策略。

8. 如果同一代理在回呼中**为**客**户**提供服**务**,**请选**中保留 PCB 复选框。

注意:这不适用于当前版本。

- 9. 如果要根据此**结**果关**闭联**系人,**请选**中"关**闭联**系人 "复选框。
- 10. 如果要**删**除**联**系人策略和**结**果**组**合的模式,**请选**中**删**除模式 复选框。
- 11. 单击 上一 页随时导航至上一屏幕。
- 12. 单击保存 并添加其他模式 以保存联系人策略。
- 13. 单击 保存 以完成联系人策略的配置。

### 模式管理

模式指示可用于发起对话的不同通信通道。 对话式互动中使用的常见模式包括基于文本的聊天和通过 客户编号、电子邮件等进行的基于语音的交互。

您可以通过禁用所选模式、更改模式允许的重试次数或更改模式的可呼叫时间来管理映射到联系策 略的模式。

#### **简单**的**联**系策略

映射的模式如下所示。

- 在上面的"模式"屏幕中,您可以执行以下操作:
	- 1. 拖放模式以更改优先级。

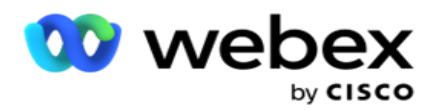

a. 启用/禁用 模式 - 联系人不会传送到禁用模式。如果安排者必须将联系人重新安排到 禁用模式,则会根据更高的优先级将该联系人重新安排到下一个活动模式。

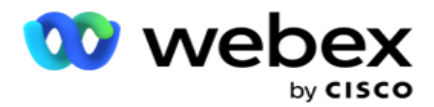

- b. 此模式的开关开/关受以下条件约束:
	- <sup>o</sup> 当模式关闭时,它将停用。 电话号码不会被删除。 当模式切换回开启时,联系人 将拨入此电话号码。
	- <sup>o</sup> 所有合规性相关验证均在联系人上传时应用。 不考虑模式状态 ON 或 OFF。
	- <sup>o</sup> 如果这是最后一种模式,则该循环被视为已完成。 应用程序在下一个循环中继续拨 号。
- 2. 复制/**删**除 模式。
- 3. **单击**您要**编辑**的模式旁的**编辑** 按钮。 应用程序将您带到小组件 2
	- 选择模式向导。 您可以执行以下操作:
		- a. 更改模式的可呼叫窗口
			- <sup>o</sup> 对于简单的策略,为一种模式更改此设置会为其他模式复制相同的时间。
		- b. 增加/减少模式重试 一种模式中的任何更改都会复制到为联系策略配置的所有模式中。 这也会影响周期重试的处理方式。
			- <sup>o</sup> 例如,简单联系人策略中有三种模式(A、B 和 C),重试计数为 1。配置的周期数 为 2。应用程序拨出所有模式一次以完成第一个周期。 然后第二个周期拨号开始。 在增强策略下,假设用户已将模式重试增加到 2 - 这意味着所有模式都可以拨打两 次。 根据优先级,拨打 A 两次,B 拨打两次,C 拨打两次以完成一个循环。 如果 配置了两个周期,则每个模式将根据优先级拨打四次 - 每个周期两次。
- 4. 单击保存 完成操作。

#### 高**级联**系策略

映射的模式如下所示:

- 从上方的 "模式 "屏幕中, 您可以:
	- 1. 拖放模式以更改优先级。
	- 2. 启用/禁用 模式 启用或禁用模式相当于覆盖特定模式的配置控制策略。 联系人不会传送到 未覆盖(即禁用)的模式。 联系人仅传递到处于活动状态(即被覆盖)的模式。 如果重新安 排程序必须将联系人重新安排到未覆盖(即非活动)的模式,则会根据优先级将该联系人从最

高覆盖模式拨出。

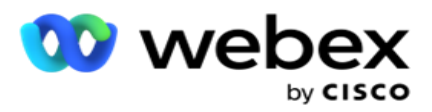

3. 复制/**删**除 模式。

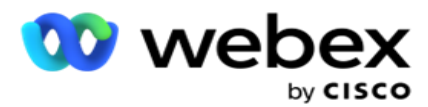

- 4. **单击**您要**编辑**的模式旁的**编辑** 按钮。 应用程序将您带到 小**组**件 2 **- 选择**模式 向导。 您可以执行以下操作:
	- a. 更改模式的可呼叫窗口。
	- b. 增加/减少 模式重试次数
	- c. 单击保存 完成操作。

# 许可证

Campaign Manager 提供许可证订阅模式。 许可证费根据计费周期内的最大用户数、联系人尝试次数 或登录时消耗的分钟数计费。 订阅许可证对购买数量没有限制,并相应地收取超额费用。 按预先约 定的频率进行计费。

许可证必须在许可证文件中提及的日期到期时续订。 如果许可证到期时未续订,管理员将无法登录。 但是,该应用程序将继续工作 12 小时,处理和交付联系人。 12 小时后,它将停止将联系人传送至 拨号程序。

#### **查**看**许**可**证报**告

- 1. 单击许可证 以**查**看 打开的并**发**登**录报**告 。
- 2. **输**入开始日期 和 **结**束日期 以显示定义时间段内的报告。
- 3. 单击 **显**示。 该报告包含一个网格,显示管理端口 、监控端口 和代理端口的 已用**许**可 **证**数。
- 4. 单击导出 以 下载报告。

### **许**可上**传**

注意:上传功能并非适用于所有款式/规格。

用户可以上传许可证并查看其详细信息。 导航至 **许**可**证** > 上**传**。 浏览文件并单击 打开。

将显示以下字段:

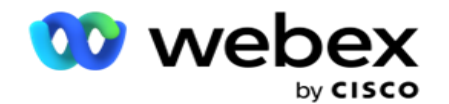

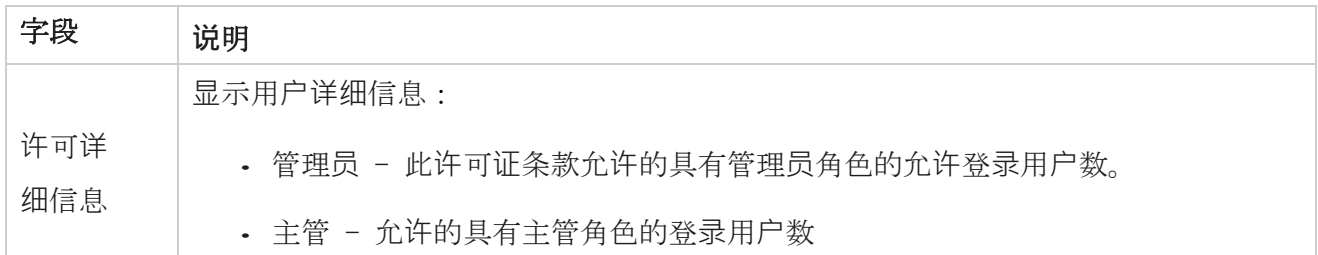

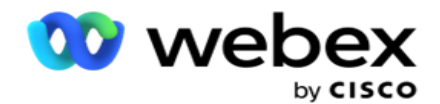

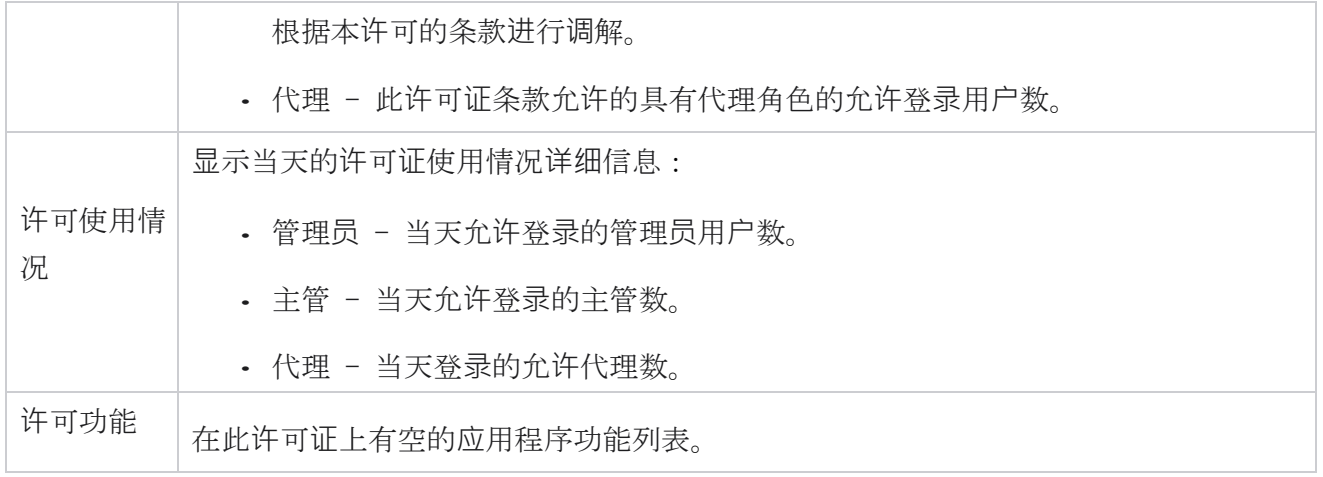

#### **许**可**证**冲突

在以下情况下,应用程序将显示静态警报:

- 在许可证到期前几天配置的许可证到期日期和时间倒计时。
- 停止日期倒计时。

#### 代理**许**可**证计**算

以下示例说明如何执行代理许可证计算:

广告系列 A 映射到一个或多个广告系列管理器广告系列。 我们有 10 个代理映射到此活动 A。许可证 管理器服务每隔 15 分钟轮询一次来自 AWS end 的代理计数信息,以更新许可证使用情况。 一天中任 何时候登录的代理的最高数量用于计算使用的许可证数量。

如果有 7 名代理在上午 08:00 到中午 12:00 之间登录,那么在中午 12:00 到

下午 03:00,下午 3:00 到下午 5:00 之间登录了 5 名代理 - 当天的代理数量估计为 9。除代理 注销状态外,在向活动管理器轮询代理计数信息时,会考虑其他代理状态。 许可证报告中也会有空此 信息。

## 使用情况**报**告

导航至 **许**可**证** > 使用。 使用情况报告显示三种类型的 AEC 使用情况量化报告:

#### 并**发**代理**报**告

计费基于日历月中任何给定日期的最高登录次数。

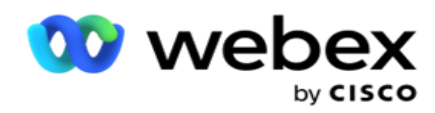

例如,三个代理 (A1、A2 和 A3) 在第一天登录, 三个代理 (A1、A4 和 A5) 在第二天登录, 三个代 理 (A6、A7 和 A8) 在第 3 天登录。 在这种情况下, 客户将根据最高登录次数计费, 即 3, 因为不 同的代理已登录,最高代理数仍为 3。

### 代理使用**报**告

该报告在每月的一行中显示唯一代理登录名。

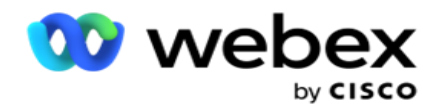

#### 指定代理**报**告

此报告还显示唯一代理登录次数,但每日一次。

例如,三个代理(A1、A2 和 A3)在第一天登录,三个代理(A1、A4 和 A5)在第二天登录,三个代 理 (A6、A7 和 A8) 在第 3 天登录。 客户按唯一代理登录名计费, 在本例中为 8 个。

注意:使用报告根据预配过程中执行的配置设置和合同条款显示详细信息。

请联系我们的预配置团队了解更多详情。

SaaS 模型的计费基于计费类型执行,例如并发代理、指定代理或代理使用情况和在合同流程中签署的 最低承诺数。

#### **查**看使用**报**告

设置时间过滤器以查看报告:

- 1. 输入特定的 年份 以查看其他年份的数据。 缺省情况下,该报告显示当年的数据。 每月的报告 显示在单独的标签页中。 第一个选项卡播放当前月份的数据,而前几个月的数据有空在后续选 项卡中。
- 2. **选择**自定**义**日期范**围**。
- 3. **单击**开始日期 以选择开始日期和时间。
- 4. **单击结**束日期 以选择结束日期和时间。

注意:默认情况下, "开始日期"和"结束日期"字段显示当前日期以及上次打开"使用 报告"页面的时间。

- 5. 单击显示 **获**取 报告。
- 6. 单击"刷新" 将数据刷新为当前值。
- 7. 单击导出 以 下载报告。 在出现的弹出窗口中选择要下载的报告类型(摘要和代理)。
	- a. 摘要(默认选择)- 此报告类型具有与应用程序中重新发送的 rep- 相同的数据列。 除了每个持续时间列外,导出的文件还有一个额外的列,显示转换为秒的相应持续时 间。
	- b. 代理 此报告类型仅相应地包含帐单日期、代理名称、登录名和代理处理的呼叫持续 时间。

指南

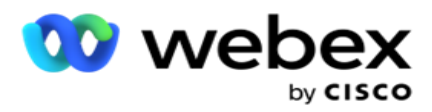

c. 如果在筛选器中选择"年份"选项,请选择所需的月份。

8. 单击 **导**出。

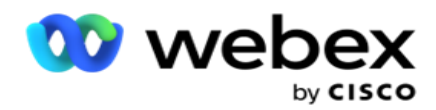

# **报**告字段

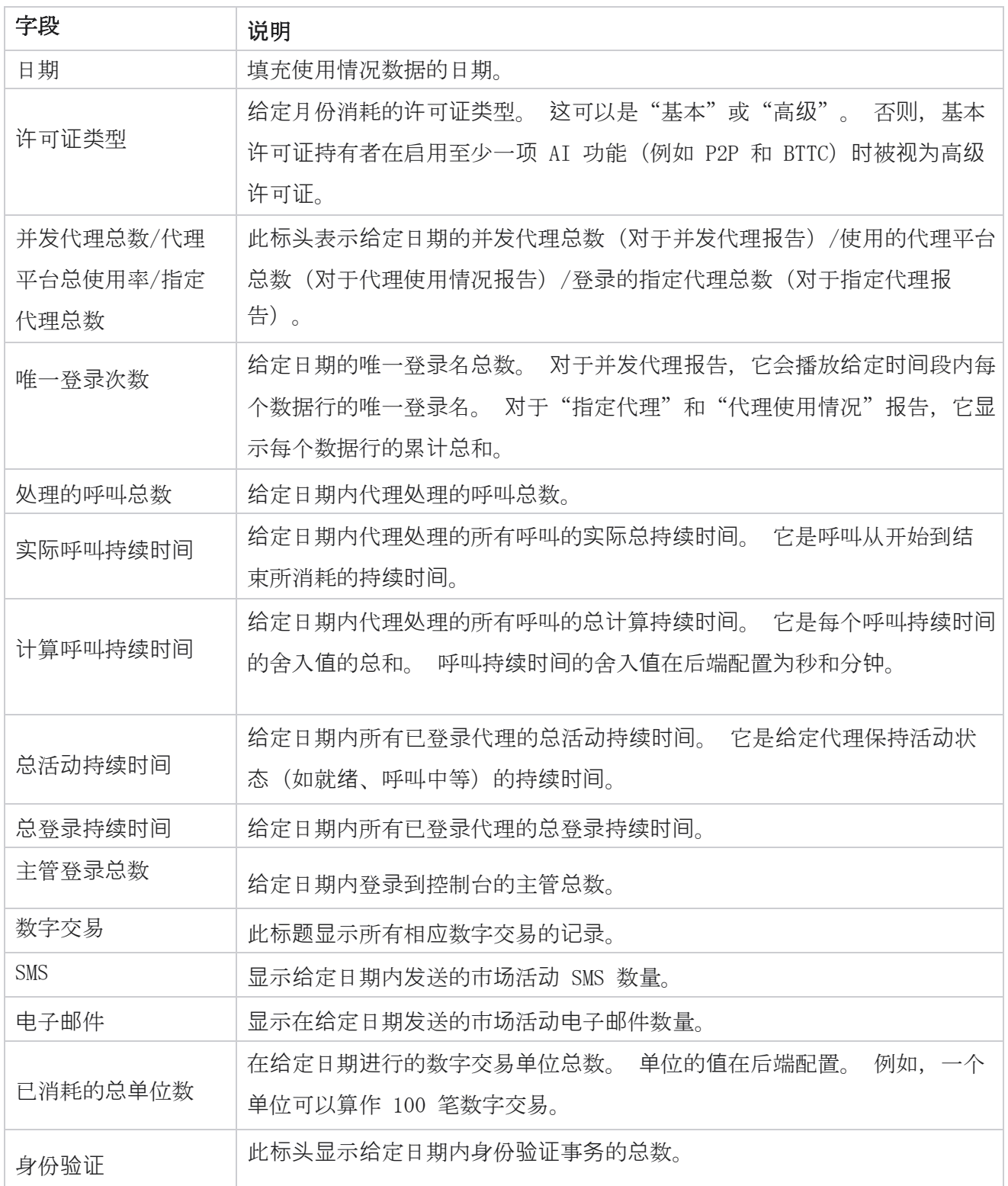

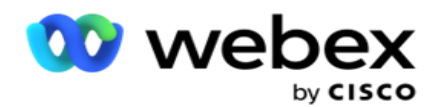

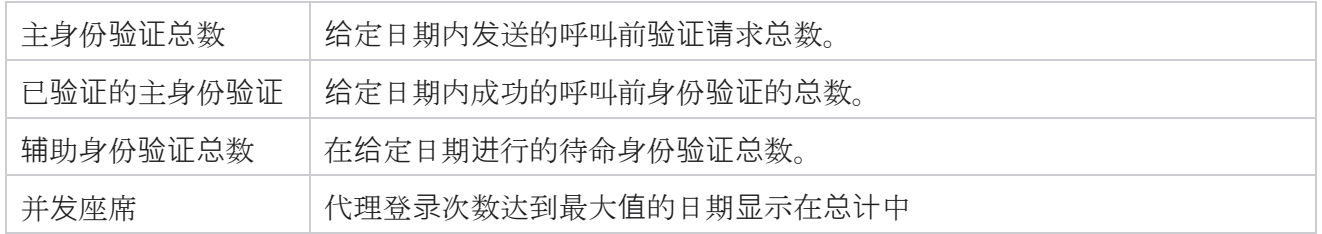

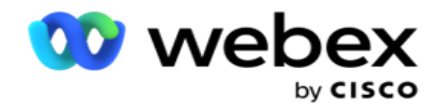

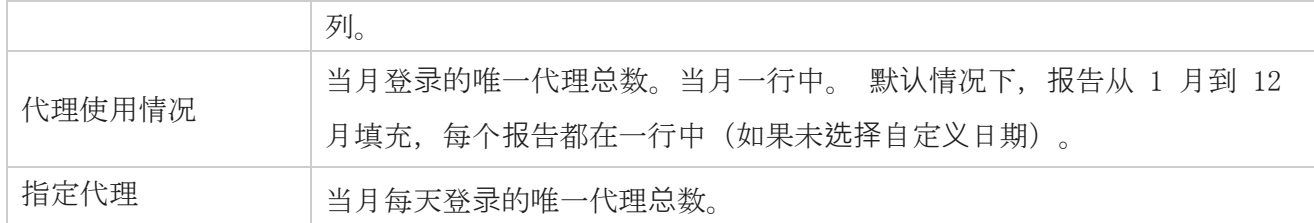

# 用户

用户管理对于授权不同用户(例如管理员、接线员和其他联络中心用户)的访问权限至关重要 分配给用户的角色(如管理员和主管)定义了他们在应用程序中的操作。 在某些情况下,主管可以 扮演拨号程序经理的角色。 在广告活动管理器中,您可以创建用户、分配角色并相应地映射其职责。

# **创**建用**户**

当设置团队创建租户时,默认情况下会创建一个超级用户。 要创建其他用户,租户可以使用超级用 户登录广告活动管理器。

创建以下类型的用户以创建其他用户。

用**户** - 您在此处创建的用户可以使用 SQL 身份验证或 Windows 身份验证来访问应用程序。

域用**户** - 您在此处创建的用户也是在指定域上创建的。 此处为这些用户设置的密码也可用于访问域。

SSO 用**户** –单点登录(SSO)用户配置为在第三方 SSO 身份提供程序上进行 SSO。 此方法使 SS O 用户能够使用一组凭据登录到多个网站。

**单击** 左侧导航页面菜单中的用户以打开用户页面。

# 字段

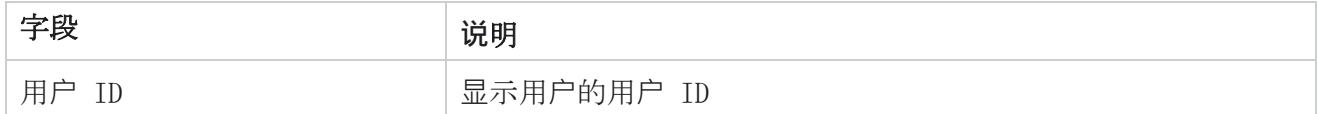

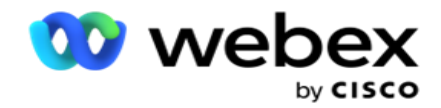

用户名 显示用户的名称

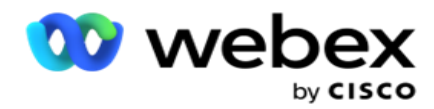

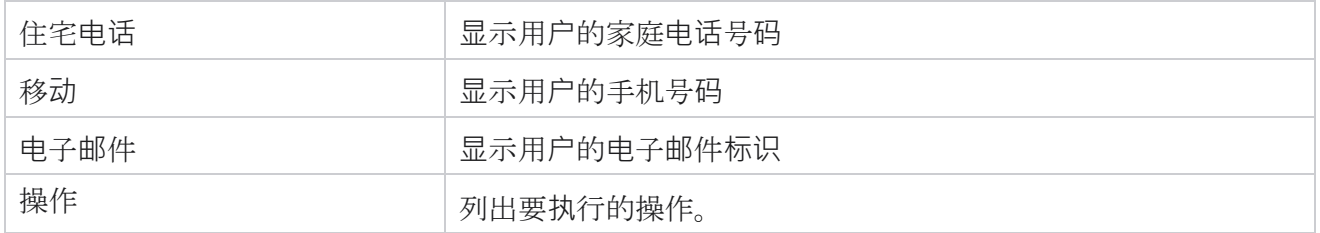

# **创**建用**户**

要添加新用户:

- 1. 单击添加 用**户**。 此**时**将填充用**户**名和密**码**和用**户**信息 标签页。
- 2. **输**入用**户**名。
- 3. 从以下**选项**中**选择**用**户类**型 :
	- a. 管理**员** 用户是应用程序的管理员,对所有模块具有完全权限。
	- b. 用**户** 用户是管理员,仅具有受限权限。
	- c. 控制操作**员** 用户是控制操作员,有权访问控制 Agent Desktop。

注意:这目前有空不适用于 Webex 联系人中心。

4. 对于"身份验证类型",请选择" 数据**库**身份**验证**"。

这种由用户名和密码组成的标准认证方法用于不同的数据库系统。 SQL Server 的实例可以 有多个具有不同用户名和密码的用户帐户(使用 SQL 身份验证)。 在共享服务器上首选 SQ L 身份验证,其中不同用户可以访问各种数据库。 当客户端(远程计算机)连接到 SQL 服 务器实例而不是客户端执行的计算机时,需要 SQL 身份验证。

注意:这种类型的身份验证不提供与密码组成或密码过期相关的密码策略功能。 对于有效的密 码策略,请使用 Windows 身份验证。 域管理员可以强制使用域密码策略来访问应用程序。

- 5. 如果**验证类**型**为**"数据**库**身份**验证** ", **请输**入密**码**以访问 SQL 服务器。 此字段为必填项。
- 6. 如果验证类型为 "数据**库**身份**验证** ",请重新输入以 确**认访问**SQL 服务器的密码。 此字 段为必填项。

注:

如果选择"Windows 身份验证", "密码"和"确认密码"字段将被禁用。 如果用户在 Campa

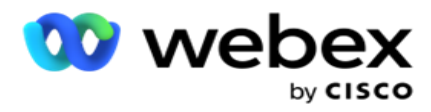

ign Man- ager 上处理 Salesforce CRM 营销活动,请继续执行步骤 9 到 13。 否则请跳至步 骤 14。

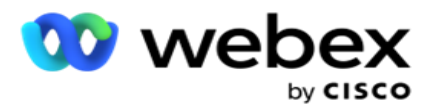

- 7. 如果 将身份**验证选为** Windows 身份**验证** , **请输**入域名。 如果选择了"数据库身份验证", 则禁用此选项。
- 8. 启用 SF 凭**证** 切换图标(如果用户处理 SF CRM 活动)。
- 9. **输**入 SF 用**户**名。
- 10. **输**入 SF 密**码**。
- 11. **输**入 SF 令牌**详细**信息。

注意:SF 令牌不是必填字段。如果未输入令牌, SF 应用程序将根据上面配置的"SF 用 户名"和"SF 密码"字段验证用户。

- 12. 单击"验证 SF 凭据 " 以完成用户身份验证。
- 13. 如果允许用户并发登录应用程序,请将并发登录开关 **设**置**为** ON 。 如果将此开关 **设**置**为** OF F,应用程序会在收到确认后将用户从先前的登录中注销。
- 14. 导航到" 用**户**信息" 部分。

### 用**户**信息

- 1. **输**入用**户**的家庭**电话**号**码** 。
- 2. **输**入用**户**的手机 号码。
- 3. **输**入用**户**所属的城市 。
- 4. 输入用户来自的 省/自治区 。
- 5. 输入 家庭住址的**邮**政**编码** 。
- 6. 输入用户的 **电**子**邮**件地址 。
- 7. 填写 地址 1 和 地址 2 字段。
- 8. 输入任何 注**释**。
- 9. 单击保存 完成操作。

导航到 ["角色映射](#page-312-0)"部分以将角色映射到此用户。

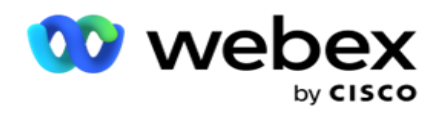

# **创**建域用**户**

要添加新用户:

1. 单击添加 用**户**。 此**时**将填充用**户**名和密**码**和用**户**信息 标签页。

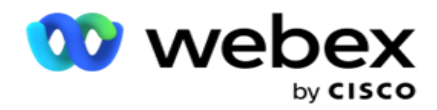

#### 用**户**名和密**码**

- 2. **输**入用**户**名。
- 3. 从以下**选项**中**选择**用**户类**型 :
	- a. 管理**员** 用户是应用程序的管理员,对所有模块具有完全权限。
	- b. 用**户** 用户是管理员,仅具有受限权限。
- 4. 对于"身份验证类型",请选择" Windows 身份**验证**"。

Windows 身份**验证** - 这通常是活动域身份验证。 当域用户登录到应用程序时,通过将用户 名/密码组合与给定的域和授予的访问权限相匹配来建立身份验证。

5. **输**入域名。

- 6. "密码 " 和" 确**认**密**码** "字段已被禁用。 应用程序根据域密码对用户进行身份验证。
- 7. 启用 Salesforce 凭**证** 切换图标(如果用户处理 Service Cloud 语音营销活动)。
- 8. **输**入 Salesforce 用**户**名。
- 9. **输**入 Salesforce 密**码**。
- 10. **输**入 SalesforceToken **详细**信息。

注意 : "Salesforce 令牌"不是必填字段。 如果您未输入令牌, 服务云语音应用程序会根据上面配 置的 Salesforce 用户名和 Salesforce 密码字段验证用户。

11. 单击"验证 SF 凭据" 以完成用户身份验证。

- 12. 如果允许用户并发登录应用程序,请将并发登录开关 **设**置**为** ON 。 如果将此开关 **设**置**为** OF F,应用程序会在收到确认后将用户从先前的登录中注销。
- 13. 导航到" 用**户**信息" 部分。

### 用**户**信息

- 14. **输**入用**户**的家庭**电话**号**码** 。
- 15. **输**入用**户**的手机 号码。
- 16. **输**入用**户**所属的城市 。

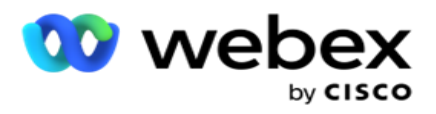

- 17. 输入用户来自的 省/自治区 。
- 18. 输入 家庭住址的**邮**政**编码** 。
- 19. 输入用户的 **电**子**邮**件地址 。
- 20. 填写 地址 1 和 地址 2 字段。

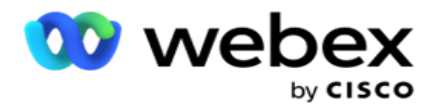

- 21. 输入任何 注**释**。
- 22. 单击保存 完成操作。

# **创**建 SSO 用**户**

要添加新用户:

1. 单击添加 用**户**。 此**时**将填充用**户**名和密**码**和用**户**信息 标签页。

#### 用**户**名和密**码**

- 2. **输**入用**户**名。
- 3. 从以下**选项**中**选择**用**户类**型 :
	- a. 管理**员** 用户是应用程序的管理员,对所有模块具有完全权限。
	- b. 用**户** 用户是管理员,仅具有受限权限。
- 4. 对于身份验证类型,请选择 SSO

SSO - 这是单点登录协议。 这些用户是在第三方身份验证服务提供商上配置的。 当用户登录到 应用程序时,用户名和密码的验证由 SSO 标识服务提供程序完成。 成功验证后,用户将获得对 应用程序的访问权限。

- 5. 密**码**、 确**认**密**码**和 域名字段已被禁用。 应用程序通过第三方 SSO 提供程序对用户进 行身份验证。
- 6. 启用 SF 凭**证** 切换图标(如果用户处理服务云语音营销活动)。
- 7. **输**入 SF 用**户**名。
- 8. **输**入 SF 密**码**。
- 9. **输**入 SF 令牌**详细**信息。
- 10. 注意: SF 令牌不是必填字段。 如果您未输入令牌, 服务云语音应用程序会根据上面配 置的 SF 用户名和 SF 密码字段验证用户。
- 11. 单击"验证 SF 凭据" 以完成用户身份验证。

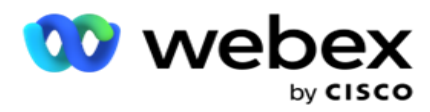

- 12. 如果允许用户并发登录应用程序,请将并发登录开关 **设**置**为** ON 。 如果将此开关 **设**置**为** OF F,应用程序会在收到确认后将用户从先前的登录中注销。
- 13. 导航到" 用**户**信息" 部分。

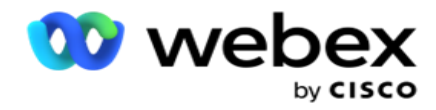

### 用**户**信息

- 14. **输**入用**户**的家庭**电话**号**码** 。
- 15. **输**入用**户**的手机 号码。
- 16. **输**入用**户**所属的城市 。
- 17. 输入用户来自的 省/自治区 。
- 18. 输入 家庭住址的**邮**政**编码** 。
- 19. 输入用户的 **电**子**邮**件地址 。
- 20. 填写 地址 1 和 地址 2 字段。
- 21. 输入任何 注**释**。
- 22. 单击保存 完成操作。

# <span id="page-312-0"></span>角色

单击"角色"以查看"角色"屏幕,其中列出了应用程序上有空角色。

要创建角色,

- 1. 单击添加 以 打开 角色信息 屏幕。
- 2. **输**入角色名称。
- 3. **输**入描述 并单击 保存。

#### 角色映射

创建角色后,您可以使用映射功能映射角色。

" 角色**权**限映射 "部分包含各种权限,您可以根据应用程序功能(如市场活动、联系人策略等)将这 些权限映射到角色。

- 1. 若要映射角色,请单击"编辑"到要映射的特定角色。
- 2. 此时将显示"配置角色"屏幕, 其中包含"角色信息和权限映射"部分

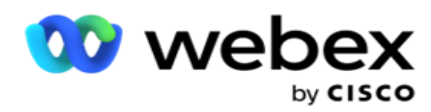

<span id="page-313-0"></span>下面给出的"权[限列表](#page-313-0) "表列出了有空映射到用户的权限。 并非所有权利都适用于此处列出的每个 项目。 此外,很少有其他权利适用于应用程序的特定方面 。

### **权**利列表 - 表

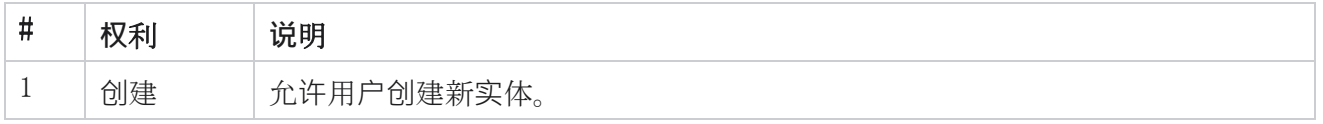

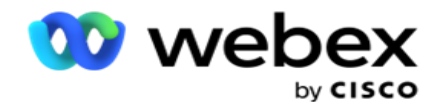

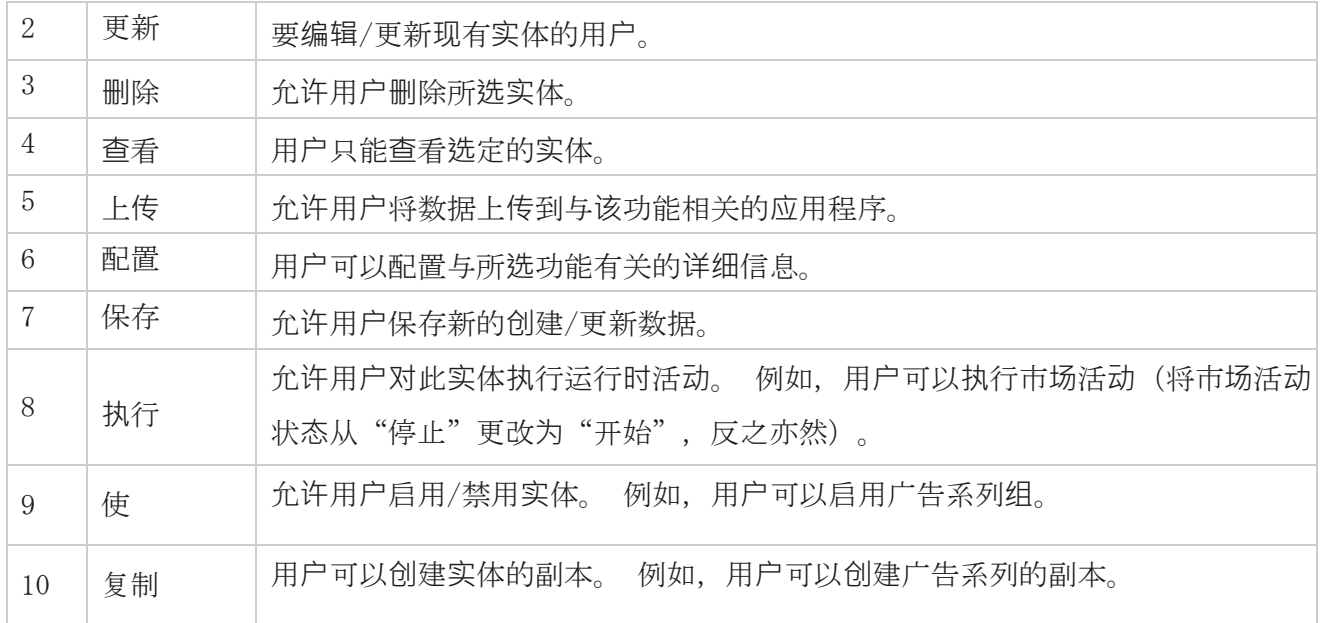

有关应用程序各个方面允许的映射的详细信息,请参阅 **权**限映射 表。

### **权**限映射 - 表

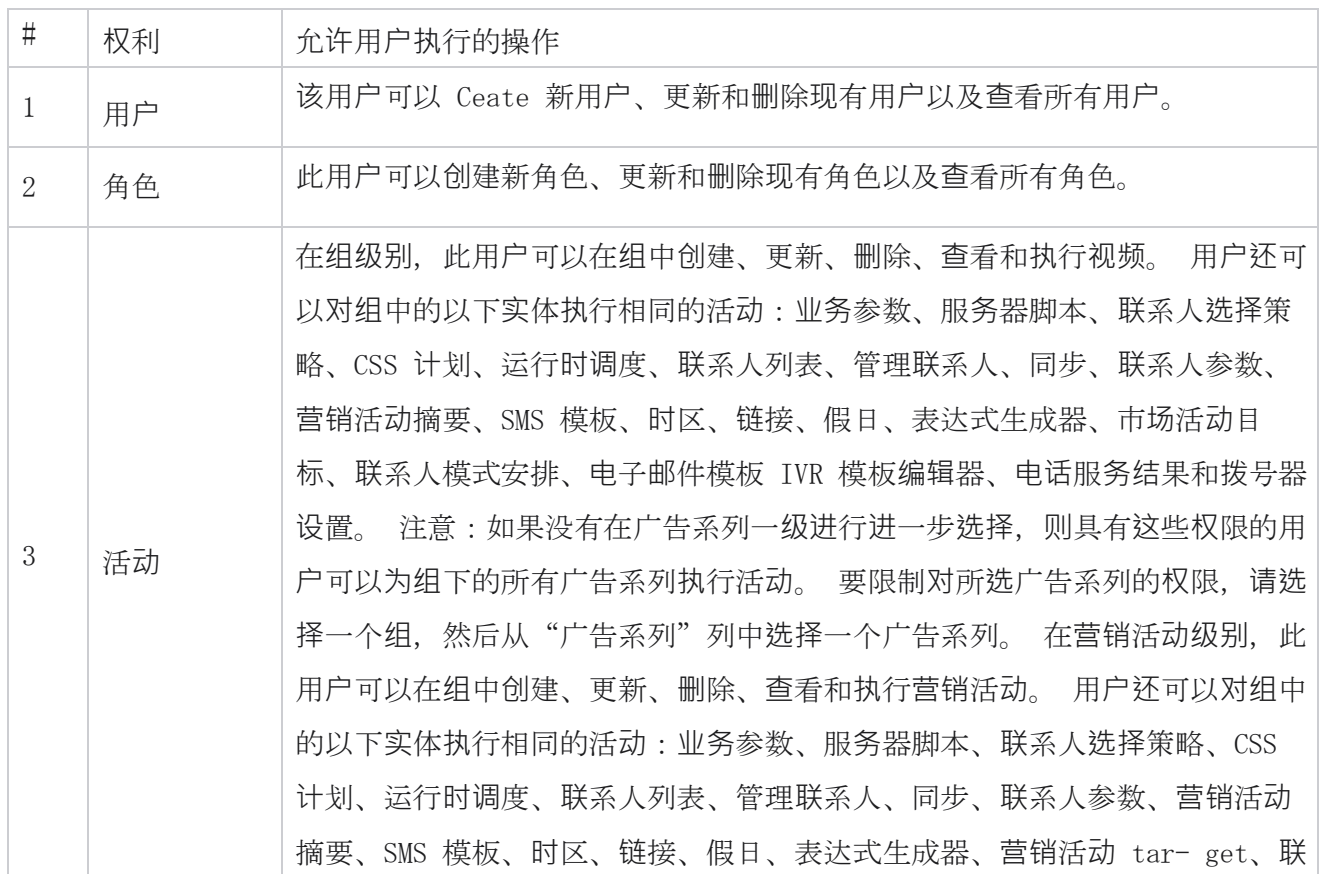

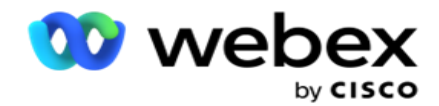

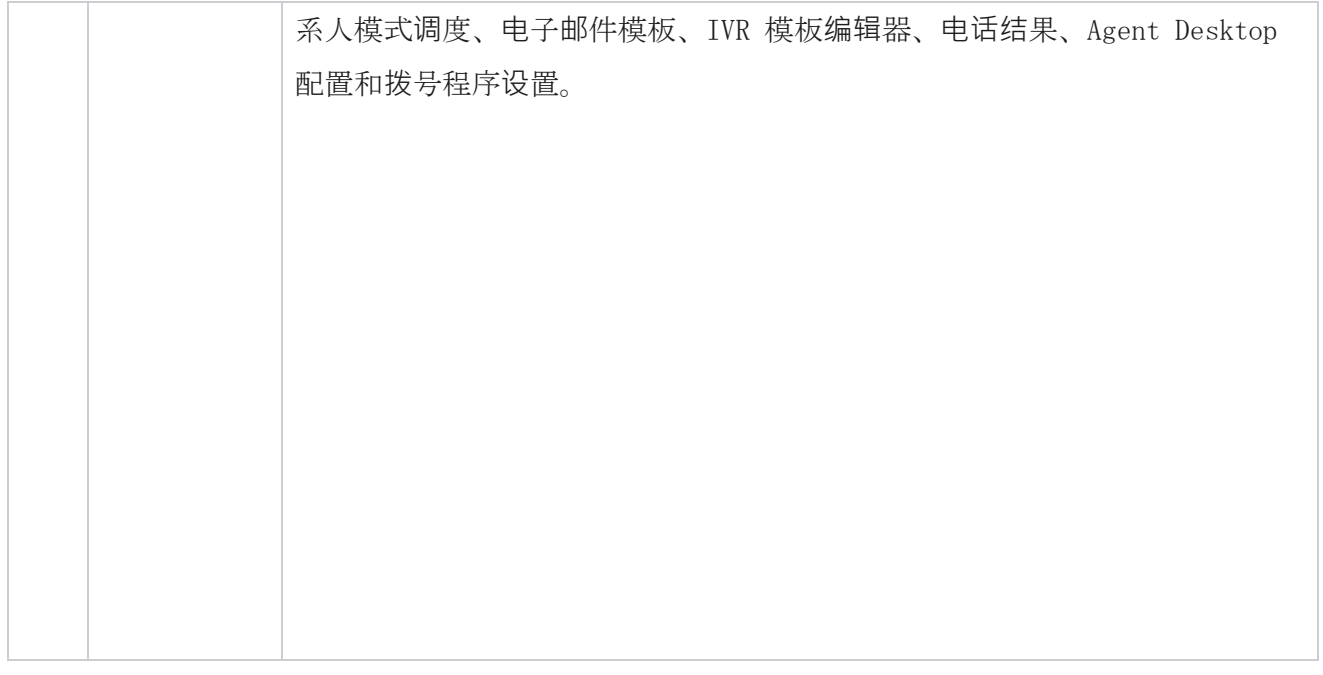

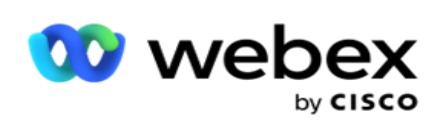

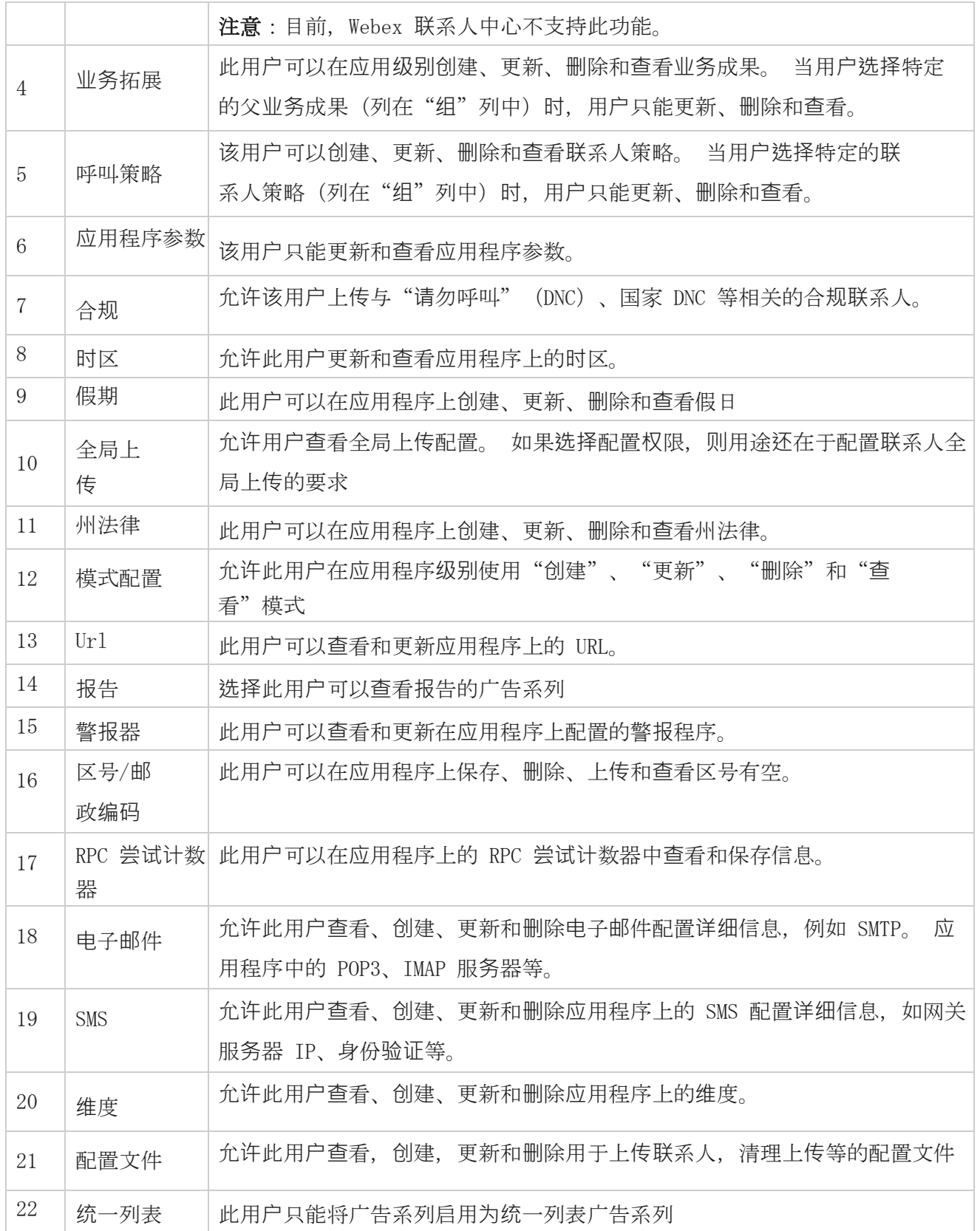

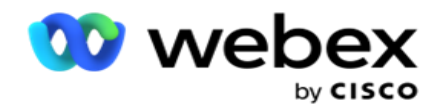

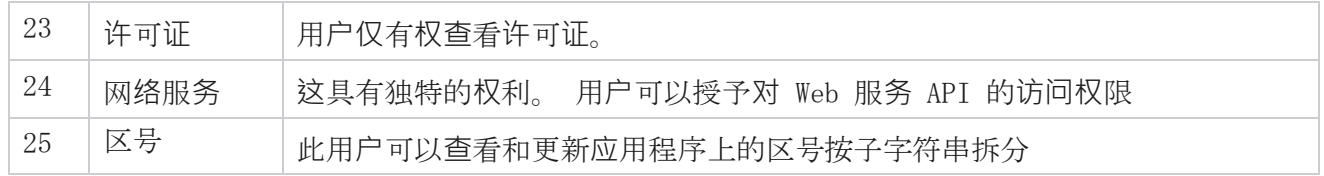

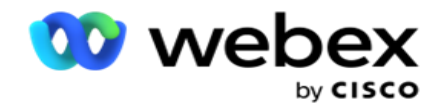

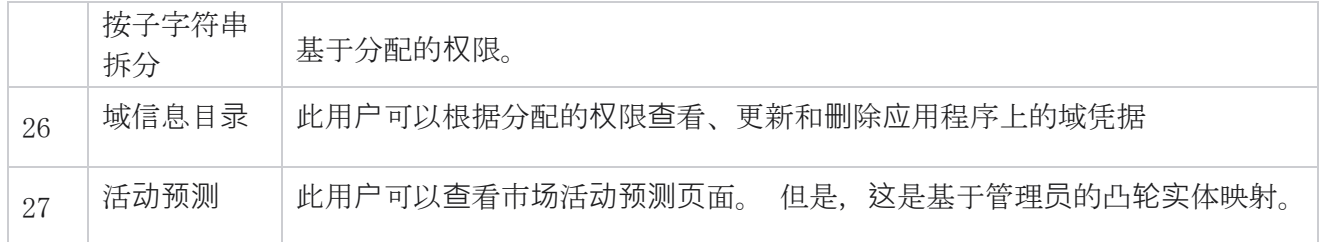

要撤消对角色的权限,您可以取消选中与其相应选项相对应的复选框。

# 脚本设计器

脚本设计器是一种脚本工具,可帮助您配置呼叫指南和双向 SMS 活动。

# **2-**方式 SMS

注意:目前, Webex 联系人中心不支持此功能。

虽然所有出站市场活动都支持联系人策略中定义的单向 SMS,但脚本设计器允许设计双向 SMS 市场活 动。 这些活动根据情况发送短信,并收到回复。 这些回复可用于做出业务决策。 发出的每个 SMS 都 存储为一个会话,用户可以根据需要配置会话超时。

在配置的超时期限内收到的任何回复都将标记为原始 SMS,从而允许业务决策,例如发送更多短信或 根据客户响应采取措施。 但是,在配置的超时期限之后收到的任何响应都不会作为回复标记到原始 SMS。 如果回复无效, 同一问题将作为 SMS 重新发送。

# **2-**SMS **报**告方式

注意:目前, Webex 联系人中心不支持此功能。

双向 SMS 模块附带内置报告,可考虑响应时间、完成时间等参数,提供有关双向 SMS 广告系列效 果的宝贵见解。

 广告系列级别:此报告会填充所选广告系列发送和接收的消息数。 此外,它还提供了按 SMS 内容分类的发送和接收的消息数量信息。

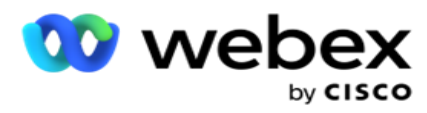

 营销活动会话详细信息:此报告展示了成功、失败、已完成和正在进行的 SMS 营销活动的详细 信息,包括摘要和每个活动的单独报告。

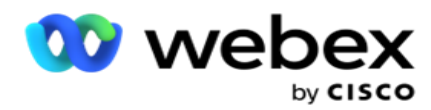

- 平均完成时间:此报告提供联系人完成会话所用的平均时间以及联系人会话详细信息。
- 平均响应时间: 此报告根据提供的输入参数显示客户回答问题所用的平均时间。

## 呼叫指南

呼叫指南功能允许代理查看呼叫接通时要问的预定义问题或要做的陈述。 根据收到的答案,代理可 以选择继续下一个问题或基于先前的回答提出补充问题。 用户可以灵活地配置一组问题、答案和补 充问题,供代理在交互期间使用。 更多信息,请参见 [呼叫指南。](#page-348-0)

# 活**动**

使用营销活动从营销活动组中选择有空营销活动,附加或替换问卷表单,以及配置用于运行双向 SMS 营销活动的参数。 所有有空活动组都在屏幕的左窗格中播放。

- 1. 点击任一广告系列组可显示该组的所有关联广告系列。 您还可以使用搜索框搜索广告系列。
- 2. 执行以下步骤:
- 3. 从列表中选择一个 广告系列 。
- 4. 从下拉列表中选择 双向 SMS 。
- 5. **选择**要与此双向 SMS 广告系列映射的表**单**名称 。 有关更多详细信息,请参阅表单。
- 6. 在 DD:HH:MM 中**输**入超**时** 限制。 这是您的广告系列等待客户响应的持续时间。 未收到超 过此限制的响应的消息将超时。 缺省最大超时值为六(6)小时。 要更新限制:
- 7. **选择**超**时处**置。 这是您要为超时消息设置的电话或业务成果,这些成果不会收到响应。
- 8. **为**活**动选择**一个主要短代**码** 。
- 9. **为**广告系列**选择辅**助 短代**码**1 。

1 短代码也称为短号码,是特殊的电话号码,比完整电话号码短得多,可用于接收来自某些/所有服 务提供商的手机 SMS。 短代码的设计比普通电话号码更易于阅读和记忆。

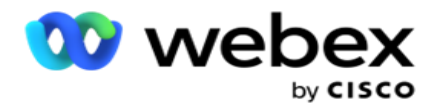

注意: 电话号码的短代码和 SMS 的组合必须是唯一的。 使用 当会话已存在时,相同的短代码、第二个 SMS 不能从同一或另一个摄像头发送到相同的号码。 在这种情况下,应用程序使用辅助短代码(如果已映射)。

10. 选择文本 **类**型。 您可以选择 **动态**、 静**态**和 双向。

注:如果选择"文本类型"作为"静态",则不能在"表单"页面中使用预验证程序。

# 形式

管理员可以创建一组预定义的问题或消息,并将其附加到表单中。 每个问题或消息都作为 SMS 发送 给联系人。 根据客户提供的响应 SMS, 采取下一步行动。 使用表单功能, 创建问题, 编写问题条件, 并根据客户响应将一个问题链接到另一个问题。 您可以编写 JavaScript 函数或使用内置的 JavaSc ript 函数。

执行以下步骤:

- 1. 从列表中选择一个 广告系列 。
- 2. 导航到" 表**单** "选项卡以创建表单。 以下表单元素有空用于配置:
	- a. 全局变量
	- b. 脚本块
	- c. 预验证器
	- d. 文本
	- e. 选项选择
- 3. 配置业务字段、全局变量、问题字段和库函数。

### 全局**变**量

您可以将值分配给全局变量并以双向 SMS 形式使用它们。 这些变量的值将追加到使用此脚本发送的 S MS 消息中。

### 注:

这是一项可选功能。

全局变量区分大小写

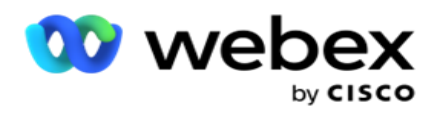

广告活动管理器提供内置的全局变量。 这些变量没有默认值。 您必须在运行时为它们分配值。 您 无法编辑或删除这些全局变量名称。

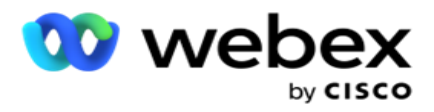

- Sys\_ID
- Sys\_Fname
- Sys\_Lname
- Sys\_DOB
- Sys\_Gender
- Sys\_PhoneNumber
- Sys\_Email
- Sys\_AppointmentDate
- Sys\_AppointmentTime
- Sys\_LCMKey

要创建全局变量:

- 1. 单击 左窗格中的全局**变**量 。
- 2. 输入密钥 并分配**值** 。 例如,帐户类型可以是键,Gold 可以是值。
- 3. 单击添加 以 添加更多全局变量。
- 4. 单击删除 以 删除全局变量。

注:您只能删除已创建的全局变量。 您无法删除列出的内置全局变量。

5. 单击 此部分右上角的**删**除 以删除所有全局变量。

### 脚本**块**

您可以编写或使用 JavaScript 函数来执行计算或调用 REST API Web 服务。 您可以在条件字段中 使用任何脚本函数、赋值或调用脚本字段。 您可以在脚本中读取全局变量,但不能重置该值,除非 它是非基元类型。

#### 注:

a. 脚本变量名和脚本中的全局变量名应该是唯一的。

b. 脚本块中不支持 ActiveX 组件和 AJAX 调用。 执行以下步骤:

- 1. 将 脚本**块** 拖放到左侧窗格中以显示屏幕。
- 2. 如果是新脚本,请输入脚本代码文本,或者从现有脚本复制并粘贴。
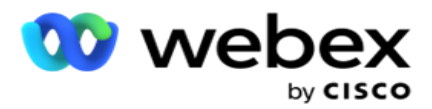

3. 单击" **删**除 "以清除脚本。

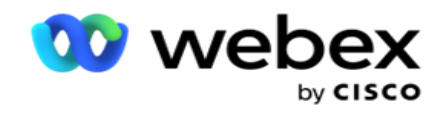

# 文本

您可以使用文本块 **输**入 客户以文本形式引发的答案。

- 1. 拖放 文本在左侧窗格中以显示屏幕。
- 2. 继续该过程以创建表单。

## **选项选择**

您可以使用 "**选项选项**" 为客户提供多种选择,以便在与代理通话时选择一个或多个答案。

- 1. 从左窗格中拖放选项 **选项** 以显示屏幕。
- 2. 继续该过程以创建表单。 请参阅创建表单。

## **预验证**器

Pre-Validator 是一个条件生成器,允许用户在向客户发送消息的同时构建条件。

- 注意:如果"广告系列"页面的文本类型是静态的,则无法添加预验证器。 创建 条件:
	- 1. 选择业务字段、全局变量或布尔条件之一。
	- 2. 从下拉列表中选择一个条件。
	- 3. 在值文本框中选择一个值。
	- 4. 单击添加 或删除 以添加或删除条件。
	- 5. 如果满足所有条件,应用程序将向客户发送消息(用于双向 SMS)/问题(用于呼叫指南)。 同时,这些问题也会显示在 Agent Desktop 上。
	- 6. 如果不满足条件, 则不会向客户发送消息/问题。
	- 7. 完成"预验证器"部分后, 继续创建表单的过程。 请参阅创建表单。

指南

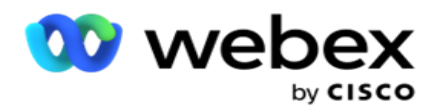

您可以使用复选框向 客**户**提供是 或 否 类型的问题 。 您可以将应用程序配置为指示选中复选框 表示 是, 非选中表示 否。

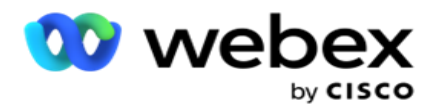

- 1. 拖放左侧窗格中的 复**选**框 以显示屏幕。
- 2. 继续该过程以创建表单。

#### 从列表中**选择**

您可以使用 从列表中**选择** ,并在答案在列表中的问题。 客户从提供的选项中选择答案。 如果中提供 的答案不在列表中,代理可以动态地将其添加到列表中。

- 1. 拖放左侧窗格上的从 列表中**选择** 以显示屏幕。
- 2. 继续该过程以创建表单。

#### **创**建表**单**

执行以下步骤以创建表单:

- 1. **输**入表**单**名称和 描述。
- 2. 如果您希望在**发**送消息之前**进**行**编码**,**请选**中"需要 编码"复选框。 这在交付给客户之 前由服务提供商解码。

注意:编码对于传递消息(使用非罗马文字的语言)很有用,而不会造成文本乱码。

3. LCMITREngine 的 web.config 文件中的 以下属性控制此功能:

 $\langle$ add key= "EnableTextEncode" value= "true" />  $\langle$ add key= "TypeofEncode" value= "Unicode2Hex" />

- 4. **输**入**问题标题**。 您可以在表单上创建任意数量的问题。
- 5. 输入作为 SMS **发**送**给**此活**动**的**联**系人的**问题**文本 。
- 6. 从条件 下拉列表中,选择此问题的条件。 要添加条件,请参阅 [下一](#page-329-0)页上的"构建条 件"。
- 7. 单击 保存。
- 8. 点击 复制 , 将表单从一个广告系列复制到同一广告系列组中的其他广告系列。 您无法跨广告

Cisco Webex Contact Center Campaign Manager 用户 指南 - 239 系列组复制表单。 此外,请确保您在表单中创建的业务字段与营销活动中的业务字段同步。

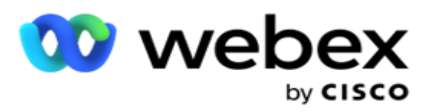

9. 从"**选择**广告系列 "下拉列表中,选择要将此表单复制到的广告系列。 在表格名称字段中 输入唯一的名称。

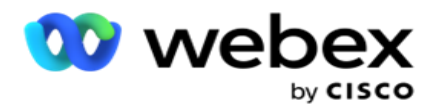

10. 单击创建 以创建表单。 出现"已成功保存"消息以进行确认。

11. 单击 **删**除 以删除表单。 单击确定 **删**除 并关闭对话框。

#### <span id="page-329-0"></span>构建条件

- 1. 从条件 下拉列表中,选择此问题的条件。
- 2. 要**为**其**编**写条件的**问题**字段、 全局**变**量或 布**尔**条件 。
- 3. 问题或全局变量的条件。 使用这些条件,用户可以验证数字和字符串数据类型。 该条件的 可用选项包括:
	- a. 正好等于
	- b. 大于
	- c. 大于或等于
	- d. 小于
	- e. 小于或等于
	- f. 不等于
	- g. 从
	- h. 结尾为
	- i. 包含

注意:执行通配符函数时,以开头、结尾为、包含、前缀和后缀带有"%"符号的字符串。 例如,%searchvalue%。

- 4. 输入条件的值。 您可以将业务字段、全局变量、JavaScript 函数或问题字段拖放到此处作为 值。 您可以调用 Web 服务调用。
- 5. 您还可以提供自定义值,例如表达式、硬编码值等。
- 6. 从下拉列表中选择该问题之后的下一个操作的条件:
- 7. 选择机器人:选择此选项以选择聊天机器人。从下一个下拉列表中选择一个聊天机器人。 从相 应的结果下拉列表中为聊天机器人设置成功结果,并在该结果旁边的文本框中输入适当的结束 会话消息。 重复适用于失败结果的相同过程,然后单击保存。
- 8. 选择机器人并执行脚本:选择此选项以选择聊天机器人并执行确定的脚本。 从下一个下拉列 表中选择一个聊天机器人。 在"聊天机器人成功"部分,从布尔条件下拉列表中选择一个选

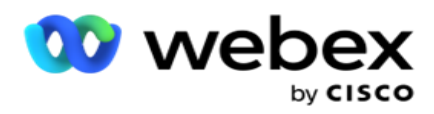

项(如果为 true,则为 false)。 在"布尔条件"下拉列表旁边的文本字段中输入脚本函数 名称或布尔表达式。 为命令选择相应的结束结果和会话消息。 重复相同的操作,为 ELSE 条 件设置命令。

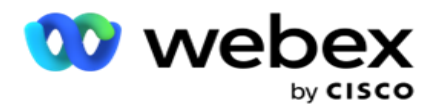

- 9. 转至下一个问题:选择此选项可根据收到的该 SMS 答复将下一个问题作为 SMS 发送给联系人。 在选择问题下拉列表中,选择发送该问题后要关注的下一个问题
- 10. 重置并转到下一个问题:选择此选项,通过重置前面问题的先前答案,将下一个 SMS 问题作为 SMS 发送。 在选择问题下拉列表中,选择发送该问题后要关注的下一个问题。
- 11. 分配值:选择此选项可为全局变量分配值。 在选择变量下拉列表中,选择要为其赋值的全局变 量。 在相邻字段中,通过拖放此字段,使用业务字段、问题字段(您收到的此问题的答案)、 JavaScript 函数甚至全局变量作为值。 您还可以提供自定义值。 通过为全局变量分配新值, 将从内存中删除旧值并获取新值。 为全局变量赋值后,从下一个下拉列表中选择所需的下一个 选项。
- 12. 结束会话:选择此选项可结束该会话。 如果选择此选项,会话将在此问题发送后停止。 在"选 择处置"下拉列表中,选择一种业务或电话处置。 您可以发送"结束会话"消息,例如"感谢 您作为感谢我的参与"。 这是可选的,仅当收到的响应与条件匹配时才有效。 如果收到无效响 应,则将相同的问题作为 SMS 重新发送。
- 13. 调用脚本:选择此选项可调用 JavaScript 函数。 在相邻字段中输入脚本函数名称以完成此 操作。 通过选择此选项,可以执行自定义操作,例如调用 Web 服务、验证等。从下一个下拉 列表中选择您想要的下一个选项。 不能从 JavaScript 函数返回值。

注:不能重置基元类型,例如整数、浮点数、十进制、字符串等。

- 14. **单击编辑** 以编辑字段。
- 15. 使用 + 添加 添加另一个 AND 或 OR 条件。

#### **业务领**域

与营销活动关联的所有业务字段都填充在此部分中。

在左窗格中,将业务字段拖放到值字段上,以存储业务字段以供处理。 [BFLD.业务字段名称] 是业务字段的格式。

#### 全局**变**量

指南

Cisco Webex Contact Center Campaign Manager 用户 您可以将值分配给全局变量并以双向 SMS 形式使用它们。 这些变量的值将追加到使用此脚本发送的 S MS 消息中。

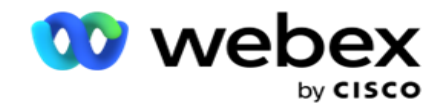

注: 这是一项可选功能。 全局变量区分大小写

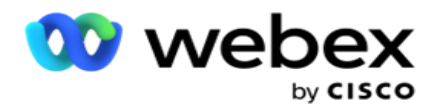

广告活动管理器提供内置的全局变量。 这些变量没有默认值。 您必须在运行时为它们分配值。 您 无法编辑或删除这些全局变量名称。

- Sys\_ID
- Sys\_Fname
- Sys\_Lname
- Sys\_DOB
- Sys\_Gender
- Sys\_PhoneNumber
- Sys\_Email
- Sys\_AppointmentDate
- Sys\_AppointmentTime
- Sys\_LCMKey

要创建全局变量:

- 1. 单击 左窗格中的全局**变**量 。
- 2. 输入密钥 并分配**值** 。 例如,帐户类型可以是键,Gold 可以是值。
- 3. 单击添加 以 添加更多全局变量。
- 4. 单击删除 以 删除全局变量。

注:您只能删除已创建的全局变量。 您无法删除列出的内置全局变量。

5. 单击 此部分右上角的**删**除 以删除所有全局变量。

#### **问题**字段

为该表单创建的所有问题字段都将在此处填充。 在问题块中添加任意数量的问题字段(您收到的有关 此问题的答案)。 您可以在文本区域中或条件字段中的任何位置使用问题字段。 在左侧窗格中, 拖放 问题字段以针对所选条件设置或存储此答案。

注:

a. 字符串通常用作问题字段的数据类型。 如果要使用字符串以外的数据类型,请使用相应的 JavaSc ript 解析函数, 例如 (parseInt ()、parseFloat () 等。 b. 问题字段值区分大小写。

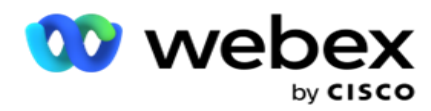

将鼠标悬停在问题窗格上会显示一系列可供您操作的选项:

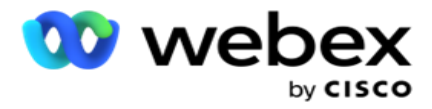

- 1. **单击**复制 以复制问题。
- 2. 单击 粘**贴** 以粘贴剪贴板中复制的问题。
- 3. 单击 放弃 以放弃剪贴板中复制的问题。
- 4. 按住并拖动问题以将问题移动到其他位置 例如,从第三个问题移动到第五个问题。
- 5. 单击 **删**除 以删除问题。 单击确定删除并关闭对话框。

#### **预验证**器

Pre-Validator 是一个条件生成器,允许用户在向客户发送消息的同时构建条件。

注意:如果"广告系列"页面的文本类型是静态的,则无法添加预验证器。 创建 条件:

- 1. 选择业务字段、全局变量或布尔条件之一。
- 2. 从下拉列表中选择一个条件。
- 3. 在值文本框中选择一个值。
- 4. 单击添加 或删除 以添加或删除条件。
- 5. 如果满足所有条件,应用程序将向客户发送消息(用于双向 SMS)/问题(用于呼叫指南)。 同时,这些问题也会显示在 Agent Desktop 上。
- 6. 如果不满足条件,则不会向客户发送消息/问题。
- 7. 完成"预验证器"部分后,继续创建表单的过程。 请参阅创建表单。

#### **库**函数

指南

Campaign Manager 提供了内置 JavaScript 函数的列表。 您还可以在脚本块中创建自定义 JavaScr ipt。

将库函数从左窗格拖放到值字段。 库函数的格式为 txml. (函数名称)。 例如, txml。ToLower( "GOL

Cisco Webex Contact Center Campaign Manager 用户 D")。 对以下字段使用库函数:

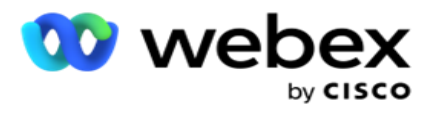

- 分配值
- 呼叫脚本

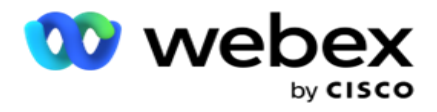

- 布尔条件
- 值字段
- 文本区

# **报**告

以下是有空报告:

- 活动级别 填充所选活动发送和接收的消息数。 此外, 此报告还会填充 SMS 内容发送和接 收的消息数。
- 营销活动会话详细信息 以摘要和每个会话的单独报告的形式显示成功、失败、已完成、进 行中 SMS 详细信息。
- 平均完成时间 提供呼叫联系人完成会话所用的平均时间以及联系人会话详细信息。
- 呼叫指南 显示活动名称和联系人数量。

# 广告系列**级别**

您可以在广告系列一级查看以下报告:

- 最近 SMS 交付 图表和表格视图
- 按小时发送和接收的消息
- 联系人发送和接收的消息
- 按内容发送和接收的消息

#### **查**看**报**告

要查看报告:

- 1. 导航到 脚本**设计**器> 活**动**。 从左窗格中选择广告系列。
- 2. 从日期面板中**选择**开始日期 和 **结**束日期 。

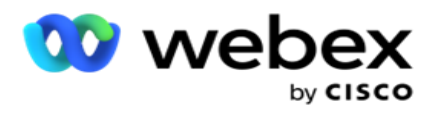

注意:广告系列杠杆报告的默认报告周期设置为一周,平均完成报告的默认报告周期设置为 一天。

3. 从下拉列表中选择广告系列 **组** 和 广告系列 。 单击 "全 选"以一次选择摄像头。 全选 选项不适用于"平均响应时间"报告。

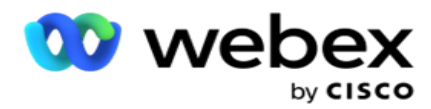

4. 选择要为其生成报告的表单。 这些表单根据所选广告系列显示。

#### 5. **输**入您**发**送消息的**联**系号**码** 。

#### 最近 SMS 交**货**

此报告显示为活动发送的消息数。

纵轴包含发送的消息数,横轴包含为其发送消息的活动。 图表视图仅显示最近 25 个广告系列的报 告。

## 按小**时发**送和接收的消息

单击任何营销活动可向下钻取到"按小时发送和接收的消息"报告。该报告包

含以下信息:

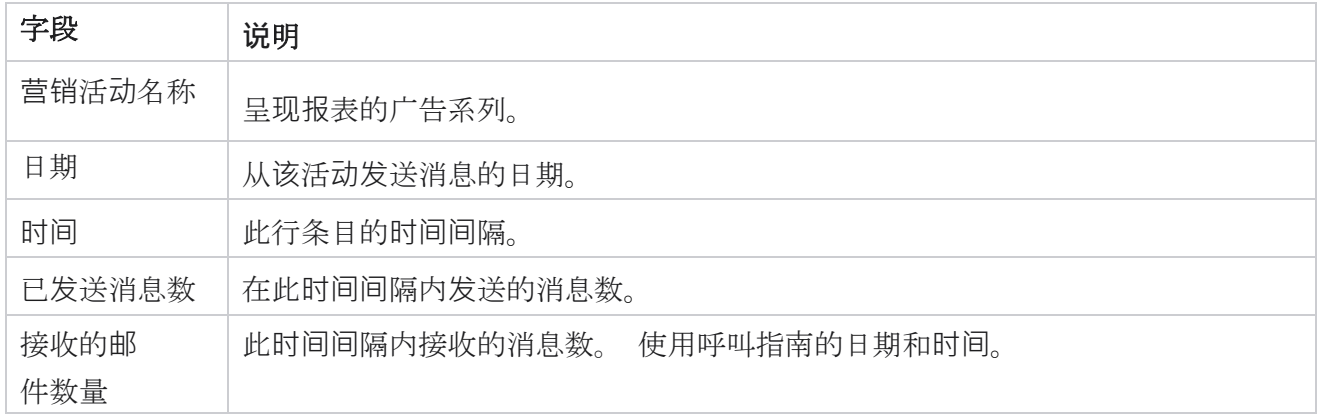

#### **为**所有**联**系人**发**送和接收的消息

此报告详细说明了所选营销活动中每个联系人发送的消息数和响应数。

该报告包含以下信息:

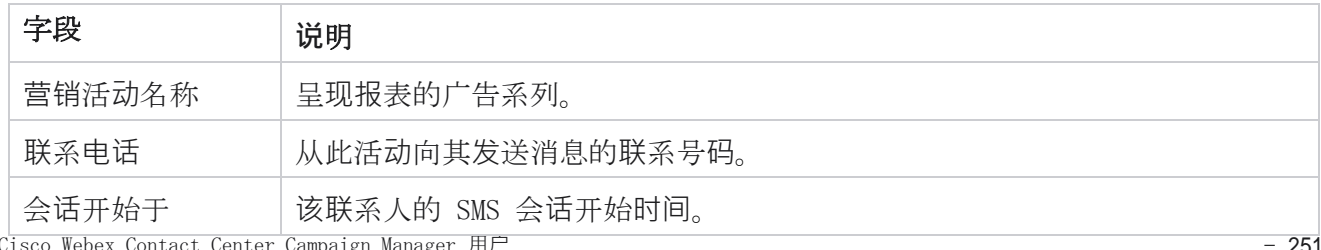

Cisco Webex Contact Center Campaign Manager 用户 指南

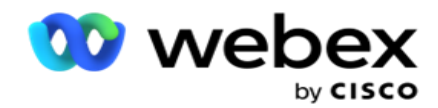

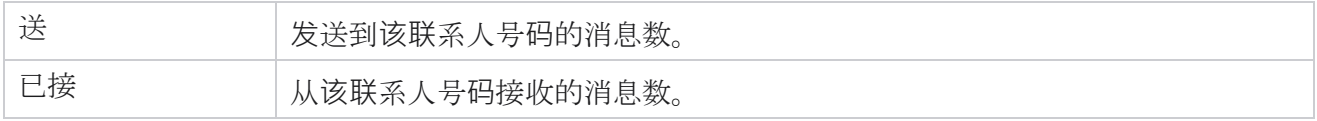

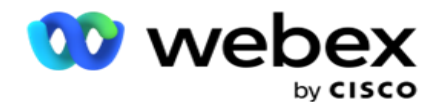

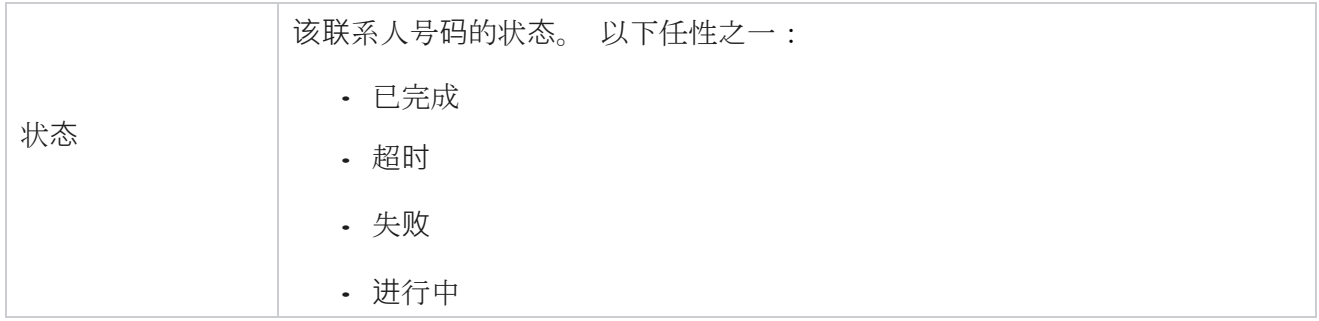

# 按内容**发**送和接收的消息

此报告显示特定联系人的所有问题的内容。 该报告包含以下信

息:

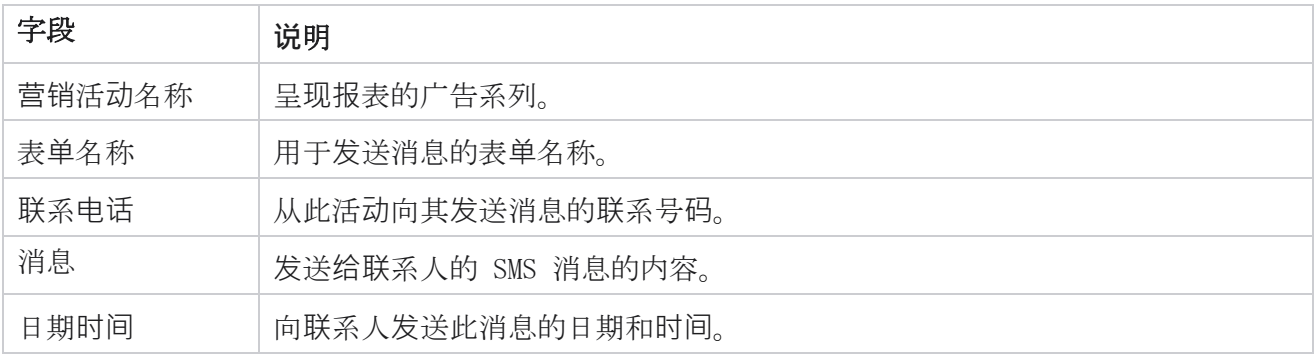

# 平均完成**时间**

该报告提供了至少发送一个 SMS 的联系人完成完整会话所需的平均时间(以小时为单位)的信息。 该报告显示最新的 25 个广告系列。 它没有考虑到平均每次会话超过六个小时的会话。

# 报表包括以下参数:

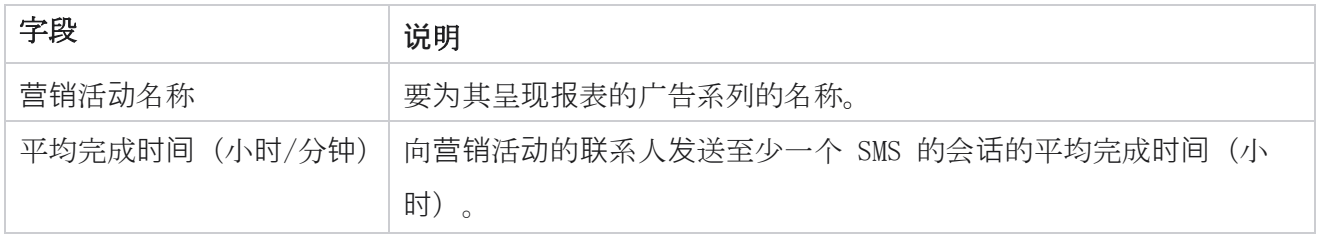

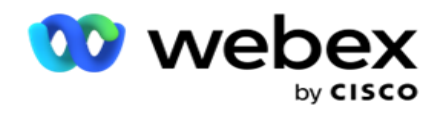

# 平均响**应时间**

该报告显示回答所选表单中的问题所花费的平均时间。

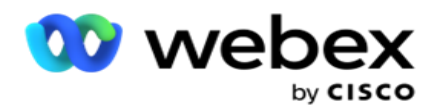

单击 平均响**应时间** 以完成报告参数。 这是强制性的。 单击搜索 在 图表视图中显示报告。

报表包括以下参数:

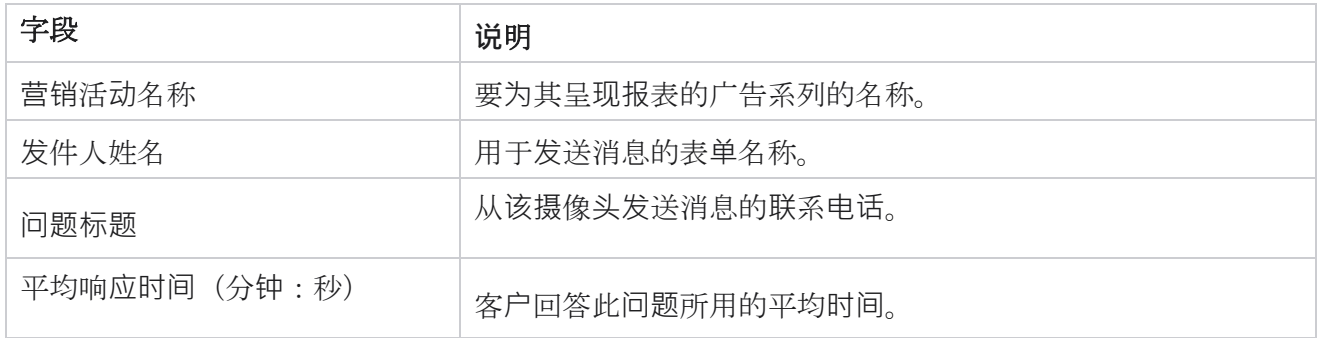

## 呼叫指南

呼叫 指南**报**告 同时 呈**现为图**表 和 表格。 这两个视图都显示了代理使用呼叫指南的问题数量。 点 击 表格视图或图表中的广告系列名称, 向下钻取到更详细的报告。

执行以下步骤:

- 1. 从列表中选择一个 广告系列**组** 。
- 2. 从下拉列表中选择 呼叫指南。
- 3. **选择**要与此双向 SMS 广告系列映射的表**单**名称 。

#### 呼叫**调查**(按小**时**)

"按小时呼叫调查"按小时显示营销活动的呼叫指南使用情况。

此页显示"没有回答 任何**问题**的所有**联**系人"**报**告 ,报告包括以下参数:

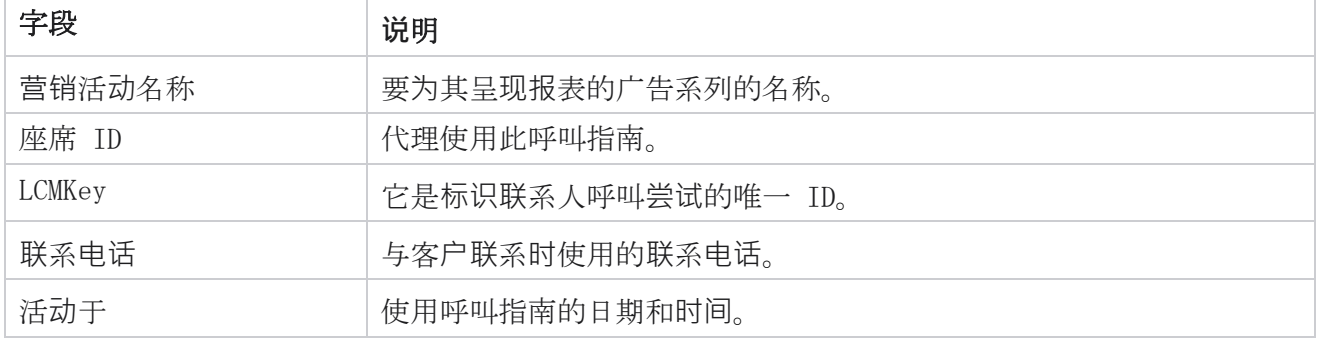

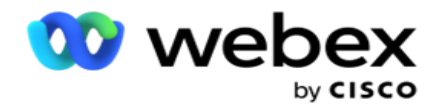

已回答的问题总数 | 客户在交互过程中回答的问题数。

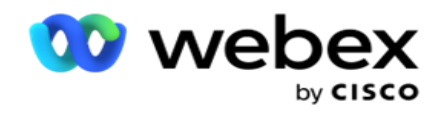

# 配置

称为短号码的短代码是特殊的电话号码,比可用于从某些/所有服务提供商的移动电话接收 SMS 的完整 电话号码短得多。 短代码的设计比普通电话号码更易于阅读和记忆。

双向 SMS 功能允许您配置两个短代码,其中一个作为主短代码,另一个作为辅助短代码。

使用配置 功能, 您可以配置用于向联系人发送消息以及通过此短代码接收响应的短代码。

- 1. 导航到配置 并 输入以下详细信息:
- 2. 输入显示名称。
- 3. 输入一个短代码。 短代码只能包含字母数字和连字符。 这将作为发件人的地址名称显示给接 收 SMS 消息的客户。

#### 限制

管理员在配置双向 SMS 模块组件时会遇到某些限制。

#### **业务领**域

名称中带有空格的业务参数不会显示在双向 SMS 模块中选择。 在业务参数中修改或删除为表单映射 的业务字段时,所做的更改不会反映在双向 SMS 模块中。 但是,当您打开并保存已修改业务字段的 窗体时,将出现一个对话框,提示在业务字段中进行更改。 修改后的业务字段将填充在左侧窗格的 "业务字段"窗格下。 在表单部分中计算业务字段所需的更改。

# 形式

您可以修改正在运行广告系列的活动表单。 但是,在表单中所做的更改不会应用于正在进行的联系人。 修改后的更改将应用于特定活动的新联系人。但是,如果重新启动服务,修改后的更改将应用于正在 进行的联系人。

#### 条件

非活动(灰色)表单元素不适用。

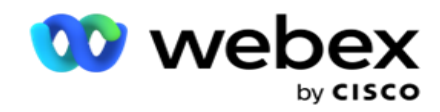

# 功能

当您定义 JavaScript 函数时, 格式应以 txml 开头 。 并以分号(;)结尾

```
语法
```

```
txml.函数名称 = 函数(A,B)
{
请在此处输入您的代码返回 A+B;
};
```
在问题文本区域或"结束会话"消息字段中调用函数时,以下格式适用:

语法

[txml.func-name (GlobalVariableName, BFLD.业务字段名称, QFLD。QuestionFieldName) ]

必须在业务字段和问题字段前面加上 BFLD 和 QFLD。 在条件字段中调用函数时,以下格式适用:

#### 语法

txml.func-name (GlobalVariableName, BFLD. 业务字段名称, QFLD。问题字段名称)

#### 或者

txml.func-name([GlobalVariableName],[BFLD.BusinessFieldName],[QFLD.QuestionFieldName])

#### 或者

[txml.func-name (GlobalVariableName, BFLD.业务字段名称, QFLD。QuestionFieldName) ]

您必须在业务字段和问题字段中加上 BFLD 和 QFLD。 如果要传递硬编码值,请用单引号(例如 val ue)将其括起来。

注:

字符串通常用作问题字段的数据类型。 如果要使用字符串以外的数据类型,请使用相应的 JavaScri pt 解析函数, 例如 parseInt (QFLD.QuestionFieldName), parseFloat (QFLD.QuestionFieldName) 等。

不支持 JQuery 和最新的 JavaScript 框架。

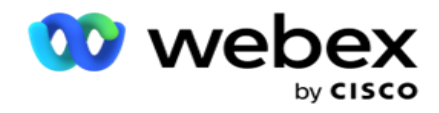

#### 网**络**服**务**

若要调用 Web 服务进行数据库操作,请在创建窗体时使用脚本中的以下代码段。

注意:公开 REST API Web 服务或 Web API 方法以从数据库中检索值。 不支持 ASMX Web 服务。

下面的示例解释了一个名为 GetRating () 的方法, 该方法根据输入的电话号码返回评级。

#### 示例 1

通过 JavaScript 公开 REST API Web 服务调用。

```
txml.GetRating = 函数(电话)
{
http://localhost/TestRestService/Con-tactService.svc/GetRating/'+ phone; return (n
ew WebClient()).下载字符串(url);
};
```
# 例 2

使用 JavaScript 代码获取 URL:

```
txml.getUrl = 函数(电话)
{
http://localhost/TestRestService/ContactSer-vice.svc/GetRating/'+ 电话; 返回 URL;
};
```
使用条件字段上的代码:

(新的 Web 客户端())。DownloadString(txml.getUrl(QFLD.phone)

# 例 3

使用条件字段上的代码:

(新的网络客户端()).DownloadString('<http://localhost/TestRestSer-vice/ContactSer-> vice.svc/GetRating/  $'$  + phone)

以下是上述方法的示例 REST API 代码 (.NET):

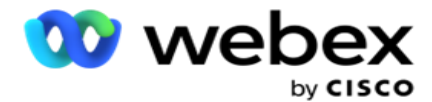

[服务合同] 公共接口接口 { [经营合同]  $[WebGet (UrifTemplate = "GetRating/fphonenumber]$ ", RequestFormat = WebMessageFormat.Json,ResponseFormat = WebMessageFormat.Json)] int G etRating (string PhoneNumber) ; } 公开课联系服务:IContact { public int GetRating(字符串 PhoneNumber) { 返回 ContactDataAccess.GetRating (PhoneNumber) ; }

# 呼叫指南

呼叫指南是一种帮助座席解决预定问题的工具,以便在呼叫连接时向联系人显示。 根据答案,代理可 以继续下一个问题,也可以从上一个问题开始提出补充问题。 您可以配置一组问题、答案和补充问题 供代理使用。

# 活**动**

导航到营销活动 , 从显示的营销活动组中选择有空营销活动,附加或替换问卷表单,并配置用 于运行双向 SMS 营销活动的参数。

所有有空广告系列组都显示在屏幕的左侧窗格中。 单击任何 广告系列**组** 可取消播放该组的所有关 联广告系列。 您还可以使用搜索框搜索广告系列。

呼叫 指南**报**告 同时 呈**现为图**表 和 表格。 这两个视图都显示了代理使用呼叫指南的问题数量。 要深入了解更详细的报告,请点击 表格**视图**中的广告系列名称 或图表视图中为广告系列显示的图表。 这两种视图都提供了详细的报告。

执行以下步骤:

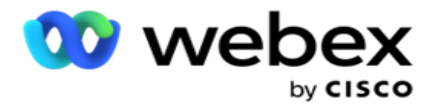

- 1. 从列表中选择一个 广告系列**组** 。
- 2. 从下拉列表中选择 呼叫指南 。
- 3. **选择**要与此双向 SMS 广告系列映射的表**单**名称 。

# 形式

管理员可以创建一组预定义的问题或消息,并将其附加到表单中。 每个问题或消息都作为 SMS 发送 给联系人。 根据客户提供的响应 SMS,采取下一步行动。 使用表单功能,创建问题,编写问题条件, 并根据客户响应将一个问题链接到另一个问题。 您可以编写 JavaScript 函数或使用内置的 JavaSc ript 函数。

执行以下步骤:

- 1. 从列表中选择一个 广告系列 。
- 2. 导航到" 表**单** "选项卡以创建表单。 以下表单元素有空用于配置:
	- a. 全局变量
	- b. 脚本块
	- c. 预验证器
	- d. 文本
	- e. 选项选择

3. 配置业务字段、全局变量、问题字段和库函数。 有关更多信息,请参阅 [呼叫](#page-351-0) [指南表格](#page-351-0) 。

#### **问题**排序

呼叫指南配置可帮助座席以适当和结构化的方式处理客户呼叫。 从欢迎信息开始,获取详细信息,然 后用告别信息签名,所有这些都可以通过正确排列问题来完成。 有关更多信息,请参阅 [问题](#page-357-0) [排序。](#page-357-0)

#### 复制表**单**

Cisco Webex Contact Center Campaign Manager 用户 指南  $- 261$ 点击 复制 将此表单复制到此广告系列组中的其他广告系列。 将表单复制到其他营销活动时,请确保

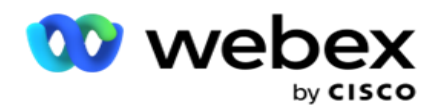

在营销活动中创建的业务字段与您在表单中配置的业务字段同步。

注意:您无法跨广告系列组复制表单。

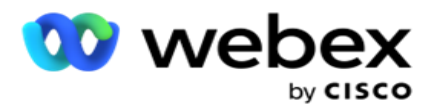

- 1. 从"选择广告系列"下拉列表中选择要将此表单复制到的广告系列。 在表格名称字段中输 入唯一的名称。 单击创建 以创建表单。
- 2. 单击 **删**除 以删除表单。 在确认弹出窗口中单击 确定 。
- 3. 从下拉列表中选择 "新建表单 "以创建新表单, 或选择所需的表单以编辑现有表单。

# **库**函数

Campaign Manager 提供了内置 JavaScript 函数的列表。 您还可以在脚本块中创建自定义 JavaScr ipt。

将库函数从左窗格拖放到值字段。 库函数的格式为 txml. (函数名称)。 例如, txml。ToLower( "GOL

- D")。 对以下字段使用库函数:
	- 分配值
	- 呼叫脚本
	- 布尔条件
	- 值字段
	- 文本区

# <span id="page-351-0"></span>形式

#### 全局**变**量

您可以将值分配给全局变量并以双向 SMS 形式使用它们。 这些变量的值将追加到使用此脚本发送的 S MS 消息中。

## 注:

这是一项可选功能。

全局变量区分大小写

广告活动管理器提供内置的全局变量。 这些变量没有默认值。 您必须在运行时为它们分配值。 您 无法编辑或删除这些全局变量名称。

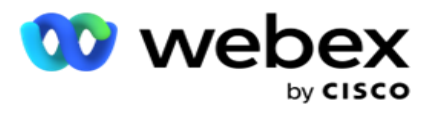

- Sys\_ID
- Sys\_Fname
- Sys\_Lname
- Sys\_DOB

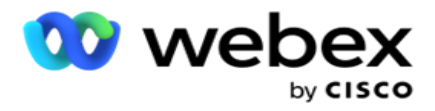

- Sys\_Gender
- Sys\_PhoneNumber
- Sys\_Email
- Sys\_AppointmentDate
- Sys\_AppointmentTime
- Sys\_LCMKey

要创建全局变量:

- 1. 单击 左窗格中的全局**变**量 。
- 2. 输入密钥 并分配**值** 。 例如,帐户类型可以是键,Gold 可以是值。
- 3. 单击添加 以 添加更多全局变量。
- 4. 单击删除 以 删除全局变量。

注:您只能删除已创建的全局变量。 您无法删除列出的内置全局变量。

5. 单击 此部分右上角的**删**除 以删除所有全局变量。

#### 脚本**块**

您可以编写或使用 JavaScript 函数来执行计算或调用 REST API Web 服务。 您可以在条件字段中 使用任何脚本函数、赋值或调用脚本字段。 您可以在脚本中读取全局变量,但不能重置该值,除非 它是非基元类型。

# 注:

a. 脚本变量名和脚本中的全局变量名应该是唯一的。

b. 脚本块中不支持 ActiveX 组件和 AJAX 调用。 执行以下步骤:

- 1. 将 脚本**块** 拖放到左侧窗格中以显示屏幕。
- 2. 如果是新脚本,请输入脚本代码文本,或者从现有脚本复制并粘贴。
- 3. 单击" **删**除 "以清除脚本。

# 短信**谢谢**

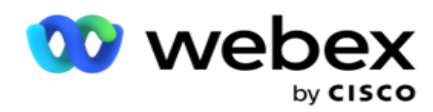

当整个流程完成后,代理可以使用任何消息(感谢或促销消息)签字。 您还可以标记业务字段(例如, 名字或姓氏)。

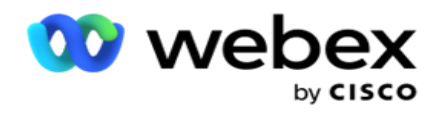

#### **业务领**域

与营销活动关联的所有业务字段都填充在此部分中。在左窗格中,将业务字段拖放到值字段上,以 存储条件的业务字段。 [BFLD.业务字段名称] 是业务字段的格式。

#### **问题**字段

为该表单创建的所有问题字段都将在此处填充。 在问题块中添加任意数量的问题字段(您收到的有关 此问题的答案)。 您可以在文本区域中或条件字段中的任何位置使用问题字段。 在左侧窗格中, 拖放 问题字段以针对所选条件设置或存储此答案。

注意:

a. 字符串通常用作问题字段的数据类型。 如果要使用字符串以外的数据类型,请使用相应的 JavaSc ript 解析函数, 例如 (parseInt ()、parseFloat () 等。 b. 问题字段值区分大小写。

将鼠标悬停在问题窗格上会显示一系列可供您操作的洗项:

- 1. **单击**复制 以复制问题。
- 2. 单击 粘**贴** 以粘贴剪贴板中复制的问题。
- 3. 单击 放弃 以放弃剪贴板中复制的问题。
- 4. 按住并拖动问题以将问题移动到其他位置 例如,从第三个问题移动到第五个问题。
- 5. 单击 **删**除 以删除问题。 单击确定删除并关闭对话框。

#### **选择题**

您还可以配置具有多个答案的问题。 您可以列出代理在客户选择时从其桌面选择的答案。 例如,广告 系列对客户持有的资产(如房屋、汽车、摩托车等)提出了疑问。 代理可以选择客户持有的多个资产。

#### 复**选**框

指南

您可以使用复选框向 客**户**提供是 或 否 类型的问题 。 您可以将应用程序配置为指示选中复选框 表示 是, 非选中表示 否。

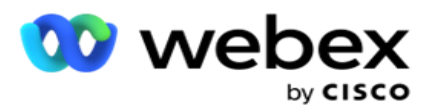

- 1. 拖放左侧窗格中的 复**选**框 以显示屏幕。
- 2. 继续该过程以创建表单。

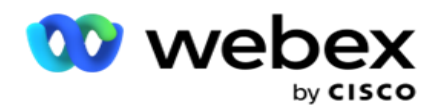

#### 从列表中**选择**

您可以使用 从列表中**选择** ,并在答案在列表中的问题。 客户从提供的选项中选择答案。 如果中提供 的答案不在列表中,代理可以动态地将其添加到列表中。

- 1. 拖放左侧窗格上的从 列表中**选择** 以显示屏幕。
- 2. 继续该过程以创建表单。

## <span id="page-357-0"></span>**问题**排序

呼叫指南配置可帮助座席以适当和结构化的方式处理客户呼叫。 从欢迎信息开始,获取详细信息,然 后用告别信息签名,所有这些都可以通过正确排列问题来完成。

展开问题以打开排序部分。 您还可以验证您从客户处获得的某些信息。

例如,您可以验证帐号如果帐户有效,则必须为下一个问题配置呼叫指南。

呼叫指南应向座席提示,告知客户号码无效并断开呼叫。 显示的条件可用于验证客户提供的信息。 使用这些条件,用户可以验证数字和字符串数据类型。 有空以下条件:

- 正好等于
- 大于
- 大于或等于
- 小于
- 小于或等于
- 不等于
- 从
- 结尾为
- 包含

注意:执行通配符函数时,以开头,以结尾,并且包含,前缀和后缀带有%符号的字符串。 例如,% searchvalue%。

验证后,您可以根据客户响应配置不同的排序。 您可通过以下选项配置问题排序:

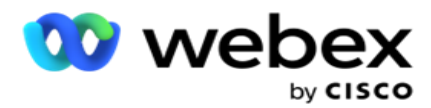

- 转至下一个问题:选择此选项可转至下一个问题。 在选择问题下拉列表中,选择下一个问题。
- 重置并转至下一个问题:选择此选项可重设先前问题的先前答案,从而向客户提出下一个问题。 在选择问题下拉列表中,选择发送该问题后要关注的下一个问题。
- 赋值:选择此选项可为全局变量赋值。 在选择变量下拉列表中,选择要为其赋值的全局变量。 在相邻字段中,通过拖放此字段,使用业务字段、问题字段(您收到的此问题的答案)、JavaS cript 函数甚至全局变量作为值。 您还可以提供自定义值。 通过为全局变量分配新值,将从 内存中删除旧值并获取新值。 为全局变量赋值后,从下一个下拉列表中选择所需的下一个选项。
- 结束会话:选择此选项可结束该会话。 如果选择此选项,会话将在此问题发送后停止。 在 "选择处置"下拉列表中,选择业务或电话处置。 您可以配置"结束会话"消息(如"感谢 参与"),以便代理向客户宣读。
- 调用脚本:选择此选项可调用 JavaScript 函数。 在相邻字段中输入脚本函数名称以完成此 操作。 通过选择此选项,可以执行自定义操作,例如调用 Web 服务、验证等。从下一个下拉 列表中选择您想要的下一个选项。 不能从 JavaScript 函数返回值。
- 单击保存 保存该表单。

注意:您可以保存表单,而不必处理问题或条件字段。 输入表单名称及其描述以保存表单。 您可以打开现有表单来创建问题并稍后添加条件。

# 警告

警报充当活动和系统级事件的通知。 系统级警报是通过监视不同的组件生成的。 除了在控制台上显 示组件级异常警报外,该应用程序还向配置的收件人发送电子邮件。 这些警报在对应用程序进行故 障排除时起着至关重要的作用。 本节概述了警报,并概述了各种设置,以最大限度地提高此功能的 有效性。

使用简单网络管理协议(SNMP),异常将记录到配置的接收方 IP 地址或端口。 有多种选项有空用于 提醒用户。

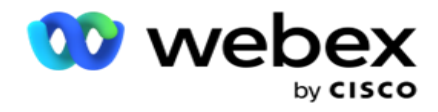

# 系**统**通知

"系统"部分包含监视各种组件和将异常作为通知传输所必需的所有配置。

# **营销**活**动监**控器

市场活动警报专门设计用于向管理员发送有关所选市场活动的联系人相关统计信息的通知。

# 活**动预测**

"市场活动预测"是一种功能,可显示未来三小时内可能被拨出或阻止的联系人的投影。 "市场活 动预测"页面显示两个选项卡:"联系人交付预测"和"联系人排除预测"。

# 系**统**通知

Campaign Manager 能够使用 SNMP(简单网络管理协议)从任何已配置的核心组件发送 SNMP 陷阱。 在发生配置的事件时,相应的公司会向第三方监控应用程序列表发送警报。 警报由事件代码和说明组 成。 您最多可以配置三个第三方监控应用来接收此信息。 Campaign Manager 具有内置的 SNMP 接收 器,也可充当允许的三个监控应用程序中的第三个监控应用程序。 将此应用程序用作第三方监控应用 程序之一,您可以获得在活动管理器主页上通知事件的优势。

当代理检测到警告情况时,代理将:

- 记录有关状况的时间、类型和严重程度的信息
- 生成通知消息, 然后将其发送给指定的 IP 主持人 SNMP 通知作为以下方

#### 式之一发送:

- 陷阱 不可靠的消息,不需要 SNMP 人确认收据。
- 通知 可靠的消息,存储在内存中,直到 SNMP 管理器发出响应。 通知使用比陷阱更 多的系统资源。

Cisco Webex Contact Center Campaign Manager 用户 指南  $-271$ 要在系统上使用 SNMP 通知,必须指定其接收者。 这些收件人指示网络注册器通知的定向位置。 默认
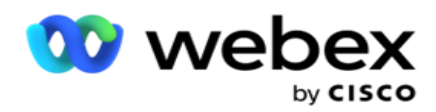

情况下,已启用所有通知,但不定义收件人。 在您定义收件人之前,不会发送任何通知。

指南

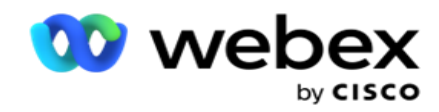

### 通知

通知部分显示警报事件的数量。 "全部关闭"图标允许您一次性关闭所有通知。 使用搜索框根据搜 索字符串填充"市场活动名称"和"警报事件"列的结果。 您还可以通过单击每个通知旁的关闭图 标来关闭单个通知。

导航至 警**报** > 系**统** > 导航以查看通知。

### **设**置

使用"**设**置 "选项卡可以控制要监视的每个组件下的所有组件和特定事件。

- 1. 展开任何组件以查看列出的 警**报**事件代**码** 和 警**报**事件。
- 2. 要监视组件中的事件,请打开 "使能 组件"开关 。 仅当此开关打开 时, 应用程序才会开 始监视组件中选定事件的日志并发送通知。
- 3. 若要监视特定事件并接收警报, 请打开特定事件的" 启用 "开关 。
- 4. 确保完成需要监视的所有组件的本练习。

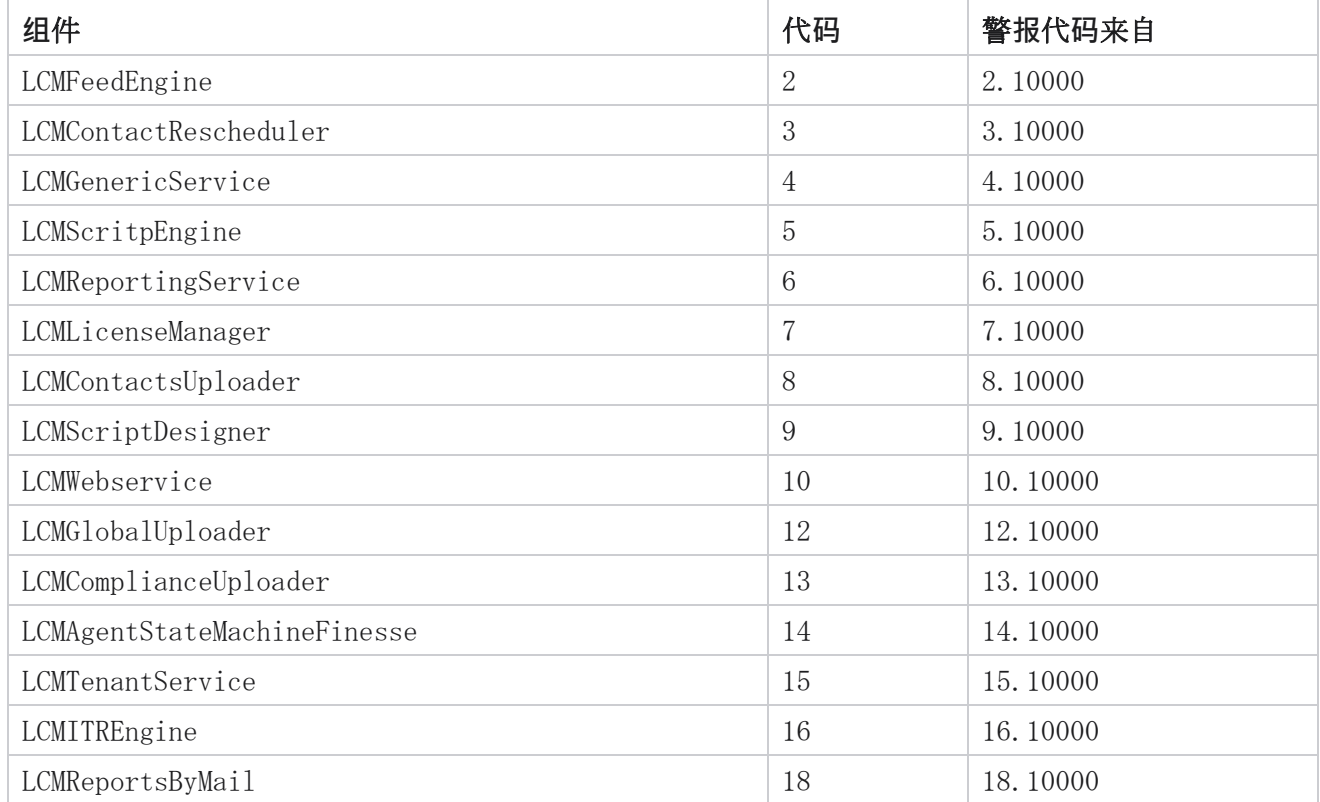

Cisco Webex Contact Center Campaign Manager 用户 指南

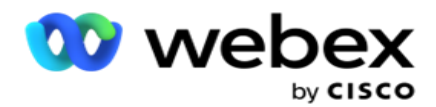

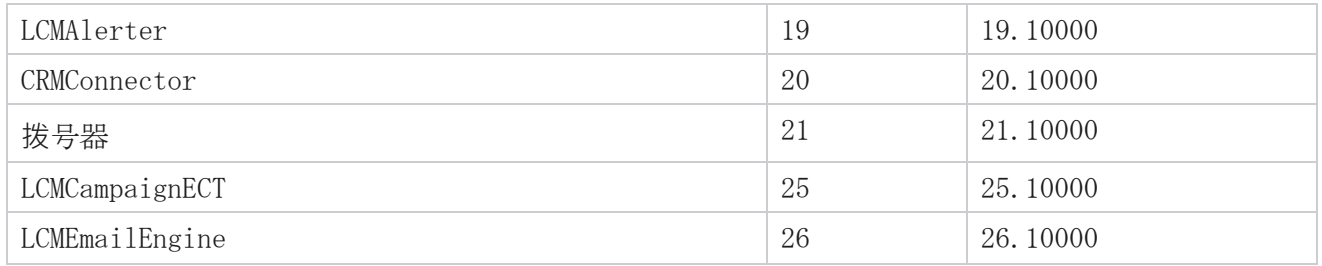

### **电**子**邮**件**设**置

SNMP 接收者列出的警报可以通过电子邮件发送给选定的收件人。 这有助于收件人对特定事件进行故障 排除。

要通过电子邮件发送通知:

- 1. 导航至 警**报** > 系**统** > 通知 > **电**子**邮**件**设**置。
- 2. 启用**电**子**邮**件通知 开关以通过电子邮件发送通知。

注意:仅当此开关关闭或打开时,才需要重新启动 SNMPReceiver 服务。 如果对以下步骤 2 到 4 中所述的字段进行了任何更改,则无需重新启动。

- 3. 在抑制 重复事件(分**钟**) 字段中输入值。 它用于在配置的时间段内抑制同一事件的重复警报 通知。 例如, 抑制重复事件(以分钟为单位)配置为 15 分钟。 如果组件 1 中有在上午 11:30 记 录的 Excep- tion1, 则在上午 11:45 之前不会再次记录此异常。
- 4. 输入 收件人**电**子**邮**件地址 。 用逗号分隔多个电子邮件地址。 这是必填字段。

注意:发件人的电子邮件地址是从"警报器"部分中选择的,并填充在"发件人"字段中电子 邮件。

- 5. **输**入**电**子**邮**件主**题**。 这构成了针对例外情况发送的电子邮件警报的主题行。 这是必填字段。
- 6. 单击 保存。

### **监**控**应**用

SNMP 接收器服务监视所有组件并接收异常数据。 根据电子邮件设置,这些数据然后通过电子邮件传输。 配置监控应用程序以启用 SNMP 接收机服务。

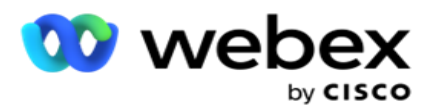

- 1. 导航到 警**报** > 系**统** > 通知 > **监视应**用程序。
- 2. 输入应用程序名称、IP 地址和端口。

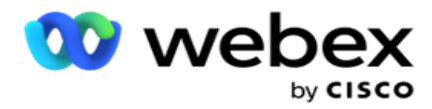

注意:SNMP 接收方服务配置文件包含两个属性 SNMPTrapMgrIP 和 SNMPTrapMgrPort。 监控应用 程序中提到的 IP 和端口必须与此处显示的值匹配。

3. 单击 保存。

4. 如果您有其他应用程序正在监控广告活动管理器,则可以根据需要在应用程序 2 和应用程序 3 中配置详细信息。

### 提示消息**详细**信息

当配置的第三方应用程序正在监视应用程序时,SNMP 警报将以对象 ID(OID)格式发送至这些应用 程序: 1.3.6.1.4.1.52914.8.200020

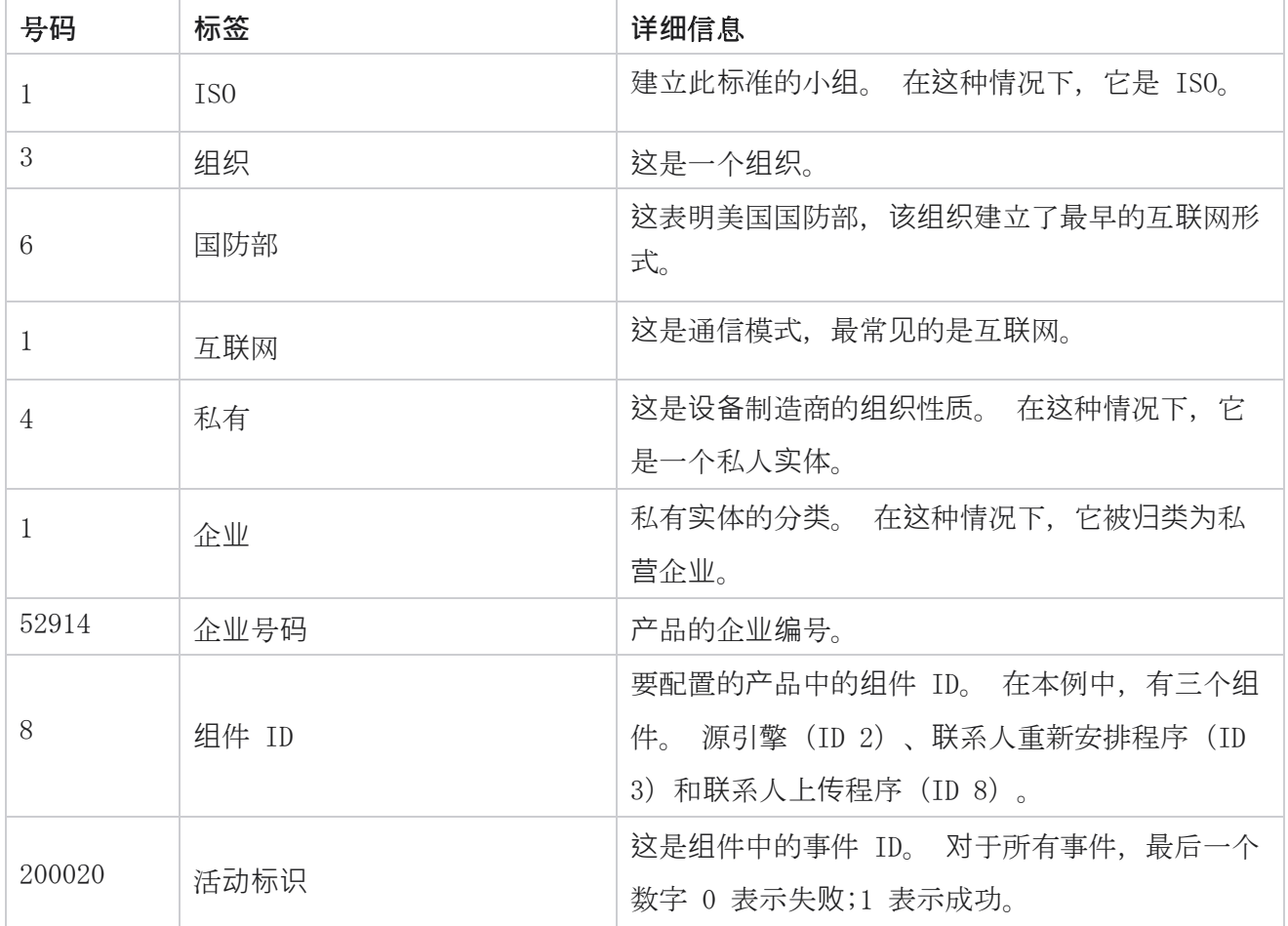

### 字段

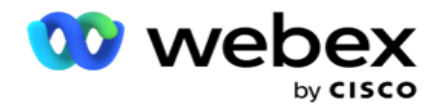

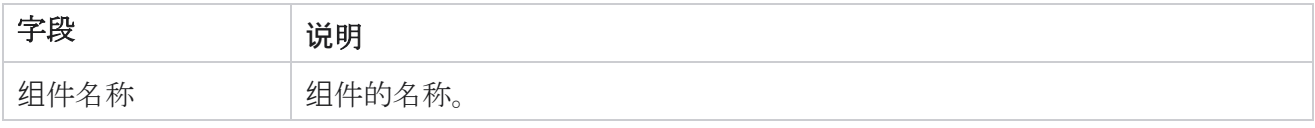

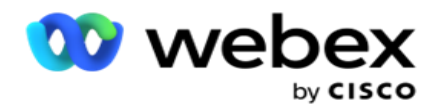

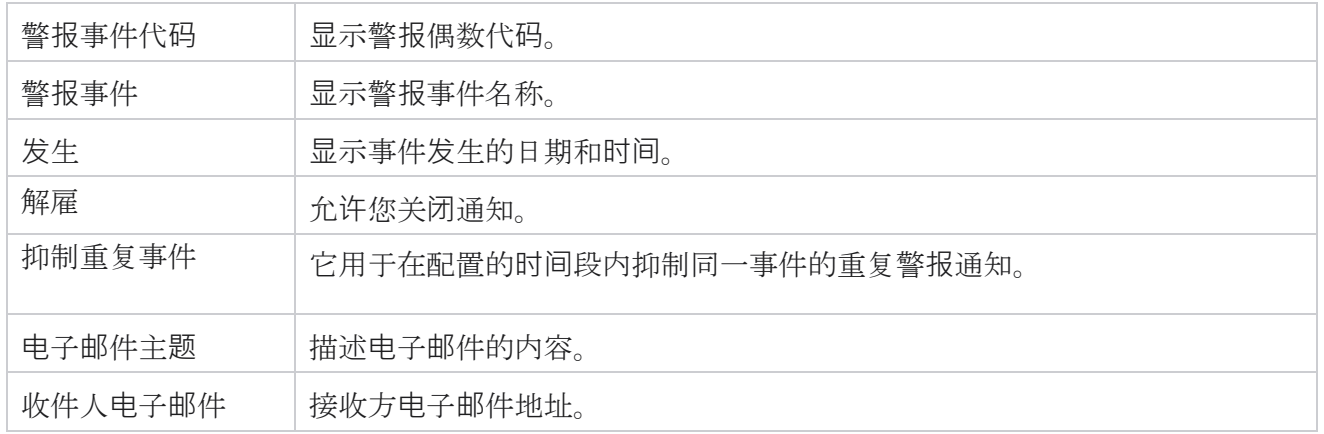

# **营销**活**动监**控器

市场活动警报旨在向管理员发送有关所选营销活动的联系人相关统计信息的警报。 这有助于管理员 采取纠正措施,并使应用程序保持正常状态运行。 确保"设置"、"电子邮件设置"和"监控应用 程序"部分已完成,以接收超越警报。 如果未完成配置,则仅填充与联系人相关的号码。

您可以选择想要广告系列监控结果的时区。 如果列表可见,请从下拉列表中选择时区。 应用程序根 据用户选择的时区转换日期时间,并呈现活动监视器结果。 这是可选配置。 必须在服务 web.config 文件中将 IsTimeZoneRequiredForFilter 属性 设置为 true, 才能按时区获取活动监控器资源。

例如,如果用户选择 GMT 作为时区,而服务器处于 IST 时区,则报告将显示上午 0530 点的数据, 因为这相当于格林威治标准时间的 00.00。

- 1. 导航到 提醒 > **营销**活**动**。
- 2. **选择**广告系列 和 **时**区。
- 3. 单击"显示记录 " 查看监控结果。
- 4. 单击"导出" 将数据下载到 Excel 工作簿。
- 5. 选择要在其中发布警报的特定时间段 。 第一列始终显示当前时间段, 向右滚动, 您可以移动 到较早的时间段。 您可以在 15 分钟或 30 分钟时段以及 1 小时或 2 小时时段查看例外情况。
- 6. 如果需要,使用 to 搜索选项来查找特定的广告系列记录。
- 7. 包含异常的数据以红色背景突出显示。 此外,应用程序标题上的通知图标显示了异常的数量。 "市场活动名称"列还会标识具有警告并在广告活动名称前带有警告的营销活动。

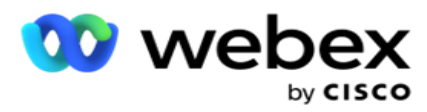

8. 单击网格中任何单元格中显示的数字以打开例外列表弹出窗口。 仅列出前 50 个例外情况。 单击 "**显**示所有**记录** "按钮以查看整个列表。

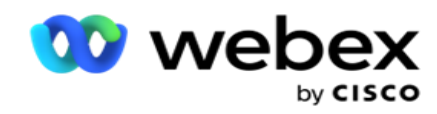

### 字段

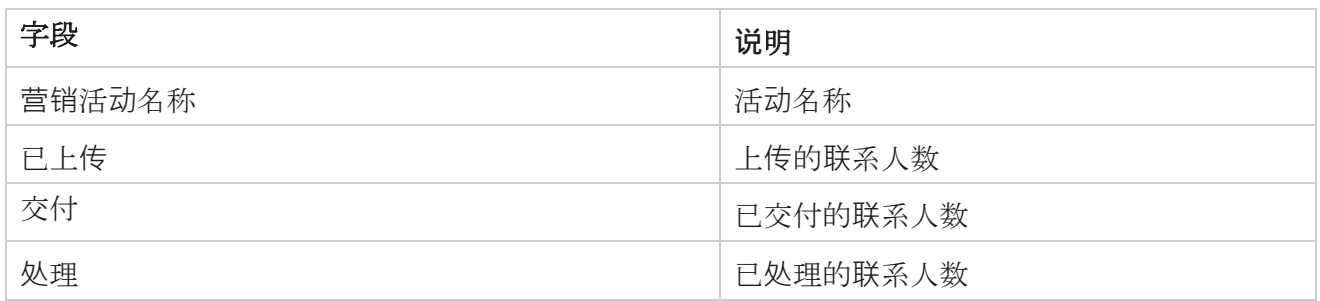

# 活**动预测**

市场活动预测是一项功能,其中应用程序显示在接下来的三小时内可能被拨出或阻止的联系人的预测。 "市场活动预测"页显示两个选项卡 - 联系人交付预测和联系人排除预测。

### **联**系人交付**预测**

联系人传递预测显示从上次访问或刷新的时间开始,在接下来的三个小时内可以拨出的可能联系人数 量的预测。 预测显示以 15 分钟为间隔的数据。

- 1. 导航到 警**报** > **营销**活**动预测** > **联**系人交付**预测**。
- 2. **选择**您要**为**其提供**联**系人**传递预测**数据的**时**区 。 应用程序根据用户选择的时区调整日期时间, 并呈现联系人交付预测数据。 这是可选配置。 必须在服务 web.config 文件中将 IsTimeZoneR equiredForFilter 属性设置为 true,才能获取按时区划分的联系人传递预测。 例如,如果用户选择 GMT 作为时区,而服务器处于 IST 时区,则报告将显示上午 0530 点的数

据,因为这相当于格林威治标准时间的 00.00。

- 3. **联**系人投放**预测**在 所列每个广告系列的"新鲜联系人"列下显示要投放的新联系人有空。 在以 15 分钟为间隔的时间指示的列下,应用程序显示根据配置的联系人选择策略(CSS)安排传递的 联系人数。
- 4. 展开每个 **营销**活**动** ,查看每个时间间隔内交付的联系人的 CSS 分解情况。 即使接触满足多个 条件,也只针对第一个条件计入一次。

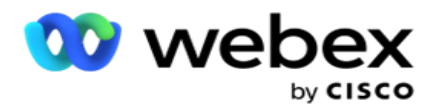

例如,假设您上传了一个满足两个条件的联系人 - 条件 1 和条件 2 如果此联系人同时满足这两 个条件, 则交货预测仅将此联系人计入第一个条件。 即使此联系人也满足第二个条件, 针对第二 个条件的计数仍显示为零。

### **联**系人排除**预测**

**联**系人排除**预测显**示 从上次访问或刷新时间开始的三小时内可能被排除在拨出的联系人数量的汇总预 测。

- 1. 导航到 提醒 > **营销**活**动预测** > **联**系人排除**预测**。
- 2. **选择**您要**获**取**联**系人排除**预测**数据的**时**区 。 应用程序根据用户选择的时区转换日期时间,并 呈现联系人排除预测数据。 这是可选配置。 在服务 web.config 文件中,IsTimeZoneRequire dForFilter 属性应设置为 true,才能按时区获取联系人排除预测结果。

例如,如果用户选择 GMT 作为时区,而服务器处于 IST 时区,则报告将显示上午 0530 点的数 据,因为这相当于格林威治标准时间的 00.00。

3. **选择**广告系列 以查看广告系列特定数据。

4. 单击导出 以 下载联系人排除预测报告。

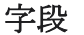

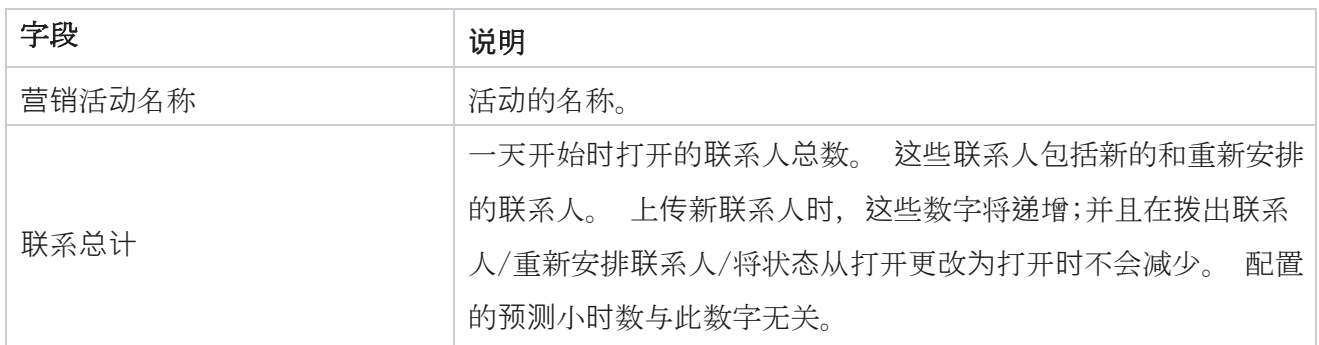

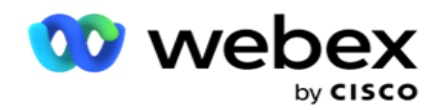

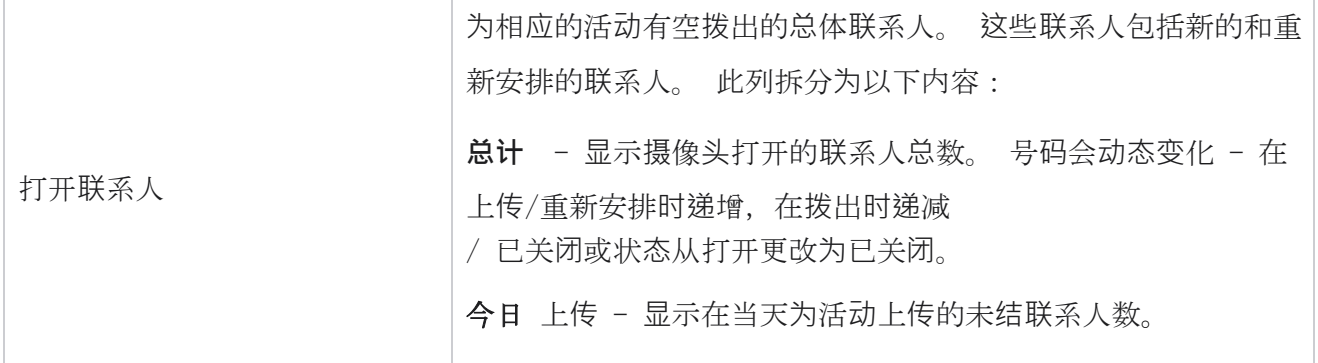

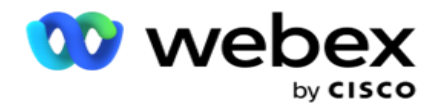

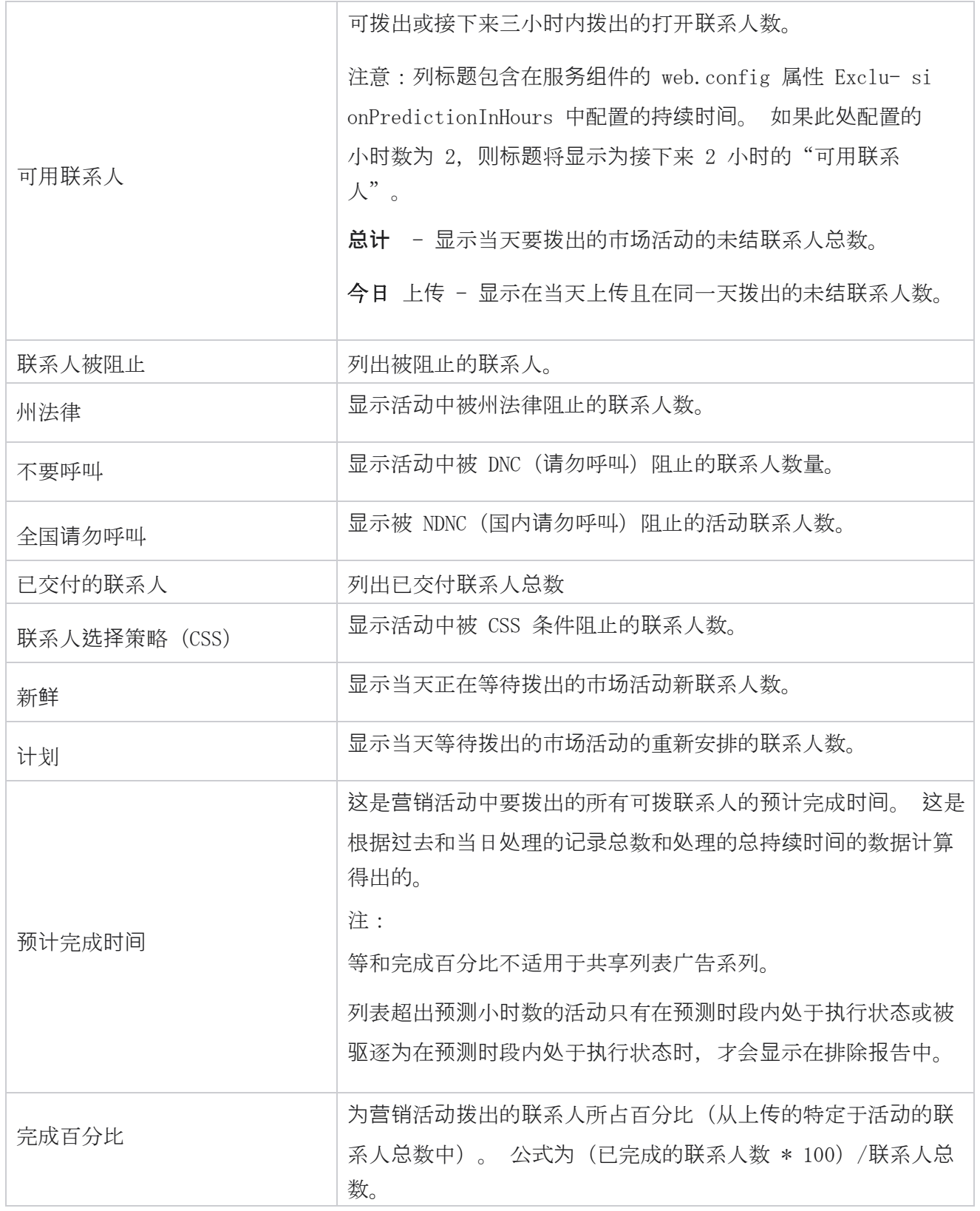

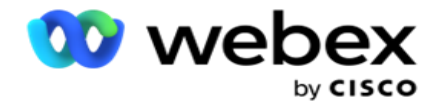

联系人总数使用以下公式计算:

联系人总数 = 计数(打开) + 计数(已关闭) + 计数(其他)

# 工具

"工具"菜单包括"呼叫录音"模块和"清除和存档"模块。

呼叫录音允许用户搜索和访问每个已连接呼叫的录音。 欲了解更多信息, [请单击](AE%20%7c%eb%20Recording.htm)此处。

"清除和存档"实用程序可帮助用户自动清除租户数据库。 该工具消除了与此类活动相关的繁琐手 动工作的需求。 在一段时间内,随着应用程序使用量的增加,数据库的大小呈指数级增长。 有关 更多信息, [请单击](#page-372-0)此处。

# <span id="page-372-0"></span>清除和存档

"清除和存档"实用程序可帮助用户自动从数据库中删除数据文件。 该工具有助于避免此类活动中 涉及的繁琐的手动工作。 清除数据库将从数据库中删除指定的数据。 数据被删除后,将无法恢复。 当应用程序的使用量增加时,数据库的大小也会呈指数级增长。 为了控制此数据大小以避免性能问 题,我们必须制定可靠的数据保留计划。 "清除和存档"实用程序是一种清除工具,可帮助您实现 数据保留计划的目标。 使用"清除和存档"实用程序, 您可以直接从数据库中清除数据, 也可以将 清除的数据存档。

您可以清除和存档数据文件。 如果选择存档清除的数据,请选择以下选项之一:

- 在 Amazon S3 存**储**桶或共享**驱动**器 上存档 数据存储为逗号分隔值(CSV)文件。 遵循的 文件命名约定是〈TableName〉<PurgeDate, 格式为 YYYYMMDD 格式>。 例如, AuditTrail 202 10326。
- 在另一个 MS SQL 数据**库** 上存档 您必须首先在 MS SQL 上创建一个数据库,并使用此数据 库名称配置存档设置。

#### **设**置

1. 导航到"设置 " 并确保 "清除 "设置为 "开"。 用户无法关闭此功能。

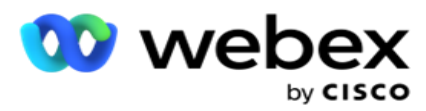

### 2. 如果不希望存档清除的数据,**请**将存档 开关设置为 关**闭** 。

注:如果关闭存档开关,该实用程序将从数据库中永久删除清除的数据。 您将无法访问已清 除的数据。

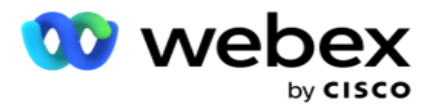

- 3. 选择适当的 存档**类**型。 有关更多信息,请参阅 第 [209](#page-383-0) 页上的"存档类型"。
- 4. 从"每日 "、" 每周"和 "每月"中选择 清除活**动**的**计**划。
	- a. 每日 应用程序在配置的开始和结束时间每天清除一次数据库。

注意:如果您选择每日时间表,请填写排除天数字段 - 这是可选的。

- b. 每周 应用程序在配置的开始时间和结束时间每周清除一次数据库。 如果选择此运行 类型,请选择星期几来清除数据库。
- c. 每月 应用程序每月在配置的时间配置数据库一次。 如果选择此选项,则可以选择月末 以在配置的开始时间和结束时间之间的该月最后一个日历日清除数据。 如果您希望清除 在每月的特定日期进行,请选择"日期"选项并为清除活动选择一个日期。 注:如果洗择"日期"洗项并洗择不活用于特定月份的任何日期, 则会跳过该月的清 除活动。 例如, 如果选择 30 作为日期, 则会跳过 2 月的清除活动。
- 5. **选择**清除活**动**的开始**时间** 。
- 6. **选择**清除活**动**的**结**束**时间** 。 清除活动将在配置的结束时间结束,即使有记录等待清除也是如 此。 这些残留记录将在下一个计划的清除时间进行清除。
- 7. 选择排除的 天数。 使用"排除的天数"字段,您可以配置在一周中的哪几天不希望应用程 序执行"清除"(或"清除并存档")活动。 这有助于将数据保留排除清除的天数。 这是 一个可选字段;您可以选择多个日期。

8. 单击 保存。

### 表**组**

表组是列出所有事务表(仅可清除的表)的部分。 "核心"表和"报告"表列在单独的标签页中。 清除实用程序列出了"核心"和"报告"部分中的可用表。 如果在将来的补丁中添加/删除了任何表 /字段,补丁安装程序会处理此问题 - 不需要手动干预。

数据类型的更改(例如,从 int 到 varchar)和字段大小调整不由清除和归档实用程序处理。 您必须 手动运行服务团队提供的脚本(在存档数据库中) - 此脚本在开始下一个计划的清除活动之前更改数据 类型。

表组显示以下参数:

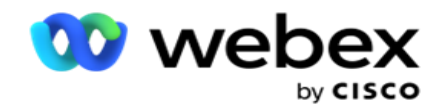

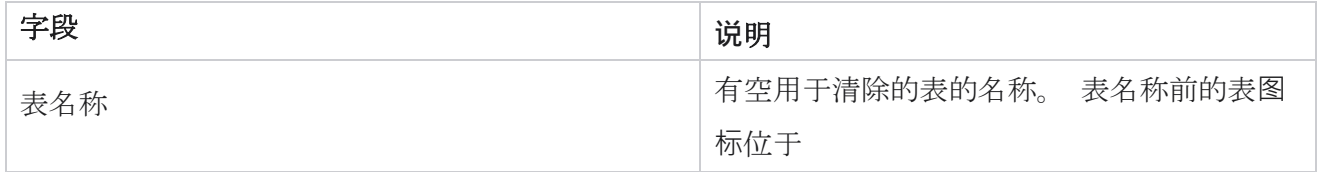

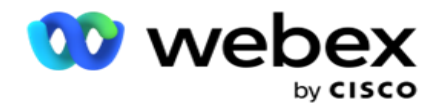

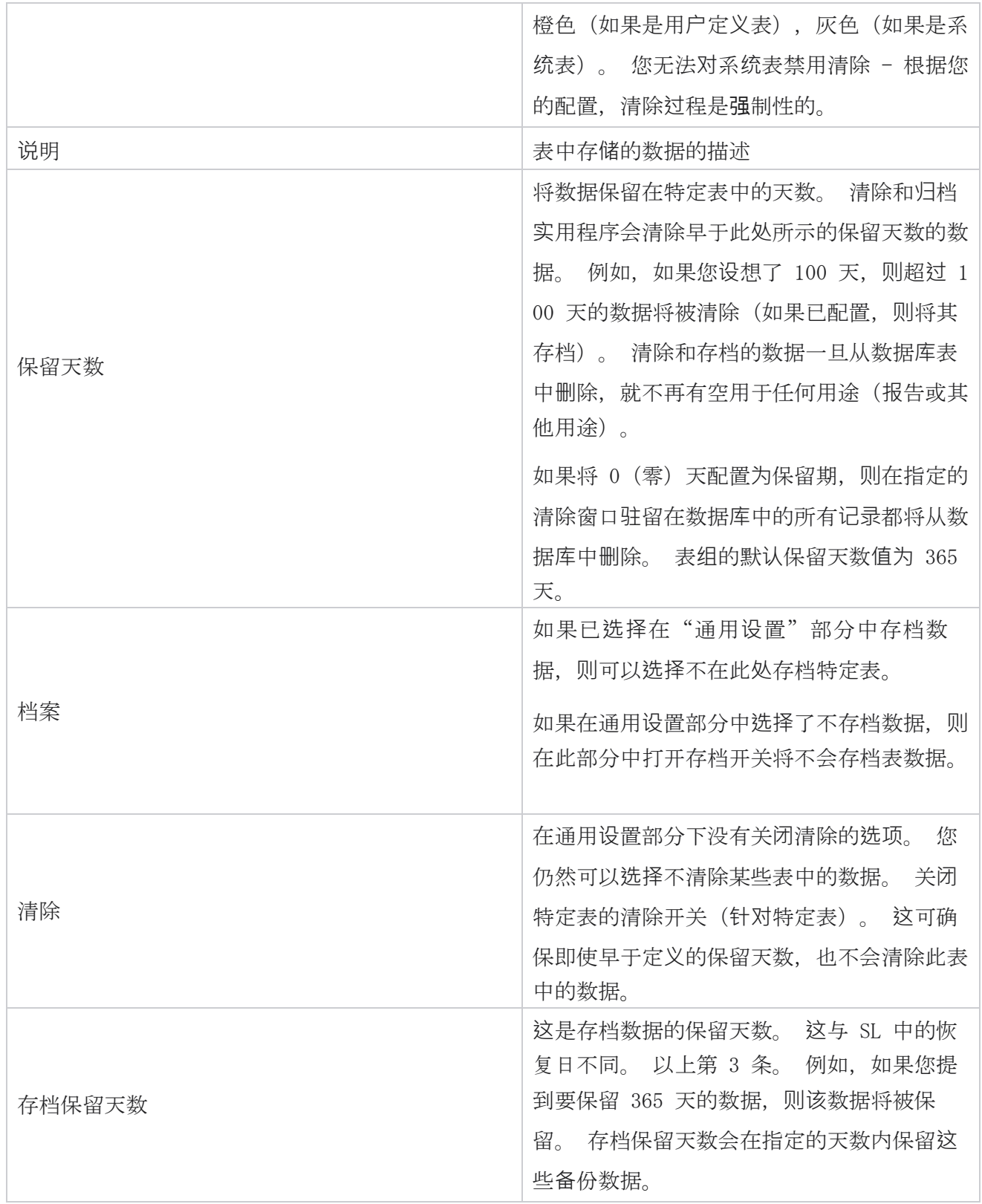

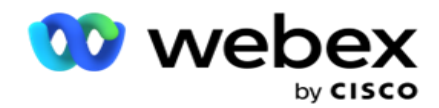

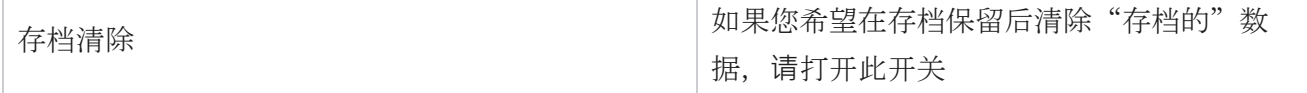

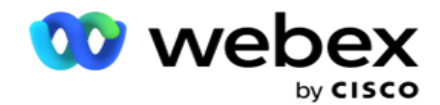

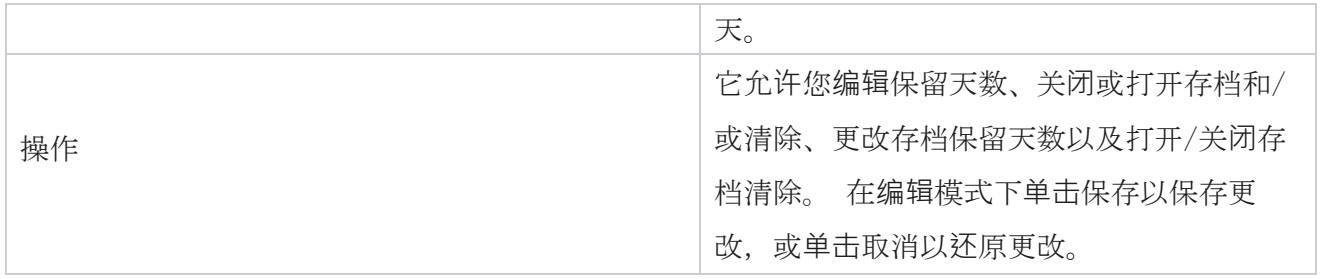

### **过**程**监**控

"清除和存档"实用程序的"过程监控"部分显示清除和存档活动的进度。

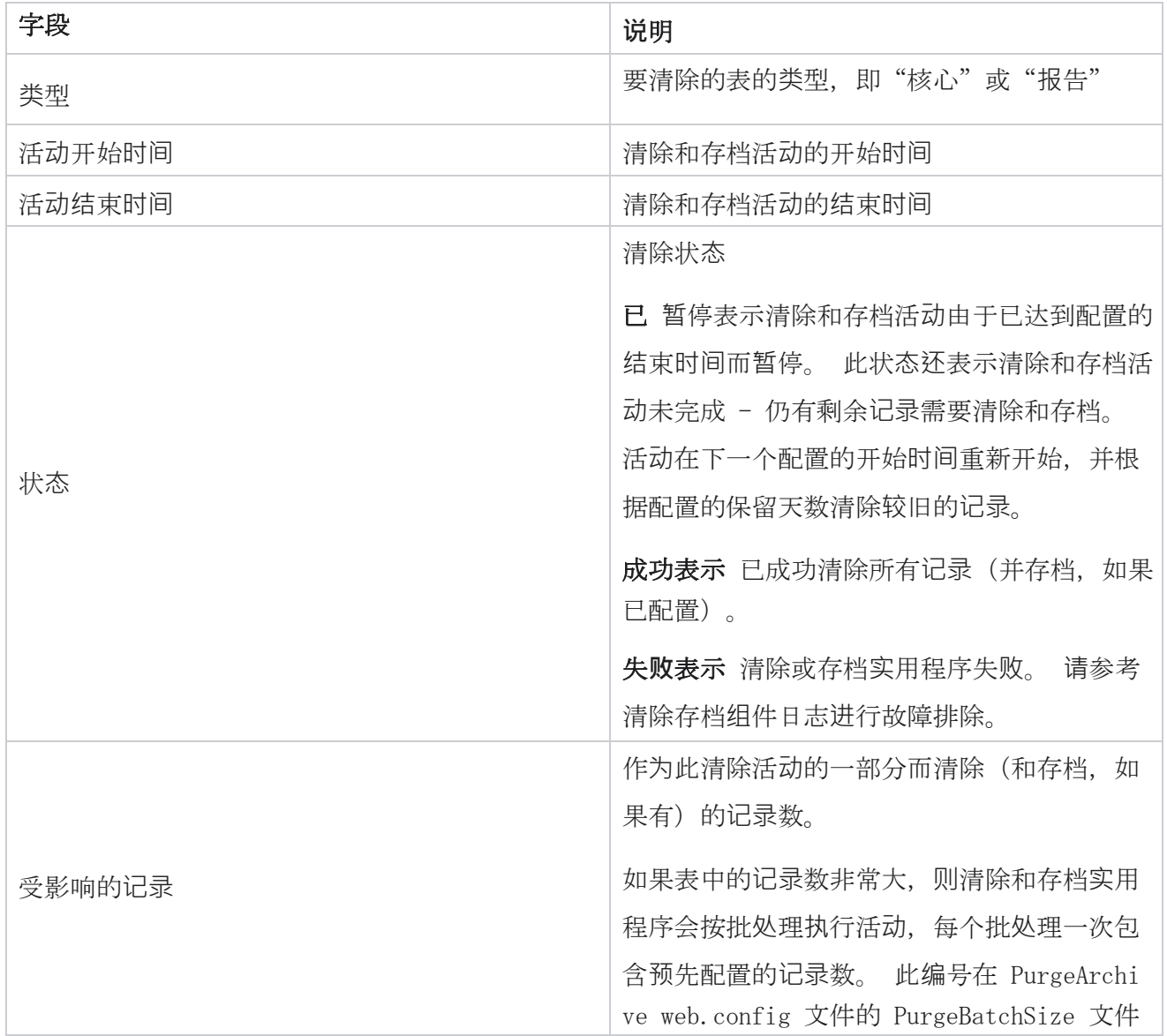

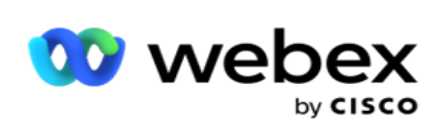

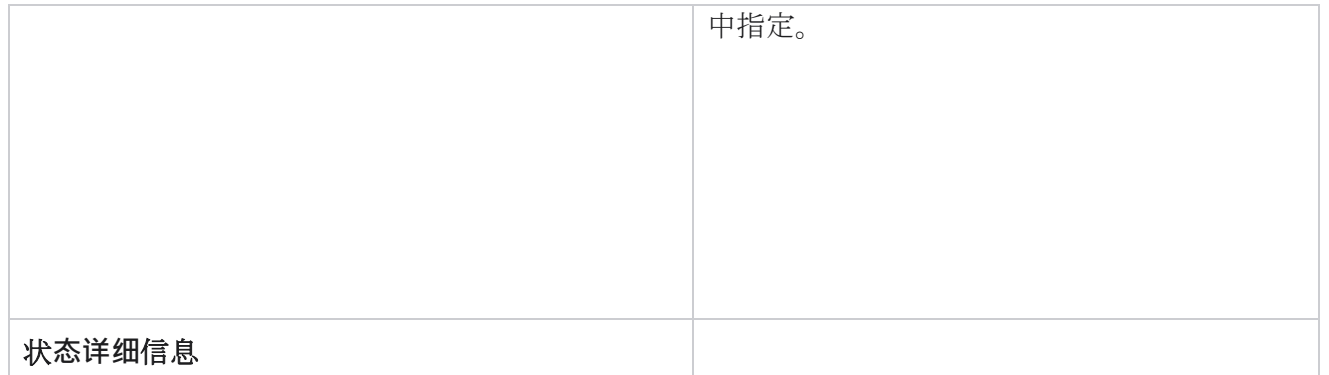

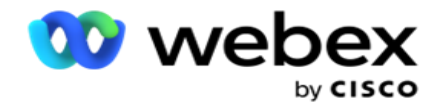

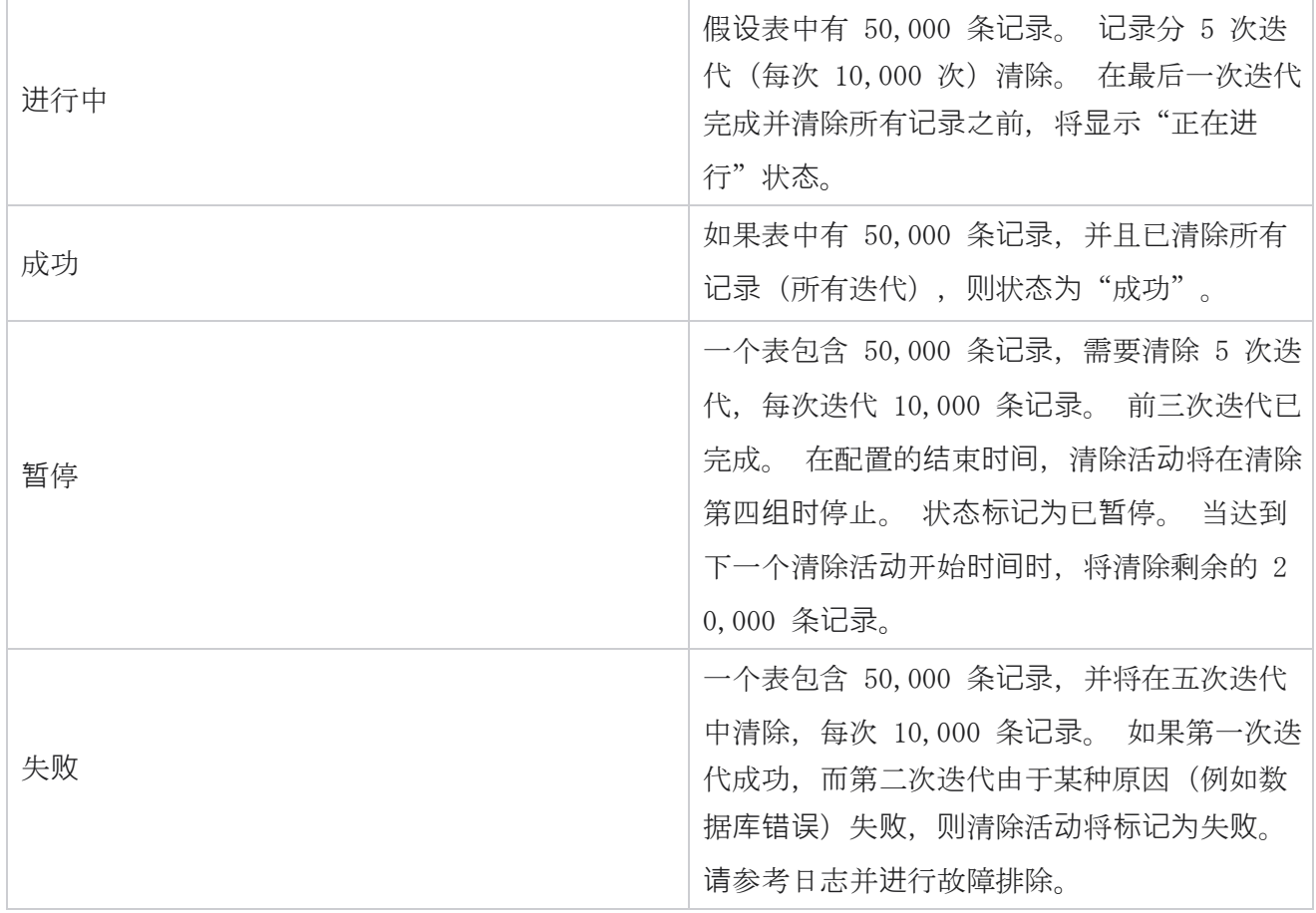

## 清除文件配置

"清除文件配置"可帮助您配置存档文件的清除设置。 应用程序将数据添加到各种数据库表中,并 每天或按配置的时间间隔将一些文件保存到单独的文件夹中。 这些文件可以包含联系人文件上传数 据、联系人文件错误数据等。 这些文件的数量和大小可能会增加并占用磁盘空间,从而降低系统速 度。这与最佳数据保留计划背道而驰。 使用"清除文件配置"以最佳方式管理文件和存储空间。 导航到"清除文件配置"部分以打开包含已使用的配置的网格。

有关更多信息,请参阅 [清除文件配置。](#page-381-0)

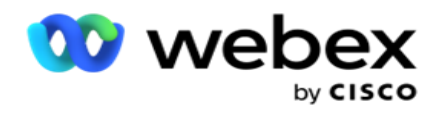

### <span id="page-381-0"></span>清除文件配置

您可以添加以下设置:

- 清除文件
- 清除文件设置

#### 添加清除文件

清除文件功能允许您配置存储清除数据的位置,例如本地驱动器、共享驱动器或 Amazon S3 存 储桶。

- 1. 输入清除 文件**夹**描述。
- 2. 输入 清除文件**夹类**型。 有空选项是 本地、 S3 和 共享**驱动**器。
	- a. 输入要从中清除文件的本地 文件**夹**的 路径。
	- b. 如果您的文件存**储**在 Amazon S3 存**储**桶中,**请选择** Amazon S3 。 从下拉列表中**选择** S3 **设**置 。 请参阅清除文件设置。 如果要将这些设置保存到存档中,请选中存档 S3 设置复选框。 在 S3 路径 字段中, 洗择 S3 文件夹路径或提及 S3 文件夹 URL。
	- c. 如果您的文件存**储**在共享云端硬**盘**中,**请选择**共享云端硬**盘** 。 如果您选择共享云端 硬盘,请从下拉列表中选择 共享云端硬**盘设**置 。 请参阅清除文件设置。 如果您想 将**这**些**设**置保存到**归**档中,**请**启用**归**档共享云端硬**盘设**置 复选框。 在共享云端硬**盘** 路径 字段中, 洗择共享云端硬盘文件夹路径。

注意:提供路径时,不要在开头包含任何斜杠/反斜杠。 例如,如果需要将数据存档在地 址为 172.20.3.74 IP 的计算机的"存档"文件夹中,请将 IP 地址指定为 172.20.3.74, 将路径指定为"存档"。 如果使用"存档"下的子文件夹,请指定正确的路径 - 存档\ 清除数据。

- d. 如果您的文件存**储**在 Google 云存**储**中,**请选择** Google Cloud Storage 。 如果您选择 共享云端硬盘,请从下拉列表中选择 Google 云端存**储设**置 。 请参阅清除文件设置。 如果要将**这**些**设**置保存到存档中,**请**启用存档 Google Drive 存**储设**置 复选框。 在存 **储桶路径** 字段中, 选择存储桶文件夹路径。
- 3. 如果要清除主文件**夹**下所有子文件**夹**中的存档文件,**请**启用子文件**夹** 启用复选框。
- 4. 选择或输入 保留天数。

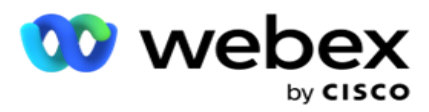

- 5. 如果选择清除存档文件,请选中 启用 清除复选框。
- 6. 单击 保存。

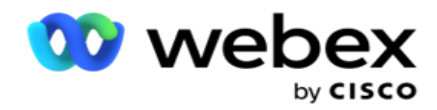

#### 添加清除文件**设**置

清除文件设置配置允许您在通用页面中指定有关文件位置(Amazon S3 存储桶或共享驱动器)的所有 访问详细信息(位置和凭证)。 然后,您可以在"清除文件"页面中参考这些设置。 这样可节省为 每个清除活动输入所有验证详细信息所花费的时间。 导航至该页面时将列出所有配置的设置。

- 1. 导航至添加 清除文件**设**置 并输入 **设**置名称。
- 2. 选择适当的 **设**置**类**型。
- 3. 如果设置类型为 S3,请输入 AWS 访问密钥、AWS 私有密钥、AWS 区域终端节点、KMS 密钥 和服务器端加密。 如果您希望使用 AWS 的 KMS 加密对数据进行加密,请选择 KMS 加密。
- 4. 如果设置类型为 共享云端硬**盘**,请输入 IP 地址、用户标识和密码。
- 5. 如果设置类型为 Google Cloud Storage,请输入帐户类型、私钥和客户电子邮件。
- 6. 单击 保存。

#### **编辑**清除文件或清除文件**设**置

- 1. 选择清除文件或清除文件设置并单击 操作 标签页下的 **编辑** 图标。
- 2. 更新详细信息, 然后单击 保存。

#### **删**除清除文件或清除文件**设**置

- 1. 选择清除文件或清除文件设置并单击 操作 标签页下的 **删**除 图标。
- 2. 在确认弹出窗口中单击 确定 。

#### <span id="page-383-0"></span>存档**类**型

Campaign Manager 提供以下存档类型:

#### Amazon S3 存**储**桶存档**类**型

1. 导航到" **设**置 "选项卡, 并确保"清除 "开关设置为"开"。 用户无法关闭此功能。

Cisco Webex Contact Center Campaign Manager 用户 指南

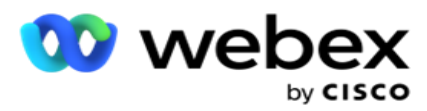

### 2. 如果不希望存档清除的数据,**请**启用存档 开关关闭。

注:如果关闭存档开关,该实用程序将从数据库中永久删除清除的数据。 您将无法访问已清 除的数据。

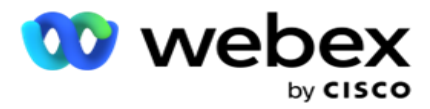

- 3. 选择 存档**类**型 为 Amazon S3。
- 4. **输**入存**储**存档数据的 S3 URL 。 在 Amazon S3 存储桶上为存档的数据创建一个单独的文件夹, 并在 S3 URL 字段中配置该文件夹。
- 5. **输**入 AWS 区域**终**端**节**点。 这是您的 AWS S3 存储桶所在的区域。
- 6. **输**入 AWS **访问**密**钥**。 这是访问 AWS S3 存储桶的密钥。 访问密钥用于对您发送到 Amazon S 3 的请求进行签名。 AWS 会验证此密钥并允许访问。 您可以使用访问密钥对向 AWS 发出的 A PI 请求进行签名。
- 7. **输**入 Amazon AWS KMS Encrypt (密钥管理服务)。 您可以将该值设置为 true 或 false。 如果设置为 true,则会加密存储在 S3 存储桶上的数据。
- 8. **输**入 AWS 密**钥**。 这是上述第 5 项中所示的 AWS 访问密钥的私有密钥(如密码)。 身份验 证需要同时使用访问密钥 ID 和秘密访问密钥。
- 9. 输入服务器端加密。这是加密/解密密钥, 定义使用 AWS 的密钥管理系统 (KMS) 加密对清 除的数据进行加密。
- 10. **输**入 KMS 密**钥**。 这是解密 S3 存储桶上数据的密钥。

#### 共享云端硬**盘归**档**类**型

- 1. 选择 存档**类**型 作为 共享云端硬**盘**。
- 2. **输**入存**储**存档数据的**设备**的 IP 地址或 主机名 。
- 3. **输**入**访问**上述**驱动**器的用**户**的用**户** ID 以存储数据。 这应该是域和用户名的组合。 例如,<d omain> $\text{HUserID}_{\circ}$
- 4. 输入用户访问共享云端硬盘的密码。
- 5. 输入共享云端硬盘上要存档数据的路径。

注意:提供路径时,不要在开头包含任何斜杠/反斜杠。 例如,如如果需要将数据存档在地址为 172.20.3.74 IP 的计算机的"存档"文件夹中, 请将 IP 地址指定为 172.20.3.74, 将路径指 定为"存档"。 如果使用"存档"下的子文件夹,请指定正确的路径 - "存档¥清除数据"。

#### 数据**库归**档**类**型

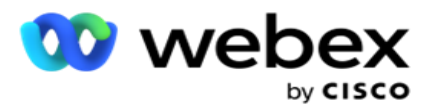

- 1. 选择 存档**类**型 作为 数据**库**。
- 2. 从以下选项中选择身份验证类型:
	- a. SQL 身份**验证**:这是用于各种数据库系统的典型身份验证,包括用户名和密码。 显然, SQL 服务器的实例可以具有具有不同用户名和密码的多个用户帐户(使用 SQL 身份验 证)。 在

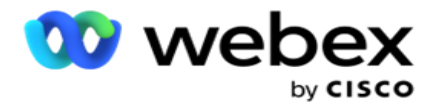

共享服务器,不同的用户应该能够访问不同的数据库,SQL 身份验证是首选。 当客户端 (远程计算机)连接到非运行客户端的计算机 SQL 服务器的实例时,还需要 SQL 身份验 证。

- b. Windows 身份**验证**:当您从同一台计算机访问 SQL 服务器时。它安装在其上,通常不会 要求您输入用户名和密码。 通过 Windows 身份验证,SQL 服务器服务已经知道有人使用 经过身份验证的凭据登录到操作系统。 SQL 服务器服务使用这些信息来允许用户进入其 数据库。 当然,只要客户端与 SQL 服务器位于同一台计算机上, 或者只要连接的客户端 与服务器的 Windows 凭据匹配,这就可以工作。 Windows 身份验证通常用作无需键入用 户名和密码即可登录到 SQL 服务器实例的更便捷的方式。 当涉及更多用户或正在与 SQL 服务器建立远程连接时,应使用 SQL 身份验证。
- 3. **输**入具有存**储**存档数据的数据**库**的**设备**的 IP 地址 。
- 4. 输入 与存**储**存档数据的数据**库**通信的端口号 。
- 5. **输**入数据**库** 名称。通过 SQL Studio 创建数据库以存档清除的数据。 在此字段中输入数据 库名称。
- 6. 输入 **访问**数据**库**的用**户**的用**户标识** 和 密**码** 。

#### Google 存**储类**型存档**类**型

- 1. 选择 存档**类**型 作为 Google Cloud Storage。
- 2. 从以下选项中选择身份验证类型:
	- a. SQL 身份**验证**:这是用于各种数据库系统的典型身份验证,包括用户名和密码。 显然,S QL 服务器的实例可以具有具有不同用户名和密码的多个用户帐户(使用 SQL 身份验证)。 在不同的用户应有权访问不同数据库的共享服务器中,首选 SQL 身份验证。 当客户端 (远程计算机)连接到非运行客户端的计算机 SQL 服务器的实例时,还需要 SQL 身份验 证。
	- b. Windows 身份**验证**:当您从安装服务器的同一台计算机上访问 SQL 服务器时,通常不会 要求您输入用户名和密码。 通过 Windows 身份验证,SQL 服务器服务已经知道有人使用 经过身份验证的凭据登录到操作系统。 SQL 服务器服务使用这些信息来允许用户进入其 数据库。 当然,只要客户端与 SQL 服务器位于同一台计算机上,或者只要连接的客户端

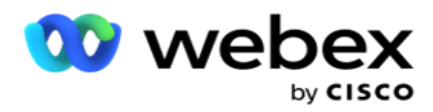

与服务器的 Windows 凭据匹配,这就可以工作。 Windows 身份验证通常用作无需键入用 户名和密码即可登录到 SQL 服务器实例的更便捷的方式。

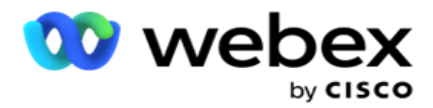

当涉及更多用户或正在与 SQL 服务器建立远程连接时,应使用 SQL 身份验证。

- 3. **输**入存档存**储**桶路径。 这是应用程序在 Google 云存储中存储存档数据的路径。
- 4. **输**入**帐户类**型。 这是用于访问 Google Cloud Storage 的帐户类型。 使用 ser- vice\_accou nt 作为缺省帐户类型。
- 5. **输**入客**户电**子**邮**件。 这是用于访问 Google Cloud Storage 的 Google Cloud Platform 客 户帐户的电子邮件地址。
- 6. **输**入私**钥**。 这是谷歌帐户的私钥,用于访问谷歌云存储以放置存档的数据。

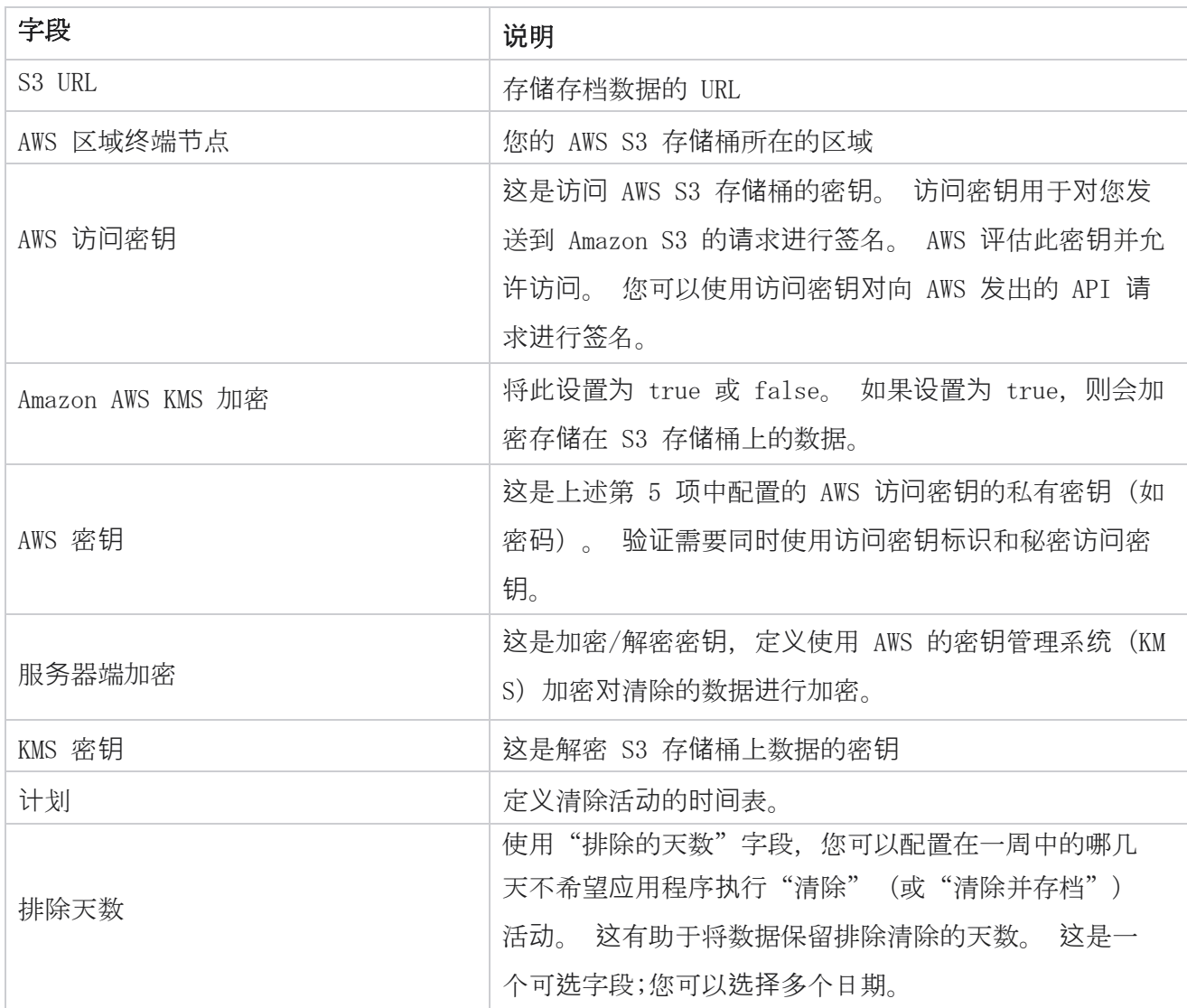

### 字段

Cisco Webex Contact Center Campaign Manager 用户 指南

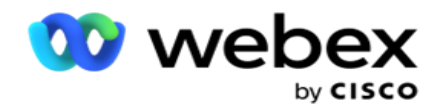

IP 地址或主持人姓名 **come come contracts** 存储存档数据的设备的 IP 地址或主机名

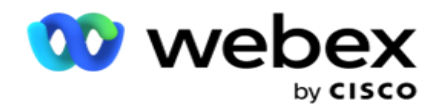

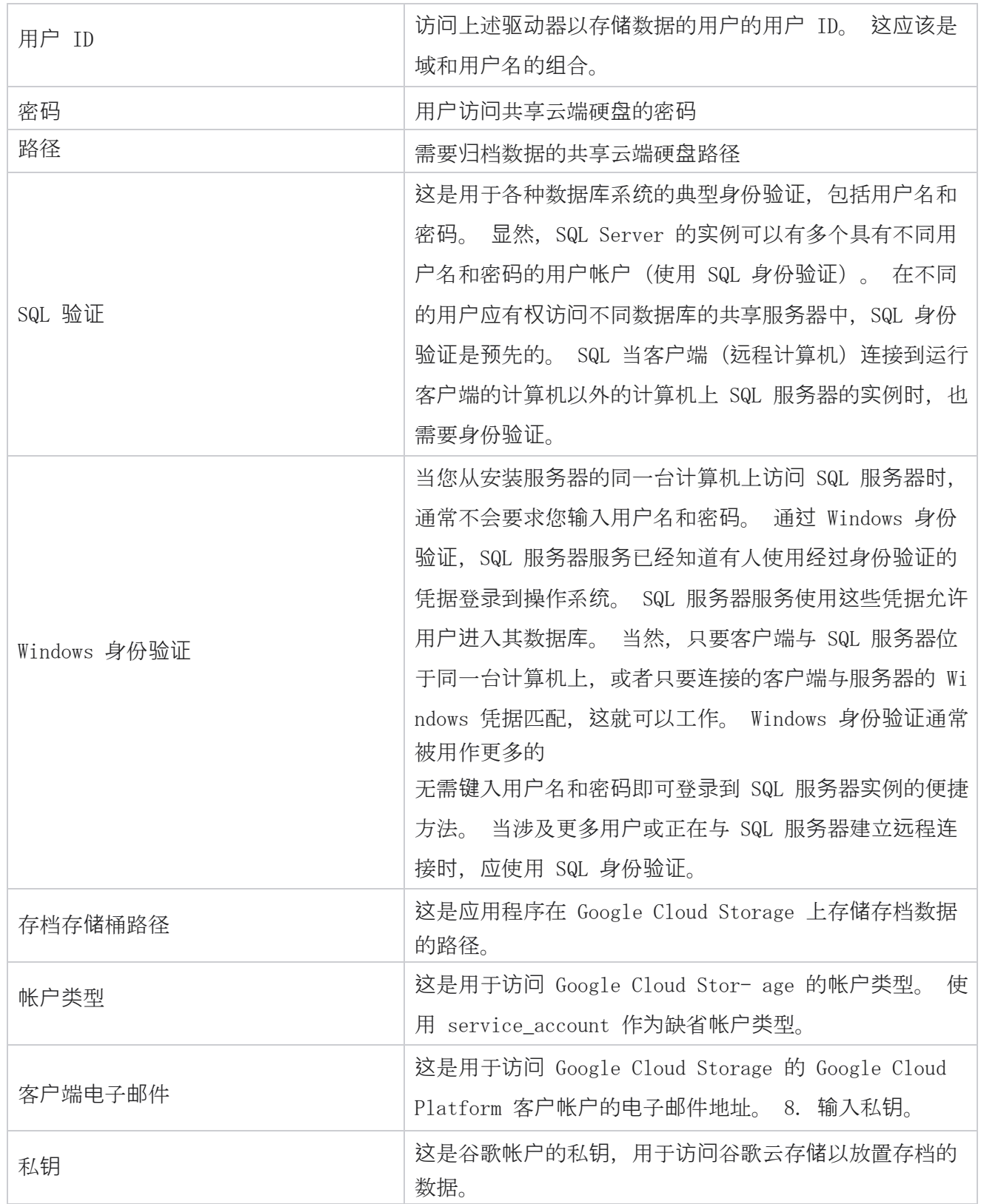